MailBox X.400 MessageGate für OpenMS V5.7 Benutzerhandbuch V2.6

Alle Produkte oder Dienstleistungen, die in diesem Handbuch genannt werden, sind durch die Warenzeichen oder eingetragene Warenzeichen der jeweiligen Unternehmen oder Organisationen gekennzeichnet. Die Telekom Deutschland GmbH schließt jegliche Haftung für die Zuordnung der Warenzeichen zu den verschiedenen Unternehmen oder Organisationen aus.

Die Informationen in diesem Benutzerhandbuch können ohne vorherige Ankündigung geändert werden und stellen keinerlei Verpflichtung für die Telekom Deutschland GmbH dar. Die Telekom Deutschland GmbH haftet nicht für Fehler und Mängel in diesem Handbuch. Die Vervielfältigung dieser Dokumentation ist nur im Rahmen eines Lizenzvertrags oder einer Geheimhaltungsvereinbarung gestattet. Ohne die ausdrückliche, schriftliche Genehmigung durch die Telekom Deutschland GmbH darf dieses Handbuch weder inhaltlich verändert noch in andere Sprachen übersetzt werden.

Copyright © 2023

**Telekom Deutschland GmbH BusinessMail X.400 Postfach 107300 68165 Mannheim**

# **Inhaltsverzeichnis**

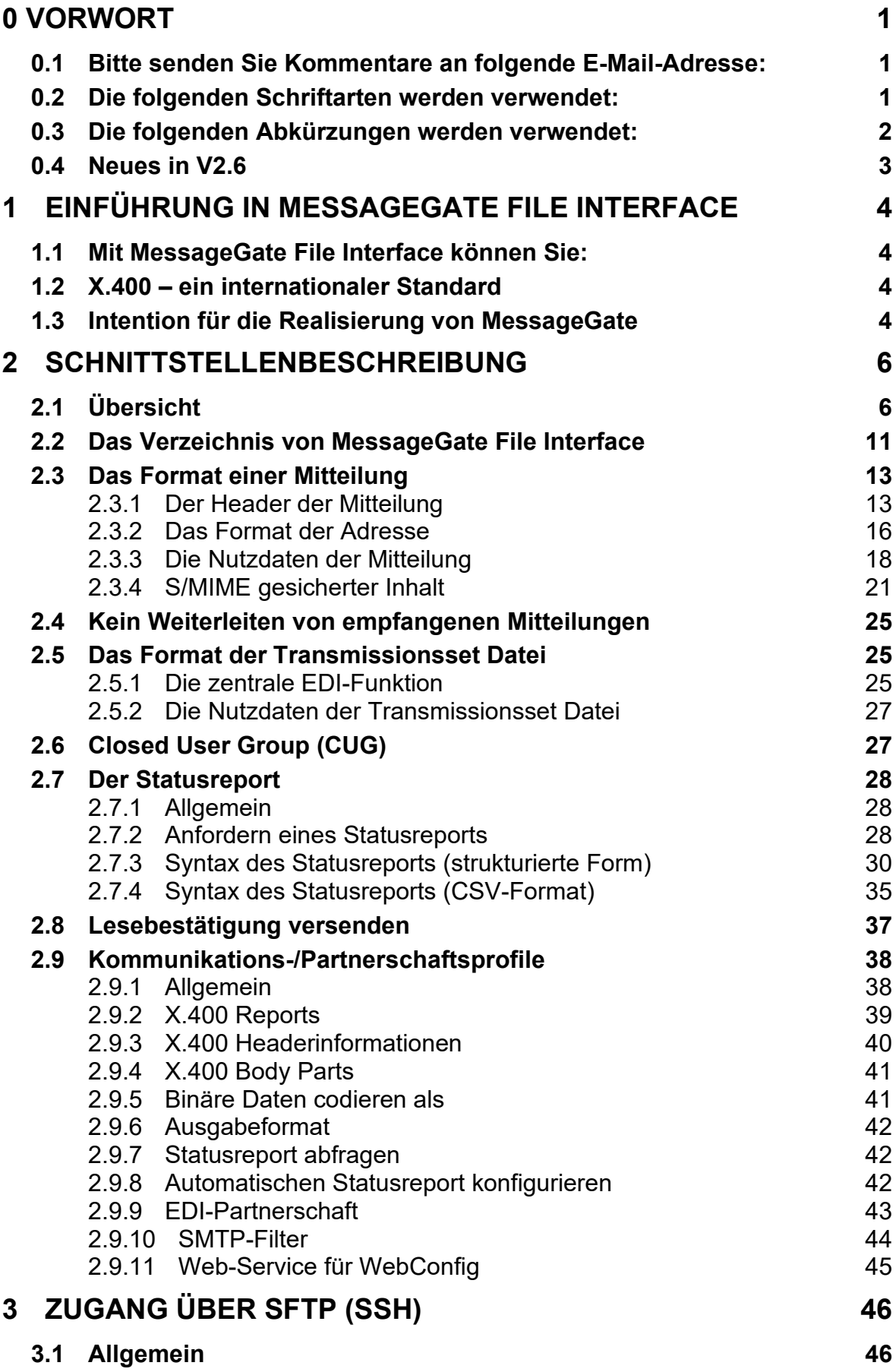

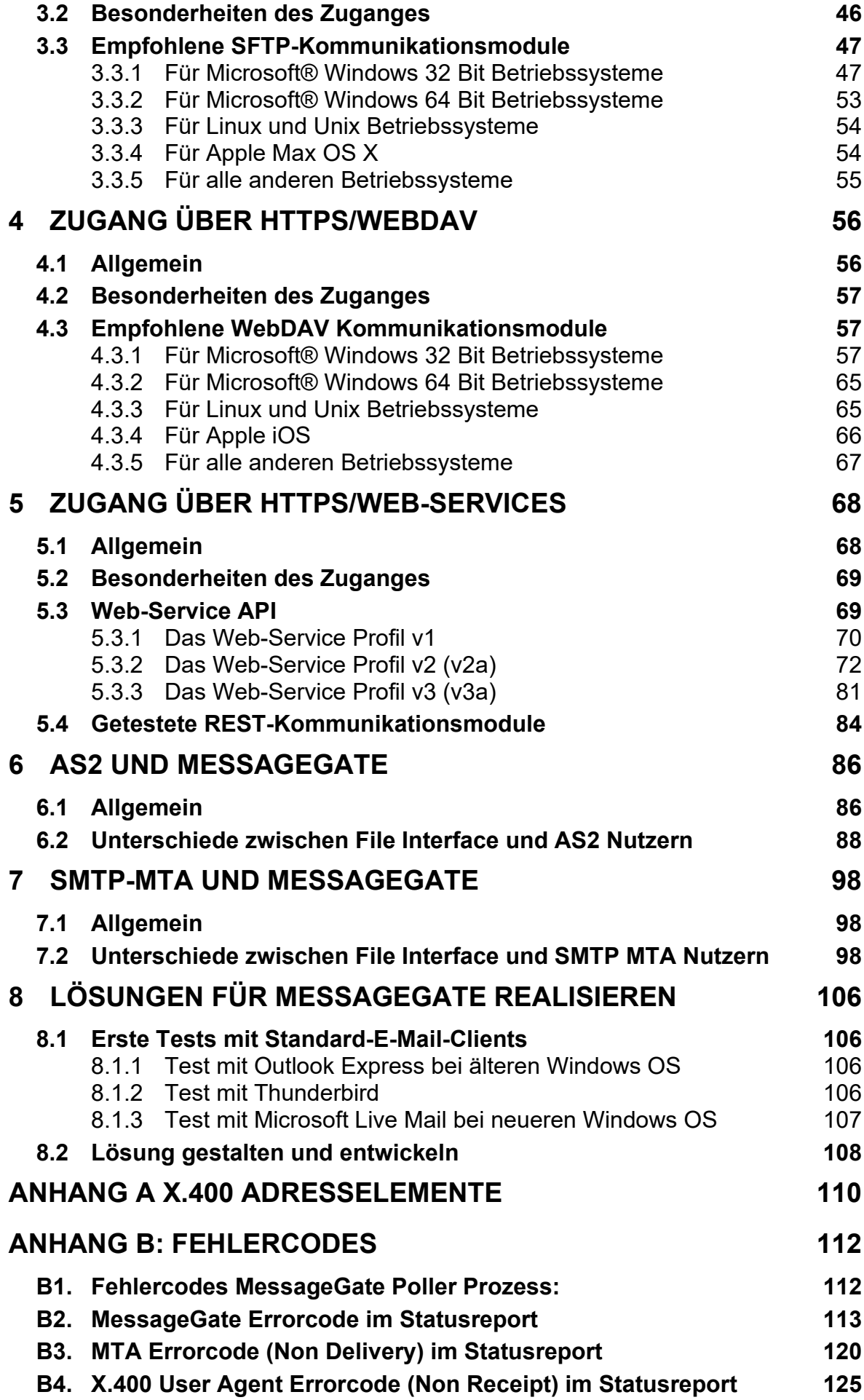

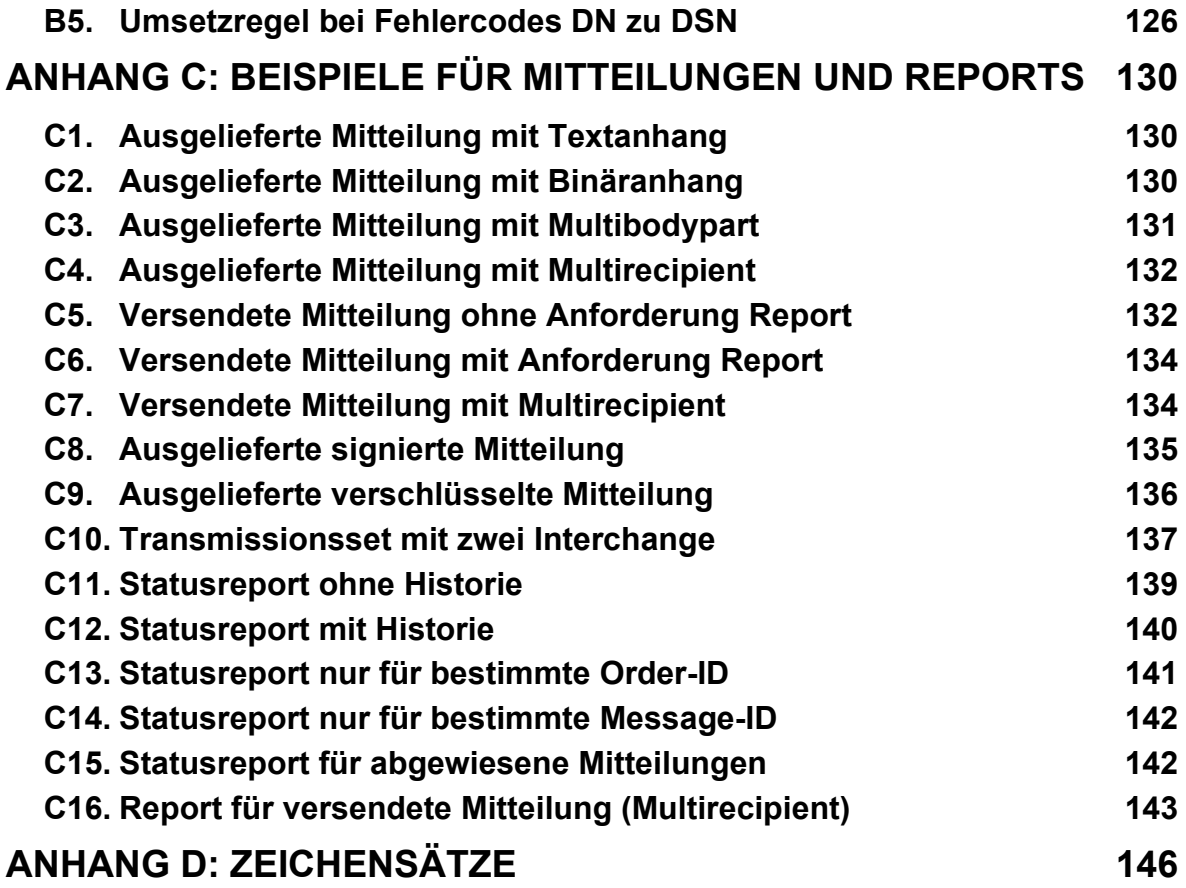

# <span id="page-6-0"></span>**0 Vorwort**

## **Das Produkt**

In diesem Handbuch wird das MessageGate File Interface beschrieben, einer Schnittstelle des MailBox Service von *BusinessMail X.400* zum Austausch von Mitteilungen zwischen einem Hostrechner und Teilnehmern von elektronischen Mail-Systemen gemäß dem X.400-Standard.

## **Der Leser**

Dieses Handbuch wendet sich an alle Kunden von BusinessMail X.400, die nicht die standardisierte P7 Remote User Agent Schnittstelle von *BusinessMail X.400* einsetzen können, um Daten und Mitteilungen an Partner zu versenden bzw. von diesen zu empfangen. Die MessageGate Schnittstelle wird zunächst parallel zu dem schon seit Jahren verfügbaren Batch User Agent (BUA) angeboten; soll diesen aber mittelfristig ersetzen.

## **Weitere Dokumente**

•Siehe auch Batch User Agent Reference Guide

•RFC 2822, RFC 1521

### **Eingetragene Warenzeichen**

Microsoft® und Windows TM sind Warenzeichen der Microsoft Corporation.

Weitere Produkt- und Firmennamen, die in diesem Handbuch verwendet werden, dienen nur der Kennzeichnung der Produkte. Es kann sich hierbei um Warenzeichen bzw. eingetragene Warenzeichen der jeweiligen Unternehmen handeln.

## <span id="page-6-1"></span>**0.1 Bitte senden Sie Kommentare an folgende E-Mail-Adresse:**

<span id="page-6-2"></span>[helpdesk.businessmailx400@telekom.de,](mailto:helpdesk.businessmailx400@telekom.de) Betreff: MessageGate Benutzerhandbuch

## **0.2 Die folgenden Schriftarten werden verwendet:**

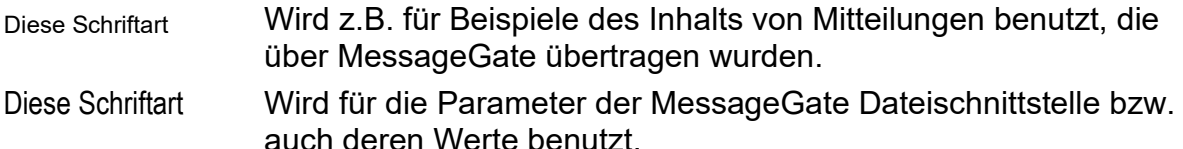

# <span id="page-7-0"></span>**0.3 Die folgenden Abkürzungen werden verwendet:**

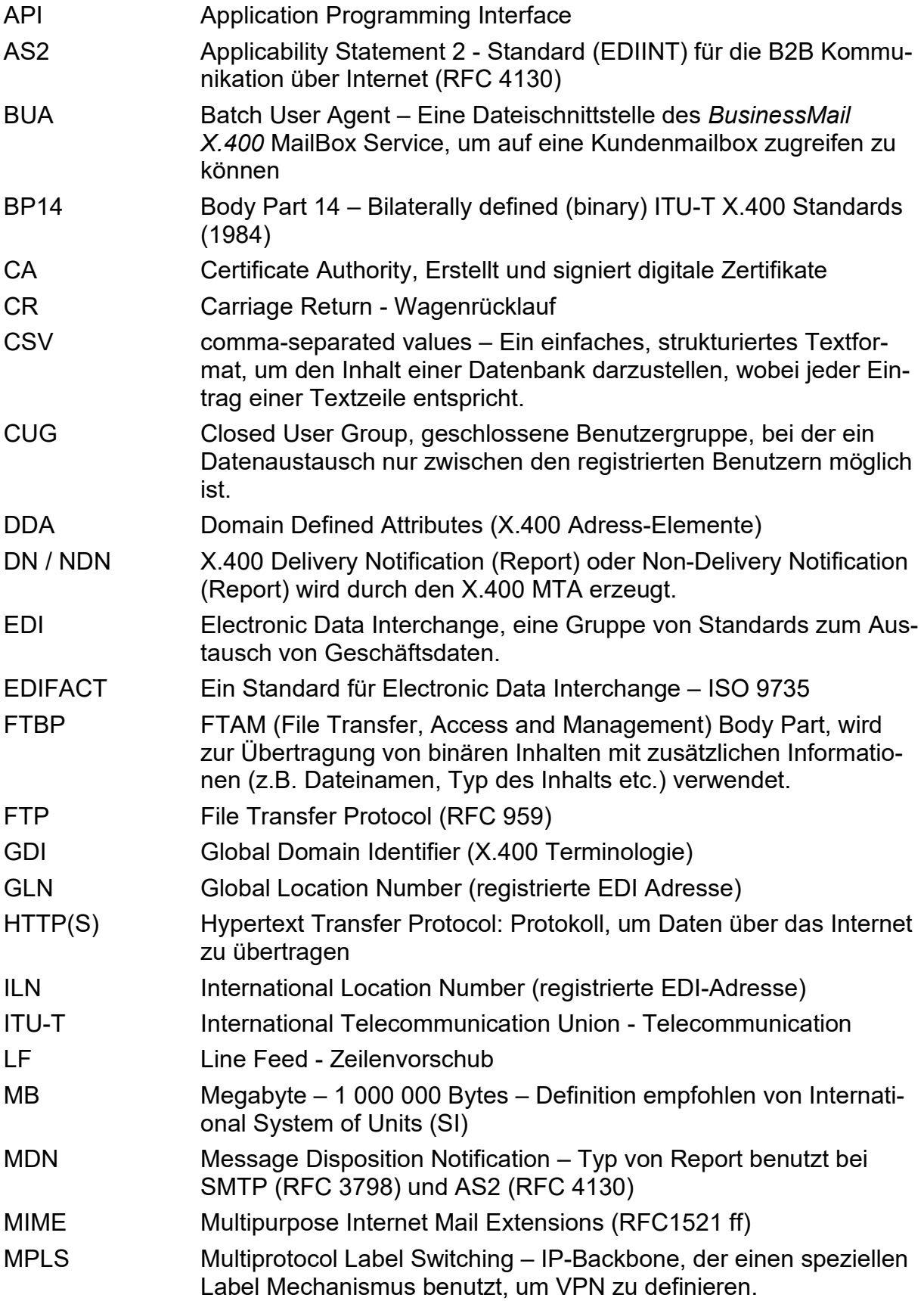

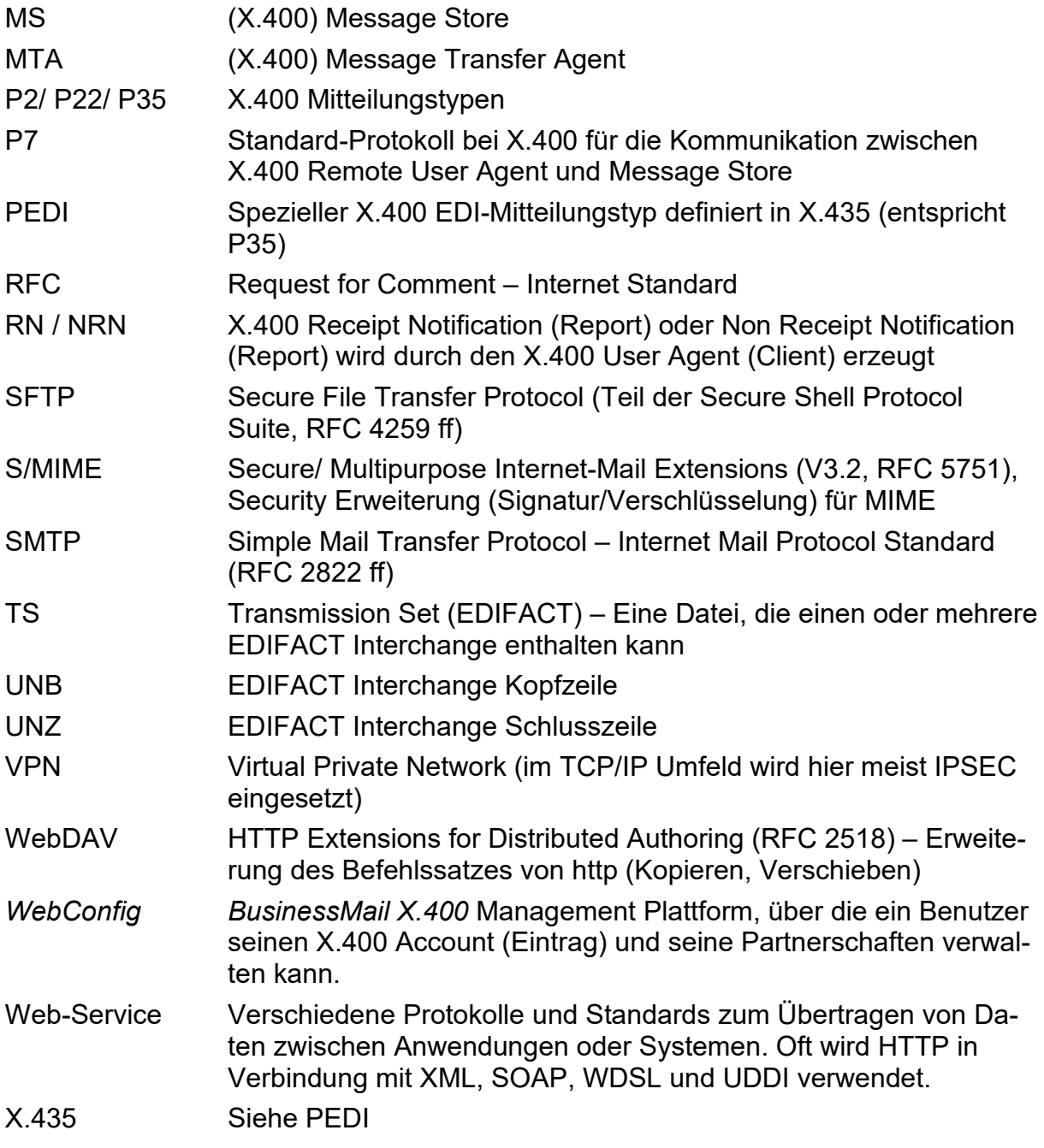

## <span id="page-8-0"></span>**0.4 Neues in V2.6**

- Ergänzung im Kapitel 3 wegen Einführung eines neuen SFTP-Servers und bei SFTP-Zugriff mittels WebDrive Next Generation im Kapitel [3.3.2](#page-58-0)
- Ergänzung bei Konfiguration AS2 Mitteilungsversand im Kapitel [6.2.](#page-93-0)

## <span id="page-9-0"></span>**1 Einführung in MessageGate File Interface**

### <span id="page-9-1"></span>**1.1 Mit MessageGate File Interface können Sie:**

- Mitteilungen mit den Benutzern von *MailBox X.400*, mit Benutzern von anderen X.400-Mail-Systemen und mit Internet-Benutzern austauschen. MessageGate unterstützt dabei den X.400 Standard 1984 und 1988/92.
- Mitteilungen an Faxempfänger senden.
- Den Status Ihrer Mitteilung(en) in von Maschinen bearbeitbarer Form abfragen.
- Lesebestätigungen (Receipt Reports) für empfangene Mitteilungen erzeugen.
- Standard-Transportmechanismen des TCP/IP Protokolls (SFTP, HTTPS mit WebDAV Erweiterung oder mittels Web-Service) verwenden, um Mitteilungen/ Nutzdaten zum MailBox Service zu übertragen bzw. von dort abholen.

## <span id="page-9-2"></span>**1.2 X.400 – ein internationaler Standard**

X.400 ist der Name eines internationalen Standards (ITU, ISO) zum Austausch von elektronischen Mitteilungen, der die Anforderungen und Empfehlungen für E-Mail-Programme beschreibt. In ihm ist festgelegt, wie eine Mitteilung adressiert werden muss, welche Zeichen bzw. Datentypen zulässig sind und wie die Kommunikation zu erfolgen hat.

Im X.400 Standard sind Auslieferbestätigung (Delivery Notification/Report) und Lesebestätigung (Receipt Notification/Report) definiert, mit denen man den Status seiner Mitteilungen prüfen kann.

Weltweit gibt es eine Vielzahl von Telekommunikationsnetzen mit Diensten, die den Austausch von Mitteilungen gemäß dem X.400-Standard ermöglichen. Einer der größten Vorteile von X.400 besteht darin, dass Mitteilungen auch zwischen Benutzern mit unterschiedlichen Computersystemen über sichere Netzwerkverbindungen ausgetauscht werden können.

## <span id="page-9-3"></span>**1.3 Intention für die Realisierung von MessageGate**

*BusinessMail X.400* bietet schon seit mehr als 25 Jahren eine Dateischnittstelle für Hostrechner an, die den Namen Batch User Agent (BUA) trägt. Hierbei wird für den Kunden auf Applikationsservern des MailBox Service ein Arbeitsverzeichnis angelegt, in das er üblicherweise mittels aktiven FTP die Nutzdaten und Auftragsdateien überträgt.

In den Auftragsdateien wird definiert, an wen die Nutzdaten versendet oder ob Mitteilungen aus dem Message Store abgeholt werden sollen. Die Nutzdaten dieser abgeholten Mitteilungen werden dann in einer Unterverzeichnisstruktur des Arbeitsverzeichnisses abgelegt und weitere mitteilungsrelevante Daten in der Ergebnisdatei des Auftrags hinterlegt. Der Kunde kann sich diese Daten dann wieder per FTP abholen. Dieser Mechanismus hat sich seit Jahren bewährt, erfordert aber während der Implementierung einen recht hohen Aufwand, da es sich um eine proprietäre Lösung handelt.

Im Rahmen der Implementierung des AS2 Gateway von *BusinessMail X.400* wurde ein neuer Hostprozess entwickelt, der eine Dateischnittstelle bereitstellt, die deutlich einfachere Strukturen aufweist und die als MessageGate File Interface (im weiteren Verlauf des Dokuments wird teilweise auch nur der Name MessageGate benutzt) per SFTP (SSH) oder aber auch mittels HTTPS (mit WebDAV Erweiterung oder Web-Service) angesprochen werden kann. Die Hauptvorteile von MessageGate sind ein SMTP/MIME kompatibles Übergabe-Format und dass Mitteilungen direkt an der Dateischnittstelle ausgeliefert werden. Ein Pollen des Message Store wie beim BUA ist deshalb nicht notwendig und die Nutzdaten stehen somit unmittelbar zur Verfügung.

Das Übergabe Format SMTP/MIME wurde gewählt, da es auf dem Markt eine Vielzahl von Bibliotheken und Werkzeuge gibt, um solche Strukturen zu erstellen bzw. zu verarbeiten. MessageGate verhält sich hier konform zu RFC 2822 und zu RFC 1521 und den entsprechend nachfolgenden RFC, die für MIME relevant sind.

## <span id="page-11-0"></span>**2 Schnittstellenbeschreibung**

## <span id="page-11-1"></span>**2.1 Übersicht**

In diesem Kapitel werden die Funktionen von MessageGate File Interface kurz beschrieben. Die Details zu den einzelnen Punkten finden sich in den nachfolgenden Kapiteln wieder. Im Anhang C: Beispiele [für Mitteilungen und Reports](#page-135-0) werden außerdem weitere Beispiele für Mitteilungen und Reports sowie Fehlercodetabellen beschrieben.

Nutzern von MessageGate wird auf den Applikationsservern des MailBox Service ein Arbeitsverzeichnis eingerichtet. Mittels HTTPS (mit WebDAV Erweiterung oder Web-Service) oder SFTP (SSH) können in dieses Verzeichnis Mitteilungen/Nutzdaten übertragen bzw. daraus Mitteilungen/Nutzdaten abgeholt werden. Anhand der Extension der Dateinamen (.IN  $\rightarrow$  verarbeiten/versenden, .OUT  $\rightarrow$  ausgeliefert) wird unterschieden, ob es sich um Daten handelt, die zum Versand anstehen oder um solche, die ausgeliefert wurden.

Da aber bei Verwendung von SFTP oder HTTPS/WebDAV der Verarbeitungsprozess nicht zweifelsfrei erkennen kann, ob die Dateien komplett durch die Kundenapplikation übertragen wurden, sollten die Daten zunächst mit der Endung "\*. TMP" im Arbeitsverzeichnis abgelegt und erst danach in "\*.IN" umbenannt werden. Beim Ausliefern von Mitteilungen auf die Dateischnittstelle nutzt der MessageGate Prozess beim Kopieren der Daten von den MailBox Hostrechner auf die Applikationsserver einen ähnlichen Mechanismus, nur dass hier die temporären Dateien nicht sichtbar sind.

#### **Versenden von Mitteilungen**

Schritt 1: Client → überträgt mittels HTTPS/WebDAV oder SFTP die Datei "M\_Auftrags-ID.TMP" → MessageGate Verzeichnis.

Schritt 2: Client → benennt mittels HTTPS/WebDAV oder SFTP die Datei "M\_Auftrags-ID.TMP" im Message-Gate Verzeichnis in "M\_Auftrags-ID.IN" um.

Bei Verwendung von HTTPS/Web-Service entfällt der Schritt 1 und es wird direkt schon die Datei mit Endung ".IN" übertragen, da der Web-Service sicherstellt, dass nur eine komplett übertragene Datei verarbeitet wird.

Schritt 3: MessageGate verarbeitet die Datei "M\_Auftrags-ID.IN", versendet eine entsprechende X.400 Mitteilung und löscht die Datei.

#### **Ausliefern von Mitteilungen**

Schritt 1: MessageGate übernimmt vom X.400 MTA eine Mitteilung, die an den MessageGate Benutzer adressiert wurde und stellt diese als Datei "M\_Auftrags-id.OUT" im MessageGate Verzeichnis ein. Wurde das Leistungsmerkmal Closed User Group aktiviert, wird der Dateiname um die Absender User-ID ergänzt.

Schritt 2: Client → Holt mittels HTTPS (WebDAV/Web-Service) oder SFTP die Datei "M\_Auftrags-ID.OUT" (bzw. "M\_Auftrags-ID\_User-ID.OUT" bei CUG) aus dem MessageGate Verzeichnis ab und löscht diese Datei.

MessageGate interpretiert alle Dateien, die mit "M" anfangen als Mitteilungen. Die Auftrags-ID darf maximal 26 Zeichen lang sein und es sind nur Zeichen aus dem Alphabet (keine deutschen Sonderzeichen), Ziffern und ausgewählte Sonderzeichen (" ", "-" und "\$") erlaubt. **Beachten Sie hierbei auch die im nächsten Kapitel beschriebene Versionsverwaltung von Dateien!**

Üblicherweise erwartet der MessageGate Prozess eine Mitteilungsdatei (bzw. liefert diese auch so aus), in der die Verwaltungsinformationen (Absender, Empfänger, Betreff, Mitteilungsnummer, etc.) und die Nutzdaten (MIME oder S/MIME-Content) in einer SMTP/MIME (Version 1.0) Struktur gegliedert sind. MessageGate akzeptiert keine Mitteilungen mit leerem Content. Pro Mitteilung können bis zu 50 Empfänger (getestet) angegeben werden.

Auch die Einschränkung, dass bei empfangenen Mitteilungen nur der MessageGate Benutzer adressiert werden darf, wurde nun aufgehoben. Die Einschränkung auf einen Empfänger sowohl in Sende- als auch Empfangsrichtung gilt aber weiterhin für den Fall, dass die Daten signiert und/oder verschlüsselt als S/MIME-Content angeliefert werden.

#### **Beispiel für Format einer ausgelieferten Mitteilung mit mehreren Anhängen Name: M \_5K00AG0HBDM0F2F8.OUT**

```
To: "G=MG1;S=MGATE;CN=MG1 MGATE;O=TESTAG;P=MGATE;A=VIAT;C=DE" <49603@viaT.de>
From: "G=ipm;S=tester;O=testag;A=viaT;C=de" <49637@viaT.de>
Message-ID: 614 07/11/13
X-MPDUID: 8B0663A011DCEC4417009682
Date: 13 Nov 2010 13:10:22 +0100
Subject: Test mit 3 Bodyparts
Disposition-Notification-To: "G=ipm;S=tester;O=testag;A=viaT;C=de"
MIME-Version: 1.0 
Content-Type: multipart/mixed; boundary="MG_=_CA610D0211DC91E900007CAD_=_MG"
--MG_=_CA610D0211DC91E900007CAD_=_MG
Content-Type: text/plain
Content-Transfer-Encoding: 8bit
Test äöüÄÖÜß
--MG_=_CA610D0211DC91E900007CAD = MG
Content-Type: application/octet-stream
Content-Disposition: attachment; filename="4d654d1d.zip"
Content-Transfer-Encoding: binary
PK□□□ □ tYr2ÄQa6÷□ <□4d654d1d.0µ"Is£:□...÷Tñ¨ê¥Ói3xJU/$!¦DØb2xgd□°1Ø
.
   \Box \P\Box 4d654d1d.0PK\Box \Box \Box 8 \Box--MG = CA610D0211DC91E900007CAD = MG
Content-Type: application/octet-stream
Content-Transfer-Encoding: binary
<!DOCTYPE HTML PUBLIC "-//W3C//DTD HTML 4.0 Transitional//EN">
<!-- saved from url=(0062)https://securep7.viat-test.de/~0000001045/result/fetch_all.RES -->
<HTML><HEAD>
<META http-equiv=Content-Type content="text/html; charset=windows-1252">
<META content="MSHTML 5.50.4930.1700" name=GENERATOR></HEAD>
<BODY><XMP>LOGIN::
.
```
</XMP></BODY></HTML>  $\Box$ 

--MG = CA610D0211DC91E900007CAD = MG-

#### **Regeln für versendete Mitteilungen**

Pflichtelemente sind: "To:" und Content-Type/Encoding. Alle anderen Felder sind optional. Ist die Message-ID nicht definiert, wird die Auftrags-ID als X.400 Message-ID verwendet.

Die Adressen bei "To:", "Cc:", "Bcc:" und "From:" (Groß- oder Kleinschreibung oder Mix ist erlaubt) setzen sich zusammen aus einem Alias, in dem die X.400 Adresse (Adressfelder sind durch Semikolon ";" getrennt) angegeben werden kann, und der SMTP- Adresse (<x@viat.de> bzw. <User-ID@viat.de>).

#### **Mögliche Adressformen:**

```
"c=de;a=viat;P=prmd;o=org;s=Nachname;g=Vorname" <x@viat.de> Externe Adresse ohne User-ID
```
"" <73237@viat.de> Lokale oder externe Adresse mit User-ID

" c=de;a=viat;o=org;s=Nachname;g=Vorname" <71111@viat.de> Adresse, wenn MessageGate

ausliefert und User-ID bekannt ist

Wird beim Versenden bei "To:", "Cc:" oder "Bcc:" sowohl die X.400 Adresse als auch die User-ID angegeben, nutzt MessageGate die X.400 Adressfelder und verifiziert nicht die angegebene User-ID!

Im Zusammenhang mit der zentralen EDI-Funktion (muss für den MessageGate Nutzer explizit aktiviert werden) ist es auch möglich, einen oder mehrere EDIFACT Interchange in einer sogenannten Transmissionsset-Datei zum Versand zu übergeben bzw. einen von X.400 Partnern gesendeten EDIFACT Interchange in einer solchen Datei als reine Nutzdaten zu erhalten.

#### **Beispiel für Format einer Transmissionsset Datei Name: T\_5K00AG0HBDM0F2F8.OUT**

```
UNA:+.? '
UNB+UNOA:2+MGATE1:65+TESTER:65+020508:1413+0709210008'
UNH+EVA0000001+INVOIC:D:95A:UN:ETEIB++0'
.
.
UNT+37+EVA0000001'
```
UNZ+1+0709210008'

Es ist aber nicht mehr notwendig, die zentrale EDI-Funktion aktivieren zu lassen, um die dort integrierte Option Closed User Group (nur bestimmte EDI/EDIFACT Absender können Dokumente anliefern) verwenden zu können. Die CUG kann nun auch für beliebige Mitteilungen aktiviert werden (nur konfigurierte MessageGate Partner können dann Mitteilungen im Verzeichnis ausliefern).

Die Verwaltungsinformationen der Mitteilungsdatei wurden auf ein Minimum begrenzt, um die Schnittstelle so einfach wie möglich zu halten. Umsetzregeln für das Erstellen einer Mitteilung (X.400 Message Typ, Umsetzung MIME-Body in X.400 Body Part, Verfallsdatum, welche Reports sollen angefordert werden etc.) werden in entsprechenden Parametern im Profil des MessageGate Benutzers bzw. in dessen Partnerschaftsprofilen festgelegt. Partnerschaftsprofile müssen aber nicht in jedem Fall angelegt werden, da im Header der Mitteilung auch beliebige X.400 Adressen angegeben werden können und nicht nur bekannte Kommunikationspartner. Partnerschaftsprofile sind dann relevant, wenn sich die Kommunikationsparameter einer Partnerschaft von denen in der Grundeinstellung des MessageGate Benutzers unterscheiden sollen (z.B. andere Reports anfordern oder einen anderen X.400 Mitteilungstyp verwenden).

#### **Parameter bei Grundeinstellung bzw. Partnerschaft**

- Umsetzung angeforderter Bestätigung (Disposition-Notification-To:) in X.400 Anforderung Non Delivery Notification (NDN), Delivery Notification (DN) oder Receipt Notification (RN) beim Versenden von Mitteilungen (Default ist DN -> Auslieferbestätigung)
- Durchreichen von Receipt Notification als Disposition-Notification-To: in empfangenen Mitteilungen unterdrücken oder nicht (Default ist nicht unterdrücken)
- Verfallzeitpunkt einer X.400 Mitteilung in Minuten (Default ist 1440  $\rightarrow$  24 Stunden)
- Format des Inhalts der X.400 Mitteilung (Default ist IPM88) beim Versenden
- Umsetzung MIME in X.400 Body Part (Default ist Variabel → Umsetzung in adäquaten Body Part) beim Versenden (beim Empfang gelten vergleichbare Regel)
- Ausliefern binäre MIME-Inhalte in "BASE64" oder "Binary" (Default ist Binary)
- Ausliefern von EDIFACT Dokumenten in Transmissionsset Datei oder als SMTP-Mailstruktur (nur bei aktivierter zentralen EDI-Funktion und nur in Grundeinstellung → Default ist Transmissionsset Datei)

MessageGate sieht nicht vor, dass neben Mitteilungen auch X.400 Reports an der Dateischnittstelle ausgeliefert werden, da dies einen zusätzlichen Implementierungsaufwand auf Kundenseite bedeuten würde.

Informationen über den Status einer Mitteilung bzw. mehrerer Mitteilungen können über einen Statusreport manuell angefordert bzw. automatisch (Konfiguration im Benutzerprofil) erzeugt werden.

**Beispiel für Anforderung eines Statusreports im strukturierten Format Name: S\_040308001.IN** Format: History Direction: both

**Parameter in Anforderung Statusreport (logische Und- Verknüpfung zur Eingrenzung)**

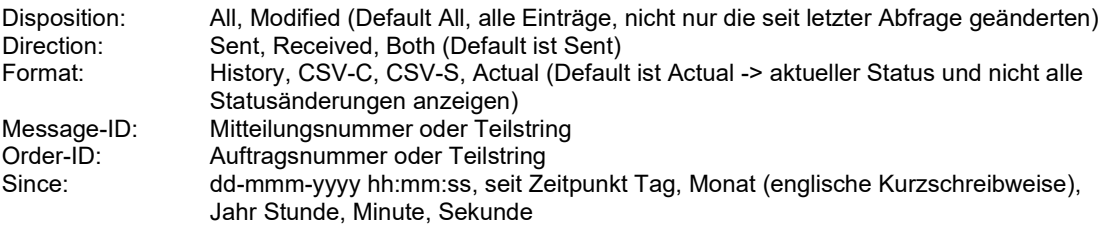

Diesen Statusreport stellt MessageGate als strukturierte Datei zur Verfügung, die in abgestuften Detaillierungsgraden genaue Informationen über versendete bzw. empfangene Mitteilungen mit Zuordnung der entsprechenden X.400 Reports liefert. Bei Mitteilungen mit mehreren Empfängern wird pro Empfänger ein Eintrag im Report angezeigt. In diesem Fall sind die Message-ID bzw. die Order-ID nicht eindeutig, sondern es muss auch die Empfängeradresse ausgewertet werden. Bei empfangenen Mitteilungen wird weiterhin nur ein Eintrag für den Absender angezeigt. Die eigentliche Empfängerliste wird dann im RFC2822 Header der Mitteilung ausgegeben.

**Beispiel für Statusreport mit Format Actual (S\_Auftrags-ID.OUT)** Status Report for UserID 49603; generated 13-NOV-2010 14:56:23 Filters: Disposition=All, Direction=Both, Format=Actual, Since=13-Nov-2010

From: "G=ipm;S=tester;O=testag;A=viaT;C=de" <49637@viaT.de> Order-ID: 5K00AG0HBDM0F2F8 Message-ID: 614 07/11/13 MTS-ID: CA610D0211DC91E900007CAD Status: Read Date: 13-Nov-2010 14:01:18 +0100

**Beispiel für Statusreport mit Format History (S\_Auftrags-ID.OUT)** Status Report for UserID 49603; generated 13-NOV-2010 14:56:22 Filters: Disposition=All, Direction=Both, Format=History

To: "" <49637@viaT.de> Order-ID: Test\_3\_Body011 Message-ID: 260002 12/11/25 MGATE Test MTS-ID: 098FC66111DC91F80000A6BD Sent: 13-Nov -2010 14:52:21 +0100 Delivered: 13-Nov-2010 14:52:27 +0100 Read: 13-Nov-2010 14:54:00 +0100

Einträge mit Format "Actual" haben immer eine feste Länge von 6 Zeilen. Beim Format "History" ist die Anzahl der Zeilen variabel (5-7).

Als Alternative zu diesen gut lesbaren Reports kann man auch über das Format "CSV-S" (CSV-Format mit Semikolon als Trennzeichen) bzw. "CSV-C" (mit Komma als Trennzeichen) einen Report auswählen, der für die maschinelle Verarbeitung optimiert ist.

Das automatische Erzeugen eines Statusreports auf Basis von Hostprofilen wird im Kapitel [2.9](#page-43-0) [Kommunikations-/Partnerschaftsprofile](#page-43-0) genauer erläutert.

Falls mit dem X.400 Partner vereinbart und von diesem in einer Mitteilung entsprechend angefordert, kann für die empfangene Mitteilung eine Lesebestätigung erzeugt/versendet werden.

#### **Beispiel für das Versenden eines Receipt Reports Name: R\_5K00AG0HBDM0F2F8.IN**

Processed  $\rightarrow$  Receipt Report/Notification (RN), positive Lesebestätigung Failed  $\rightarrow$  Non Receipt Report/Notification (NRN), Verworfen  $\rightarrow$  negative Lesebestätigung

Dateien, die der MessageGate Prozess verarbeitet hat ("\*.IN"), werden automatisch aus dem Arbeitsverzeichnis gelöscht. Alle anderen Dateien (ausgelieferte Mitteilungen oder Statusreports) werden durch den sogenannten Purger nach einer definierten Verweilzeit aus dem Arbeitsverzeichnis gelöscht. Diese Verweilzeit kann kundenindividuell durch den Betrieb von *BusinessMail X.400* eingerichtet werden. Es wird aber empfohlen, dass die Kundenapplikation das kontrollierte Löschen dieser Dateien übernimmt und somit zeitnah das Verzeichnis geleert wird.

Einen Purger gibt es auch für die Relation in der Datenbank (Trace\_Tab), in der die Statusinformationen für die Mitteilung/die Transaktion gespeichert werden. Die Verweilzeit dieser Einträge wird ebenfalls durch den Betrieb von *BusinessMail X.400*  eingerichtet, ist aber kundenindividuell einstellbar. Zunächst wird ein Default von 240 Stunden im User Profil in der Datenbank hinterlegt.

MessageGate kennt zwei Klassen von Verarbeitungsfehlern. Zum einen werden die Mitteilungsdateien beim Lesen im Kundenverzeichnis auf Vollständigkeit und Syntax geprüft und werden im Fehlerfall erst gar nicht der weiteren Verarbeitung zugeführt. Die Datei verbleibt dann im Verzeichnis und der Name wird um einen Fehlercode (siehe Anlage B) erweitert und ein Eintrag in der Datenbank vorgenommen, der per Status Report abgefragt werden kann. Tritt der Fehler erst bei der späteren Verarbeitung (z.B. bei Schnittstelle zum MTA) auf, wird nur ein entsprechender Eintrag in der Datenbank vorgenommen.

Es ist auch möglich, MessageGate mit vermindertem Leistungsumfang zu beauftragen. In diesem Fall kann der Benutzer lediglich Mitteilungen empfangen. Das Versenden von Mitteilungen und Lesebestätigung und auch das Anfordern von Status Reports ist nicht möglich. Die automatische Erzeugung von Status Reports konfiguriert in *WebConfig* (Web basierendes Konfigurationstool) ist aber möglich.

In Verbindung mit der zentralen EDI-Funktion wäre bei vermindertem Leistungsumfang eine Lösung realisierbar, bei der mit einem einfachen Webbrowser bereits die Nutzdaten (EDIFACT Dokumente) abgeholt und in eine Anwendung (z.B. ELFE Nachverarbeitung) importiert werden können.

## <span id="page-16-0"></span>**2.2 Das Verzeichnis von MessageGate File Interface**

Das Arbeitsverzeichnis von MessageGate File Interface sieht standardmäßig keine Unterverzeichnisstruktur vor. Die Unterscheidung, ob Daten versendet werden sollen oder ob diese zum Abholen bereitstehen, wird nur durch die Extension der Datei festgelegt.

Vom X.400 MTA (Message Transfer Agent) übergebene Mitteilungen liefert der MessageGate Prozess umgehend an der Dateischnittstelle aus.

Der Pollerprozess prüft in regelmässigen Abständen, ob Aufträge ("\*. IN", zu versendende Mitteilungen oder Transmissionssets, Statusabfragen, zu versendende Lesebestätigungen) abzuarbeiten sind. Der Intervall dieser Prüfungen wird pro Gruppe festgelegt, wobei momentan nur eine Gruppe (Intervall 1 Minute) konfiguriert ist, der ein Benutzer zugeordnet werden kann. Findet der Prozess eine "\*.IN" Datei, verarbeitet er diese. Der Prozess kann aber nicht in jedem Fall sicherstellen, dass die Datei vollständig ist und somit der Transfer von der Kundenanwendung zum Applikationsserver abgeschlossen wurde.

#### **Zu versendende Daten müssen daher bei SFTP und HTTPS/WebDAV immer zu**nächst als temporäre Datei ("\*.TMP") übertragen und sollten erst nach vollständiger Übertragung umbenannt ("\*.IN") werden.

Bitte beachten Sie auch, dass bei den Applikationsservern auf Grund des OpenVMS Betriebssystems neben dem Punkt zur Abgrenzung der Extension keine weiteren Punkte innerhalb des Dateinamens zulässig sind.

Neben der Extension des Dateinamens wird durch den ersten Buchstaben des Namens festgelegt, um welche Art von Datei es sich handelt. Danach folgt, abgetrennt durch einen Unterstrich "\_", die Auftragsnummer (Auftrags-ID) mit maximal 26 Stellen Länge.

Diese Auftragsnummer kann neben Ziffern auch Buchstaben (keine Umlaute oder "ß") und bestimmte Sonderzeichen enthalten:

Bindestrich "-"

Unterstrich " "

Dollarzeichen "\$ "

**Bitte stellen Sie sicher, dass die von Ihrer Anwendung vergebene Auftrags-ID und auch die in der Mitteilung genutzte Message-ID eindeutig sind, damit MessageGate die zu dieser Transaktion gehörenden Quittungen/ Reports korrekt zuordnen kann. Bitte beachten Sie auch die Besonderheit des OpenVMS Betriebssystems, das Dateien mit Versionsnummer hinterlegt. Dies bedeutet, dass Dateien mit gleichem Namen nicht überschrieben werden. Beim Zugriff über HTTPS/WebDAV oder HTTPS/Web-Service ist dies aber nicht erkennbar. Dies gilt dann aber auch für den Zugriff über SFTP, sobald der neue SFTP-Server (OpenSSH) in Betrieb gegangen ist. Beim Zugriff wird immer die neueste (höchste Versionsstand) Datei geöffnet bzw. gelöscht. Nach dem Löschen taucht dann der Dateiname wieder im Verzeichnis auf, wobei hier dann wieder von den verbliebenen Dateien diejenige mit dem höchsten Versionsstand angezeigt wird.** 

**Ist beim MessageGate Account die Closed User Group Funktion aktiviert, so wird der Dateiname einer empfangenen Mitteilung, abgetrennt durch einen Unterstrich "\_", noch um die User-ID des Absenders erweitert. Die User-ID ist dabei immer sechs Stellen lang und es werden bei Bedarf führende Nullen eingefügt.** 

MessageGate sieht folgende Konventionen für Dateinamen vor:

a) Zu versendende Mitteilungen mit RFC2822 Header: **M\_<Auftrags-ID>.IN**

b) Zu versendende Transmissionsets (ein oder mehrere EDIFACTInterchange) ohne RFC2822 Header:

#### **T\_<Auftrags-ID>.IN**

c) Für das Versenden einer Empfangsbestätigung:

#### **R\_<Auftrags-ID>.IN**

d) Für das Anfordern eines Statusreport:

#### **S\_<Auftrags-ID>.IN**

- e)Für empfangene Mitteilungen mit RFC2822 Header: **M\_<Auftrags-ID>.OUT bzw. M\_<Auftrags-ID>\_<User-ID>.OUT (aktivierte CUG)**
- f) Für empfangene Transmissionsets (momentan ein Interchange) ohne RFC2822 Header:

#### **T\_<Auftrags-ID>.OUT**

g)Für bereitgestellte Statusreports: **S\_<Auftrags-ID>.OUT**

Sie können sowohl große als auch kleine Buchstaben für den Namen der Datei und der Extension benutzen, müssen aber beachten, dass die Filterfunktion bei der Statusabfrage (beim Parameter Order-ID  $\rightarrow$  Auftragsnummer) keysensitiv ist und somit Groß-/Kleinschreibung geprüft wird.

Die Formate der einzelnen Dateien werden in den nachfolgenden Kapiteln im Detail beschrieben.

Sollte der Pollerprozess beim Verarbeiten von Mitteilungsdateien Fehler erkennen (Syntaxfehler, Datei nicht vollständig etc., siehe auch Anlage B), wird die Datei nicht weiter bearbeitet, sondern verbleibt im Verzeichnis und der Dateiname wird mit einem entsprechenden Fehlercode versehen (z.B. M\_Auftrags-ID.IN\_ERR0005, wenn die Datei noch nicht vollständig übertragen war).

## <span id="page-18-0"></span>**2.3 Das Format einer Mitteilung**

Die Mitteilungsdatei besteht aus einem Verwaltungsteil (Header) und den Nutzdaten (MIME bzw. S/MIME-Content). Die Struktur des Nutzdatenteils ist konform zu RFC 1521 und den zugehörigen nachfolgenden RFC bzw. zum RFC 5751 bei S/MIME. Im Verwaltungsteil der Mitteilung, der konform zum RFC 2822 (SMTP) aufgebaut ist, befinden sich Informationen, die sowohl vom Mailsystem als auch vom Empfänger benötigt werden, um die Mitteilung richtig zuordnen zu können. MessageGate nutzt nur die Elemente, die für die Verarbeitung unbedingt notwendig sind und überträgt diese in die X.400 Mitteilung. Wie bei SMTP-Mitteilungen üblich werden andere, unbekannte Elemente ignoriert.

Da der Verwaltungsteil der Mitteilung möglichst einfach strukturiert sein soll, werden viele für die Erzeugung der X.400 Mitteilung relevanten Parameter in Hostprofilen (MessageGate Benutzer bzw. Partnerschaftsprofil) hinterlegt.

Die Nutzdaten können aus einem Dokument/einer Datei bestehen oder aber aus mehreren (Multipart), die auch mit einer Signatur oder durch Verschlüsselung geschützt werden können. MessageGate akzeptiert aber keine Mitteilungen mit leerem Content. Um welchen MIME-Content es sich handelt, muss im Verwaltungsteil der Mitteilung definiert werden. Beispiele finden Sie im Anhang C.

Die maximale Gesamtgröße einer Mitteilung beträgt 100 MByte. Beim Versenden von ungesicherten Inhalten (kein S/MIME) können bis zu 50 Empfänger (getestet) angegeben werden, wobei mindestens ein "To:" Empfänger enthalten sein muss. Bei S/MIME-Content ist nur ein Empfänger erlaubt. Bei ausgelieferten Mitteilungen werden alle Empfänger im RFC2822 Header angezeigt.

## **2.3.1 Der Header der Mitteilung**

<span id="page-18-1"></span>Für MessageGate sind die nachfolgenden Elemente des RFC2822 Header relevant. Die Klassifizierung in obligatorisch und optional gilt dabei nur für zu versendende Mitteilungen (\*.IN). Bei Mitteilungen, die MessageGate ausliefert (\*.OUT), sind alle Felder enthalten.

#### **From:**

Absender der Mitteilung: optional (Format siehe nächstes Kapitel), wenn angegeben, muss die Adresse korrekt sein!

#### **To:**

Empfänger der Mitteilung: obligatorisch (Format siehe nächstes Kapitel) Mindestens ein Empfänger mit To: muss enthalten sein

#### **Cc:**

Kopieempfänger der Mitteilung: optional (Format siehe nächstes Kapitel)

#### **Bcc:**

Blind Copy Empfänger der Mitteilung: optional (Format siehe nächstes Kapitel)

#### **Message-ID:**

Mitteilungsnummer, die in der zu versendenden X.400-Mitteilung verwendet werden soll bzw. aus der empfangenen X.400 Mitteilung übernommen wurde, optional.

Maximal 64 Zeichen, Printable String Zeichensatz. Bitte stellen Sie sicher, dass diese Nummer eindeutig ist, damit der Empfänger diese Mitteilung richtig verarbeiten und eine hierfür angeforderte Lesebestätigung (Receipt Notification) durch den MessageGate Prozess korrekt zugeordnet werden kann.

Wird keine Message-ID angegeben, übernimmt MessageGate die Auftrags-ID als Message-ID.

**Beachten Sie bitte, dass das Telefax Gateway von** *BusinessMail X.400* **nur Mitteilungsnummern mit einer Länge von 16 Zeichen unterstützt und somit auf dem Deckblatt die restlichen Zeichen nicht anzeigt. Wenn Sie also Mitteilungen per Fax versenden wollen, sollten Sie entsprechend kurze Nummern wählen.**

#### **Subject:**

In der X.400-Mitteilung zu verwendendes bzw. daraus entnommenes Betreff-Feld, optional. Maximal 128 Zeichen (Teletex Zeichensatz T.61)

**Beachten Sie bitte, dass der MessageGate Prozess bei Mitteilungen, die er an der Dateischnittstelle ausliefert, abweichend vom Standard RFC 2822 deutsche Sonderzeichen (ä,ö.ü,Ä,Ö,Ü,ß) im Betreff unverändert darstellt. MessageGate akzeptiert aber bei Mitteilungen, die zum Versenden übergeben werden, neben dieser Darstellungsform auch eine standardkonforme Codierung mit ISO8859-1 Zeichensatz "=?iso-8859-1?x?...txt...?=", wobei x=Q (quoted-printable) oder aber x=B (BASE64) definiert sein kann.**

#### **Date:**

Datum der versendeten Mitteilung (Standard MIME Format mit Datum und Uhrzeit), optional.

MessageGate übernimmt diesen Wert nicht in die X.400 Mitteilung. Beispiele für Format:

2 Nov 2010 09:31:44 +0100 (Format des Absendezeitpunkts bei ausgelieferter Mitteilung, englische Abkürzung des Monats)

Tue, 2 Nov 2010 09:31:44

#### **Disposition-Notification-To:**

Anforderung einer Empfangsbestätigung/ eines Reports, optional. Die Umsetzung in entsprechende X.400 Reports erfolgt abhängig vom im Hostprofil hinterlegten Wert des Parameter "Empfangsbestätigungen Richtung X.400" wie folgt:

 $0 \rightarrow$  Anforderung Nicht Auslieferbestätigung (NDN, Non Delivery Notification)

- $1 \rightarrow$  Anforderung Auslieferbestätigung (DN, Delivery Notification)
- $2 \rightarrow$  Anforderung Lese- und Auslieferbestätigung (RN, Receipt Notification und DN)

Bitte lesen Sie auch das Kapitel [2.9.2](#page-44-0) [X.400 Reports,](#page-44-0) um mehr zu diesem Thema zu erfahren.

MessageGate führt diesen Parameter im RFC2822 Header einer ausgelieferten Mitteilung an, falls der Absender in der X.400 Mitteilung eine Lesebestätigung angefordert hatte und dieses Leistungsmerkmal im Kommunikationsprofil nicht unterdrückt wird. Wenn gewünscht, kann durch die Kundenanwendung der Versand einer Lesebestätigung angestoßen (siehe Kapitel [2.8](#page-42-0) [Lesebestätigung versenden\)](#page-42-0) werden.

Wenn MessageGate eine Mitteilung ausliefert, wird zwischen den Hochkommata nach dem Parameter "Disposition-Notification-To:" die X.400 Adresse des Absenders eingetragen. Beim Versenden von Mitteilungen muss zwischen den Hochkommata nichts angegeben werden, da MessageGate diese Adresse nicht auswertet.

Bsp.: Disposition-Notification-To: "" (Minimum beim Versenden) Disposition-Notification-To: "c=de, a=viat; s=tester; O=testag" (Ausgelieferte Mitteilung)

#### **X-MPDUID:**

Mitteilungsnummer, die der X.400 MTA beim Versenden der Mitteilung zuweist (nur bei ausgelieferten Mitteilungen), maximal 32 Zeichen (bei versendeten Mitteilungen kann MPDUID als MTS-ID im Statusreport abgefragt werden)

#### **MIME-Version:**

Optional. Default: 1.0 (Es wird auch nur diese Version unterstützt).

#### **Content-Type:**

Format (Zeichensatz, Transfer Encoding) der Nutzdaten entsprechend dem MIME Standard (RFC 2045 "Multipurpose Internet Mail Extensions" und den folgenden relevanten RFC) bzw. S/MIME V3.2 Standard (RFC 5751), obligatorisch.

Beschreibt den Nutzdatenbereich der Mitteilung. Muss zusammen mit "Content-Transfer-Encoding:" und wenn vorhanden "Content-Disposition:" immer am Ende des Header stehen, da getrennt durch eine Leerzeile dann der Nutzdatenbereich (Content) der Mitteilung folgt.

Folgende Content-Types werden unterstützt:

Einzelner Textanhang:

text/plain; charset=ISO-8859-1

Einzelner Binäranhang:

application/octet-stream

Mehrere Anhänge:

multipart/mixed; boundary="---= NextPart\_Nr."

Signierter Inhalt:

multipart/signed; protocol="application/pkcs7-signature"; micalg=shaxxx; boundary="---= NextPart Nr."

(erlaubte Werte für xxx sind 1, 256, 384, 512)

Verschlüsselter (und eventuell signierter) Inhalt:

application/pkcs7-mime; smime-type=enveloped-data; name="smime.p7m" (unterstützte Cipher Suites DES3, AES128, AES192, AES256)

Weitere Details siehe Kapitel [2.3.3](#page-23-1) [Die Nutzdaten der Mitteilung](#page-23-1) bzw. [2.3.4](#page-26-0) [S/MIME gesicherter Inhalt.](#page-26-0)

#### **Content-Transfer-Encoding:**

Kodierung eines Nutzdatenteils. Obligatorisch 7bit 8bit quoted-printable base64 binary

#### **Content-Disposition:**

<span id="page-21-0"></span>Dateiname, unter dem der Nutzdatenteil abgelegt werden soll, optional.

### **2.3.2 Das Format der Adresse**

Das hier beschriebene Format ist relevant für die Header Elemente "To:", "Cc:", "Bcc:" und "From:". Eine Adresse besteht aus zwei Teilen, dem Alias und der eigentlichen SMTP-Adresse. Bei MessageGate wird der Alias dazu benutzt, um eine X.400 Adresse zu übergeben. Die eigentliche SMTP-Adresse besteht aus dem Domainnamen "viat.de" rechts vom @ Zeichen und dem Buchstaben "X" oder der "User-ID" (*BusinessMail X.400* interne Kennung) des Partners.

Mögliche Adressierungsformen sind:

a) Adressieren des Partners über X.400 Adresse im Alias:

"X.400 Adresselemente, getrennt durch ein Semikolon" <x@viat.de>

Diese Adressform sollte benutzt werden, wenn für den Partner keine Partnerschaft und damit keine User-ID eingerichtet wurde oder ein Übergang (z.B. Fax-Gateway) angesprochen wird. Für das Erstellen der X.400 Mitteilung werden dann die im MessageGate User Profil hinterlegten Parameter verwendet. MessageGate nutzt diese Adressform, wenn Mitteilungen von Absendern ausliefert werden, für die in der Datenbank kein Eintrag/keine User-ID eingerichtet wurde.

Bsp. "c=de;a=viat;o=testteam;s=tester;g=erster" <x@viat.de>

Diese Adressform sollte auch benutzt werden, um die Gateway Dienste von *BusinessMail X.400* anzusprechen. Ein Beispiel für einen solchen Fall wäre eine Mitteilung an das Fax Gateway von *BusinessMail X.400*. Hier werden Fax spezifische Parameter in den DDA-Adressfelder übergeben. Die Inhalte der DDA-Felder können sich also je nach Auftrag/Ziel der Fax Mitteilung unterscheiden.

Bsp. "DDA:Service=Fax;DDA:Format=A4;X121=06212946911;A=viaT;C=DE" <x@viat.de>

#### Wird innerhalb eines Adressfeldes das Zeichen ";" verwendet, muss dies **doppelt angeführt werden, da MessageGate diese sonst als Trennzeichen zwischen den Adressfeldern interpretiert.**

b) Adressieren des Partners über Angabe der User-ID in SMTP-Adresse (Alias ist leer!)

"" <User-ID@viat.de>

Diese Adressform sollte benutzt werden, wenn der Empfänger ein Teilnehmer des MailBox Service von *BusinessMail X.400* ist oder aber wenn einem externen Partner eine User-ID zugeordnet wurde. Dies ist z.B. dann der Fall, wenn eine MessageGate oder eine EDI-Partnerschaft (siehe auch das Kapital [2.5](#page-30-1) [Das For](#page-30-1)[mat der Transmissionsset](#page-30-1) Datei für weitere Details) eingerichtet wurde. Bsp. "" <69365@viat.de>

c) Adressieren des Partners über X.400 Adresse im Alias und unter Angabe der User-ID in SMTP-Adresse

"X.400 Adresselemente, getrennt durch ein Semikolon" <User-ID@viat.de>

Diese Adressform nutzt der MessageGate Prozess, wenn er Mitteilungen von Absender ausliefert, deren User-ID bekannt ist.

Bsp. "c=de;a=viat;o=testteam;s=tester;g=erster" <99999@viat.de>

#### **Wird diese Adressform beim Versenden von Mitteilungen benutzt, so wertet MessageGate nur den X.400 Adressteil aus und verifiziert nicht die User-ID.**

Die maximale Länge der Adresse sind 256 Zeichen (Alias + SMTP-Adressteil). Sollte dies nicht ausreichen, um Ihren Partner eindeutig zu adressieren, empfehlen wir einen Partnerprofileintrag vorzunehmen und diesen Partner dann über die User-ID zu adressieren.

Mögliche X.400 Adresselemente (bei der Bezeichnung der Elemente können sowohl Groß- als auch Kleinbuchstaben gewählt werden), die im Alias der Adresse genutzt werden können, sind:

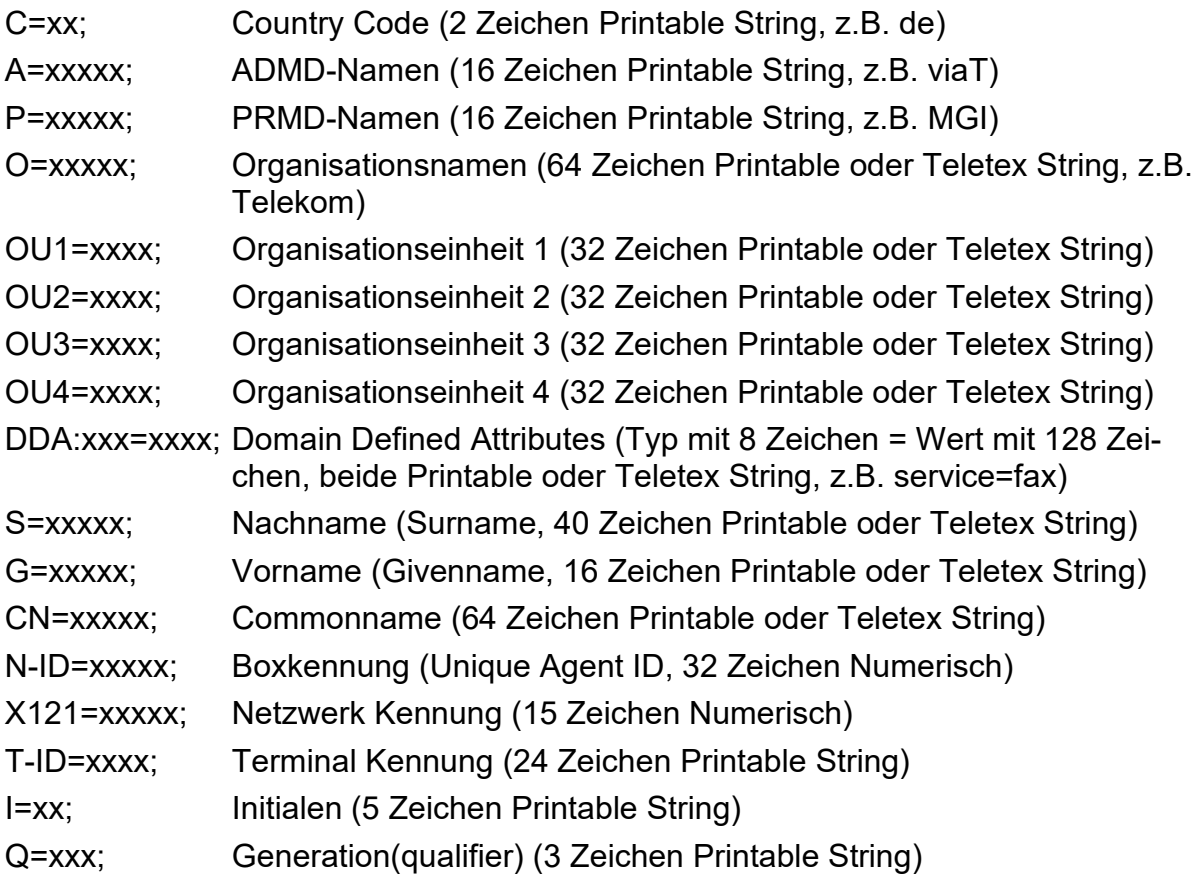

Abhängig von dem im Kommunikationsprofil gewählten "X.400 Content-Type" (Mitteilungstyp) werden bestimmte Adresselemente beim Versenden durch den Message-Gate Prozess unterdrückt. So wird z.B. der Commonname nicht in der Absender- und auch der Empfängeradresse berücksichtigt, wenn "X.400 Content Type" auf den Wert "IPM84" gesetzt wurde.

*Siehe auch die Erläuterung in Kapitel [2.9](#page-43-0) [Kommunikations-/Partnerschaftsprofile](#page-43-0) und im Anhang [A X.400 Adresselemente](#page-115-0)*.

### <span id="page-23-1"></span>**2.3.3 Die Nutzdaten der Mitteilung**

<span id="page-23-0"></span>Welches Format die Nutzdaten haben, wird bereits im Header der Mitteilung beim Feld "Content-Type:" festgelegt. Sie können eine Mitteilung versenden, bei der die Nutzdaten aus einem einzelnen Dokument/einem Anhang bestehen oder aber auch mehrere Dokumente anhängen, die gesichert (signiert und/oder verschlüsselt) oder ungesichert übertragen werden sollen.

Einen mittels S/MIME gesicherten Inhalt (der signiert und /oder verschlüsselt wurde) sendet der MessageGate Prozess immer als einzelnen FTAM Body Part innerhalb der X.400 Mitteilung, wobei bei nur signierten Inhalten als Name "smime.p7s" und die OID "id-signedData" {1 2 840 113549 1 7 2} verwendet wird und bei verschlüsselten bzw. bei verschlüsselten und signierten Inhalten als Name "smime.p7m" und die OID "id-signedAndEnvelopedData" {1 2 840 113549 1 7 4} (siehe auch nächstes Kapitel [2.3.4](#page-26-0) [S/MIME gesicherter Inhalt\)](#page-26-0).

Wollen Sie nur ein einzelnes, ungesichertes Dokument versenden, muss im Verwaltungsteil beim "Content Type:" der Typ des Anhangs (Text, binär) definiert werden. Im Feld "Content-Transfer-Encoding:" legen Sie fest, in welchem Format die Daten übergeben werden. Binärdaten können sowohl mit BASE64 (7-Bit-Codierung) oder aber mit Binary (8-Bit-Codierung) an die Dateischnittstelle übergeben werden. Beim Versenden dekodiert dann der MessageGate Prozess die BASE64 codierten Daten und sendet diese in 8-Bit-(Binary)-Codierung.

Über einen Parameter im Hostprofil bzw. im Partnerschaftsprofil wird festgelegt, ob der MessageGate Prozess die Binärdaten in einer an der Dateischnittstelle ausgelieferten (empfangenen) Mitteilung als Binary oder aber BASE64 codiert bereitstellt.

Versenden Sie mehrere ungesicherte Dokumente in einer Mitteilung, muss dieser Inhalt als "multipart/mixed" definiert und die einzelnen Dokumente dann in diesem Content (abgegrenzt durch Boundery Einträge) eingebunden werden.

Bei der Umsetzung des in der MIME Struktur übergebenen Nutzdatenanteils in die X.400 Mitteilung sind zwei der im Kommunikationsprofils aufgeführten Parameter relevant, "X.400 Content-Type" und "Bodypart".

Im "X.400 Content-Type" wird festgelegt, welches Format beim Versenden der X.400 Mitteilungen genutzt wird. Standardmäßig wird "IPM88" verwendet, das mehr X.400 Body Part Typen unterstützt und möglichst in der Grundeinstellung nicht geändert werden soll. Nur in Ausnahmen sollte "IPM84" (z.B. bei Problemen mit Commonname in Adresse) in den Partnerschaftsprofilen eingestellt werden.

Die folgenden Umsetzregeln werden verwendet, um die Nutzdaten einer Mitteilung, die versendet werden soll, in äquivalenten X.400 Body Parts abzubilden. Die Regeln sind nur dann relevant, wenn im Kommunikationsprofil beim Parameter "Bodypart" der Wert "Variable" festgelegt wurde und sind auch abhängig vom dem im Kommunikationsprofil festgelegten "X.400 Content Type" (Mitteilungstyp):

#### **Textanhang:**

text/plain; charset=ISO-8859-1

- Content-Transfer-Encoding:
	- $\circ$  7 Bit
	- o 8 Bit
	- o quoted-printable
- *Content-Disposition:*
	- o *Attachment; Filename=<Dateiname>*

wird umgesetzt in

- General Text Body Part, ISOLATIN1 (ISO 8859-1) Zeichensatz bzw. in IA5 IRV Repertoire, wenn Mitteilungen an externe Systeme ausgeliefert werden, die nur den X.400 Standard 1984 unterstützen. Beim Umsetzen auf 1984er Standard erfolgt dabei keine Zeichensatz-Konvertierung, das höchste Bit wird unverändert übernommen
- Wird ein Dateiname angegeben, erzeugt MessageGate zusammen mit dem Textinhalt einen BP15 FTBP (FTAM Body Part), damit diese Dateiinformation für den X.400 Empfänger erhalten bleibt. Falls der X.400 Empfänger FTBP nicht unterstützt, bitte den Text ohne Dateinamen übertragen oder aber eine Partnerschaft mit dem Mapping "IA5-Text" bzw. "Iso-Latin-1" einrichten.

#### **Binäranhang:**

application/octet-stream

- Content-Transfer-Encoding:
	- o base64
	- o binary

wird umgesetzt in

• Body Part 14

application/octet-stream

- Content-Transfer-Encoding:
	- o base64
	- o binary
- Content-Disposition:
	- o Attachment; Filename=<Dateiname>

wird umgesetzt in

- Body Part 15 FTBP (FTAM Body Part), wenn Profil IPM88 eingestellt;
- Body Part 14 (Bilaterally defined Body Part), wenn Profil IPM84 eingestellt  $\rightarrow$ der Dateiname geht verloren

#### **Mehrteilig:**

multipart/mixed; boundary="---= NextPart\_xxx……."

Die einzelnen Anhänge werden entsprechend den oben beschriebenen Umsetzregeln als äquivalente X.400 Body Parts in die Mitteilung eingefügt.

**Ändern Sie im Kommunikationsprofil den Parameter "Bodypart" nur dann, wenn Ihr Partner einen bestimmten Body Part Typ zwingend erwartet und Sie dies in Ihrer Anwendung nicht durchgängig abbilden können.** 

#### **Informationen über diesen Parameter finden Sie auch im Kapitel [2.9](#page-43-0) [Kommuni](#page-43-0)[kations-/Partnerschaftsprofile.](#page-43-0)**

*Beispiele für Mitteilungen mit verschiedenen Content Typen sind in [Anhang](#page-135-0) C: Beispiele [für Mitteilungen und Reports](#page-135-0) aufgeführt.*

Für Mitteilungen, die MessageGate ausliefert, gibt es feste Regeln, die vom Benutzer nicht geändert werden können.

#### **Textanhang:**

- General Text Body Part oder IA5Text
- ISOLATIN1-Zeichensatz oder IA5 Repertoire

wird umgesetzt in

- Content-Type:
	- o text/plain
- Content-Transfer-Encoding:
	- o 8Bit

#### **Binäranhang:**

• Body Part 14 (BP14)

wird umgesetzt in

- Content-Type:
- o application/octet-stream
- Content-Transfer-Encoding: o binary/base64 (abhängig von Parameter im Profil)
- Body Part 15 FTBP (FTAM Body Part)

wird umgesetzt in

- Content-Type:
	- o application/octet-stream
- Content-Transfer-Encoding:
	- o binary/base64 (abhängig von Parameter im Profil)
- Content-Disposition:
	- o Attachment; Filename=<Dateiname>

#### **Multibodypart:**

wird umgesetzt in

multipart/mixed; boundary="---= NextPart\_xxx….."

Die einzelnen Anhänge werden entsprechend den oben beschriebenen Umsetzregeln als MIME-Content Type in die Mitteilung eingefügt.

Folgende Besonderheiten sind zu beachten:

• Ältere X.400 Clients, die keinen BP15 FTBP unterstützen, fügen die Dateiinformation (Namen, Typ) der an eine Mitteilung angehängten Datei als sogenannte CDIF Information (IA5 Text Body Part) vor den eigentlichen Nutzdatenteil, der als Body Part 14 gesendet wird. MessageGate wertet diese CDIF Information aus und erzeugt einen Content Type application/octet-

stream mit Content-Disposition: Attachment; Filename. Dadurch verringert sich die Anzahl der in die SMTP-Mitteilung abgebildeten Body Parts.

• Der X.400 Standard kennt nur eine begrenzte Anzahl von Body Part Typen, während die MIME Spezifikation eine Vielzahl von Content Types enthält. MessageGate versucht anhand von vordefinierten Pattern den Inhalt eines Body Parts zu erkennen und den korrekten Content Type zu setzen. Momentan sind bei dieser DOCMAGIC Funktion Pattern für EDIFACT und PDF hinterlegt.

### <span id="page-26-0"></span>**2.3.4 S/MIME gesicherter Inhalt**

Soll der Inhalt einer Mitteilung signiert und/oder verschlüsselt an einem anderen X.400 Empfänger gesendet bzw. von diesem empfangen werden, muss dieser als S/MIME-Content (Struktur) angeliefert werden bzw. er wird entsprechend unverändert (bis auf parametergesteuerte Konvertierung Content Transfer Encoding von Binary in BASE64 bei verschlüsselten Inhalten) aus der X.400 Mitteilung übernommen.

In der X.400 Mitteilung wird der S/MIME-Content aus Kompatibilitätsgründen zu älteren X.400 Clients immer als einzelner BP15/ FTAM Body Part übertragen, der wenn notwendig sogar in einen BP14 konvertiert werden kann, ohne dass sich am Inhalt etwas ändert. Bitte stellen Sie vor Verwendung eines S/MIME-Content sicher, dass die Anwendung Ihres X.400 Partners diesen verarbeiten kann.

Bei den P7 Client Produkten FileWork und UA-FI ist die korrekte Behandlung solcher S/MIME-Content ab der Version 5.2 schon integriert und die Nutzdaten werden ungesichert bereitgestellt. Bei älteren X.400/ P7 Clients muss der S/MIME-Content mit geeigneten Tools, z.B. OpenSSL, bearbeitet werden, um an die Nutzdaten zu gelangen.

Sollten Sie Mitteilungen an einen externen Partner senden, dessen Mailservice mittels SMTP MTA (siehe Kapitel [7](#page-103-0) SMTP MTA [und MessageGate\)](#page-103-0) angebunden ist, sollten Sie möglichst die in den S/MIME-Content eingebundenen Dokumente schon mit einem passenden Content Transfer Encoding versehen, also z.B. bei Text Anhängen dann Quoted printable und bei binären Anhängen und falls vorhandenen auch bei der Signatur dann BASE64, da weder das File Interface beim Versenden noch der SMTP MTA beim Ausliefern der Mitteilung eine Änderung des Encodings vornehmen kann, da ansonsten die Signatur ungültig wird. Verschlüsselte Inhalte können diese Prozesse mangels privaten Schlüssel ohnehin nicht einsehen.

Nachfolgend werden die entsprechenden Regeln beim Versenden und Empfangen von gesicherten Mitteilungen im Detail beschrieben.

1. Folgende Regel gilt für das Versenden von signierten Inhalten (ein oder mehrere Dokumente mit Signatur inkl. des Zertifikats des Signierenden als eigener MIME Body Part, micalg=SHA1, SHA256, SHA384, SHA512 unterstützt):

Content-Type: multipart/signed; protocol="application/pkcs7-signature"; micalg=shaxxx; boundary=---…

Content-Transfer-Encoding: binary >>> (Nur wenn für signierten MIME-Content als Encoding "Binary" verwendet wird, ansonsten entfällt Eintrag)

<Leerzeile>

This is a S/MIME signed message

<l eerzeile>

boundary=---… <MIME Content> Boundary=---… Content-Type: application/pkcs7-signature; name="smime.p7s" Content-Transfer-Encoding: binary/base64 >>> (Auswahl binary oder BASE64) Content-Disposition: attachment; filename="smime.p7s" Boundary=---…-- >>> wird umgesetzt in Body Part 15 FTBP (FTAM Body Part) Name= smime.p7s

OID = "id-signedData" {1 2 840 113549 1 7 2}

>>> Der gesamte S/MIME-Content wird unverändert übernommen, gilt auch für das Content-Transfer-Encoding bei der Signatur

2. Folgende Regel gilt für das Versenden von verschlüsselten Inhalten (ein oder mehrere Dokumente, unterstützte Cipher Suites DES3, AES128, AES192, AES256):

Content-Type: application/pkcs7-mime; smime-type=enveloped-data; name="smime.p7m"

Content-Transfer-Encoding: binary/base64… >>> (Auswahl binary or BASE64)

Content-Disposition: attachment; filename="smime.p7m"

<Leerzeile>

<verschlüsselter MIME-Content>

>>> wird umgesetzt in

Body Part 15 FTBP (FTAM Body Part)

Name= smime.p7m

OID = " id-signedAndEnvelopedData" {1 2 840 113549 1 7 4}

>>> Das Content-Transfer-Encoding BASE64 wird dabei in Binary umgesetzt

3. Folgende Regel gilt für das Versenden von signierten und verschlüsselten Inhalten (ein oder mehrere Dokumente mit Signatur inkl. des Zertifikats des Signierenden als eigener MIME Body Part, micalg=SHA1, SHA256, SHA384, SHA512 unterstützt):

Content-Type: multipart/signed; protocol="application/pkcs7-signature"; micalg= shaxxx; boundary=---….

Content-Transfer-Encoding: binary >>> (Nur wenn für signierten MIME-Content als Encoding "Binary" verwendet wird, ansonsten entfällt Eintrag)

<Leerzeile>

This is a S/MIME signed message

<Leerzeile>

boundary=---…

<MIME Content>

Boundary=---…

Content-Type: application/pkcs7-signature; name="smime.p7s" Content-Transfer-Encoding: binary/base64 >>> (Auswahl binary oder BASE64) Content-Disposition: attachment; filename="smime.p7s" Boundary=---…--

>>> wird eingebettet in

application/pkcs7-mime; smime-type=enveloped-data; name="smime.p7m" Content-Transfer-Encoding: binary/base64 >>> (Auswahl binary oder BASE64, unterstützte Cipher Suites 3DES, AES128, AES192, AES256) Content-Disposition: attachment; filename="smime.p7m" <Leerzeile> <Verschlüsselter und signierter MIME-Content) >>> und umgesetzt in Body Part 15/ FTBP (FTAM Body Part) Name= smime.p7m OID = " id-signedAndEnvelopedData" {1 2 840 113549 1 7 4} >>> Das Content-Transfer-Encoding BASE64 wird in Binary umgesetzt

4. Folgende Regeln gelten beim Empfangen von signierten Inhalten:

Body Part 15/ FTBP (FTAM Body Part) Name= smime.p7s OID = "id-signedData" {1 2 840 113549 1 7 2}

>>> wird umgesetzt in

Content-Type: multipart/signed; protocol="application/pkcs7-signature";

micalg=shaxxx; boundary= .... >>> (mit Signatur inkl. des Zertifikats des Signierenden im separaten MIME Body Part)

Content-Transfer-Encoding: binary >>> (Nur wenn für signierten MIME-Content als Encoding "Binary" verwendet wird, ansonsten entfällt Eintrag) <Leerzeile >

This is a S/MIME signed message

<Leerzeile>

boundary=---…

<MIME Content>

Boundary=---…

Content-Type: application/pkcs7-signature; name="smime.p7s"

Content-Transfer-Encoding: binary/base64 >>> (Auswahl binary oder BASE64)

Content-Disposition: attachment; filename="smime.p7s"

Boundary=---…--

5. Folgende Regeln gelten beim Empfangen von verschlüsselten Inhalten:

```
Body Part 15/ FTBP (FTAM Body Part)
Name= smime.p7m
OID = " id-envelopedData" {1 2 840 113549 1 7 3}
>>> oder 
Body Part 15/ FTBP (FTAM Body Part)
Name= smime.p7m
OID = " id-signedAndEnvelopedData" {1 2 840 113549 1 7 4}
>>> wird umgesetzt in 
Content-Type: application/pkcs7-mime; smime-type=enveloped-data; 
name="smimep7m"
Content-Transfer-Encoding: binary/base64 >>> (binary or BASE64 abhängig
vom Parameter in Partnerschaft)
Content-Disposition: attachment; filename="smime.p7m"
<Leerzeile>
<verschlüsselter signierter MIME-Content>
```
6. Folgende Regeln gelten beim Empfangen von verschlüsselten und signierten Inhalten:

Body Part 15 FTBP (FTAM Body Part)

Name= smime.p7m

OID = " id-signedAndEnvelopedData" {1 2 840 113549 1 7 4}

>>> wird umgesetzt in

Content-Type: application/pkcs7-mime; smime-type=enveloped-data; name="smime.p7m"

Content-Transfer-Encoding: binary/base64 >>> (binary oder BASE64 abhängig vom Parameter in Partnerschaft)

Content-Disposition: attachment; filename="smime.p7m"

<Leerzeile>

<verschlüsselter signierter MIME-Content>

>>> mit eingebettetem signiertem Inhalt:

Content-Type: multipart/signed; protocol="application/pkcs7-signature"; micalg=shaxxx; boundary=---…. >>> (unterstützte Werte für micalg SHA1, SHA256, SHA384, SHA512)

Content-Transfer-Encoding: binary >>> (Nur wenn für signierten MIME-Content als Encoding "Binary" verwendet wird, ansonsten entfällt Eintrag)

<Leerzeile>

This is a S/MIME signed message

<Leerzeile>

boundary=---…

```
<MIME Content>
Boundary=---…
Content-Type: application/pkcs7-signature; name="smime.p7s"
Content-Transfer-Encoding: binary/base64 >>> (Auswahl binary or BASE64)
Content-Disposition: attachment; filename="smime.p7s"
Boundary=---…--
```
## <span id="page-30-0"></span>**2.4 Kein Weiterleiten von empfangenen Mitteilungen**

Beim MessageGate File Interface ist es nicht vorgesehen, empfangene Mitteilungen weiterzuleiten. Leitet ein Partner eine Mitteilung an einen MessageGate File Interface Benutzer weiter, so werden nur die Nutzdaten durchgereicht. Die Information, dass die Mitteilung weitergeleitet wurde, geht verloren.

## <span id="page-30-1"></span>**2.5 Das Format der Transmissionsset Datei**

### <span id="page-30-2"></span>**2.5.1 Die zentrale EDI-Funktion**

Neben dem Adressieren von Partnern über die X.400 Adresse im Header einer Mitteilung bietet der MailBox X.400 Service von *BusinessMail X.400* auch die Möglichkeit, über die zentrale EDI-Funktion direkt EDIFACT Interchange (einen oder mehrere) als Nutzdaten (Transmissionsset Datei) zum Versand zu übergeben. Die zugehörige X.400 Empfängeradresse ergänzt das System dabei anhand der vorher in der Datenbank hinterlegten EDI Trading Partnerschaftseinträge. Die zentrale EDI-Funktion unterstützt momentan nur ein EDIFACT Dokument (Interchange) pro Mitteilung, das als Text Body oder aber als binärer Body (BP14 ohne Dateiinformation) gesendet bzw. empfangen werden kann. Somit liefert die zentrale EDI-Funktion auch nur Transmissionsset Dateien an der Dateischnittstelle aus, die einen Interchange enthalten. Da aber diese Beschränkung in einer der nächsten Versionen von MessageGate aufgehoben werden kann, sollten Anwendungen so implementiert werden, dass sie auch empfangene Transmissionsset Dateien verarbeiten können, die mehr als einem Interchange enthalten.

**Bitte beachten Sie bei aktivierter zentraler EDI-Funktion, dass aufgrund der Beschränkung auf einen EDIFACT Interchange die Mitteilungen, die Ihr Partner sendet und die mehrere EDIFACT Interchange oder einen EDIFACT Interchange und andere Anhänge enthalten, von der zentralen EDI-Funktion mit der Fehlermeldung "Invalid arguments" (Reason:1, Diagnostic:11) abgewiesen werden. Wenn Sie den Status von empfangenen Mitteilungen abfragen, werden Sie auch die Einträge für abgewiesene Mitteilungen finden.**

Da ja die Transmissionsset Dateien keinen RFC2822 Header enthalten, wird beim Versenden einer X.400 Mitteilung deren Betreff und auch die Message ID aus der Interchange Referenznummer im UNB abgeleitet:

Message ID: <INTERCHANGE CONTROL REFERENCE> (max. 14 Zeichen) Subject: EDIFACT <INTERCHANGE CONTROL REFERENCE> (max. 22 Zeichen)

Die im nächsten Kapitel beschriebenen Nutzdaten werden auf Basis des im EDI Trading Partnerschaftseintrags hinterlegten Wertes für "Bodypart" (standardmäßig Text Body Part ISO-Latin-1) an eine zu versendende X.400 Mitteilung gehängt. Sollte Ihr

#### *Kapitel 2: Schnittstellenbeschreibung 26*

Partner erwarten, dass die Daten als binärer Anhang (BP14) gesendet werden, müssen Sie für diesen Parameter im Profil den Wert "Bilateral Bodypart 14" festlegen. Den Content-Type "EDI" (X.435/ PEDI) sollten Sie nur dann benutzen, wenn der Partner kein anderes Format unterstützt. Bitte beachten Sie dabei, dass auch hier die Beschränkung auf ein EDIFACT Dokument gilt und PEDI-Mitteilungen mit mehr als einem Body Part abgewiesen werden.

Um die zentrale EDI-Funktion nutzen zu können, muss dem MessageGate Benutzer bzw. dessen X.400 Adresse mindestens eine EDI-Kennung zugeordnet werden, die aus einer EDI ID (z.B. ILN/GLN) und einem optionalen EDI Qualifier (z.B. 14 für Handel oder 65 für X.400) besteht. Diese Kennung erwartet MessageGate als EDI-Sender im UNB beim Versenden des Interchange bzw. als EDI-Receiver, wenn ein Partner ein EDIFACT Dokument sendet.

Standardmäßig liefert die zentrale EDI-Funktion dann EDIFACT Dokumente an einen MessageGate Nutzer aus, wenn die Empfängeradresse im UNB diesem Benutzer zugeordnet wurde, unabhängig von der Absenderadresse. Es ist aber auch möglich, sich für jede eigene EDI-Kennung eine Closed User Group (CUG) zu konfigurieren, bei der nur die EDIFACT Dokumente konfigurierter EDI Trading Partner ausgeliefert werden.

Für jeden Geschäftspartner, die der MessageGate Nutzer über die zentrale EDI-Funktion ansprechen (an den er Mitteilungen versendet) will, muss ein EDI Trading Partnerschaftseintrag eingerichtet werden, der ebenfalls aus einer EDI-Kennung und einer zugehörigen X.400 Adresse besteht. Bei dieser Partnerschaft kann das Testflag im UNB mit ausgewertet werden, falls der Partner sowohl über eine Wirkumgebung/ -adresse als auch eine Testumgebung/ -adresse verfügt und für beide Mailboxen dieselbe EDI-Kennung genutzt werden soll. Diese Partnerschaft würde auch herangezogen, wenn wie oben beschrieben, bei einem empfangenen EDIFACT Dokument beim EDI-Empfänger im UNB (eigenen EDI-Kennung) eine geschlossene Benutzergruppe eingerichtet ist.

Gibt es bei aktivierter Testflag-Überprüfung nur eine Partnerschaft, werden nur EDIFACT Dokumente versendet, in denen das Testflag gesetzt wurde (siehe hierzu das EDI Prozess Handbuch, das auf der Service-Seite von *BusinessMail X.400* https://www.service-viat.de heruntergeladen werden kann). Diese Partnerschaft kann einer oder auch mehreren EDI-Kennungen des MessageGate Benutzers zugeordnet werden. Für die Erstellung von X.400 Mitteilungen wird auf die Parameter zurückgegriffen, die ebenfalls in der EDI Trading Partnerschaft konfiguriert wurden.

Abhängig von dem im Hostprofil hinterlegten Wert für "Empfangsbestätigungen Richtung X.400" werden in der X.400 Mitteilung folgende Reports angefordert:

 $0 \rightarrow$  Anforderung Nicht Auslieferbestätigung (NDN, Non Delivery Notification)

- $1 \rightarrow$  Anforderung Auslieferbestätigung (DN, Delivery Notification)
- $2 \rightarrow$  Anforderung Lese- und Auslieferbestätigung (RN, Receipt Notification und DN)

Bitte lesen Sie auch das Kapitel [2.9.2](#page-44-0) [X.400 Reports,](#page-44-0) um mehr zu diesem Thema zu erfahren.

Bitte beachten Sie bei der Nutzung der zentralen EDI-Funktion, dass diese zwar den Nutzdatenteil des EDIFACT Dokumentes nicht prüft, jedoch einen Syntaxcheck der Elemente UNA, UNB und UNZ vornimmt. Werden Syntax Fehler erkannt (z.B. fehlende Leerzeichen im UNA oder aber unterschiedliche Referenznummern im UNB und UNZ), wird das Dokument nicht ausgeliefert. Bei empfangenen Mitteilungen erhält der Absender in diesem Fall eine Non Delivery Notification (NDN) mit Diagnostic Code 0x"0B" (11 dezimal, Invalid Arguments).

Kann das Dokument aufgrund von Syntax Probleme nicht als EDIFACT erkannt werden, wird es als normale Mitteilung ausgeliefert. Bei Interchanges, die versendet werden sollen, wird der Status auf Fehler gesetzt. Gibt der Absender bei empfangenen Mitteilungen eine falsche ILN als Empfänger an oder wurde keine Partnerschaft bei einer CUG konfiguriert, wird die Mitteilung ebenfalls verworfen und der Absender erhält eine NDN mit dem Diagnostic Code 0x"11" (17 dezimal, No bilateral Agreement).

Informationen darüber, ob Mitteilungen zurückgewiesen wurden, können Sie durch Anfordern eines Statusreports erhalten. Bitte geben Sie bei dieser Anforderung an, dass auch die Einträge für empfangene (und damit auch abgewiesene) Mitteilungen (Direction: Both oder Received) aufgelistet werden. Siehe auch Kapitel [2.7](#page-33-0) [Der Sta](#page-33-0)[tusreport.](#page-33-0)

### <span id="page-32-0"></span>**2.5.2 Die Nutzdaten der Transmissionsset Datei**

In einer Transmissionsset Datei können mehrere EDIFACT Interchange an die zentrale EDI-Funktion übergeben werden. Leerzeilen zum Separieren der Interchange sind erlaubt, aber nicht unbedingt notwendig.

Die Anzahl der Interchange pro Transmissionsset Datei ist theoretisch nicht limitiert, jedoch empfehlen wir nicht mehr als 100 Interchange pro Transmissionsset Datei vorzusehen. Die Größe der Datei sollte dabei 100 MByte nicht überschreiten.

Eine Transmissionsset Datei, die der MessageGate Prozess an der Dateischnittstelle ausliefert, enthält jedoch Prozesstechnisch bedingt immer nur einen EDIFACT Interchange, da Mitteilungen bzw. deren Inhalt sofort ausgeliefert werden. Diese Beschränkung kann aber in einer späteren Version von MessageGate aufgehoben werden. Wir empfehlen, dass Ihre Anwendung schon darauf vorbereitet wird.

Über einen Parameter im Hostprofil kann außerdem festgelegt werden, ob ein von der zentralen EDI-Funktion über den MessageGate Prozess ausgelieferter EDIFACT Interchange als Transmissionsset Datei oder als Mitteilung mit MIME-Struktur an der Dateischnittstelle abgelegt wird.

<span id="page-32-1"></span>Siehe auch Kapitel [2.9](#page-43-0) [Kommunikations-/Partnerschaftsprofile.](#page-43-0)

## **2.6 Closed User Group (CUG)**

Unabhängig von der zentralen EDI-Funktion kann auch generell für den MessageGate Account eine Closed User Group aktiviert werden, so dass nur konfigurierte Partner (in WebConfig angelegte Partnerschaft) Dokumente/Mitteilungen ausliefern können. Wie bereits im letzten Kapitel beschrieben, erhält ein nicht konfigurierter Absender dann eine NDN mit dem Diagnostic Code 0x"11" (17 dezimal, No bilateral Agreement). Die Closed User Group kann sogar so weit eingegrenzt werden, dass der konfigurierte Absender nur einen Text Body Part, nur einen binären Body Part oder nur einen beliebigen Body Part anliefern darf, falls die Geschäftsbeziehung bestimmte Inhalte (z.B. bei Übertragung von UTF-8 codierten Inhalten ist binärer Body Part verpflichtend oder bei Web Service Profil v3) voraussetzt. Die Einschränkung auf einen Body Part kann auch ohne Closed User Group aktiviert werden. Bitte stimmen Sie mit der Administration von BusinessMail X.400 ab, ob und in welcher Ausprägung dieses Leistungsmerkmal für Ihren MessageGate Account aktiviert werden soll.

# <span id="page-33-0"></span>**2.7 Der Statusreport**

### **2.7.1 Allgemein**

<span id="page-33-1"></span>Um die Komplexität der Dateischnittstelle möglichst gering zu halten (nur Übergabe von Mitteilungen bzw. Nutzdaten) wurde darauf verzichtet, Quittierungsmechanismen zu implementieren und X.400 Reports an der Dateischnittstelle auszuliefern. Stattdessen werden die relevanten Statusinformationen von Mitteilungen, die der MessageGate Prozess bearbeitet (versendet oder ausliefert) hat, in einer Datenbankrelation (Trace Tab) befristet gespeichert. Der MessageGate Nutzer kann die Einträge über entsprechende Statusreports abfragen und erhält Informationen, die er seinem Verarbeitungsprozess (z.B. Konverter) und dessen Tracking Mechanismen zuführen kann. Abhängig von dem im Benutzerprofil eingestellten Wert werden die Einträge in dieser Tabelle zu einem bestimmten Zeitpunkt (Purge Time ist standardmäßig 240 Stunden  $\rightarrow$  Einträge müssen mindestens 240 Stunden alt sein, damit diese bei einem Purgerlauf gelöscht werden; ist kundenindividuell änderbar durch Administration von *BusinessMail X.400*) gelöscht.

Wird eine Mitteilung an mehrere Empfänger versendet, so wird pro Empfänger ein Eintrag im Statusreport erzeugt. In diesem Fall sind die Message-ID bzw. die Order-ID nicht eindeutig und es muss nun auch die Empfängeradresse bei der Verarbeitung der Daten berücksichtigt werden.

#### **Beachten Sie dabei, dass die Reihenfolge der Einträge im Statusreport nicht unbedingt der Reihenfolge der Empfänger in der Mitteilung entsprechen muss.**

Bei empfangenen Mitteilungen wird immer nur ein Eintrag erzeugt, auch wenn der Absender diese Mitteilung an mehrere Empfänger versendet hatte. Diese zusätzlichen Empfänger werden nur in der ausgelieferten Mitteilung angezeigt.

Im Statusreport wird immer die Adresse angezeigt, die auch im RFC2822 Header der Mail benutzt wurde. Dies gilt auch für die Art der Adressierung. Hier wird aber abweichend von der Mail eine Einheitsschreibweise (erster Buchstabe groß und der Rest klein) verwendet  $\rightarrow$  "To:", "Cc:" und "Bcc:".

### **2.7.2 Anfordern eines Statusreports**

<span id="page-33-2"></span>Ein Statusreport kann mit einer entsprechenden Auftragsdatei (S\_Auftrags-ID.IN) angefordert oder aber per Benutzerprofil automatisch erzeugt und zugestellt werden. Letzteres ist über *WebConfig* (siehe [2.9.8](#page-47-2) [Automatischen Statusreport konfigurieren\)](#page-47-2) konfigurierbar. *WebConfig* erlaubt Ihnen auch Statusreports in der Oberfläche anzusehen oder als strukturierte Datei (CSV-Datei) herunterzuladen. Mehr Details finden Sie im Kapitel [2.9.7](#page-47-1) [Statusreport abfragen.](#page-47-1)

**Bitte beachten Sie, dass es eine individuell durch die MessageGate Administration konfigurierbare Sperrzeit (Default ist zurzeit eine Abfrage alle 5 Minuten) nach einer Statusreportabfrage per Auftragsdatei gibt. Alle in diesem Zeitraum eingestellten Dateien werden mit einem Fehlercode (9999) versehen und es wird keine Reportdatei erzeugt.**

Um die Menge der beim Statusreport bereitgestellten Informationen einzugrenzen, können in der Datei Schlüsselwörter angegeben werden, mit denen nur bestimmte Einträge selektiert und deren Ausgabeumfang (nur aktuellen Status der Mitteilung oder gesamte Historie der Transaktion in lesbarer oder vor allem maschinell bearbeitbarer Form) festgelegt wird.

Selektionskriterien sind

- ob der Eintrag seit der letzten Statusabfrage modifiziert wurde
- ob es sich um eine versendete oder empfangene Mitteilung handelt
- nur bestimmte Mitteilungsnummern/-ID
- nur bestimmte Auftragsnummern/-ID
- ab einem bestimmten Datum (versendet bzw. empfangen)

Über einen zusätzlichen Parameter kann festgelegt werden, ob nur der aktuelle Status oder eine komplette Historie (im strukturierten/lesbaren oder im CSV-Format) eines Eintrages ausgegeben wird.

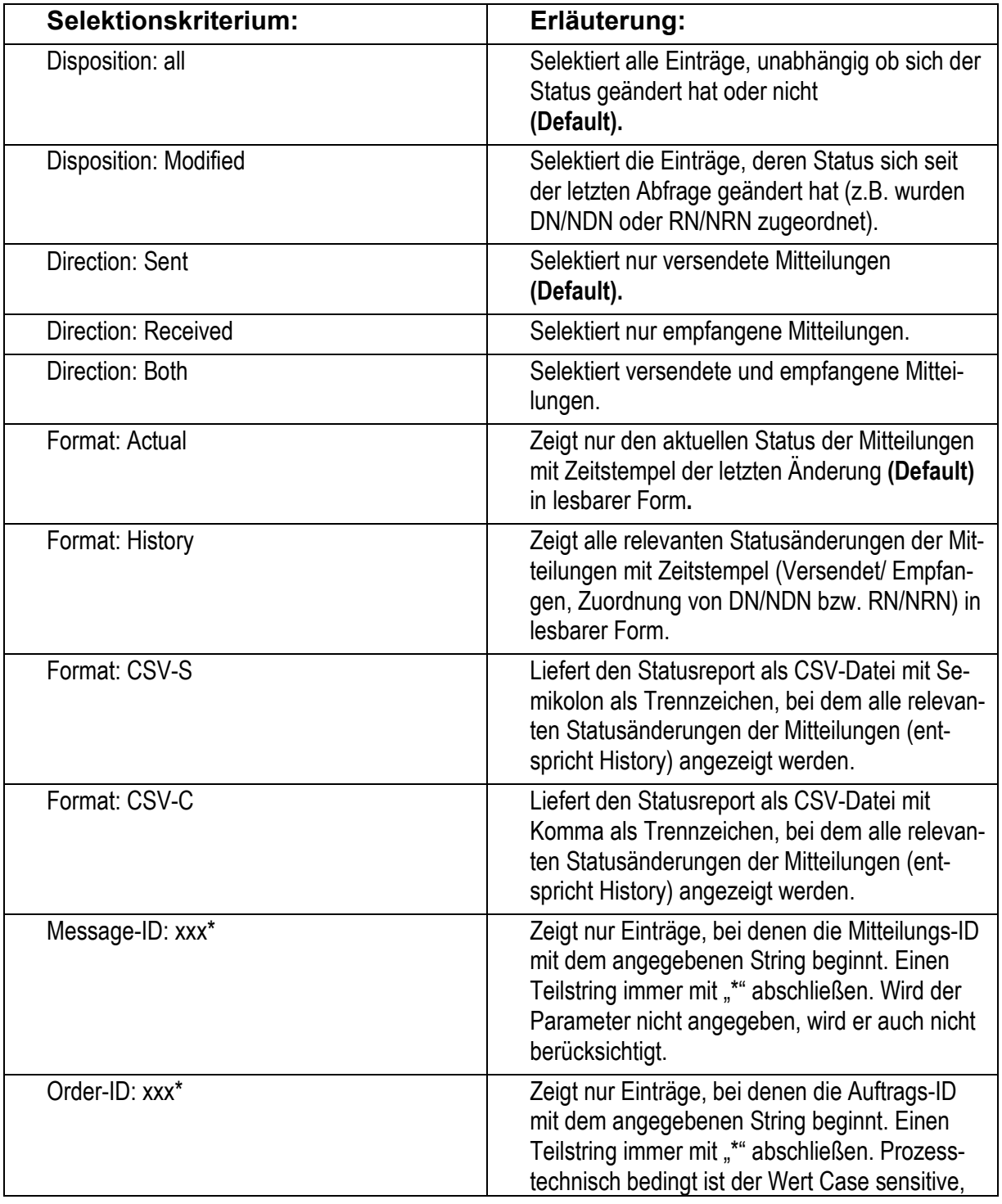

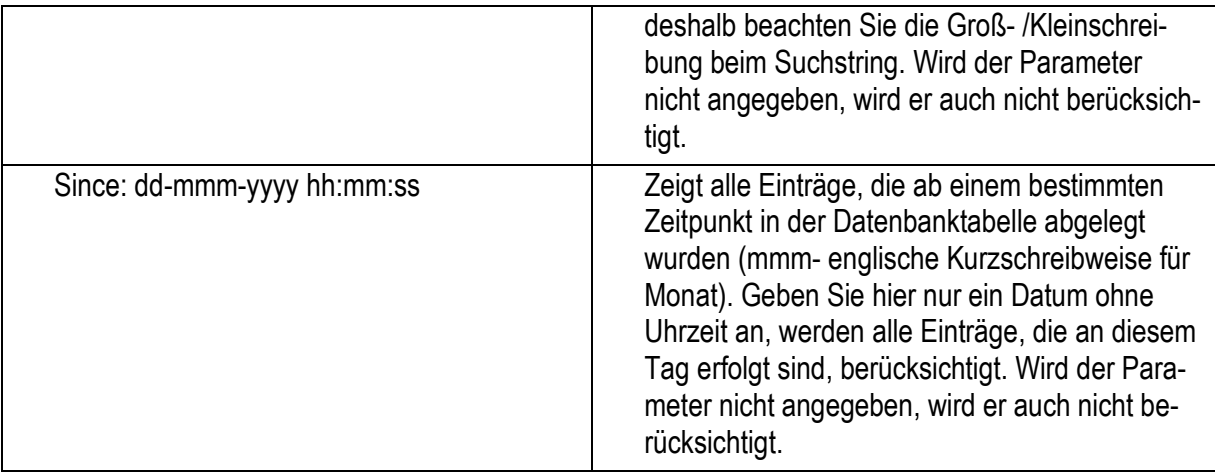

Für die ersten zwei Kriterien und auch für das Ausgabeformat sind Defaults definiert, die MessageGate verwendet, wenn der jeweilige Parameter nicht angegeben wurde. Durch Angabe von mehreren Kriterien kann die Anzahl der im Report angeführten Einträge noch weiter eingeschränkt werden (Logische "Und Verknüpfung").

Benutzt MessageGate die drei Defaults, werden alle Einträge für versendete Mitteilungen ausgegeben, die in der Datenbanktabelle für diesen MessageGate Benutzer angelegt und noch nicht vom Purger gelöscht wurden. Und dies unabhängig davon, ob der Status seit der letzten Anfrage verändert wurde. Es wird nur eine Information über den aktuellen Status der Mitteilung angezeigt.

## **2.7.3 Syntax des Statusreports (strukturierte Form)**

<span id="page-35-0"></span>Hat der MessageGate Prozess eine entsprechende Auftragsdatei (S\_Auftrags-ID.IN) verarbeitet, wird er anhand der vorgegebenen Selektionskriterien die Datenbanktabelle nach Einträgen durchsuchen und eine Statusdatei zusammenstellen. Für diese Datei wird er den gleichen Namen wählen, jedoch die Extension durch ".OUT" ersetzen.

**Bitte beachten Sie besonders beim Namen der Auftragsdatei eines Statusreports, dass Sie eine eindeutige Auftragsnummer zuordnen. Das Betriebssystem des Applikationsservers überschreibt bei dem Erstellen der Statusdatei keine vorhandene Datei. Der neuen Datei wird lediglich eine um Eins erhöhte Versionsnummer zugeordnet. Manche SFTP Clients zeigen die entsprechende Versionsnummer (Format: Dateiname.Extension;Versionsnummer) an. Bei HTTPS/WebDAV bzw. HTTPS/Web-Service sieht man die Versionsnummer aber nicht. Dieses Verhalten kann somit bei Ihrer Anwendung zu Problemen führen, falls die Auftragsnummer nicht eindeutig sein sollte.**

Der Inhalt der Statusreport Datei besteht aus einem Header und den einzelnen Einträgen. Der Header besteht aus zwei Zeilen, wobei in der ersten die User-ID des MessageGate Benutzers und ein Zeitstempel für das Erstellen des Reports und in der zweiten die berücksichtigen Filterkriterien angegeben werden.

Nach einer Leerzeile (CR/LF) folgen dann die einzelnen Einträge, die dann wieder durch eine Leerzeile voneinander getrennt sind.

Abhängig vom Kriterium "Format" besteht ein Eintrag immer aus 6 Zeilen (Actual) oder aus 5-7 Zeilen (History). Die Zeilen mit Sender/Empfänger, Auftrags-ID, Message-ID und MTS/MTA ID sind bei beiden Formaten gleich, lediglich der Detaillierungsgrad beim Status unterscheidet sich.
#### Syntax 1. Zeile Header

#### **Status Report for UserID xxxxx; generated dd-mmm-yyyy hh:mm:ss**

Die User-ID ist mindestens 4-stellig, kann aber auch 5 oder 6 Stellen haben.

Beim Datum steht dd für den Tag des Monats (ohne führende Null bei 1-stelligem Tag), mmm für den Monat (englische Kurzschreibweise des Monatsnamens), yyyy für das Jahr (4-stellig), hh für die Stunde (24 Stunden Schreibweise, mit führender 0 bei 1-stelliger Stundenzahl), mm für die Minute (mit führender 0 bei 1-stelliger Minutenzahl) und ss für die Sekunde (mit führender 0 bei 1-stelliger Sekundenzahl). Zeit ist entweder MEZ oder MESZ, siehe auch Syntax Eintrag.

#### z.B.

Status Report for UserID 4911; generated 13-Sep-2010 13:43:32 Status Report for UserID 23423; generated 7-Sep-2010 07:12:01

#### Syntax 2. Zeile Header

**Filters: Disposition=x, Direction=x, Format=x, Message-ID=x, OrderID=x, Since=dd-mmm-yyyy**

Der Wert wird bei jedem Kriterium direkt nach dem "=" eingefügt, ohne Leerzeichen. Die einzelnen Kriterien sind durch "," und einem Leerzeichen getrennt. Nur die Kriterien "Disposition=", "Direction=" und "Format=" werden in der der 2. Zeile immer angezeigt, die anderen nur wenn in Statusabfrage (Request) definiert.

- Bei "Disposition=" können die Werte "All" oder "Modified" stehen.
- Bei "Direction=" können die Werte "Sent", "Received" oder "Both" stehen.
- Bei "Format=" können die Werte "Actual" oder "History" stehen.
- Bei "Message-ID=" kann entweder ein Suchstring stehen, wenn im Request angegeben oder der Wert wird nicht angezeigt.
- Bei "Order-ID=" kann entweder ein Suchstring stehen, wenn im Request angegeben oder der Wert wird nicht angezeigt.
- Bei "Since=" kann entweder ein Datum (dd-mmm-yyyy hh:mm:ss) stehen, wenn im Request angegeben oder der Wert wird nicht angezeigt. Beachten Sie dabei die "Lebensdauer" von Einträgen in der Datenbank (Purge Time der Trace Tab).

#### z.B.

Filters: Disposition=All, Direction=Both, Format=Actual, Since=1-Jan-2011

A alle Einträge, unabhängig vom Statuswechsel und ob versendet oder empfangen, die seit dem 01.01.2011 00:00:00 in der Tabelle angelegt wurden, mit aktuellem Status ausgeben

Filters: Disposition= Modified, Direction=Received, Format=History

→ alle Einträge, deren Status sich seit der letzten Abfrage geändert hat und die sich auf empfangene Mitteilungen beziehen, mit allen Statusänderungen ausgeben

Filters: Disposition= Modified, Direction=Sent, Format=History, Order-ID=EDI\*

→ alle Einträge, deren Status sich seit der letzten Abfrage geändert hat und die sich alle versendeten Mitteilungen beziehen und deren Auftrags-ID mit "EDI" anfängt, mit allen Statusänderungen ausgeben

#### Syntax Eintrag von versendeter Mitteilung mit Format Actual

Die Zeile besteht immer aus dem Feldnamen, der mit einem Doppelpunkt ":" abgeschlossen wird, einem Leerzeichen und dem Wert, der wiederum ebenfalls Leerzeichen enthalten kann. Bei der Adresse des Empfängers kann abhängig von der versendeten Mitteilung entweder "To:", "Cc:" oder "Bcc:" stehen.

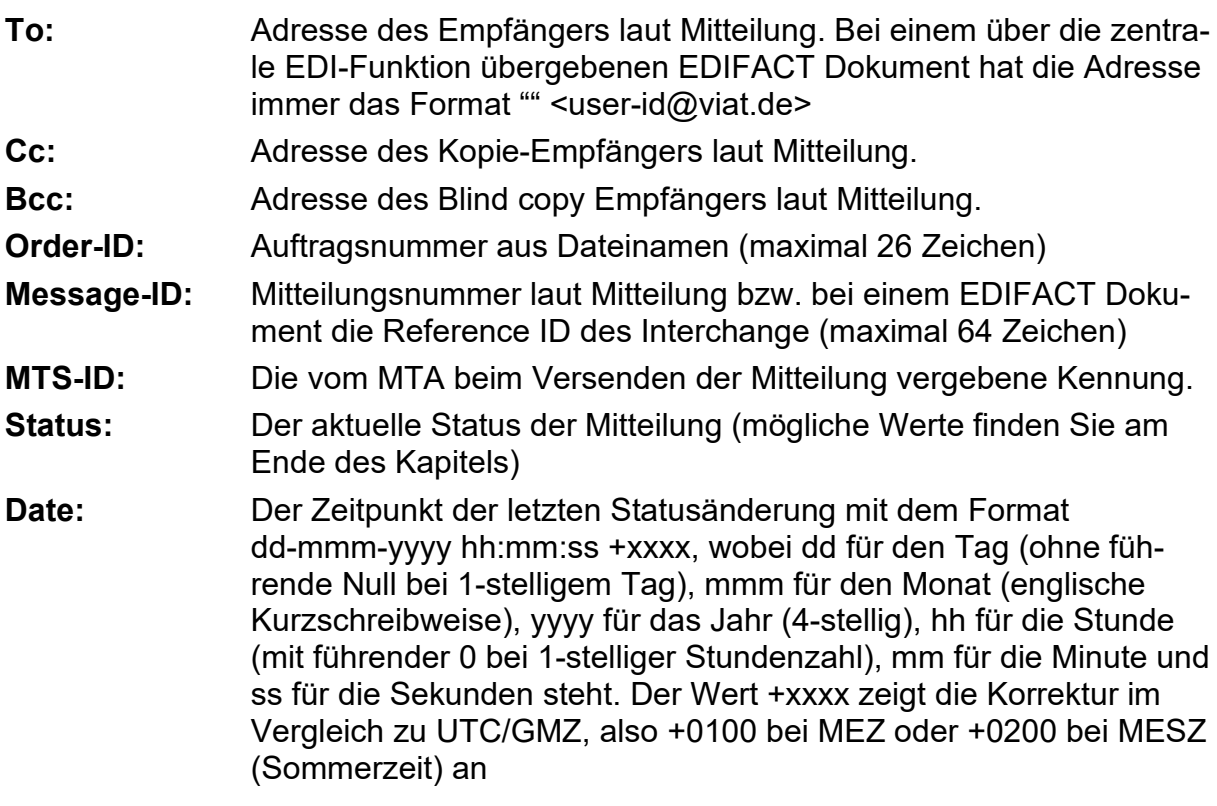

Syntax Eintrag von empfangener Mitteilung mit Format Actual

Die Zeile besteht immer aus dem Feldnamen, der mit einem Doppelpunkt ":" abgeschlossen wird, einem Leerzeichen und dem Wert, der wiederum ebenfalls Leerzeichen enthalten kann.

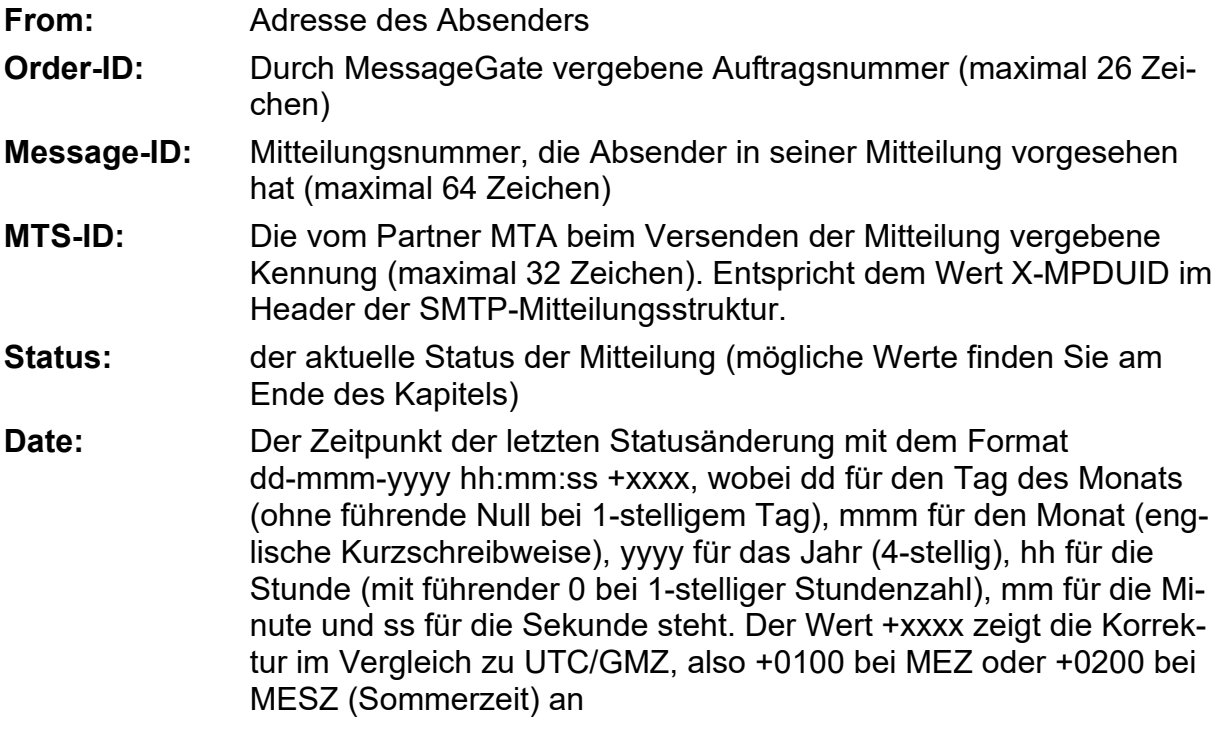

#### Syntax Eintrag von versendeter Mitteilung mit Format History

Die Zeile besteht immer aus dem Feldnamen, der mit einem Doppelpunkt ":" abgeschlossen wird, einem Leerzeichen und dem Wert, der wiederum ebenfalls Leerzeichen enthalten kann. Bitte beachten Sie bei diesem Eintrag, dass die Anzahl der Statuseinträge variabel ist und aufeinander aufbauen (z.B. "Read:" setzt voraus, dass bereits der Eintrag für "Sent:" und "Delivered" vorhanden ist). Negative Werte schließen die Transaktion ab und es können keine weiteren Statuseinträge folgen. Bei der Adresse des Empfängers kann abhängig von der versendeten Mitteilung entweder "To:", "Cc:" oder "Bcc:" stehen.

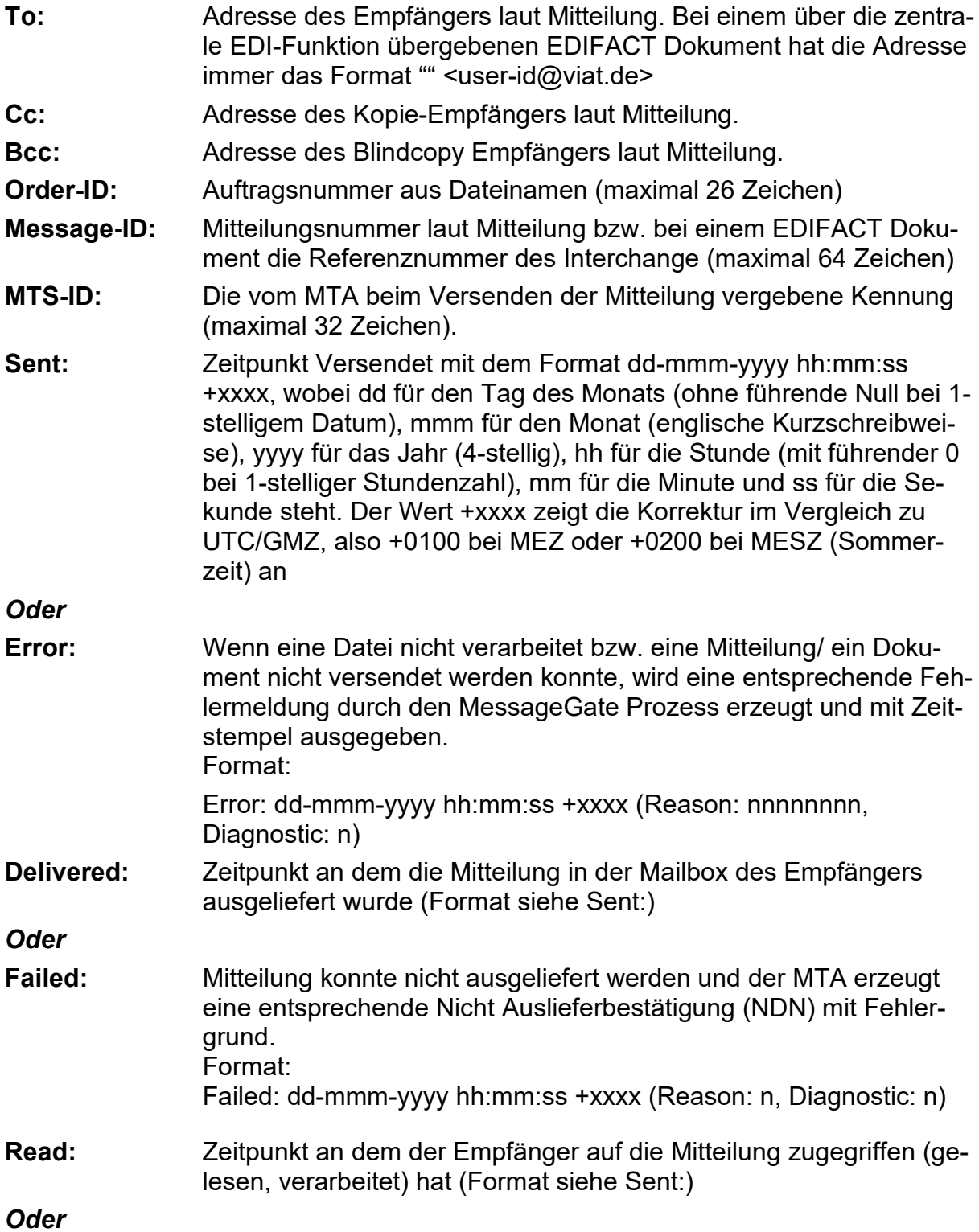

**Denied:** Mitteilung wurde vom Empfänger ungelesen gelöscht/verworfen Format: Denied: dd-mmm-yyyy hh:mm:ss +xxxx (Reason: n, Diagnostic: n)

#### Syntax Eintrag von empfangener Mitteilung mit Format History

Zeile besteht immer aus dem Feldnamen, der mit einem Doppelpunkt ":" abgeschlossen wird, einem Leerzeichen und dem Wert, der wiederum ebenfalls Leerzeichen enthalten kann.

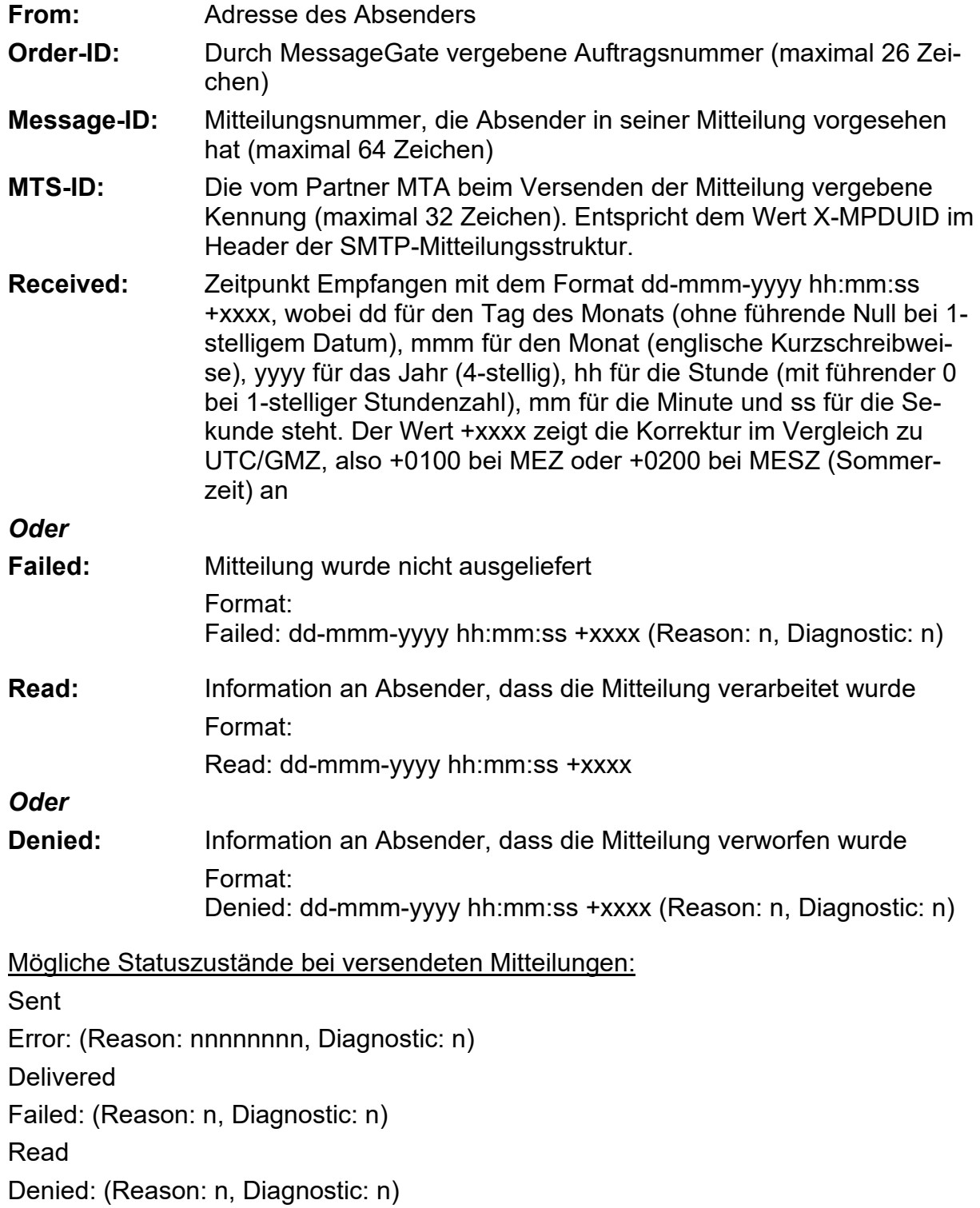

Mögliche Statuszustände bei empfangenen Mitteilungen: Received Failed: (Reason: n, Diagnostic: n) Read Denied: (Reason: n, Diagnostic: n)

*Beispiele für Statuseinträge sind in Anlage C aufgeführt*.

# **2.7.4 Syntax des Statusreports (CSV-Format)**

Hat der MessageGate Prozess eine entsprechende Auftragsdatei (S\_Auftrags-ID.IN) verarbeitet, wird er anhand der vorgegebenen Selektionskriterien die Datenbanktabelle nach Einträgen durchsuchen und eine Statusdatei zusammenstellen. Für diese Datei wird er den gleichen Namen wählen, jedoch die Extension durch ".OUT" ersetzen. Das CSV-Format ist aber für die maschinelle Verarbeitung optimiert und deshalb nur sehr schlecht lesbar.

Die Statusdatei im CSV-Format hat ebenfalls einen Header, wobei die beiden ersten Zeilen dieselben Informationen beinhalten wie das im letzten Kapitel beschriebene Format. In der ersten Zeile wird die User-ID des MessageGate Benutzers und ein Zeitstempel für das Erstellen des Reports und in der zweiten die berücksichtigen Filterkriterien angegeben. Durch eine Leerzeile getrennt folgt dann die Definition der einzelnen Felder, den einzelnen Feldnamen.

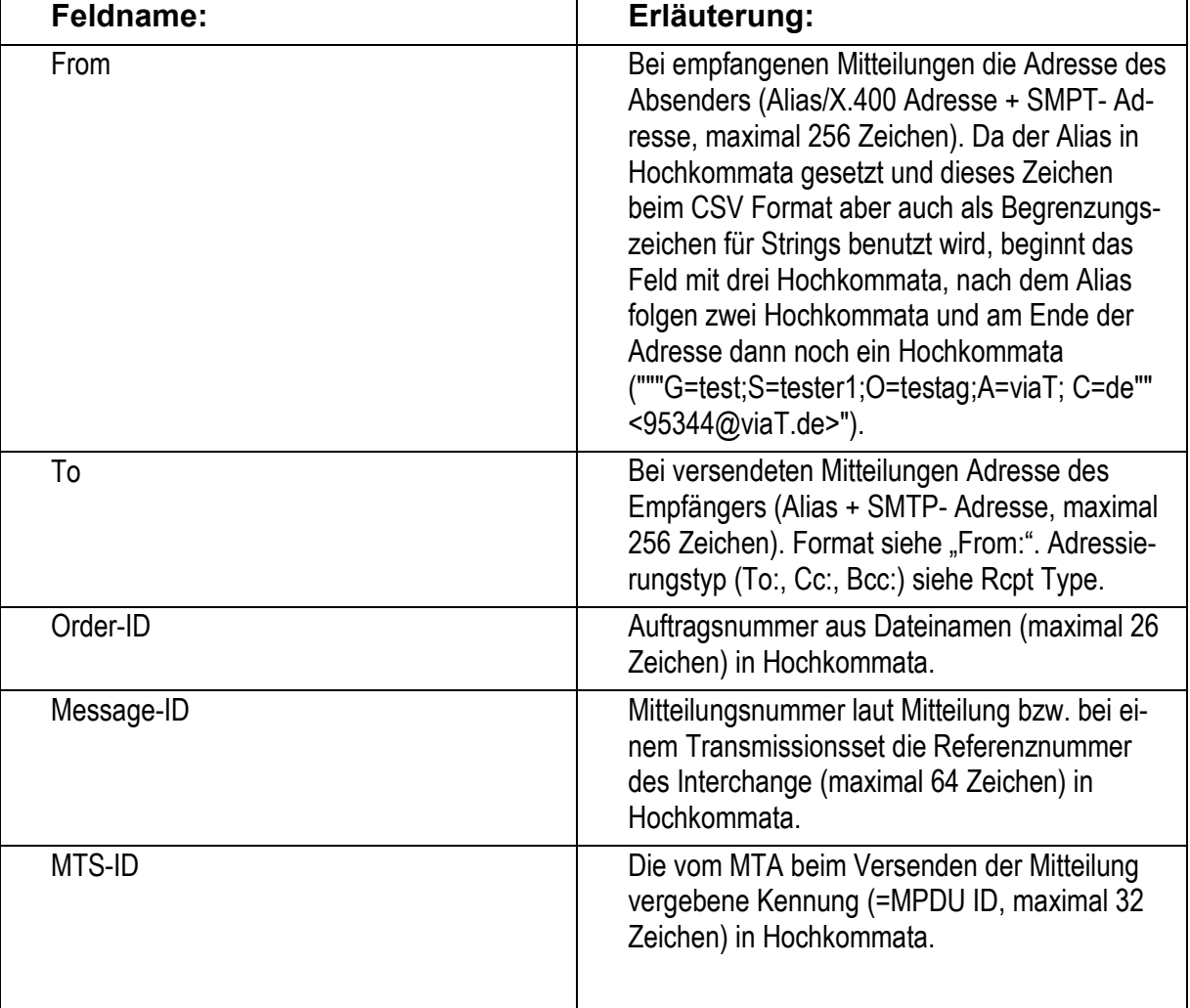

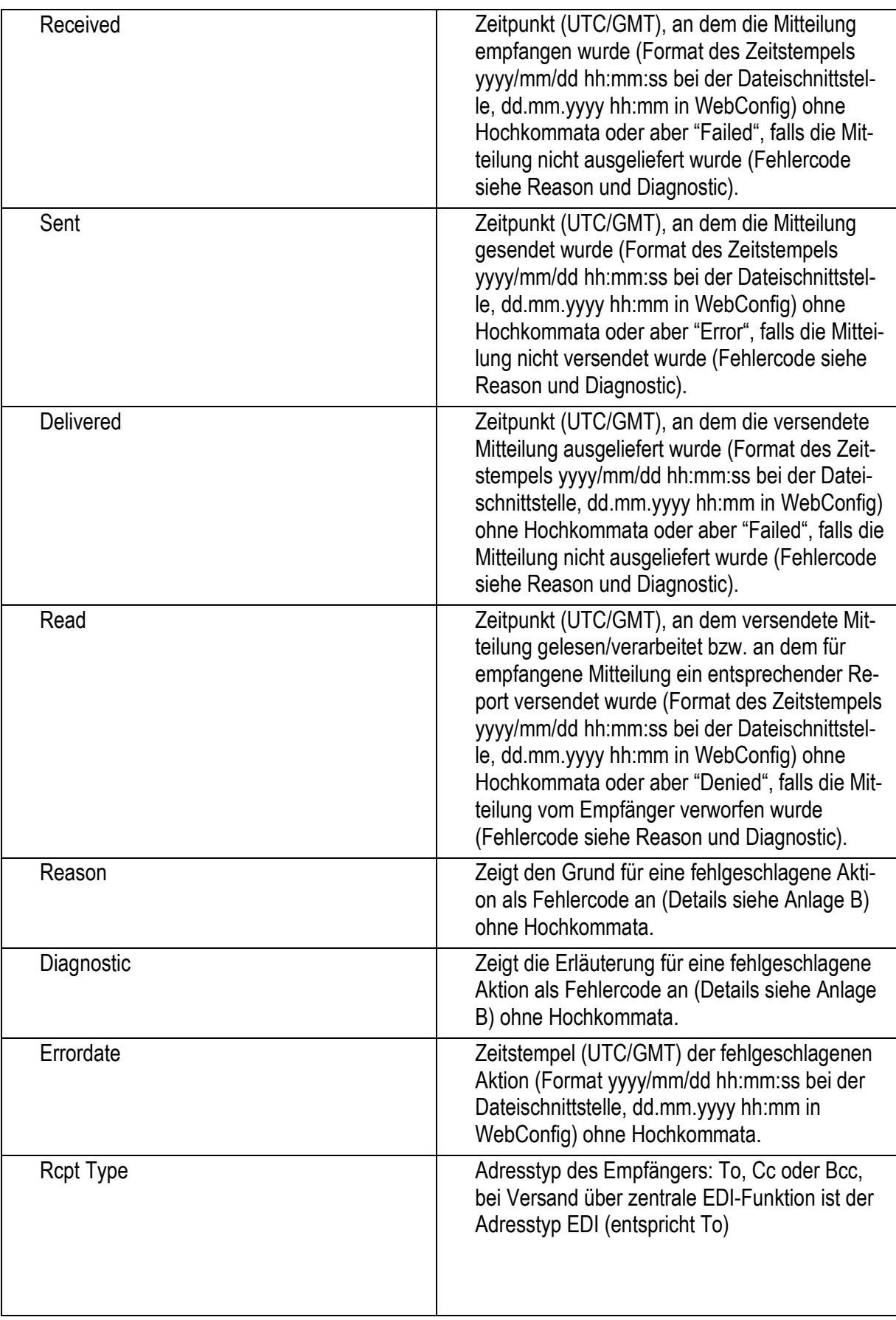

# **2.8 Lesebestätigung versenden**

Über die Dateischnittstelle von MessageGate kann auch eine Lesebestätigung (positiv oder negativ) für eine empfangene Mitteilung versendet werden, falls der Partner diese angefordert hatte. Die Anforderung dieser Lesebestätigung wird durch das Feld "Disposition-Notification-To: <X.400 Adresse des Absenders>" im Header der empfangenen Mitteilung definiert.

Es ist jedoch möglich, im Hostprofil festzulegen, dass eine angeforderte Lesebestätigung nicht zur Dateischnittstelle durchgereicht wird, um immer die gleiche Headerstruktur verarbeiten zu können.

Soll für eine Mitteilung eine Lesebestätigung versendet werden, müssen Sie eine Datei erzeugen, in deren Namen sich die Auftrags-ID der empfangenen Mitteilung befindet.

Das Format lautet: "R\_<Auftrags-ID der empfangenen Mitteilung>.IN".

MessageGate setzt die folgenden Werte in der Datei in entsprechende X.400 Reports um:

Processed  $\rightarrow$  Receipt Report/Notification (RN)

Failed  $\rightarrow$  Non Receipt Report/Notification (NRN) mit Reason Code "0" (Discarded)

Sollten Sie außer diesen erlaubten Werten andere Werte als Dateiinhalt des Receipt Report einstellen, wird die Datei von MessageGate mit einem entsprechenden Fehlercode im Dateinamen zurückgewiesen.

Falls Sie MessageGate in Verbindung mit einer aktivierten Closed User Group verwenden, müssen Sie beachten, dass die beim Dateinamen der ausgelieferten Mitteilung ergänzte Absender User-ID nicht zur Auftrags-ID gehört und deshalb bei der "in"-Datei für die Lesebestätigung nicht ergänzt werden darf.

**Bitte beachten Sie, dass das Versenden von Receipt Reports bei** *BusinessMail X.400* **und auch bei anderen X.400 Mailsystemen kostenpflichtig ist (also vergebührt bzw. beim Freivolumen angerechnet wird).**

# <span id="page-43-0"></span>**2.9 Kommunikations-/Partnerschaftsprofile**

# **2.9.1 Allgemein**

Für Benutzer des MessageGate File Interface ist es notwendig, dass zumindest das Benutzer-/Kommunikationsprofil eingerichtet wurde, in dem die Regeln für die Umsetzung von der RFC2822 Mitteilungsinhalte in X.400 Mitteilungen und umgekehrt festgelegt werden.

Sobald dieses Profil Grundeinstellungen eingerichtet ist, kann der MessageGate Benutzer bereits Daten mit anderen X.400 Teilnehmern austauschen und auch die verschiedenen Gateway Services von *BusinessMail X.400* (Telefax- Gateway, Internet-Gateway) nutzen. Für die Erzeugung der Mitteilungen werden dann die im Profil hinterlegten Parameter verwendet.

Wenn für den Partner andere Parameter verwendet werden sollen, ist es notwendig, ein separates Partnerschaftsprofil anzulegen. Dieses Profil kann durch die zentrale Administration von BusinessMail über einen kostenpflichtigen Auftrag eingerichtet werden. Einfacher ist es aber, dies direkt in *WebConfig*, einer Anwendung von *BusinessMail X.400* zur Pflege von Partnerschaftsbeziehungen, vorzunehmen.

Diese Anwendung kann mit einem beliebigen Webbrowser (ActiveX für URL von *WebConfig* freigeben, um alle Funktionen nutzen zu können) unter der Adresse <https://webconfig.viat.de/webconfig> aufgerufen werden. Vor dem erstmaligen Benutzen von *WebConfig* muss aber zunächst auf der Service-Webseite von *BusinessMail X.400* [\(https://www.service-viat.de\)](https://www.service-viat.de/) ein Clientzertifikat abgeholt werden, um es in der Zertifikatsverwaltung Ihres Rechners/ Browsers zu installieren. Dieses Zertifikat wird beim Verbindungsaufbau zu *WebConfig* abgefragt. Sie müssen dann auch die Verwendung von Cookies freigeben. Zum erstmaligen Einloggen in *WebConfig* müssen dann noch die Zugangsdaten (Benutzername und Passwort) eingegeben werden, die Sie zusammen mit anderen Informationen beim Einrichten Ihres MessageGate Account erhalten. Nach dem ersten Einloggen sollten Sie das WebConfig Passwort ändern oder ein personalisiertes Zertifikat abholen und den Zugriff auf *WebConfig* so abändern, dass Sie sich mit diesem Zertifikat direkt authentifizieren. Holen Sie sich dazu auch das Zertifikat der WebConfig CA auf der Service-Webseite ab, mit dem das personifizierte Zertifikat signiert wurde, und importieren Sie dieses ebenfalls in den Zertifikatsspeicher Ihres Browsers.

Im Hauptmenü von *WebConfig* werden dann abhängig von den beauftragten Leistungsmerkmalen folgende Menüpunkte geboten:

- Benutzerverwaltung für Ändern des *WebConfig* Passwortes, Überprüfung der Änderungen an Partnerschaften und Download von Daten (offizielle Zertifikate, EVN etc.), Grundeinstellungen für *WebConfig* wie Zeitzone, Trennzeichen für CSV- Dateien und Gültigkeitsdauer von Cookies
- Verwaltung von Zertifikaten für den Zugriff über WebDAV oder Web-Service
- Verwaltung von MessageGate Grundeinstellung und Partnerschaften inkl. Verwaltung von Statusreports
- Verwaltung der EDI-Partnerschaften (eigene EDI-Kennungen, EDI-Partnerschaften) bei aktivierter zentralen EDI-Funktion
- Verwaltung der Internet-E-Mail/SMTP Partnern (SMTP-Filter)

Zugriff auf erweiterte Serviceinformationen

Das nachfolgende Bild zeigt die Menüpunkte eines MessageGate Benutzers, bei dem die zentrale EDI-Funktion aktiviert ist. Mehr Informationen zu *WebConfig* finden Sie auf der Serviceseite von *BusinessMail X.400* [\(https://www.service-viat.de\)](https://www.service-viat.de/).

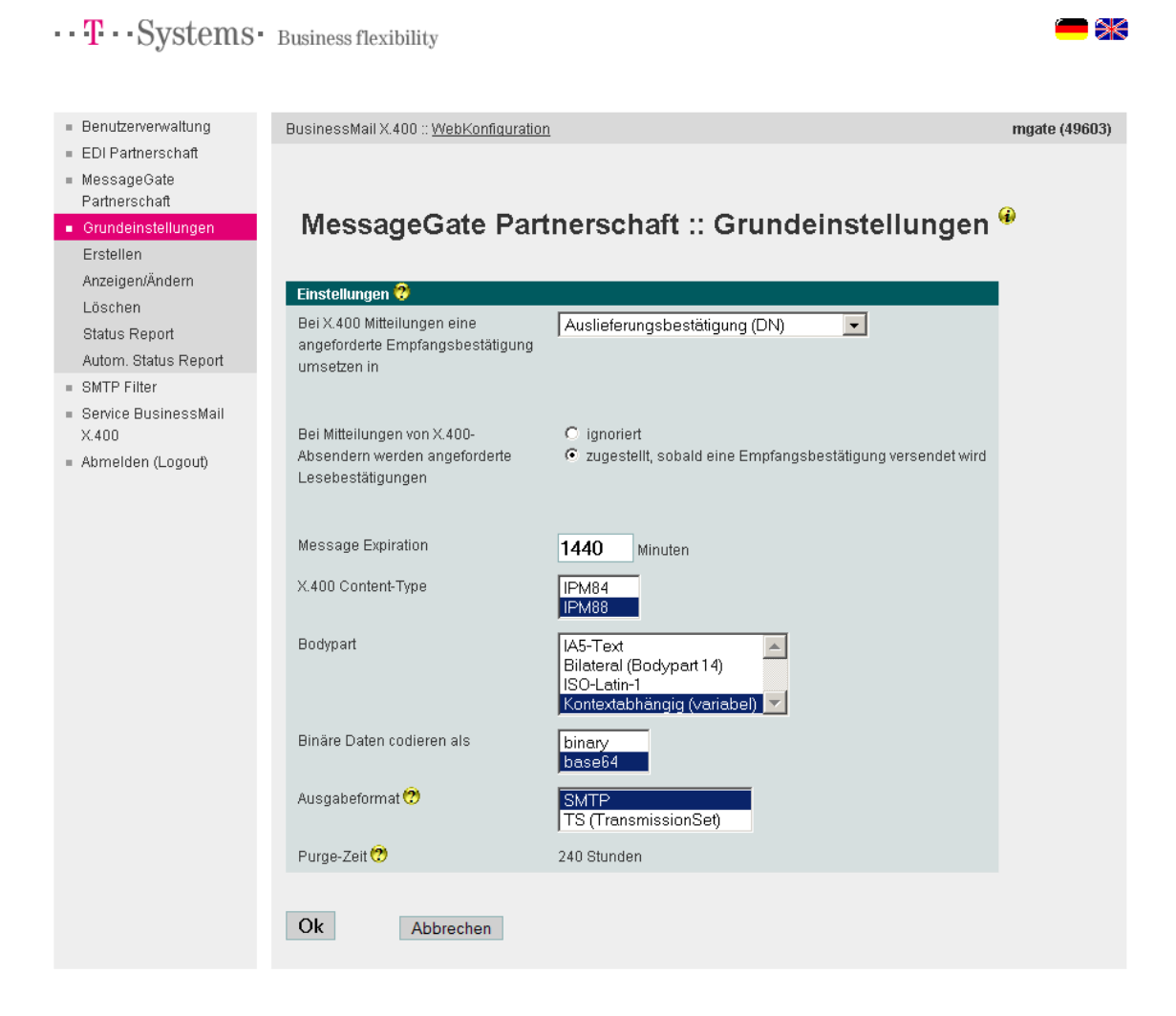

Unter Grundeinstellungen werden die Defaults der Kommunikationsparameter des MessageGate Benutzers festgelegt und unter Erstellen, Ändern oder Löschen Partnerschaftsprofile verwaltet. Bis auf das Feld Ausgabeformat werden die Parameter der Grundeinstellungen auch in den Partnerschaftsprofilen angeboten. Die in Grundeinstellungen festgelegten Werte werden als Default beim Einrichten von neuen Partnerschaften vorgegeben. Ändern Sie bestimmte Parameter der Grundeinstellung, werden Sie gefragt, ob diese auch bei den schon bestehenden Partnerschaften geändert werden sollen.

### **2.9.2 X.400 Reports**

Der X.400 Standard bietet mit den Delivery (Ausliefer-) bzw. Receipt (Lese-) Notifications (Bestätigung) die Möglichkeit, den Verbleib einer Mitteilung zu prüfen. Standardmäßig wird für einen MessageGate Benutzereintrag im Profil vorgesehen, dass ein Delivery Notification angefordert wird, wenn der Kunde in seiner SMTP-Mitteilung den Parameter "Disposition-Notification-To:" angegeben hat. In seinem MessageGate Profil und auch in den Partnerprofilen kann der Benutzer folgende Bestätigungen (Reports) auswählen:

- Non Delivery Notification  $\rightarrow$  Report nur dann senden, wenn die Mitteilung nicht ausgeliefert werden kann
- Delivery Notification  $\rightarrow$  Report dann senden, wenn die Mitteilung in der Mailbox des Empfängers ausgeliefert wurde (schliesst Non-Delivery Notification mit ein!)
- Receipt Notification  $\rightarrow$  Report dann senden, wenn die Mitteilung durch den Empfänger verarbeitet (gelesen/abgeholt) wurde. Es wird immer auch eine Delivery Notification angefordert und deren Empfang im Statusreport angezeigt!

Ist in der Mitteilung der Parameter "Disposition-Notification-To:" nicht angegeben, wird kein Report angefordert. Dies bedeutet, dass der MessageGate Benutzer auch keine Informationen darüber erhält, falls die Auslieferung fehlgeschlagen ist.

Werden Daten über die zentrale EDI-Funktion versendet, wird immer ein Report in Abhängigkeit von den im Profil angegebenen Werten angefordert.

Ob und welche Reports angefordert werden sollten, hängt von den Daten ab, die der MessageGate Benutzer mit seinem Partner austauscht. Wenn auf Applikationsebene schon ein Bestätigungmechanismus implementiert wurde, ist eine Überwachung auf Transportebene (X.400) unter Umständen nicht notwendig und es muss auch kein Report angefordert werden. Üblich ist es aber, zumindest die Auslieferung der X.400 Mitteilung in die Mailbox des Partners zu überwachen. Fordern Sie hingegen eine Bearbeitungs- /Lesebestätigung an, sollten Sie dies mit Ihrem Partner abgestimmt haben, da der X.400 Standard dem Empfänger die Wahl lässt, diesen Report zu senden oder auch nicht. Die Zuordnung einer Lesebestätigung zu der versendeten Mitteilung ist nur so lange möglich, wie der Eintrag in der Datenbank (Trace\_Tab) nicht durch den Purger gelöscht wurde. Außerdem ist zu beachten, dass beim *BusinessMail X.400 Service* wie auch in anderen X.400 Systemen eine Lesebestätigung kostenpflichtig ist.

Legen Sie deshalb im Auswahlfeld "Bei X.400 Mitteilungen eine angeforderte Empfangsbestätigung umsetzen in" fest, in welchen X.400 Report der Parameter "Disposition-Notification-To:" umgesetzt werden soll.

Im Auswahlfeld "Bei Mitteilungen von X.400-Absendern werden angeforderte Lesebestätigungen" legen Sie fest, ob eine vom Partner angeforderte Bearbeitungs-/Lesebestätigung in der Mitteilungsdatei in ein "Disposition-Notification-To:" umgesetzt oder ob dies unterdrückt werden soll. Standardmäßig wird diese Information durchgereicht, aber unter Umständen verursacht dieses Feld Probleme bei Ihrer Anwendung und kann deshalb im Profil abgeschaltet werden.

# **2.9.3 X.400 Headerinformationen**

Mit dem Parameter "Message Expiration" wird definiert, wie lange diese Mitteilung gültig ist und beim Parameter "X.400 Content Type" wird die Struktur der X.400 Mitteilung festgelegt.

Beim Parameter "Message Expiration" wird standardmäßig der Wert 1440 (Minuten = 24 Stunden) eingerichtet. Dies bedeutet, dass der MTA einen Tag lang versucht, die Mitteilung an den Empfänger auszuliefern, bevor er eine (angeforderte!) Non Delivery Notification (NDN, Nicht Auslieferbestätigung) erzeugt.

Beim Parameter "X.400 Content Type" legen Sie fest, in welcher Form (Mitteilungstyp) die Daten an Ihren Partner versendet werden. Erlaubte Werte sind IPM84 und IPM88 (Default).

Bei IPM84 wird eine Mitteilung vom Typ P2 (X.400 Standard 1984) erzeugt und es werden Text Body mit IA5 Zeichensatz und binäre Anhänge als Bilaterally defined Body Part (BP14  $\rightarrow$  Binärdaten ohne Dateiinformation) unterstützt. Der Commonname (CN) wird in diesem Fall nicht übertragen. Benutzen Sie diese Einstellung nur dann, wenn sich die Mailbox Ihres Partners in einem X.400 System befindet, dass nur den 1984er Standard unterstützt, und Kompatibilitätsprobleme aufgetreten sind.

Bei IPM88, dem Default für diesen Parameter, wird eine Mitteilung vom Typ P22 (X.400 Standard 1988/92) erzeugt und zusätzlich der BP15 FTAM Body Part (FTBP) unterstützt, bei dem neben binären Inhalten auch der Dateiname übertragen werden kann. Außerdem wird in der Absenderadresse und bei lokalen Empfängeradressen der Commonname übertragen.

Wenn Sie EDIFACT Dokumente über die zentrale EDI-Funktion versenden, wird der Mitteilungstyp durch die Einstellungen im EDI-Partnerschaftseintrag festgelegt. Die zentrale EDI-Funktion bietet dann auch die Möglichkeit, den Mitteilungstyp PEDI (X.435) zu wählen.

### **2.9.4 X.400 Body Parts**

Mit dem Parameter "Bodypart" wird definiert, wie der MessageGate Prozess bei zu versendenden Mitteilungen den im Nutzdatenteil angegebenen MIME-Content in entsprechende X.400 Body Parts umsetzt. Hier kann man angeben, dass immer ein bestimmter X.400 Body Part (IA5-Text, Bilateral Body Part 14, ISO-Latin-1) benutzt wird oder aber ein MIME-Content Typ in einen äquivalenten X.400 Body Part (Variabel) umgesetzt wird. Variabel ist als Default vorgesehen. Sie sollten diesen Default nur bei Partnerschaftsprofilen abändern, wenn der Partner immer denselben X.400 Body Part erwartet und Ihre Anwendung nicht immer den passenden MIME-Content erzeugen kann oder wenn Ihre Anwendung einen Text MIME-Content mit Dateinamen anliefert und dieser als X.400 Text Body Part versendet werden soll.

Bitte beachten Sie, dass bei einer Mitteilung an mehrere Empfänger eventuell vorhandene Partnerschaftsprofile durch den MessageGate Prozess nicht ausgewertet werden. Hier werden immer die in der Grundeinstellung hinterlegten Umsetzregeln verwendet.

Wenn Sie die zentrale EDI-Funktion nutzen, wird das Mapping eines EDIFACT Dokumentes in einen X.400 Body Part durch die Einstellungen im EDI-Partnerschaftseintrag festgelegt.

### **2.9.5 Binäre Daten codieren als**

Mit diesem Parameter definieren Sie, ob MessageGate beim Umsetzen von binären X.400 Body Parts (BP14 oder BP15/FTBP) in einen MIME-Content Typ diese mit Content Encoding Binary oder aber mit BASE64 anlegen soll. Letzteres kann dann auch von beliebigen E-Mail-Clients importiert und verarbeitet werden. Dieser Parameter wird auch für verschlüsselte S/MIME-Content herangezogen, bei signierten Inhalten aber ignoriert, da ansonsten die Signatur ungültig wird. Beim Versenden von Mitteilungen akzeptiert MessageGate beide Formen des Content-Encoding.

# **2.9.6 Ausgabeformat**

Ist für den MessageGate Eintrag die zentrale EDI-Funktion aktiviert, so kann über diesen Parameter ausgewählt werden, ob ein vom Partner versendetes EDIFACT Dokument als SMTP-Mitteilung inkl. Header-Informationen oder als Transmissionsset-Datei ohne Header-Informationen ausgeliefert werden soll. Diese Einstellung ist aber nicht Partnerbezogen, sondern gilt generell. Dieser Parameter erscheint deshalb nur beim MessageGate Kommunikationsprofil und nicht bei den Partnerkommunikationsprofilen.

### **2.9.7 Statusreport abfragen**

Im Menüpunkt Status Report ist es möglich, den Status der Transaktionen (Mitteilungen gesendet oder empfangen) entweder direkt in der Oberfläche anzeigen zu lassen oder aber als CSV-Datei herunterzuladen bzw. mit einem passenden Programm (z.B. Microsoft Excel) direkt zu öffnen.

Die Anzahl der dargestellten Einträge kann durch Definieren eines Suchzeitraums, der Option "Nur fehlgeschlagene Nachrichten" und bei direkter Darstellung durch Angabe eines Suchstrings bei Filter eingeschränkt werden. Welches Trennzeichen bei der CSV-Datei benutzt werden soll, wird unter Benutzerverwaltung festgelegt. Der Default ist Semikolon.

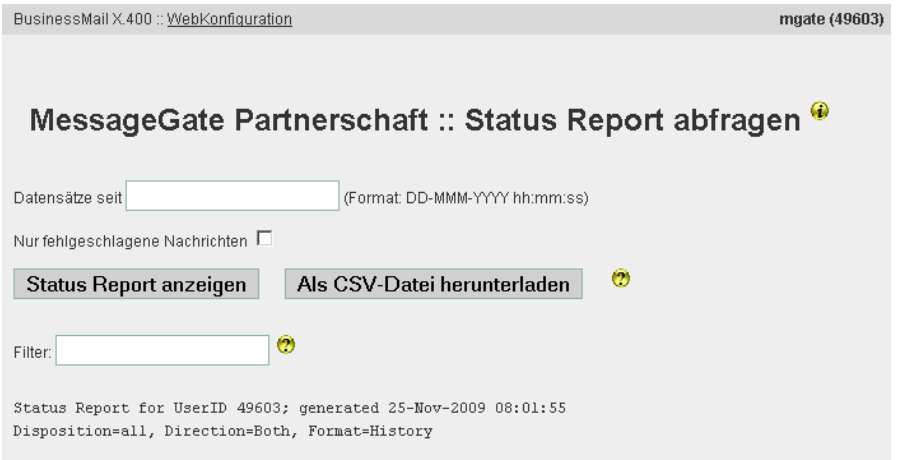

# **2.9.8 Automatischen Statusreport konfigurieren**

Statusreports können entweder mittels eines entsprechenden Auftrages angefordert werden oder Sie können sich automatisch Reports erstellen und an Ihre Anwendung ausliefern lassen.

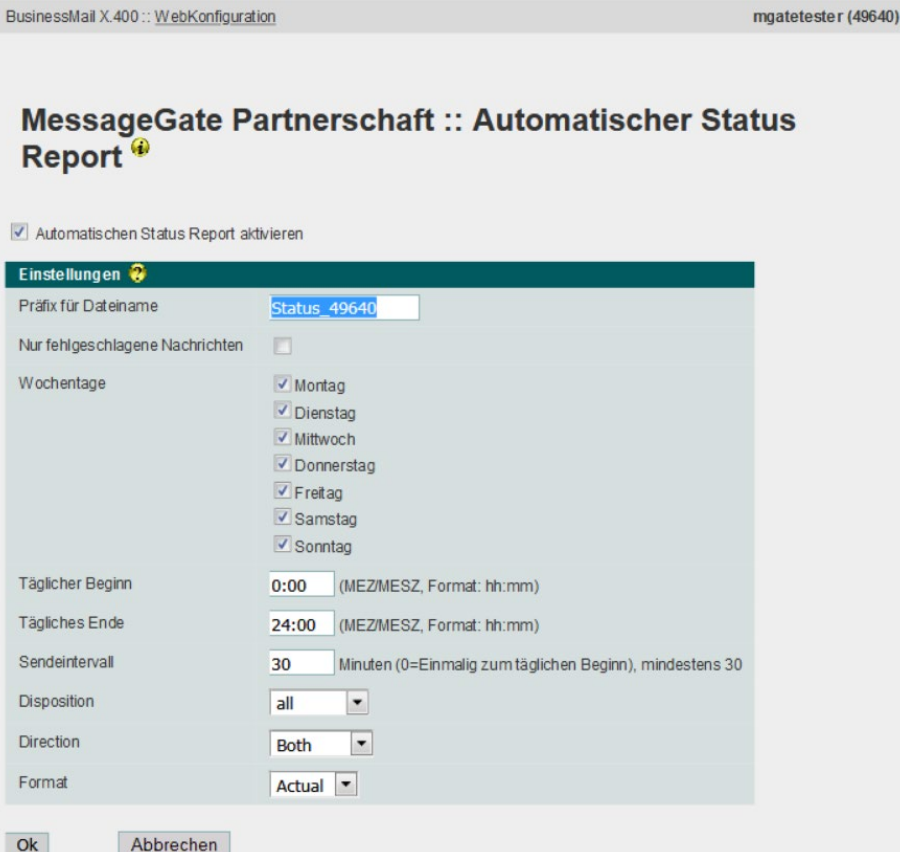

In diesem Menüpunkt können Sie für den Empfang von Statusreports eine Partnerschaft einrichten, bei der Sie den Zeitraum definieren, in dem die Statusreports erzeugt werden (an welchen Wochentag, der Startzeitpunkt, der Endzeitpunkt) und in welchem Intervall (Minimum ist momentan 30 Minuten). Die Namen der bereitgestellten Status Report Dateien können Sie durch ein Präfix ergänzen. Weiterhin stellt MessageGate die Eindeutigkeit des Dateinamens durch einen Zeitstempel sicher. Sie können den Inhalt des Reports durch entsprechende Selektionskriterien definieren (*siehe auch Kapitel [2.7. Der Statusreport](#page-33-0)*). Durch Aktivieren der Option "Nur fehlgeschlagene Nachrichten" können Sie die Anzahl der im Report zurückgelieferten Einträge begrenzen.

# **2.9.9 EDI-Partnerschaft**

Wurde bei Ihrem MessageGate Account die zentrale EDI-Funktion aktiviert, können Sie bei diesem Hauptmenüpunkt eigene EDI-Kennungen und auch EDI-Partnerschaften verwalten. Um die zentrale EDI-Funktion nutzen zu können, muss zumindest eine eigene EDI-Kennung konfiguriert sein. Solange keine Closed User Group (CUG) aktiviert wurde, können beliebige Partner nun EDIFACT Dokumente (ein Dokument pro Mitteilung) an diese EDI-Kennung senden.

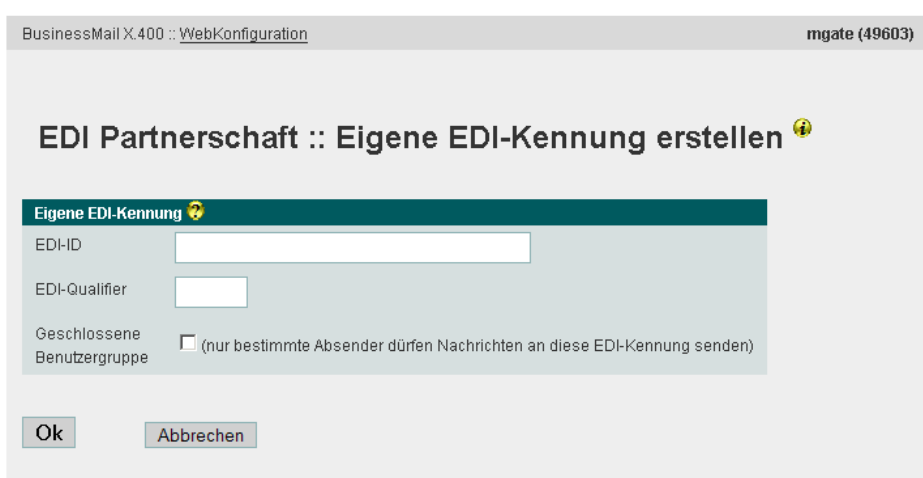

Falls Sie beabsichtigen, auch EDIFACT-Dokumente an Partner zu senden, muss aber für jeden Partner eine EDI-Partnerschaft eingerichtet werden, bei der Sie die X.400 Adresse (oder User-ID) einer EDI-Kennung (EDI ID, z.B. ILN/GLN und optional einem EDI Qualifier) zuordnen.

Bei der Partnerschaft können Sie als zusätzliches Zuordnungskriterium auch das Testflag im EDIFACT Header (UNB) verwenden, um z.B. zwischen der Produktionsund der Testmailbox Ihres Partners unterscheiden zu können. Wenn Sie das Feld "EDI-Testflag" bei einer Partnerschaft aktivieren, ohne dass es eine zweite Partnerschaft gibt, wird verhindert, dass Wirkdaten (ohne Testflag im UNB-Header) an diesen Partner ausgeliefert werden.

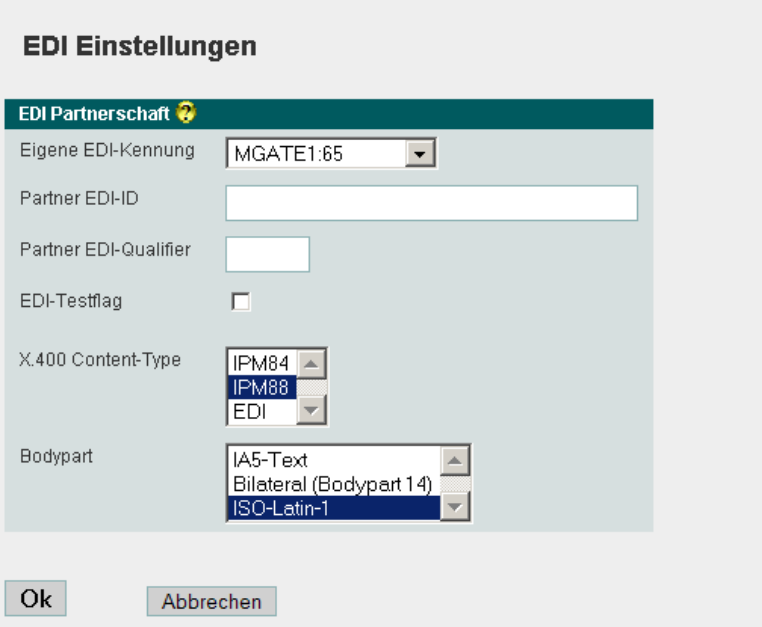

Sie können in einem Partnerschaftsprofil auch das Mitteilungsformat und den Typ des X.400 Body Parts definieren.

### **2.9.10 SMTP-Filter**

Standardmäßig können Ihnen beliebige Partner aus dem Internet per SMTP-Mitteilung Informationen zusenden. Falls Sie dies nicht wünschen, können Sie über diesen Menüpunkt entweder alle Mitteilungen, die Ihnen per SMTP-Mitteilungen zugesendet werden, im SMTP-Gateway unterdrücken lassen (blockieren) oder aber nur Mitteilungen von konfigurierten Absendern erlauben (teilweise blockieren).

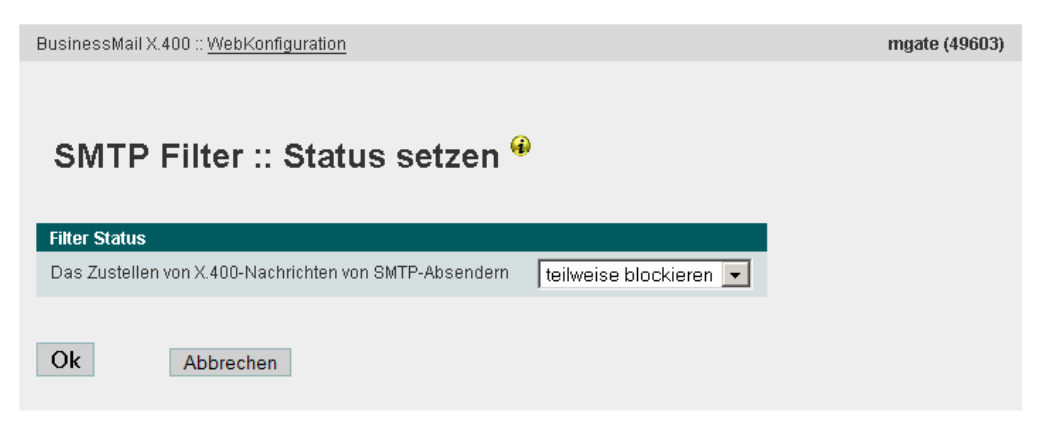

Als Filter können Sie dabei komplette Adressen oder auch nur Teile von Adressen (z.B. eine Domain) angeben. Bei Teiladressen darf kein Wildcard Zeichen angegeben werden.

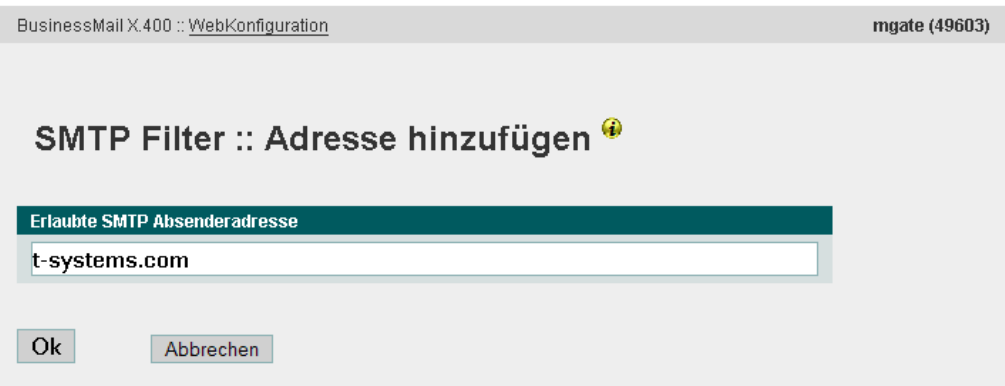

Bitte beachten Sie, dass Sie zwar beliebige Filter konfigurieren (einrichten, ändern oder löschen) können, jedoch werden diese nur bei der Einstellung "teilweise blockieren" wirksam.

### **2.9.11 Web-Service für WebConfig**

Über den Web-Service für WebConfig können Sie die Werte in der Grundeinstellung des MessageGate Accounts und MessageGate bzw. EDI-Partnerschaften und inzwischen auch eigene EDI-Kennungen aus einer Anwendung heraus verwalten. Die notwendigen Daten sind in einer CSV-Struktur hochzuladen bzw. werden als solche beim Herunterladen angeboten. Details zum Web-Service finden in der Kurzbe-schreibung auf der Service Seite von BusinessMail X.400 [\(https://www.service](https://www.service-viat.de/)[viat.de](https://www.service-viat.de/) im Abschnitt Patches, Download und Handbücher).

# **3 Zugang über SFTP (SSH)**

# **3.1 Allgemein**

Der Transport von Daten über aktives FTP wie beim BUA (alte Dateischnittstelle) wird von vielen Netzwerkadministratoren als zu unsicher und problematisch angesehen, deshalb wird bei MessageGate der Transport über SFTP (als Bestandteil der SSH-Suite) und Port 22 angeboten. Dazu wird auf den Applikationsrechnern von *BusinessMail X.400* ein VMS- Benutzer mit eingeschränkten Rechten eingerichtet. Das benutzerspezifische Übergabe Verzeichnis für MessageGate wird dabei als Login Verzeichnis des VMS- Benutzers konfiguriert. Somit können direkt nach dem Einloggen über SFTP die Daten an den Applikationsrechner übertragen bzw. von dort Daten abgeholt werden.

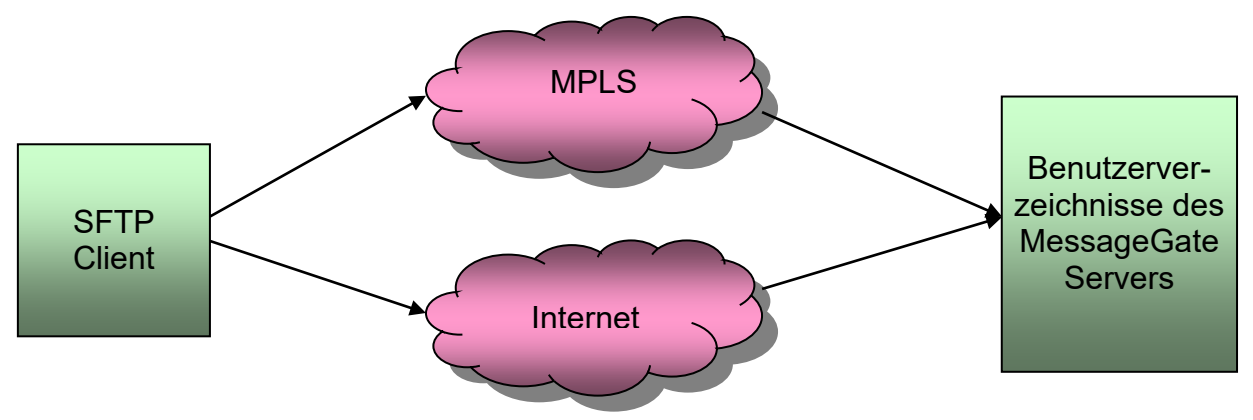

Der Zugriff auf das *BusinessMail X.400* System kann über das MPLS-Netz der Telekom oder das Internet erfolgen.

Der Zugriff auf das Übergabe-Verzeichnis erfolgt im Internet über die logische Adresse "sftp.viat.de", bei MPLS über die IP-Adresse 164.31.4.145.

# **3.2 Besonderheiten des Zuganges**

Beim SFTP-Zugang von *BusinessMail X.400* muss sich der Client beim SSH-Server mit dem Benutzernamen und dem privaten Schlüssel (gegen den auf den Applikationsrechner hinterlegten öffentlichen Schlüssel) authentifizieren, während sich der Server gegenüber dem Client mit seinem eigenen Schlüssel authentifiziert. Da sich die von den verschiedenen SFTP-Clients benutzten Schlüsseldateien strukturell stark unterscheiden, muss der Benutzer den öffentlichen Schlüssel (möglichst im SSH2 Format mit Zeilenende-Zeichen LF) seiner Anwendung bzw. des in der Anwendung angelegten Kommunikationsprofils der Administration von *BusinessMail X.400* für die Authentifizierung zur Verfügung stellen. Zum Konvertieren der verschiedenen Formate empfiehlt sich puTTYgen  $\rightarrow$  ist ein Bestandteil der Open Source Software puTTY oder auch von WinSCP. Für das Ändern des Zeilenende-Zeichens sollte bei Bedarf ein geeignetes Tool, wie z.B. Notepad ++ unter Windows, verwendet werden. Der Benutzer kann auch mehrere Schlüsseldateien übergeben. Im Arbeitsverzeichnis von MessageGate wird ein Unterverzeichnis namens SSH2 angelegt, in dem diese Schlüsseldatei(en) zusammen mit der Datei AUTHORIZATION hinterlegt werden. In der Datei AUTHORIZATION werden alle Schlüssel definiert, die der Kunde für das Einloggen in dieses MessageGate Verzeichnis nutzen kann. In diesem Verzeichnis

wird dann auch für den neuen SFTP-Server (OpenSSH) die Datei authorized\_keys angelegt, in der alle erlaubten Schlüssel verwaltet werden. Für die Kommunikation über SFTP sollten RSA-Schlüssel von mindestens 3072 Bit Länge verwendet werden, der neue SFTP-Server würde dann auch mit ed25519 signierte Schlüssel erlauben. Neue öffentliche Schüssel können per SFTP direkt in das Unterverzeichnis SSH2 übertragen werden. Die Ergänzung in der Datei AUTHORIZATION kann aber nur durch die Administration von *BusinessMail X.400* erfolgen. Dies gilt dann auch für die Einträge in die Datei authorized keys beim neuen SFTP-Server. Bitte hierzu eine Änderung beim Helpdesk beauftragen.

# **3.3 Empfohlene SFTP-Kommunikationsmodule**

# <span id="page-52-0"></span>**3.3.1 Für Microsoft® Windows 32 Bit Betriebssysteme**

#### **WinSCP**

*WinSCP* ist ein Open Source Client für SFTP (auch für https/WebDAV und FTP) und bietet eine grafische Oberfläche zur Übertragung der Daten vom und zum SSH-Server. *WinSCP* kann aber auch im Batchmodus oder im DOS-Fenster mit einem zum Windows FTP Client vergleichbaren Befehlsumfang betrieben werden, um automatisiert Daten zu übertragen.

#### Konfiguration:

Zunächst müssen Sie WinSCP aufrufen und unter "Werkzeuge" den Menüpunkt "PuTTYgen ausführen" auswählen und ein Schlüsselpaar erstellen (Generate) und den öffentlichen Teil des Schlüssels an die Administration von *BusinessMail X.400*  senden, damit dieser Schlüssel auf dem Host hinterlegt wird (bitte vorher das Zeilenende-Zeichen mit einem geeigneten Tool, wie z.B. Notepad ++, in LF ändern!). Der private Schlüssel muss lokal gespeichert werden, damit dieser durch *WinSCP* benutzt werden kann.

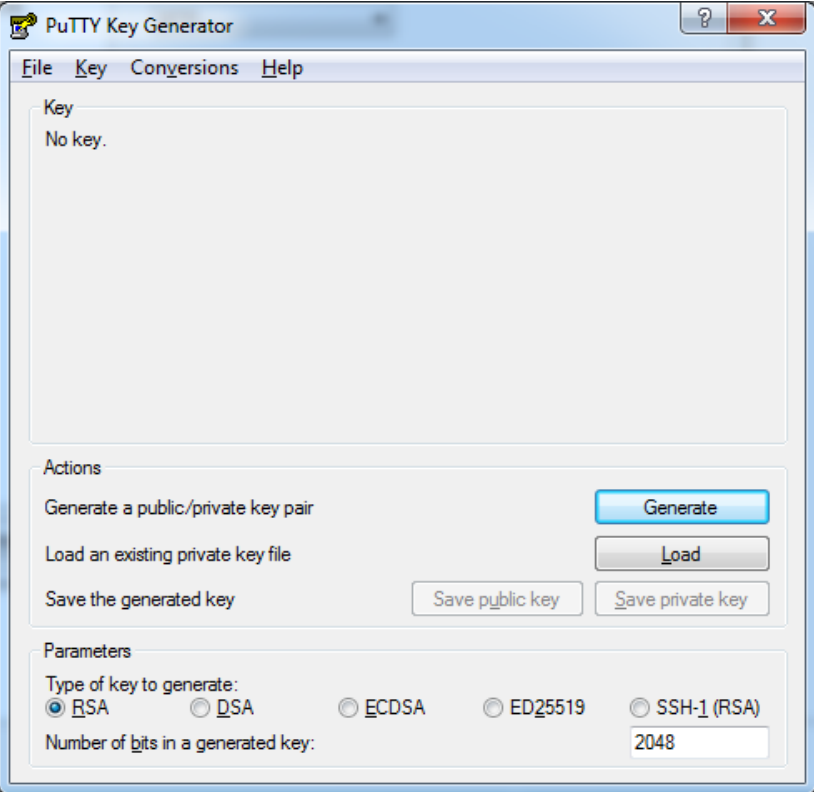

Nun können Sie in WinSCP ein neues Verbindungsziel anlegen. Wählen Sie als Übertragungsprotokoll "SFTP" aus. Im Feld "Rechnername" den logischen Namen des SSH-Servers (über DNS auflösen) oder direkt die IP-Adresse angeben und im Feld "Benutzername" den zur Verfügung gestellten Benutzernamen. Unter "Erweitert…/Erweitert…" dann beim Menüpunkt "SSH/Authentifizierung" im Feld "Datei mit privatem Schlüssel" die vorher erzeugte Datei mit dem privaten Schlüssel auswählen und nach Verlassen des Menüs "Erweitert…". dann die Konfiguration speichern.

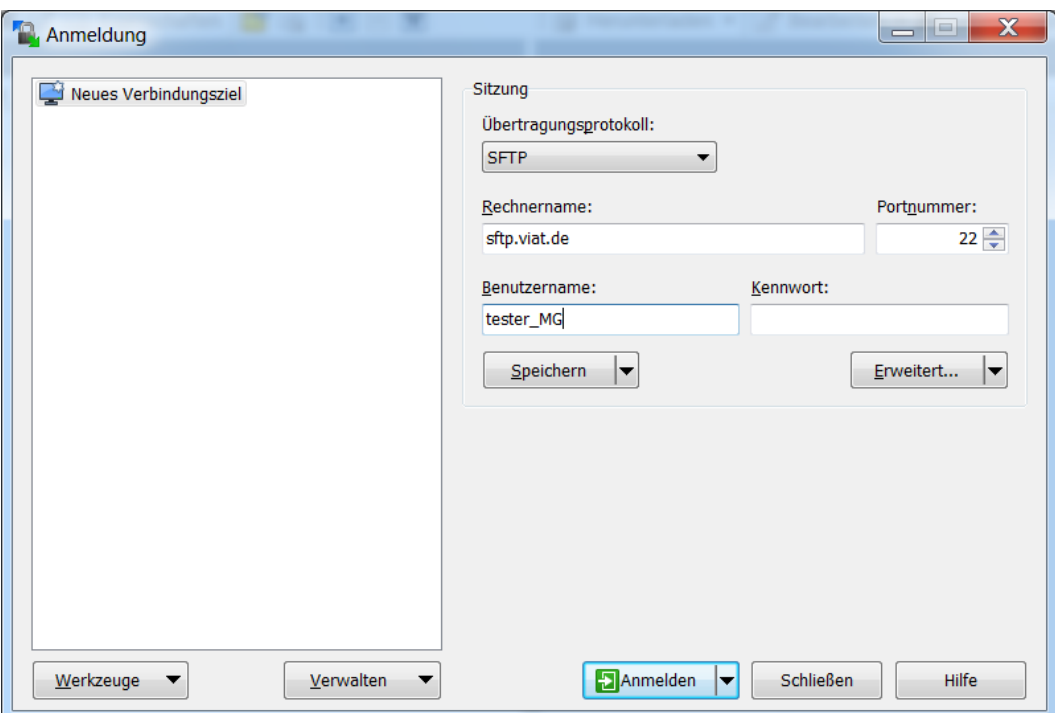

Nach erfolgter Konfiguration können Sie sich beim SSH-Server anmelden. Beim Verbindungsaufbau fragt *WinSCP* das Passwort des privaten Schlüssels ab (kann im Batchmodus z.B. über eine Datei importiert werden). Beim ersten Verbindungsaufbau sendet der SSH-Server seinen öffentlichen Schlüssel, den Sie akzeptieren müssen.

Unter "Erweitert...". können Sie WinSCP an die Erfordernisse Ihrer Anwendung anpassen.

#### **Bitvise SSH Client (ehemals Tunnelier)**

Dies ist ein SSH-Client, der ebenfalls neben einer grafischen Oberfläche einen Batchmodus und einen DOS Command Modus anbietet und von *Bitvise* Limited inzwischen kostenlos angeboten wird.

#### Konfiguration:

Zunächst müssen Sie mit dem Programm Client Key Manager (kann auch aus der GUI von SSH-Client aufgerufen werden) ein Schlüsselpaar erstellen (Generate New) und den öffentlichen Teil des Schlüssels an die Administration von *BusinessMail X.400* senden, damit dieser Schlüssel auf dem Host hinterlegt wird (bitte vorher das Zeilenende-Zeichen mit einem geeigneten Tool, wie z.B. Notepad ++, in LF ändern!). Bitte beim Erstellen des Schlüsselpaars darauf achten, dass der Wert im Kommentarfeld keine Leerzeichen enthält, da der Client Key Manager den Kommentar ohne Hochkomma in die Datei exportiert. Und dies führt dazu, dass der SFTP-Hostrechner diesen Schlüssel nicht richtig verarbeiten kann.

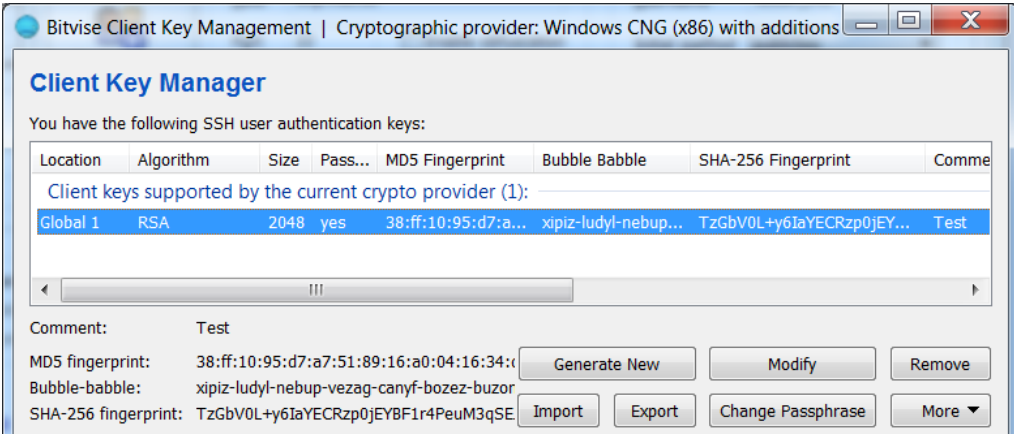

Dann können Sie *Bitvise* SSH Client starten, um das Kommunikationsprofil zu erstellen. Im Feld "Host" den logischen Namen des SSH-Servers (wird über DNS auflösen) oder direkt die IP-Adresse angeben, im Feld "Username" den zur Verfügung gestellten Benutzernamen, bei "Initial method" den Slot des eingerichteten Schlüssels und bei Passphrase das Passwort des Schlüssels.

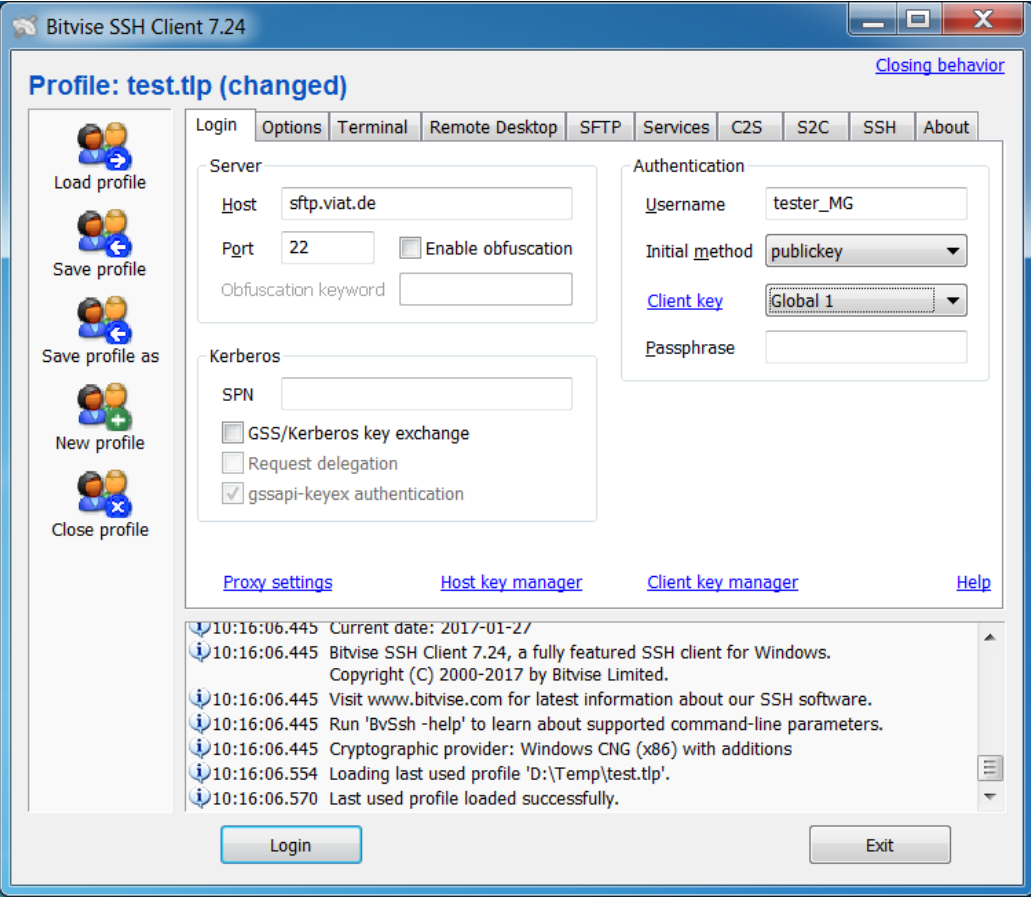

Unter SFTP können Sie das lokale Verzeichnis konfigurieren, das in der grafischen Oberfläche angezeigt wird. Dann können Sie die erste Verbindung aufbauen. Bitte dabei den Schlüssel des Hostrechners akzeptieren.

#### **FileZilla**

*FileZilla* ist ein mit WinSCP vergleichbarer Open Source Client für FTP und SFTP.

#### Konfiguration:

Zunächst müssen Sie mit einem geeigneten Tool (z.B. *puTTYgen*) ein Schlüsselpaar erstellen (Generate) und den öffentlichen Teil des Schlüssels an die Administration von *BusinessMail X.400* senden, damit dieser Schlüssel auf dem Host hinterlegt wird (bitte vorher das Zeilenende-Zeichen mit einem geeigneten Tool, wie z.B. Notepad  $++$ , in LF ändern!). Der private Schlüssel muss lokal (Einstellungen  $\rightarrow$  SFTP) gespeichert werden, damit dieser durch *FileZilla* benutzt werden kann.

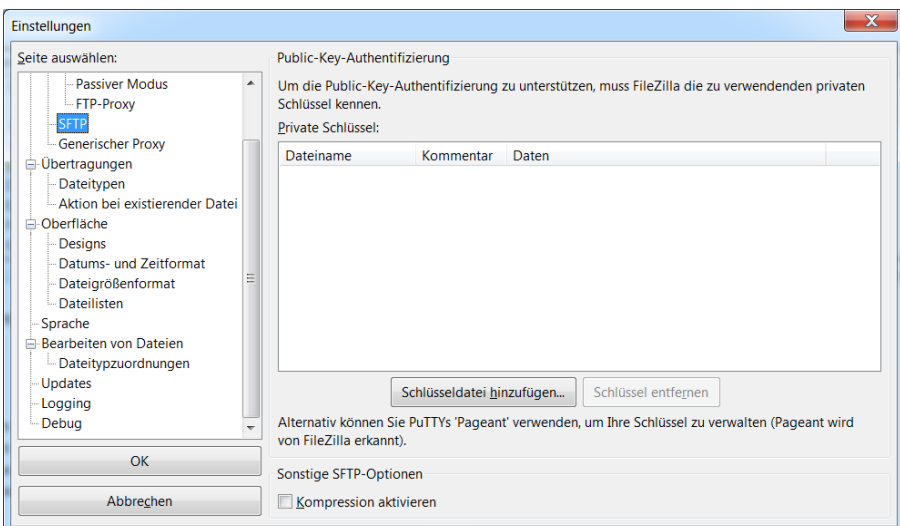

Danach können Sie den Zugang zum MessageGate Verzeichnis einrichten. Im Feld "Server" den logischen Namen des SSH-Servers (über DNS auflösen) oder direkt die IP-Adresse angeben und im Feld "Benutzername" den zur Verfügung gestellten Benutzernamen.

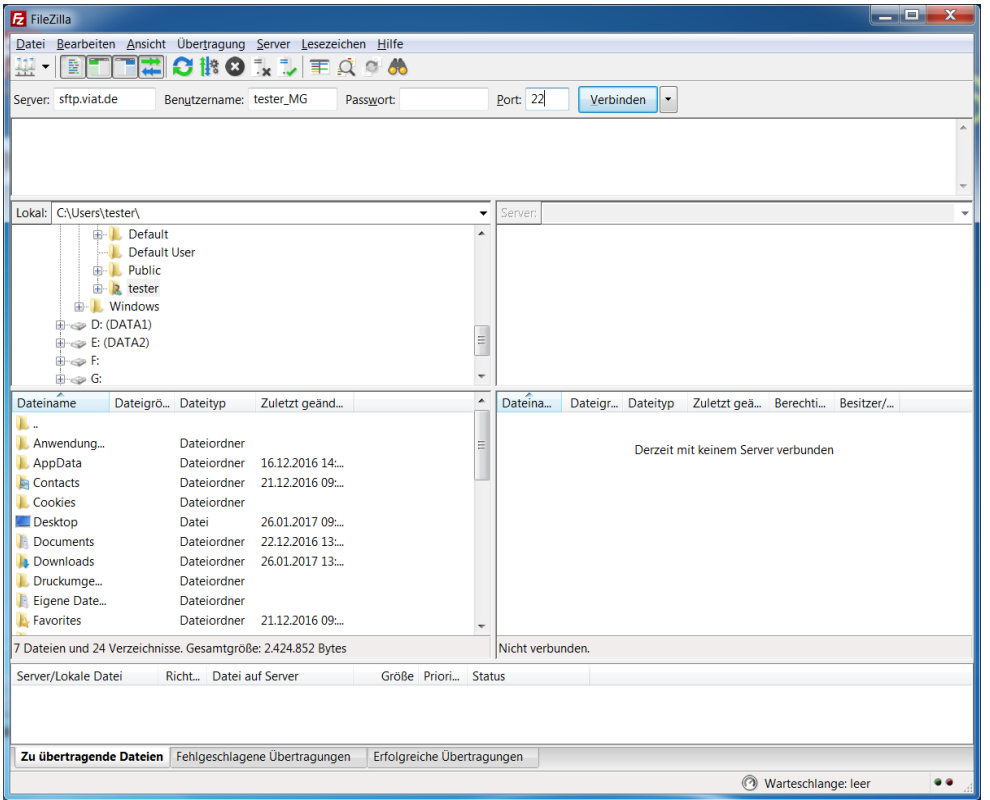

#### **WebDrive von South River Technologies**

Erstellen eines Netzwerklaufwerks mit lokalem Laufwerksname über SSH/SFTP (auch über FTP und WebDAV, siehe Kapitel [4](#page-61-0) [Zugang über HTTPS/WebDAV\)](#page-61-0), so dass das Applikationsverzeichnis wie ein lokales Verzeichnis behandelt werden kann.

#### Konfiguration (bei WebDrive 10):

Zunächst unter App Settings  $\rightarrow$  Security im "Host Key Manager" mittels "Create" ein Schlüsselpaar z.B. mit RSA 3072 Bit anlegen und den öffentlichen Schlüssel (Public) in eine Datei speichern (bitte dabei Zeilenende-Zeichen LF verwenden!) und diese an die Administration von *BusinessMail X.400* senden, damit dieser Schlüssel auf dem Host hinterlegt wird.

Verbindung einrichten:  $\rightarrow$  New, den Typ "SFTP" auswählen und dann unter URL/Adresse den Wert "sftp.viat.de" angeben und bei "Username" den Namen des SSH-Accounts (wird bereitgestellt). Ist der Zugriff korrekt eingerichtet, können Sie das ausgewählte Laufwerk wie ein lokales Laufwerk ansprechen.

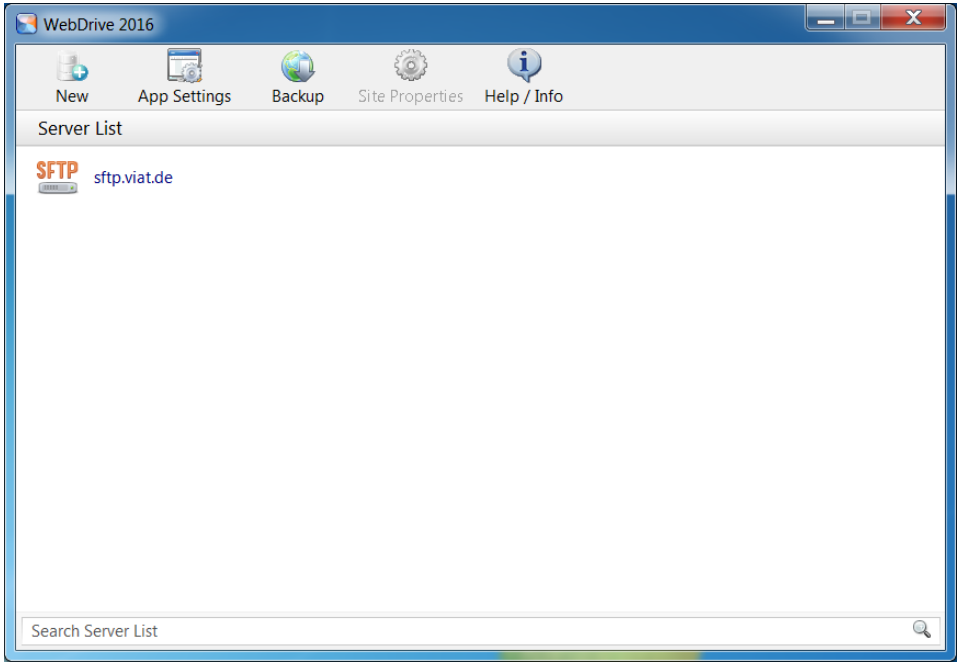

Zuordnen des Zertifikats  $\rightarrow$  Site Properties  $\rightarrow$  SFTP Settings  $\rightarrow$  SFTP HostKey  $\rightarrow$ Client Host Key" auswählen und Passwort angeben.

Konfiguration Cache  $\rightarrow$  Site Properties  $\rightarrow$  Cache Settings  $\rightarrow$  Basic Cache Settings" die Parameter "Expire cached files after 30 seconds" und "Expire cached listings after 30 seconds" aktivieren.

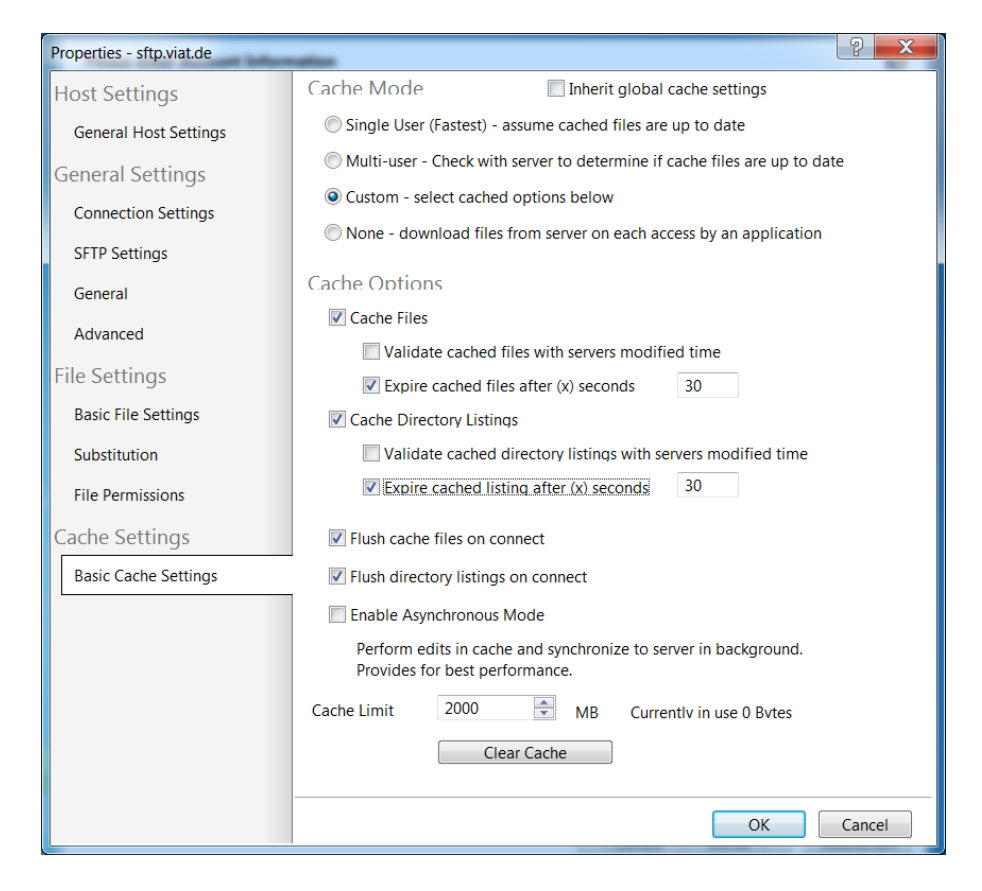

Damit der Client die Veränderungen anzeigt, sobald MessageGate Dateien im Verzeichnis eingestellt hat, muss der entsprechende Parameter Site Properties  $\rightarrow$ Cache Settings  $\rightarrow$  Basic Cache Settings "Enable Directory change notification" aktiviert werden.

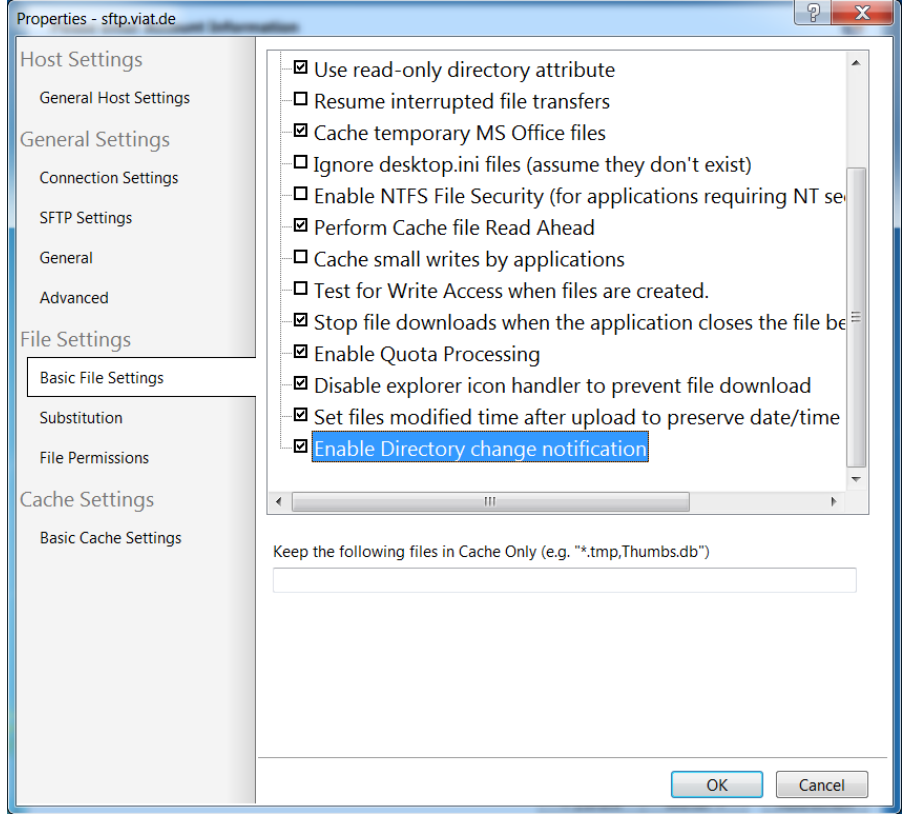

#### **BitKinex von BARAD-DUR, LLC**

SFTP (und auch WebDAV) Client mit grafischer Oberfläche und Batchmodus, kann auch als Windows Service laufen

#### Konfiguration:

Verbindung einrichten: Select SFTP/SSH  $\rightarrow$  Rechte Maustaste oder Data Source  $\rightarrow$ New  $\rightarrow$  SFTP/SSH  $\rightarrow$  Namen zuweisen  $\rightarrow$  Properties  $\rightarrow$  Server

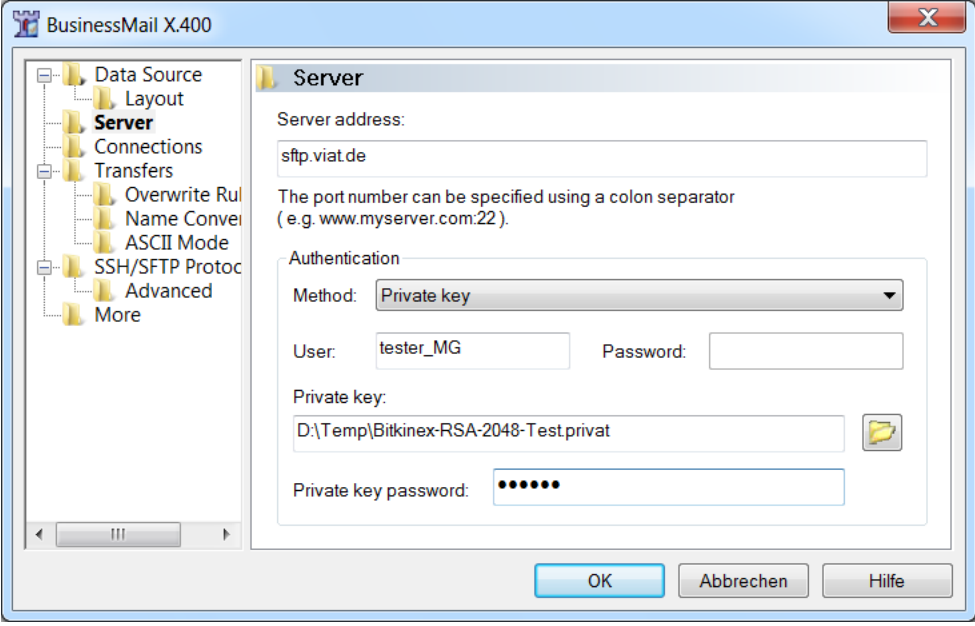

Server address: sftp.viat.de

Authentication Method: Private key

User: Wird von *BusinessMail X.400* bereitgestellt

Private key und Private key password: Mit einem geeigneten Tool (z.B. *puTTYgen*) ein Schlüsselpaar erstellen (Generate) und den öffentlichen Teil des Schlüssels an die Administration von *BusinessMail X.400* senden, damit dieser Schlüssel auf dem Host hinterlegt wird (bitte vorher das Zeilenende-Zeichen mit einem geeigneten Tool, wie z.B. Notepad ++, in LF ändern!). Der private Schlüssel muss lokal gespeichert werden und unter "Private key" der entsprechende Pfad konfiguriert werden. Falls ein Passwort zugeordnet wurde, dieses bitte unter "Private key password" angeben.

Durch Doppelklick auf Hosteintrag Fenster von *Bitkinex* Dateimanager öffnen.

Bitkinex bietet auch einen Command Line Modus (ohne Oberfläche) und kann so auch in andere Programme eingebunden werden.

### **3.3.2 Für Microsoft® Windows 64 Bit Betriebssysteme**

Alle im letzten Kapitel aufgeführten Produkte laufen auch unter Windows 64 Bit. South River bietet neuere Versionen von *WebDrive* nur noch als nativ 64 Bit Version an (aktuelle Version WebDrive NextGen 1.1.16).

<span id="page-58-0"></span>Bitte beachten Sie beim Einsatz von WebDrive Next Generation (getestet mit 1.1.13, 1.1.14 und 1.1.16), dass anders als bei den Vorgängerversionen (2019, 2016 usw.) beim Konfigurationspunkt Default directory der Wert "./" angegeben werden muss (eigentlich sollte dies nicht notwendig sein, da das Login auch das Home Verzeichnis ist). South River versucht dies in einer späteren Version zu korrigieren.

# <span id="page-59-0"></span>**3.3.3 Für Linux und Unix Betriebssysteme**

#### **SFTP als Bestandteil des OpenSSH Paketes**

Mit dem Programm *ssh-keygen* muss zunächst ein Schlüsselpaar erstellt werden, z.B. ssh-keygen -t rsa -b 3072 (erzeugt einen 3072 Bit RSA Schlüssel für SSH V2). Das Schlüsselpaar würde dabei im Benutzerverzeichnis im versteckten Unterverzeichnis "/.ssh" mit den Namen id rsa (privater Schlüssel) und id rsa.pub (öffentlicher Schlüssel) angelegt. Der öffentliche Schlüssel muss aber zunächst ins SSH2 Format konvertiert werden, bevor er an die Administration von *BusinessMail X.400* gesendet werden kann:

*ssh-keygen -e -f ~/.ssh/id\_rsa.pub > ~/.ssh/ssh\_xxxxx.pub*

wobei xxxxx die User ID des MessageGate Accounts ist. Der Verbindungsaufbau erfolgt dann mit dem Befehl:

*SFTP Benutzername@SSH\_Host\_Name (Benutzername des VMS Account!)*

Während der ersten Verbindung müssen Sie den Host Key akzeptieren.

#### **FileZilla**

*FileZilla* ist ein Open Source Client für FTP und SFTP.

#### Konfiguration:

Die Konfiguration dieses Clients entspricht der unter Windows (siehe Kapitel [3.3.1\)](#page-52-0). Bei neueren Versionen wird das Programm *fzputtygen* mitgeliefert, das zum Erzeugen der notwendigen Schlüsseldateien benutzt werden kann.

# **3.3.4 Für Apple Max OS X**

#### **SFTP aus OpenSSH Paket unter Verwendung des Terminal Programm**

Das *OpenSSH* Paket und somit der SFTP-Client kann innerhalb eines Terminalfensters ausgeführt werden. Mit dem Programm *ssh-keygen* muss zunächst ein Schlüsselpaar erstellt werden, z.B. ssh-keygen -t rsa -b 3072 (erzeugt einen 3072 Bit RSA Schlüssel für SSH V2). Das Schlüsselpaar würde dabei im Benutzerverzeichnis im versteckten Unterverzeichnis "/ ssh" mit den Namen id rsa (privater Schlüssel) und id\_rsa.pub (öffentlicher Schlüssel) angelegt. Der öffentliche Schlüssel muss aber zunächst ins SSH2 Format konvertiert werden (bitte dabei Zeilenende-Zeichen LF verwenden!), bevor er an die Administration von *BusinessMail X.400* gesendet werden kann:

#### *ssh-keygen -e -f ~/.ssh/id\_rsa.pub > ~/.ssh/ssh\_xxxxx.pub*

wobei xxxxx die User ID des MessageGate Accounts ist). Der Verbindungsaufbau erfolgt dann mit dem Befehl:

*SFTP Benutzername@SSH\_Host\_Name (Benutzername des VMS Account!)*

Während der ersten Verbindung müssen Sie den Host Key akzeptieren.

#### **FileZilla**

*FileZilla* ist ein Open Source Client für FTP und SFTP.

#### Konfiguration:

Die Konfiguration dieses Clients entspricht der unter Windows (siehe Kapitel [3.3.1\)](#page-52-0). Bei neueren Versionen wird das Programm *fzputtygen* mitgeliefert, das zum Erzeugen der notwendigen Schlüsseldateien benutzt werden kann.

# **3.3.5 Für alle anderen Betriebssysteme**

Auch für viele andere Betriebssysteme, wie z.B. die IBM Betriebssysteme i5/OS bzw. IBM i for Business und zOS gibt es OpenSSH Portierungen, so dass die im Kapitel [3.3.3](#page-58-0) Für Linux und [Unix Betriebssysteme](#page-59-0) angegebene Beschreibung auch dort zutreffen sollte. Mangels Testmöglichkeiten wurde dies aber nicht nachgeprüft.

# <span id="page-61-0"></span>**4 Zugang über HTTPS/WebDAV**

# **4.1 Allgemein**

Neben dem im vorherigen Kapitel beschriebenen Zugang mittels SFTP wird auch ein Zugang über HTTPS mit WebDAV-Erweiterung angeboten. Dies ist das bevorzugte Protokoll für die Anbindung von Kunden über Internet. Es wird deshalb immer nur eine verschlüsselte (Minimum TLS V1.2 mit mindestens 128 Bit Schlüssel, Server unterstützt auch 256 Bit AES) Verbindung erlaubt. Mit der WebDAV-Erweiterung (RFC 2518 und folgende) bietet HTTP/HTTPS einen zum FTP-Protokoll vergleichbaren Leistungsumfang an, hat aber nicht den Nachteil von FTP, bei dem dann zwei TCP-Verbindungen (Verwaltungs- und Datenverbindung) aufgebaut werden müssen. Der WebDAV Zugang lässt sich deshalb besser in das Sicherheitskonzept (Proxy, Firewall etc.) auf Kundenseite integrieren. Er bietet auch den Vorteil, dass die Applikation auf ein vom WebDAV Server bereitgestelltes Netzwerklaufwerk direkt zugreifen kann, ohne hier ein spezielles Kommunikationsmodul in die Applikation integrieren zu müssen.

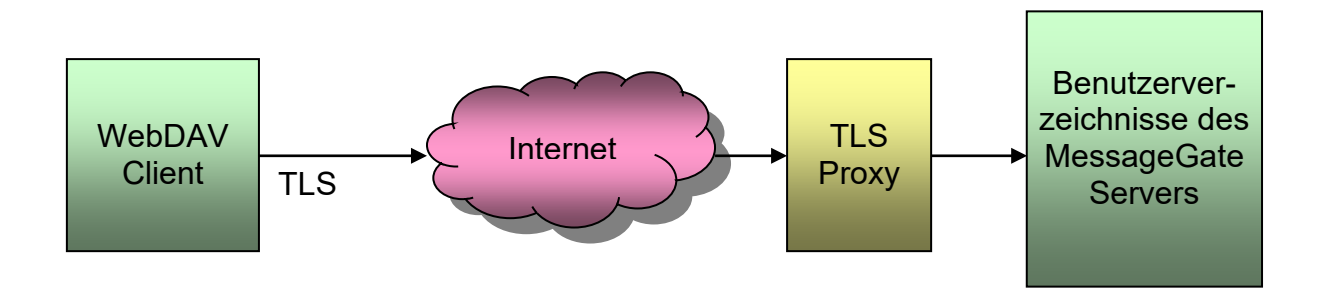

Der Zugang erfolgt über die Adresse:

#### [https://webdav.viat.de/~00000nnnnn/](https://webdav.viat.de/%7E00000nnnnn/)

wobei nnnnn für die User–ID (*BusinessMail X.400* interne Kennung für Benutzereintrag) steht. Das Zeichen "/" am Ende der Adresse muss angegeben werden, da ansonsten die Verbindung nicht erfolgreich aufgebaut werden kann.

Voraussetzung für den Aufbau einer TLS-Verbindung zum Applikationsserver ist aber, dass der WebDAV Client auf Aufforderung des TLS-Proxy von *BusinessMail X.400* ein Clientzertifikat sendet. Sie können sich das benötigte Zertifikat mit entsprechendem privaten Schlüssel in *WebConfig* (das CA Zertifikat, mit dem das Zertifikat signiert wurde, kann unter der Service URL: [https://www.service-viat.de](https://www.service-viat.de/) im Bereich "WebConfig & X.400-App" abgeholt werden) im Menüpunkt "Zertifikatsverwaltung – Erstellen" generieren lassen und dann im Menüpunkt "Zertifikatsverwaltung – Anzeigen/Download" als PKCS12 Datei abholen. Bitte beachten Sie, dass dieses Client Zertifikat erst am darauffolgenden Tag beim Proxy aktiviert ist. Falls Ihre Anwendung eine separate Zertifikats- und Schlüsseldatei benötigt, müssen Sie diese mit einem geeigneten Tool (z.B. OpenSSL) aus der PKCS12 Datei extrahieren. Beispiele für OpenSSL:

Export Schlüssel ohne Passortschutz: openssl pkcs12 –in <name>.p12 –out <name>\_key.pem –nodes –nocerts Export Schlüssel mit Passortschutz: openssl pkcs12 –in <name>.p12 –out <name>\_key.pem –nocerts Export Zertifikat: openssl pkcs12 –in <name>.p12 –out <name>\_key.pem –nodes –nokeys -clcerts

Falls Ihre Security Policy den Einsatz eines durch eine offizielle CA signierten Zertifikats voraussetzt, wird Ihnen auf Wunsch beim Einrichten Ihres Zuganges dieses bereitgestellt (PKCS12 Datei und separate Zertifikats- und Schlüsseldatei im PEM-Format). Loggen Sie sich dazu mit Ihren Zugangsdaten in *WebConfig* (siehe auch Kapitel [2.9\)](#page-43-0) ein und holen sich das Zertifikat unter dem Menüpunkt "Benutzerverwaltung – Downloads" als ZIP-Datei ab.

Das abgeholte Zertifikat und den privaten Schlüssel müssen Sie nun noch in Ihren WebDAV-Client importieren. Standardmäßig wird beim Erstellen der P12/PFX Datei, die den privaten Schlüssel und das Zertifikat enthält, ein Passwort zugeordnet, da die meisten Lösungen ein Passwort beim Import erwarten. Sollten Sie eine Lösung einsetzen, bei der ein Passwort aber Probleme bereitet, bitte dies bei der Beauftragung Ihres Accounts angeben. Dann wird eine Datei ohne Passwort bereitgestellt. Beachten Sie, dass nicht alle WebDAV-Lösungen Client Zertifikate unterstützen. Siehe hierzu in Kapitel [4.3](#page-62-0) die Beschreibung der Clients, die erfolgreich getestet wurden, bzw. Bibliotheken für WebDAV, die auch Client-Zertifikate unterstützen.

Beim Einrichten des MessageGate Verzeichnisses wird festgelegt, ob das Client Zertifikat auch zur Authentifizierung beim Webserver verwendet oder ob zusätzlich noch ein Benutzername und ein Passwort abgefragt werden soll.

# **4.2 Besonderheiten des Zuganges**

Kunden, die lediglich Mitteilungen erhalten/abholen (z.B. Anwendung für elektronischen Fernmelderechnung), benötigen nicht unbedingt eine WebDAV Lösung, da auch mit einem Webbrowser diese Daten abgeholt werden könnten. Die Mitteilungen/Dokumente würde dann der Purger auf Basis der konfigurierten Verweilzeit im Arbeitsverzeichnis löschen. Sobald aber Daten zum Applikationsserver (Mitteilungen, Lesebestätigungen, Statusabfragen) übertragen werden sollen, ist eine HTTPS Lösung mit WebDAV Erweiterung auf Clientseite notwendig.

Um bei eingeschränkter Funktion zu erkennen, ob Mitteilungen abgelehnt wurden, muss entweder in *WebConfig* ein Status Report abgefragt oder dort die automatische Erzeugung von Status Reports konfiguriert werden. Dann werden diese Reports an der Dateischnittstelle zur automatischen Verarbeitung bereitgestellt.

Bitte beachten Sie beim Upload von Mitteilungsdateien, dass der MessageGate Prozess davon ausgeht, dass diese in ISO-Latin-1/ANSI codiert wurden. Sollte Ihr Betriebssystem diese in UTF-8 (z.B. bei Windows 10 ab Rev. 1903) codiert gespeichert haben, kann es beim Abbilden von Sonderzeichen, z.B. deutscher Umlaute, innerhalb des Betreffs der Mitteilung zu Verfälschungen kommen (in X.400 Mitteilung wird T.61 Zeichensatz verwendet).

Nachfolgend finden Sie einige Kommunikationsmodule bzw. die Bibliotheken, um solche zu erstellen, die in Zusammenhang mit MessageGate getestet wurden.

# <span id="page-62-0"></span>**4.3 Empfohlene WebDAV Kommunikationsmodule**

### **4.3.1 Für Microsoft® Windows 32 Bit Betriebssysteme**

#### **Microsoft® Windows Explorer (ab Windows 2000)**

Unter Netzwerkumgebung ein neues Netzwerklaufwerk einrichten. Bitte beachten Sie, dass Sie bei Windows 2003 Server und bei Windows Vista (x86) den Patch

#### *Kapitel 4: Zugang über https/WebDAV 58*

KB907306 einspielen müssen, damit die Verbindung aufgebaut wird. Bei Windows 2003 Server muss weiterhin der Webclient Dienst gestartet werden, der standardmäßig auf "Manuell" steht. Ab Windows 7 kann ein Netzwerklaufwerk nur dann eingerichtet werden, wenn das Client Zertifikat auch zur Authentifizierung beim Webserver verwendet wird. Bitte dies beim Einrichten des WebDAV Accounts entsprechend angeben.

#### Konfiguration:

Netzwerkumgebung → Netzwerkressource (bei Windows 2003 Netzwerkumgebung) hinzufügen → https://webdav.viat.de/~00000...

oder bei neuen Windows OS (Windows 7 und neuer):

Netzwerk → Netzwerklaufwerk verbinden → Verbindung mit einer Webseite herstellen...  $\rightarrow$  Eine benutzerdefinierte Netzwerkadresse auswählen  $\rightarrow$  bei Internet – oder Netzwerkadresse "https://webdav.viat.de/~00000..." eingeben

Voraussetzung ist aber zunächst der Import des Zertifikats mit privaten Schlüssel (\*.p12) in den Zertifikatsstore von Windows z.B. durch Doppelklick auf die Zertifikatsdatei, über IE Explorer  $\rightarrow$  Extras  $\rightarrow$  Internetoptionen  $\rightarrow$  Inhalte  $\rightarrow$  Zertifikate  $\rightarrow$  Importieren oder über die MMC (Ausführen MMC.exe) und Snap-Ins hinzufügen Zertifikate  $\rightarrow$  Eigenes Benutzerkonto (oder Computerkonto) das Snap-In zunächst laden und dann Eigene Zertifikate  $\rightarrow$  Alle Aufgaben  $\rightarrow$  Importieren aufrufen.

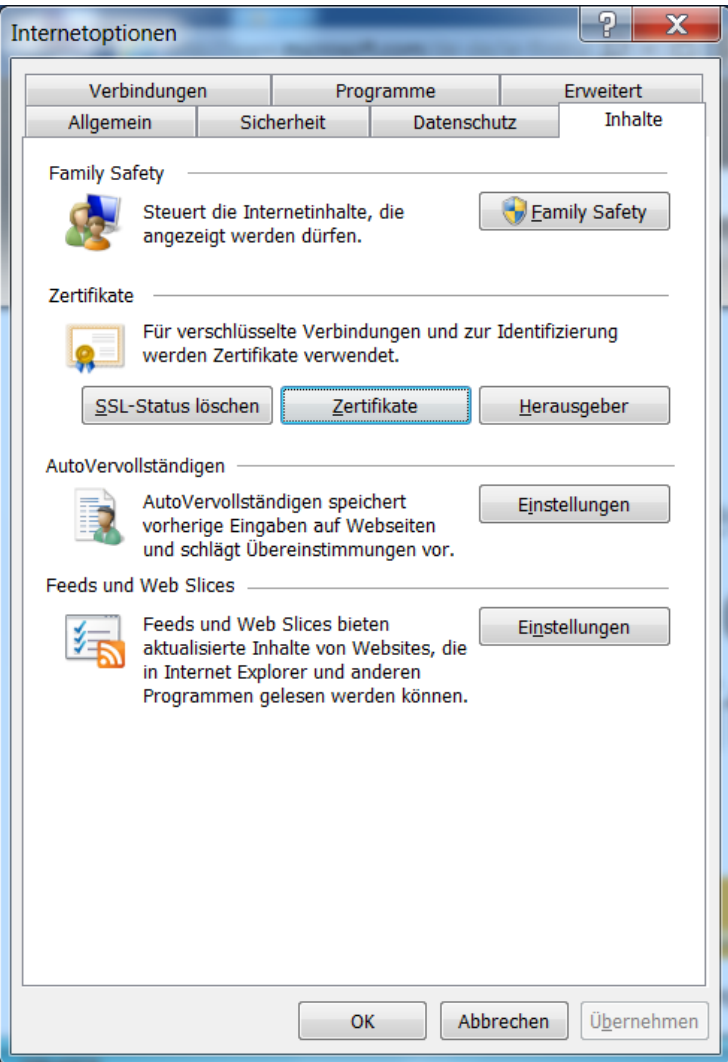

#### **WebDrive von South River Technologies**

Erstellen eines Netzwerklaufwerks mit lokalem Laufwerksname über WebDAV (auch über SFTP), so dass das Applikationsverzeichnis wie ein lokales Verzeichnis behandelt werden kann.

Konfiguration (bei WebDrive 10):

Bei → New den Typ "Secure WebDAV "auswählen und dann unter URL/Adresse den Wert "https://webdav.viat.de/~00000xxxxx" (xxxxx ist User-ID) angeben und bei "Username" und "Password" die bereitgestellten Daten eintragen

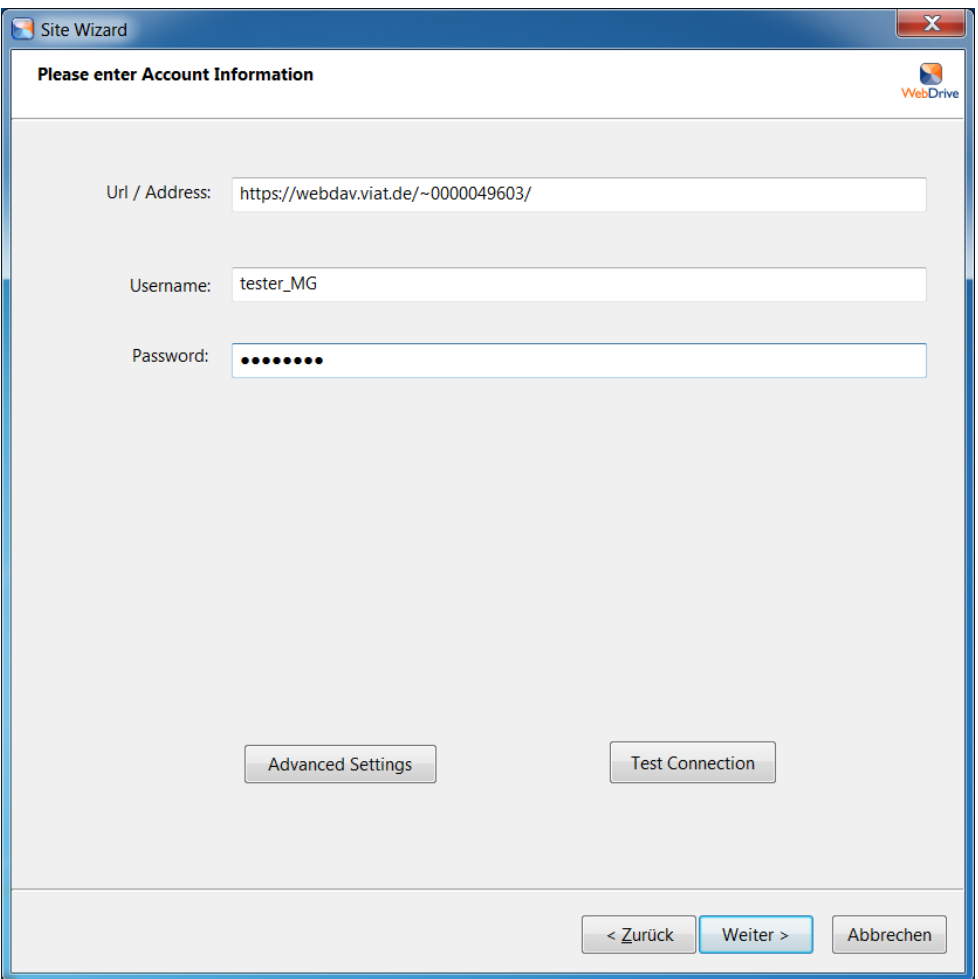

Import des Zertifikats: " $\rightarrow$  Advanced Settings  $\rightarrow$  HTTP Settings  $\rightarrow$  Certificate Manager → Import → Import ... from single file (PKCS#12):" und dann PKCS12 Datei angeben, Passwort angeben und Name zuweisen

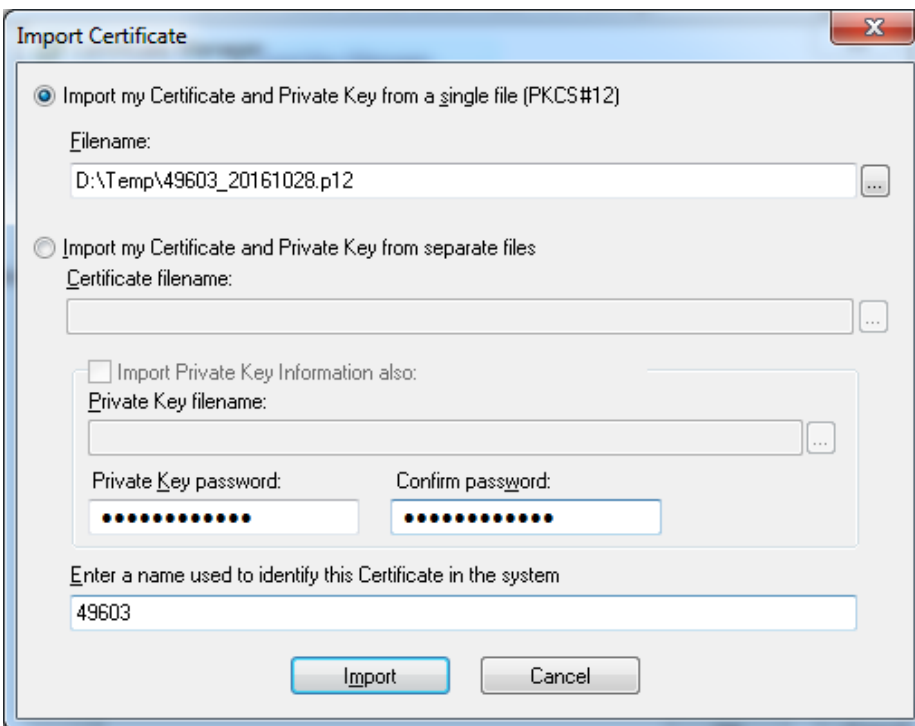

Namen in "Properties of Site"/ HTTP Settings auswählen

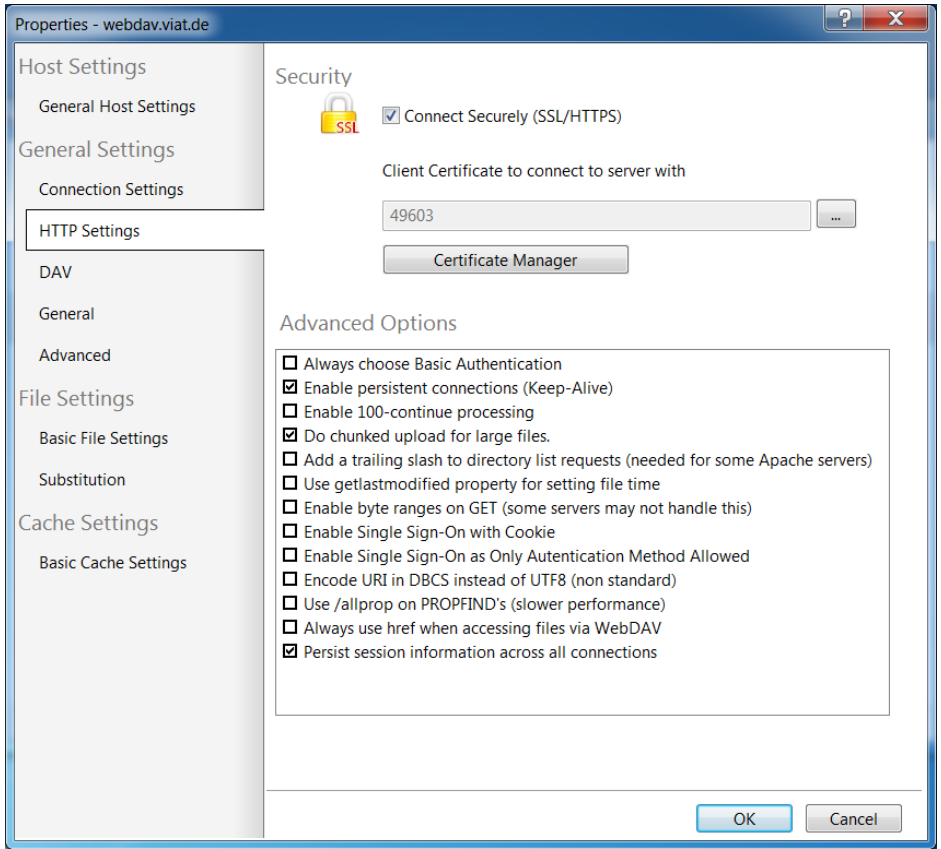

Configuration Cache  $\rightarrow$  Program Setting  $\rightarrow$  Cache Settings  $\rightarrow$  Options  $\rightarrow$  Custom  $\rightarrow$ Expire cached files after 30 seconds und Expire cached listings after 30 seconds

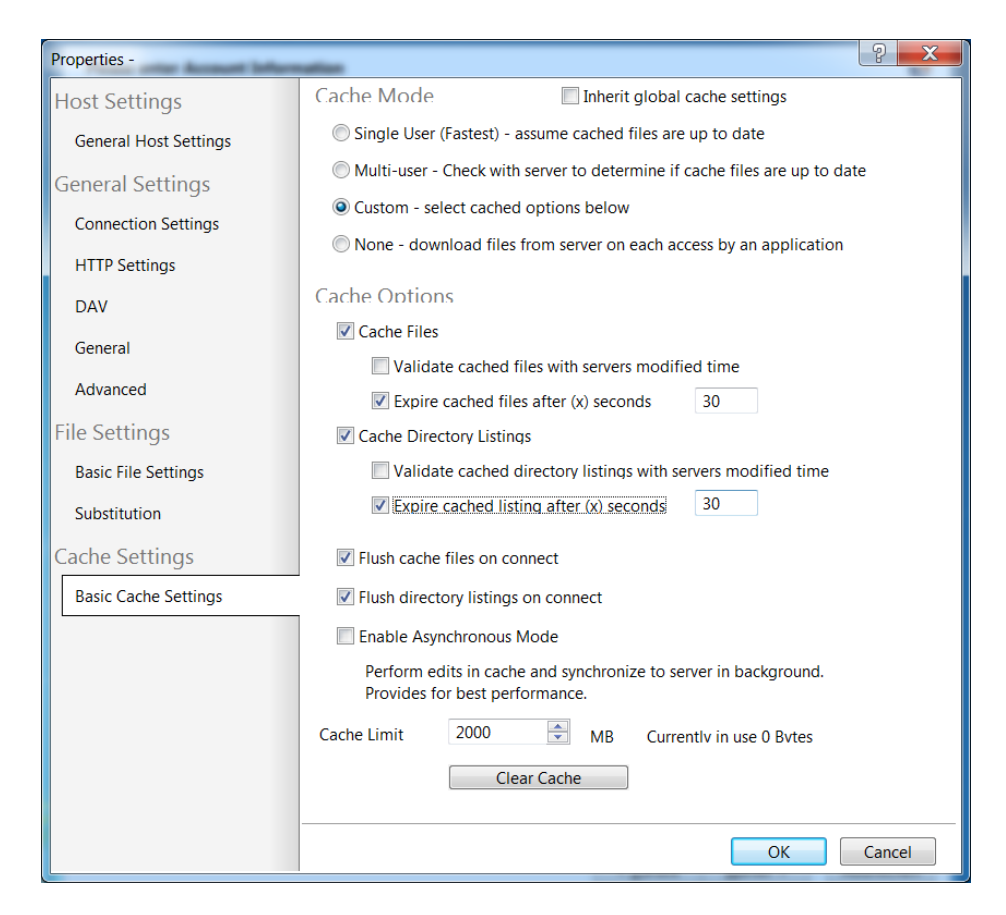

Damit der Client die Veränderungen anzeigt, sobald MessageGate Dateien im Verzeichnis eingestellt hat, muss der entsprechende Parameter "Enable Directory change notification" aktiviert werden.

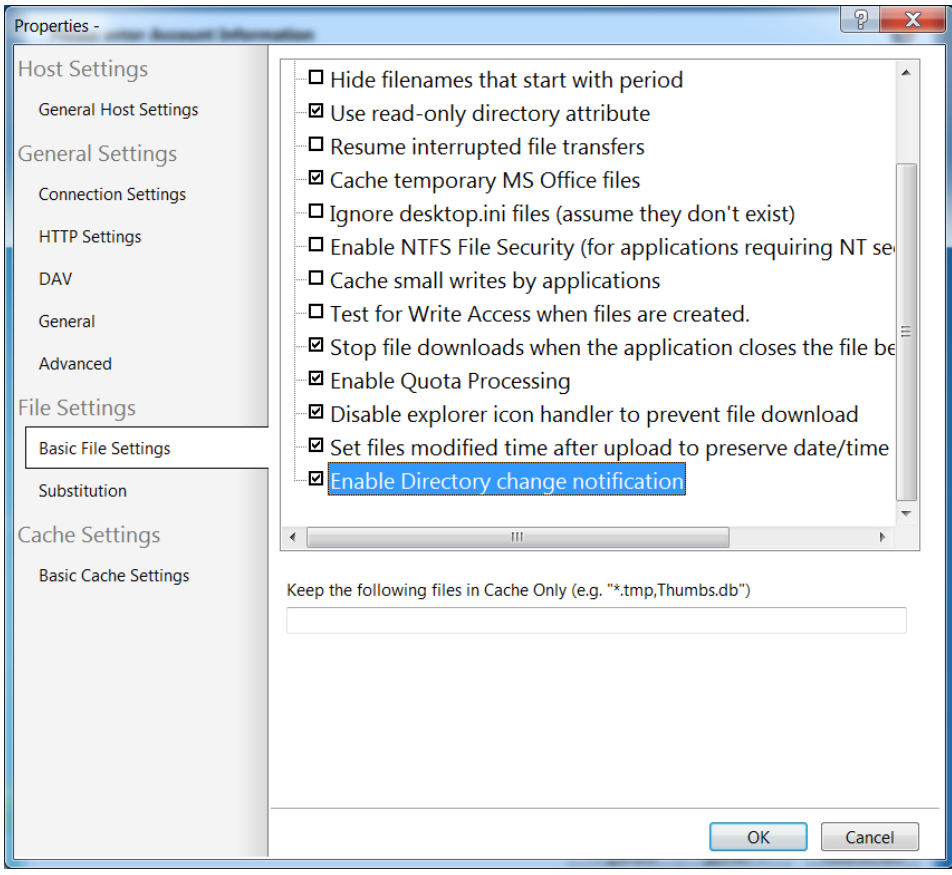

### **BitKinex von BARAD-DUR, LLC**

WebDAV (und auch SFTP) Client mit grafischer Oberfläche und Batchmodus, kann auch als Windows Service laufen

#### Konfiguration:

Verbindung einrichten  $\rightarrow$  Select http  $\rightarrow$  Rechte Maustaste oder Data Source  $\rightarrow$  New  $\rightarrow$  http/webdav  $\rightarrow$  Namen zuweisen  $\rightarrow$  Properties  $\rightarrow$  Server

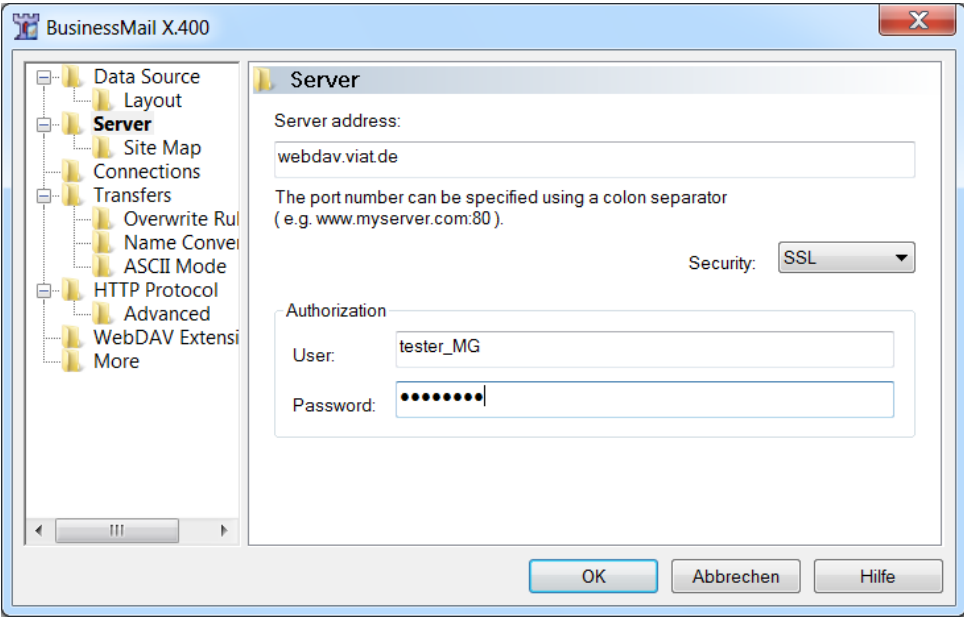

Server address: webdav.viat.de Security: SSL User + Password: Wird von *BusinessMail X.400* bereitgestellt

 $\rightarrow$  Site Map

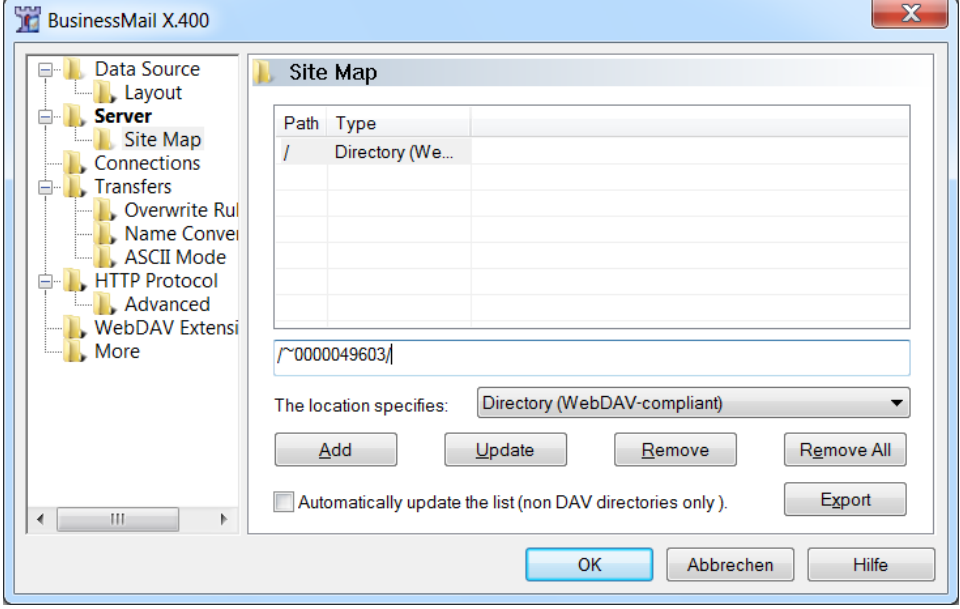

Path:  $/$ ~00000nnnnn $/$   $\rightarrow$  (nnnnn ist User-ID)

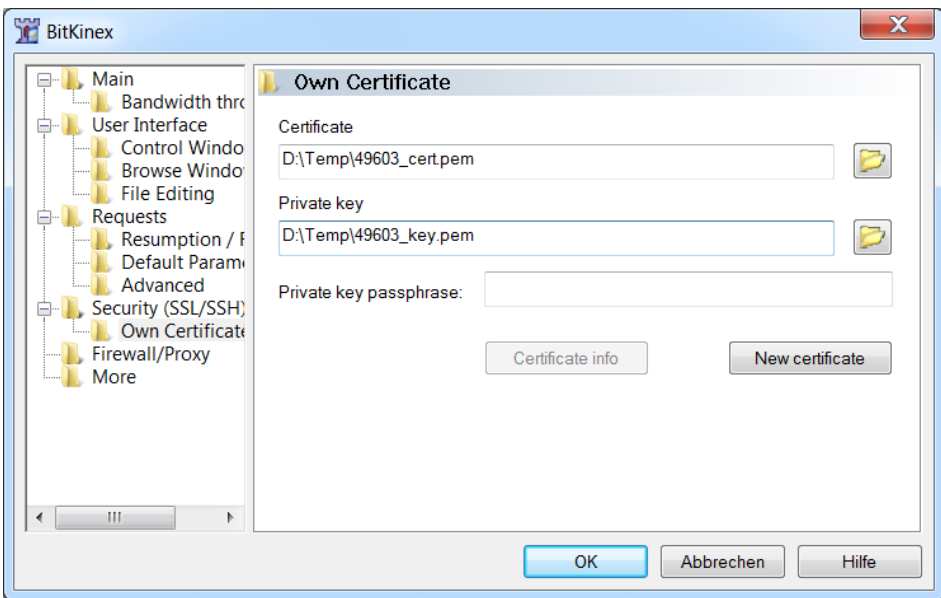

Zertifikat einrichten  $\rightarrow$  File  $\rightarrow$  Option  $\rightarrow$  Security  $\rightarrow$  Own certificate

Zertifikats- und Schlüsseldatei aus ZIP bzw. PKCS12 Datei extrahieren, Pfad in Oberfläche angeben und Passwort für Schlüssel eintragen.

Durch Doppelklick auf Hosteintrag Fenster von *Bitkinex* Dateimanager öffnen

Bitkinex bietet auch einen Command Line Modus (ohne Oberfläche) und kann so auch in andere Programme eingebunden werden.

#### **WinSCP**

*WinSCP* ist ein Open Source Client für SFTP, https/WebDAV und FTP und bietet eine grafische Oberfläche zur Übertragung der Daten vom und zum Webserver.

*WinSCP* kann aber auch im Batchmodus oder im DOS-Fenster mit einem zum Windows FTP Client vergleichbaren Befehlsumfang betrieben werden, um Daten zu übertragen.

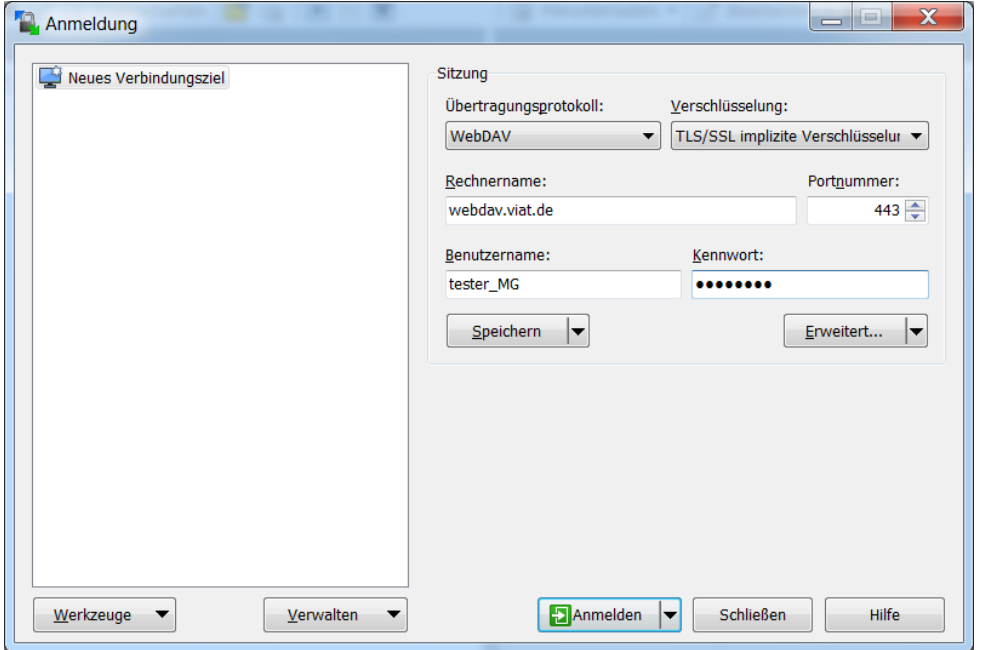

#### Konfiguration:

Sie müssen in WinSCP ein neues Verbindungsziel anlegen. Wählen Sie als Übertragungsprotokoll "WebDAV" aus. Im Feld "Rechnername" den logischen Namen des https Servers (über DNS auflösen) oder direkt die IP-Adresse angeben und im Feld "Benutzername" und "Passwort" die zur Verfügung gestellten Login Informationen eintragen.

Unter "Erweitert…/Erweitert…" dann beim Menüpunkt "Verbindung – TLS/SSL" im Feld "Client Zertifikat Datei" die bereitgestellte PKCS12 Datei auswählen und nach Verlassen des Menüs "Erweitert…". dann die Konfiguration speichern.

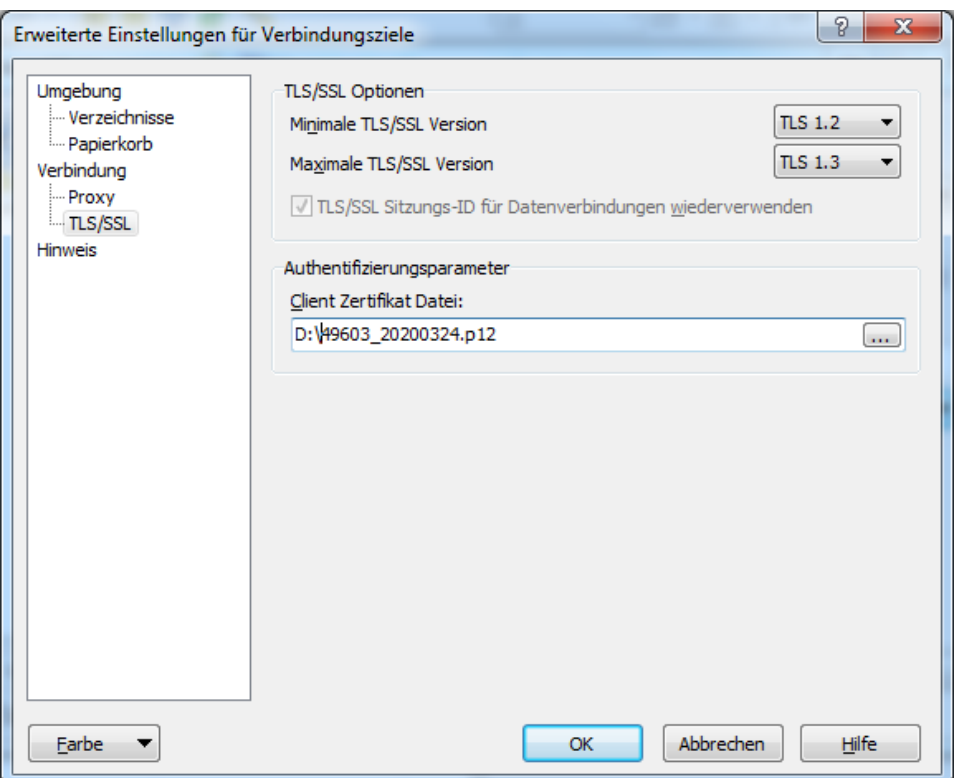

Nun können Sie sich beim https Server anmelden. Beim Verbindungsaufbau fragt *WinSCP* das Passwort der PKCS12 Datei ab (kann im Batchmodus z.B. über eine Datei importiert werden).

Unter "Erweitert…". können Sie *WinSCP* an die Erfordernisse Ihrer Anwendung anpassen.

#### **Mozilla Firefox für Windows mit Add-on "Open as Webfolder 0.22"**

Für den Webbrowser Mozilla Firefox existiert ein Add-on, das auf die WebDAV Funktion von Windows (des Explorers) zurückgreift und erlaubt, mittels Firefox Dateien an MessageGate zu übergeben und auch Dateien zu löschen. Da das Modul aber nur Windows Funktionen nutzt, die man besser über Explorer eingibt, ist der Einsatz nicht sinnvoll. Unter Linux gibt es für Firefox auch kein Add-on.

#### **Onion (WebDAV C++ Library)**

Wird momentan nicht weitergepflegt!

#### **Neon (WebDAV C Library, Grundlage für verschiedene WebDAV Clients)**

Bibliothek, letzter Stand September 2021 (siehe https://notroj.github.io/neon/).

# **4.3.2 Für Microsoft® Windows 64 Bit Betriebssysteme**

Alle im letzten Kapitel aufgeführten Produkte laufen auch unter Windows 64 Bit. South River bietet neuere Versionen von *WebDrive* nur noch als nativ 64 Bit Version an (aktuelle Version WebDrive NextGen 1.1.16).

# **4.3.3 Für Linux und Unix Betriebssysteme**

#### **Cadaver**

Command Line Client, der vom Befehlsumfang an die FTP Line Clients von Linux und Microsoft® MS-DOS angelehnt ist.

Bei Cadaver muss man zunächst mit dem Befehl "set client-cert Zertifikatsname.p12" das Zertifikat als PKCS12 Datei importieren. Beim Verbindungsaufbau fragt Cadaver das Schlüsselpasswort ab  $\rightarrow$  Zertifikat ohne Passwort beauftragen!

#### **Konqueror (Web und Directory Browser für Linux)**

Als Zieladresse "webdavs://webdav.viat.de:443/~xxxxxx" angeben. Bei älteren Linux Versionen Probleme mit IPv6 Support, bitte deaktivieren

#### Konfiguration:

Zunächst muss das Zertifikat unter Einstellungen  $\rightarrow$  Verschlüsselung  $\rightarrow$  Ihre Zertifikate importiert werden. Dann muss unter Authentifizierung dieses Zertifikat als Standardzertifikat mit Option Senden oder aber die Option Nachfragen gewählt werden.

Bei neueren Linux Distributionen kann (z.B. bei open SUSE mittels Konqueror bzw. Dolphin) ein Netzwerk Ordner eingerichtet werden.

Bei open SUSE Netzwerk Browser aufrufen  $\rightarrow$  Netzwerk Ordner hinzufügen  $\rightarrow$ Web-Ordner

- Unter Namen einen beliebigen Namen zuordnen
- Bei User den Benutzernamen Ihres WebDAV Accounts eingeben
- Bei Server "webdav.viat.de" eingeben
- Bei Port 443 eingeben
- Bei Ordner "~00000nnnnn" eingeben, wobei nnnnn für die User-ID Ihres MessageGate Eintrags steht
- Verbindung verschlüsseln aktivieren

#### **davfs (Dateisystem für das direkte Einbinden eines Netzwerklaufwerks)**

Installation für Debian und Ubuntu, läuft aber auch nach Installation entsprechender Bibliotheken unter open SUSE-Linux

Unter [https://www.service-viat.de](https://www.service-viat.de/) finden Sie eine ausführliche Beschreibung für die Einrichtungen eines Netzwerklaufwerks mittels davfs.

**Bitte beachten Sie, das Dateisystem vor dem Herunterfahren des Rechners zu "dismounten"!**

#### **Sitecopy (Konsolen Programm zum Abgleich zwischen einem lokalen Verzeichnis und dem MessageGate Verzeichnis)**

Ab Version 0.16.3. Die Konfigurationsdatei könnte z.B. so lauten:

\*\*\* site webdav server webdav.viat.de protocol webdav username <Username> password <Password> client-cert </path/to/cert.p12> #in man-page nicht aufgelistet! remote /~<User-ID>/ local /<localer/pfad>/ http secure \*\*\*

#### **Onion (WebDAV C++ Library)**

Wird momentan nicht weitergepflegt!

#### **Neon (WebDAV C Library, Grundlage für verschiedene WebDAV Clients)**

Bibliothek, letzter Stand September 2021 (siehe https://notroj.github.io/neon/).

# **4.3.4 Für Apple iOS**

 **WebDAV Nav+ (kostenpflichtige App für Power User, kostenlose Version WebDAV Nav unterstützt kein Client Zertifikat)**

Die App aus dem iPhone App Store herunterladen und installieren. Zunächst müssen Sie ein neues Profil mit den für Ihren MessageGate Account bereitgestellten Zugangsdaten einrichten.

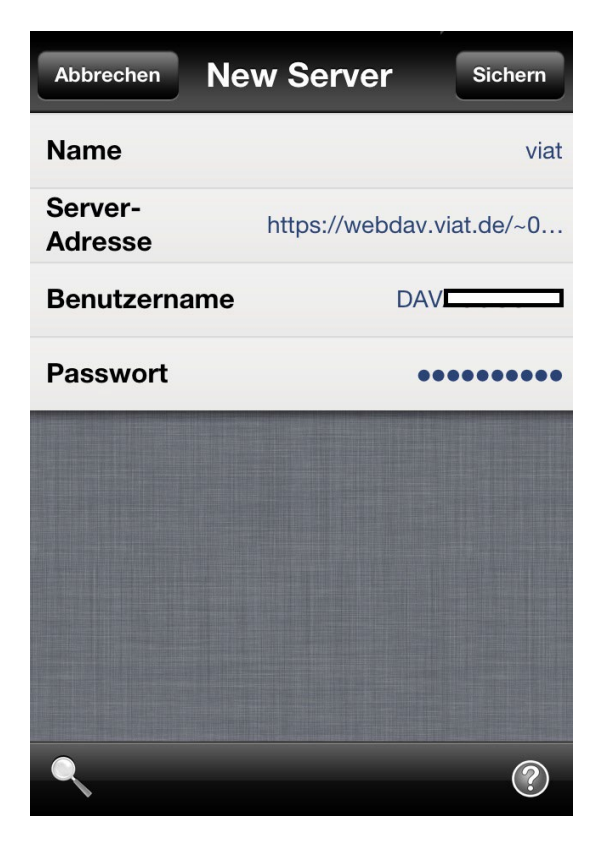
Dann müssen Sie für die Autorisierung beim TLS-Proxy bereitgestellte PKCS12 Datei im Root Verzeichnis (Dokumente) mit dem Namen des Profils ablegen. Also in unserem Beispiel wäre dies der Dateiname "viat.p12".

Nun können Sie sich in das MessageGate Verzeichnis einloggen und Daten hochladen bzw. abholen. Das nachfolgende Bild zeigt die verfügbaren Optionen.

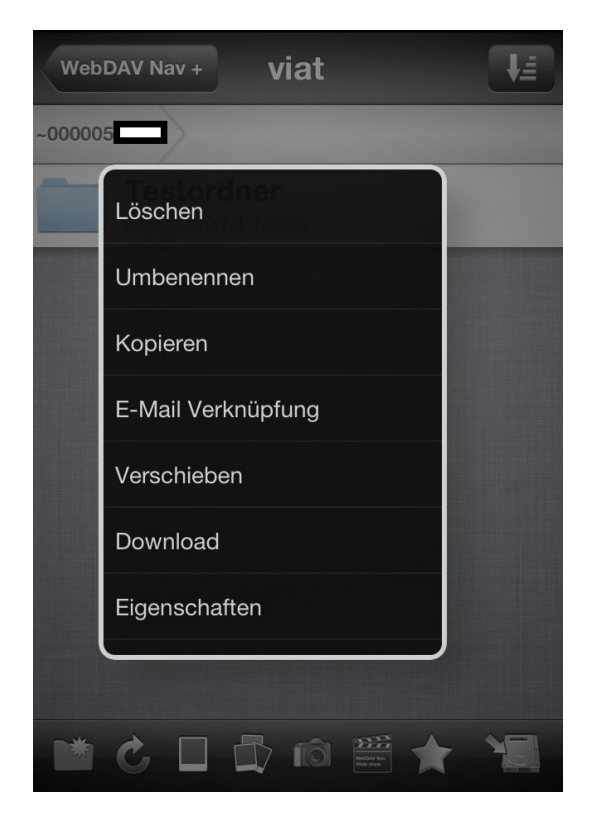

# **4.3.5 Für alle anderen Betriebssysteme**

## **Neon (WebDAV C Library, Grundlage für verschiedene WebDAV Clients)**

Bibliothek, letzter Stand September 2021 (siehe https://notroj.github.io/neon/).

 **Sitecopy (Abgleich von Dokumenten zwischen Client und Host mit Web-DAV)**

Ab Version 0.16.3. Die Konfigurationsdatei könnte z.B. so lauten:

\*\*\* site webdav server webdav.viat.de protocol webdav username <Username> password <Password> client-cert </path/to/cert.p12> #in man-page nicht aufgelistet! remote /~<User-ID>/ local /<localer/pfad>/ http secure \*\*\*

# **5 Zugang über HTTPS/Web-Services**

# **5.1 Allgemein**

Neben den in den vorherigen Kapiteln beschriebenen Zugängen wird nun auch ein Zugang für das MessageGate File Interface über einen REST basierenden Web-Service (HTTPS) angeboten. HTTPS ist das bevorzugte Protokoll für die Anbindung von Kunden über Internet. Eine verschlüsselte (Minimum TLS V1.2 mit mindestens 128 Bit Schlüssel, Server unterstützt auch 256 Bit AES) Verbindung ist hierbei verpflichtend. Neben den schon im letzten Kapitel erläuterten Vorteil beim Zugang über HTTPS mit WebDAV Erweiterung (bessere Integration in das Netzwerk Sicherheitskonzept) lässt sich ein Web-Service auch besonders gut in eine Applikation integrieren, falls dies gewünscht ist.

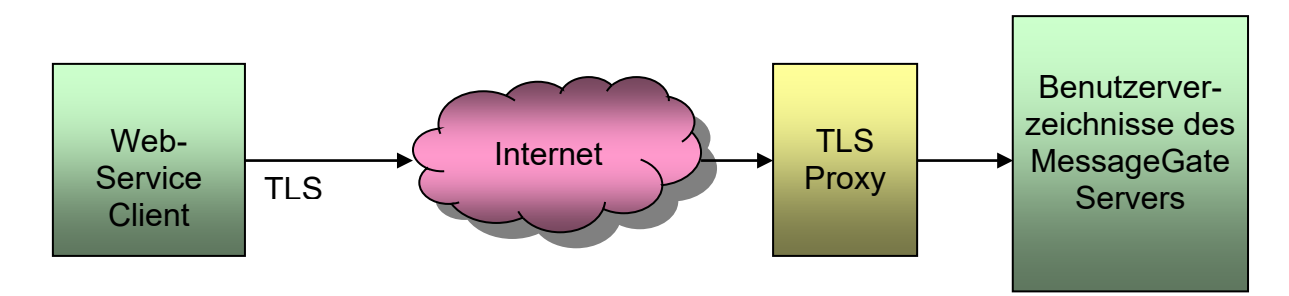

Der Zugang erfolgt über die Adresse:

[https://webdav.viat.de/mgate/vn/~00000nnnnn/](https://webdav.viat.de/mgate/vn/%7E00000nnnnn/)

wobei das nnnnn für die User–ID (*BusinessMail X.400* interne Kennung für Benutzereintrag) und das n bei v für die Nummer des hinterlegten Web-Service Profils steht. Alle Profile unterstützen die Funktionen PUT (Übertragen einer Mitteilungsdatei, einer Transmission Set Datei, einer Lesebestätigungsdatei oder einer Statusabfrage Datei), GET (Abholen einer Dateiliste, einer Mitteilungsdatei, einer Transmission Set Datei oder einer Status Abfrage Datei) und DELETE (Löschen einer Mitteilungsdatei, einer Transmission Set Datei oder einer Status Datei). Das Zeichen "/" am Ende der Adresse muss angegeben werden, da ansonsten die Verbindung nicht erfolgreich aufgebaut werden kann.

Voraussetzung für den Aufbau einer TLS-Verbindung zum Applikationsserver ist aber, dass der Web-Service Client auf Aufforderung des TLS-Proxy von *Business-Mail X.400* ein Clientzertifikat sendet. Sie können sich das benötigte Zertifikat mit entsprechendem privatem Schlüssel in WebConfig (das CA-Zertifikat, mit dem das Zertifikat signiert wurde, kann unter der Service URL: [https://www.service-viat.de](https://www.service-viat.de/) im Bereich "WebConfig & X.400-App" abgeholt werden) im Menüpunkt "Zertifikatsverwaltung – Erstellen" generieren lassen und dann im Menüpunkt "Zertifikatsverwaltung – Anzeigen/Download" abholen. Bitte beachten Sie, dass dieses Zertifikat erst am darauffolgenden Tag beim Proxy aktiviert ist.

Falls Ihre Security Policy den Einsatz eines durch eine offizielle CA signierten Zertifikats voraussetzt, wird Ihnen auf Wunsch beim Einrichten Ihres Zuganges dieses bereitgestellt (PKCS12 Datei und separate Zertifikats- und Schlüsseldatei im PEM-Format). Loggen Sie sich dazu mit Ihren Zugangsdaten in *WebConfig* (siehe auch

Kapitel [2.9\)](#page-43-0) ein und holen sich das Client Zertifikat unter dem Menüpunkt "Benutzerverwaltung – Downloads" ab.

Das abgeholte Zertifikat und den privaten Schlüssel müssen Sie nun noch in Ihren Web-Service Client bzw. Ihre Web-Service Anwendung importieren. Standardmäßig wird beim Erstellen der P12/PFX Datei, die den privaten Schlüssel und das Zertifikat enthält, ein Passwort zugeordnet, da die meisten Lösungen ein Passwort beim Import erwarten. Sollten Sie eine Lösung einsetzen, bei der ein Passwort aber Probleme bereitet, bitte dies bei der Beauftragung Ihres Accounts angeben. Dann wird eine Datei ohne Passwort bereitgestellt.

Beim Einrichten des MessageGate Verzeichnisses wird festgelegt, ob das Client Zertifikat auch zur Authentifizierung beim Webserver verwendet (Standard) oder ob zusätzlich noch ein Benutzername und ein Passwort abgefragt werden soll.

# **5.2 Besonderheiten des Zuganges**

Der Web-Service Zugang wurde so konzipiert, dass er mittels Skripts sehr flexibel an die Bedürfnisse der Kunden angepasst werden kann und dass verschiedene Profile hinterlegt werden können. Beim Web-Service stehen zurzeit die Profile 1 (v1) und 2 (v2/v2a) zur Verfügung. Bei v1 wird weitestgehend ein 1:1 Mapping zu den vorhandenen MIME-Strukturen (Content Type) der Dateien im Übergabeverzeichnis vorgenommen, während bei v2 (v2a) die Daten standardmäßig als JSON (Array) Struktur übertragen werden.

Bitte beachten Sie beim Upload von Mitteilungsdateien, dass der MessageGate Prozess davon ausgeht, dass diese in ISO-Latin-1/ANSI codiert wurden. Sollte Ihr Betriebssystem diese in UTF-8 (z.B. bei Windows 10 ab Rev. 1903) codiert gespeichert haben, kann es beim Abbilden von Sonderzeichen, z.B. deutscher Umlaute, innerhalb des Betreffs der Mitteilung zu Verfälschungen kommen (in X.400 Mitteilung wird T.61 Zeichensatz verwendet).

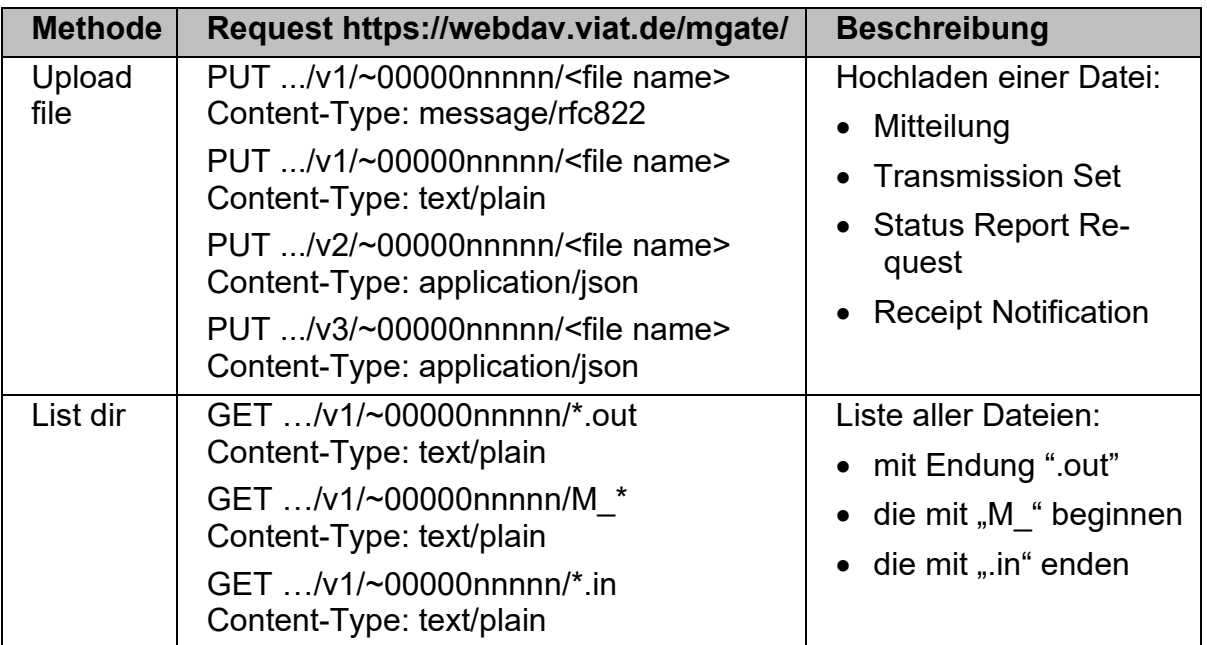

# **5.3 Web-Service API**

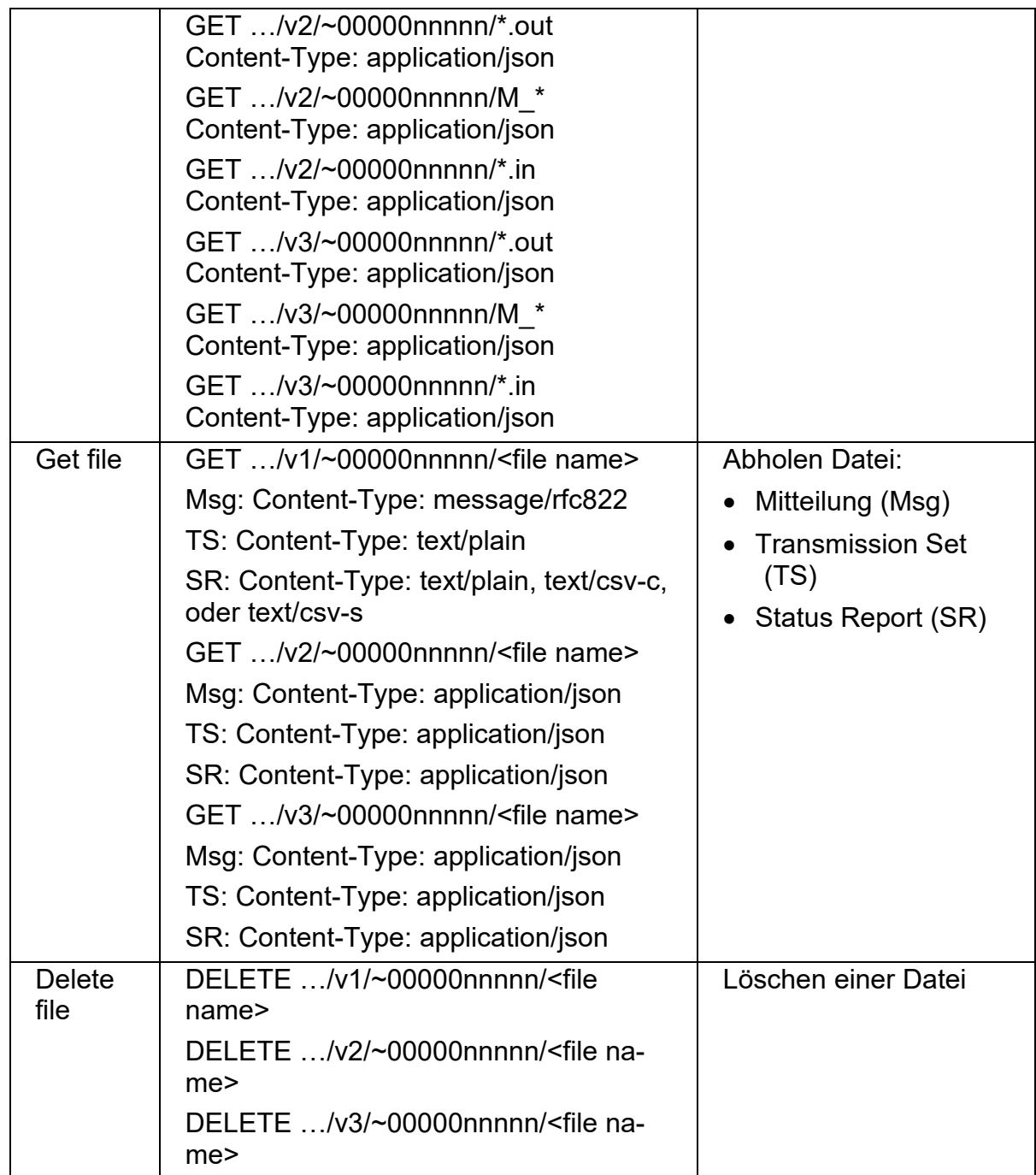

# **5.3.1 Das Web-Service Profil v1**

Das Profil enthält die folgenden Funktionen:

## **PUT - Upload einer Datei**

Mit der Methode "PUT" wird eine neue Datei im MessageGate Verzeichnis angelegt. PUT erwartet dabei die Datei als Content, wobei der (eindeutige) Dateiname mit einem "M", "T", "R" oder "S" gefolgt von einem Unterstrich "\_" beginnen muss. Die Dateierweiterung muss explizit auf ".in" enden oder wenn diese fehlt, wird dann implizit ein ".in" ergänzt. Groß-/Kleinschreibung spielt beim Dateinamen keine Rolle. Sind diese Bedingungen nicht erfüllt, wird der Status "HTTP 404 Not found" mit der erweiterten Information "Invalid filename format" zurückgeliefert.

Wird das Header-Feld "Content-Type" beim PUT mitgeliefert, muss der Wert bei den Dateitypen "T", "R" und "S" mit "text" beginnen. Für den Dateityp "M" muss ein Header-Element "Content-Type" vorhanden sein, das entweder den Wert "message/ rfc822" enthält oder mit "application/" (z.B. application/octet-stream) beginnt. Andernfalls wird der Status "HTTP 406 - Not Acceptable" mit der erweiterten Information "IIlegal combination of filename and Content-Type" zurückgeliefert.

Bei Übertragung von Daten mit Content-Type "text/…" dürfen keine binären Daten übertragen werden. Ist beim Upload die übertragende Datei noch nicht vorhanden, wird sie neu angelegt und der Status "HTTP 201 Created" zurückgeliefert. Das Header-Feld "Location" enthält als Wert dann die neue URL. Ist beim Upload eine Datei mit dem definierten Namen bereits vorhanden, wird die Übertragung abgelehnt und der Status "HTTP 423- Locked" mit der erweiterten Information "File currently locked" zurückgeliefert. Beim Upload können nur "ganze" Dateien übertragen werden. Die Verwendung des Header-Feld "Content-Range" ist somit unzulässig und wird mit dem Status "HTTP 400 Bad request" mit der erweiterten Information "Content-Range not allowed" quittiert.

**Ein Beispiel für das Hochladen einer Message Datei (M\_) mit curl:**

curl https://webdav.viat.de/mgate/v1/~0000049640/ -X PUT -T M\_161031\_001.in -H "Content-Type: message/rfc822" --cacert ca-bundle.crt --cert tester cert.pem --key tester key.pem -v

Der abschließende Schrägstrich "/" bei der URL ist erforderlich.

## **GET - Dateiliste abrufen**

Mit der Methode "GET" kann eine Liste der Dateien im Verzeichnis mit dazugehörigem Datum sowie die Dateigröße in Byte angefordert werden. Übergibt man beim GET nur die URL des MessageGate Verzeichnis erhält man als Ergebnis eine Dateistruktur im CSV-C-Format (Felder durch Komma getrennt), die alle Dateien mit Erstellungsdatum (YYYY-MM-DD HH-MM-SS) und Größenangabe in Bytes enthält.

#### **Das Beispiel mit curl:**

curl https://webdav.viat.de/mgate/v1/~0000049640/ --cacert ca-bundle.crt --cert tester\_cert.pem --key tester\_key.pem -v

#### **ergibt z.B.die CSV-Struktur:**

"Filename","Datetime","Filesize"

"m\_1610.in\_err0007","2016-10-31 15:02:22",6756

"s\_161024.out","2016-10-31 15:16:17",7138

"m\_d45f427672e345.out", 2016-10-31 15:16:59",204217

Wird als Format in CSV-S (Felder durch Semikolon getrennt) gewünscht, ist dies mit dem HTTP-Header "Accept: text/csv-s" anzugeben. Wird eine reine Textdatei ohne Überschriften und anderes Datumsformat (DD MMM YYYY HH-MM-SS, wobei MMM für den abgekürzten englischen Monatsnamen steht) erwartet, muss der HTTP-Header "Accept: text/plain" angegeben werden.

In der Liste werden Unterverzeichnisse nicht berücksichtig. Der Umfang der bereitgestellten Liste kann explizit durch Ergänzung der URL um ein entsprechendes Selektionskriterium (z.B. "\*.out" oder "\*.in", sofern diese nicht schon vom Poller des MessageGate Prozess verarbeitet wurden) reduziert werden.

#### **Hier ein Beispiel mit curl:**

curl https://webdav.viat.de/mgate/v1/~0000049640/\*.in --cacert ca-bundle.crt --cert tester\_cert.pem --key tester\_key.pem -v

Wildcards ("\*") können auch benutzt werden, um die Liste der Dateien auf einen bestimmten Typ (z.B. "m \*.out") einzuschränken.

## **GET - Download einer Datei**

Mit "GET" kann auch gezielt eine bestimmte Datei durch Ergänzung der URL um den Dateinamen heruntergeladen werden. Hier ein Beispiel mit curl, bei dem eine Message Datei abgeholt und der Default Content Type message/rfc822 verwendet wird:

curl https://webdav.viat.de/mgate/v1/~0000049640/m\_53786626568.out --cacert ca-bundle.crt --cert tester\_cert.pem --key tester\_key.pem -v

Die Dateiendung ".out" ist bei Downloads optional und wird bei Fehlen implizit verwendet.

Der vom Web-Service zurückgelieferte Content-Type ist abhängig vom Wert bei "Accept" im Request und auch vom Typ (Dateinamen) der Datei, die heruntergeladen werden soll.

Beginnt der Dateiname nicht mit "M\_", "T\_" oder "S\_" oder ist die Dateiendung weder ".out" noch nicht vorhanden, dann wird ein Content-Type "application/octet-stream" bzw. wenn nicht anders möglich "text/plain" verwendet.

Beginnt der Dateiname mit "M\_", dann wird ein Content-Type "message/rfc822" bzw. als Notlösung "application/octet-stream" verwendet.

Beginnt der Dateiname mit "T\_", dann wird ein Content-Type "text/plain" verwendet.

Beginnt der Dateiname mit "S\_", dann wird ein Content-Type "text/csv-c", "text/csv-s" oder "text/plain" verwendet, je nachdem, in welchem Format die Datei tatsächlich vorliegt und was als "Accept" angegeben wurde.

Folgende HTTP Response Codes sind möglich:

200 OK (Anfrage erfolgreich bearbeitet, Datei wird heruntergeladen.)

404 Not found (Die Datei existiert nicht.)

406 Not Acceptable (Der Dateityp passt nicht zum Wert bei "Accept")

423 Locked (Die angeforderte Datei wird gerade anderweitig bearbeitet)

## **DELETE - Eine Datei löschen**

Mit "DELETE" wird eine bestimmte Datei aus dem Verzeichnis gelöscht.

**Hier ein Beispiel mit curl:**

curl https://webdav.viat.de/mgate/v1/~0000049640/s\_161031.out -X DELETE --cacert ca-bundle.crt --cert tester\_cert.pem –key tester\_key.pem -v

Die Dateiendung ".out" ist beim Löschen optional und wird implizit ergänzt, sofern eine Datei mit diesem Namen existiert. Im Erfolgsfall wird der Status "HTTP 204 No content" zurückgeliefert. Dies gilt auch dann, wenn die Datei vorher schon nicht mehr existiert hat. Dieser Status bedeutet somit, dass eine Datei mit diesem Namen nach erfolgreicher Anfrage nicht mehr vorhanden ist.

Ist die angegebene Datei noch in Bearbeitung oder anderweitig gesperrt, wird der Status "HTTP 423 Locked" mit der erweiterten Information "File currently locked" zurückgeliefert.

Die Verwendung von Wildcards/Platzhalter im Dateinamen ist nicht erlaubt. Bei solch einem Request wird der Status "HTTP 500 Internal Server Error" zurückgeliefert.

# <span id="page-77-0"></span>**5.3.2 Das Web-Service Profil v2 (v2a)**

Bei diesem Profil (bei v2 werden die beim Download bereitgestellten Daten mit CR/LF, Leerzeichen und Tabs zur besseren Lesbarkeit versehen, bei v2a ohne Zusatzzeichen) werden die bisherigen Strukturen (Text, Message RFC2822, CSV usw.) in eine JSON-Struktur umgesetzt. Beim Upload können unabhängig vom Profil v2 oder v2a die Daten mit oder ohne Zusatzzeichen übertragen werden. Die in den ein-

zelnen Dateien verwendeten Feldbezeichner und deren Werte innerhalb der JSON Struktur entsprechen dabei weitestgehend denen in den Kapiteln [2.3](#page-18-0) (Mitteilung), [2.5](#page-30-0) (Transmission Set), [2.7.2](#page-33-0) (Anfordern Status Report) und [2.8](#page-42-0) (Senden Lesebestätigung).

Da aber das bei den RFC2822 Feldbezeichnern einer Mitteilungsdatei (z.B. Message-ID) verwendete Minus-/Trennzeichen "-" bei Java Scripts zu Problemen führen kann, werden diese beim Download von Daten durch Unterstrich "" ersetzt und auch der Punkt bei X.400 Adresse (X400\_Address) entfällt. Außerdem wird bei den Feldbezeichnern eine einheitliche Schreibweise verwendet; das erste Zeichen (auch nach "") wird groß, der Rest klein geschrieben. Zusätzliche Ausnahmen werden weiter unten bei den Beispielen beschrieben.

Während der Absender (From:) bei einer Mitteilung nur einmal vorkommen kann, ist es bei MessageGate und damit auch bei diesem Profil möglich, mehrere Empfänger anzugeben. Dazu wird dann jeweils ein Array für To:, Cc: und Bcc: (die beiden letzteren nur falls vorhanden) angegeben, in dem die einzelnen Adressen als Elemente (X400\_Address, User\_Id) aufgeführt sind. Das Array wird auch verwendet, wenn nur eine Adresse enthalten ist.

Binäre Daten als Anhang einer Mitteilung sollten immer BASE64 codiert übergeben werden. Bitte dies auch bei der Grundeinstellung des MessageGate Accounts in WebConfig definieren, so dass binäre Daten immer BASE64 codiert an der Dateischnittstelle ausgeliefert und somit auch entsprechend abgeholt werden. Bei signierten Mitteilungen den Absender darum bitten, dass die binären Inhalte BASE64 kodiert sind.

Beim Anfordern eines Status Reports sollte immer als Format "CSV-C" oder "CSV-S" angeben werden, damit das Mapping in die JSON-Struktur korrekt funktioniert.

Das Profil enthält die folgenden Funktionen:

## **PUT - Upload einer Datei**

Mit der Methode "PUT" wird eine neue Datei im MessageGate Verzeichnis angelegt. PUT erwartet dabei die Datei als Content, wobei der (eindeutige) Dateiname mit einem "M", "T", "R" oder "S" gefolgt von einem Unterstrich "\_" beginnen muss. Die Dateierweiterung muss explizit auf ".in" enden oder wenn diese fehlt, wird dann implizit ein ".in" ergänzt. Groß-/Kleinschreibung spielt beim Dateinamen keine Rolle. Sind diese Bedingungen nicht erfüllt, wird der Status "HTTP 404 Not found" mit der erweiterten Information "Invalid filename format" zurückgeliefert.

Wird das http Header-Feld "Content-Type" beim PUT mitgeliefert, sollte der Wert bei allen Dateitypen "application/json" lauten. Bei ungültigem Content Type wird der Status "HTTP 406 – Not Acceptable" mit der erweiterten Information "Illegal combination of filename and Content-Type" zurückgeliefert.

Ist beim Upload die übertragende Datei noch nicht vorhanden, wird sie neu angelegt und der Status "HTTP 201 Created" zurückgeliefert. Das Header-Feld "Location" enthält als Wert dann die neue URL. Ist beim Upload eine Datei mit dem definierten Namen bereits vorhanden, wird die Übertragung abgelehnt und der Status "HTTP 423- Locked" mit der erweiterten Information "File currently locked" zurückgeliefert. Beim Upload können nur "ganze" Dateien übertragen werden. Die Verwendung des Header-Feld "Content-Range" ist somit unzulässig und wird mit dem Status "HTTP 400 Bad request" mit der erweiterten Information "Content-Range not allowed" quittiert.

**Ein Beispiel für das Hochladen eine Message Datei (M\_), die zwei Body Parts (Beispiel mit einem Body Part siehe GET) hat, mit curl:**

curl https://webdav.viat.de/mgate/v2/~0000049640/ -X PUT -T M\_161031\_001.in -H "Content-Type:application/json" --cacert ca-bundle.crt --cert tester\_cert.pem --key tester\_key.pem –v

**mit der folgenden JSON-Struktur (mit Zeilenumbrüchen, Leerzeichen und Tabs entsprechend dem Profil v2):**

```
{
    "TO": [
         {
              "X400_Address": "G=ipm;S=tester;O=testag;A=viaT;C=de",
              "User_Id": "49637"
         }
    ],
    "From": {
         "X400_Address": "G=MG1;S=MGATE;CN=MG1 MGATE;O=TESTAG;P=MGATE;A=VIAT;C=DE",
         "User_ID": "49603"
    },
    "Message_Id": "0001-01-03-2018",
    "Date": "01 Mar 2018 09:11:30 +0100",
     "Subject": "testout",
    "Mime_Version": "1.0",
     "Content_Type": {
         "Mime_Type": "multipart/mixed"
    },
    "Multipart": [
         {
              "Content_Type": {
                   "Mime_Type": "text/plain"
              },
              "Content_Transfer_Encoding": "8bit",
              "Data": "Test mit BASE64 encoded file attachment"
         },
         {
              "Content_Type": {
                   "Mime_Type": "application/octet-stream"
              },
              "Content_Transfer_Encoding": "base64",
              "Content_Disposition": {
                   "Disposition_Type":"attachment",
                   "Filename":"webdav.p12"
              },
```
"Data": "AQcBMwGCiqSIb3DQEMAYwDgQIzN9gMIQvocsCAggAgIIEILQGaNZr0IW6bN6jEdpt hjnBzmCv8W9ipvE8wmpVxzUEwj5Mh226vHaBp2WtMBaHPSomsXFMPEJJj9JFnF2SgPxDZVjUe5lmUB2EQDA opQEYLxJSX0YXh8uqnSD5Se4vuex+kunnb6o2nGXT8+Y9m3/uNCD9MEb6CGIA0JExtmWQJXkDeHDZjLjYiVC pcIt-

NeMNc7EGH842jRGzS1umfOeSWb8+TcA2/uZtzaE9uIL7ILfD7dflJzfO984pFKR8vOxKlAdbOn1CpuSQFHHdgCZ YVy1EHOdlImQbmI+bJ2GwxUPKDdUGdyK6G45JHZjuj4zDUSRXwfnrRmSHZhUpRQwAPYyQo6zxhdd7NsdxPu 7mDisNE/p6p0DNPTf97j/AiPWVMEwz0nsfITqF+4L0NXVKia7Mp8o7Zzrn5XpwJ0/LP+47/+ZyCaClqB/qYtGlbxlgI0 4DFbS6xaoUu7iNh7ZSqnXNMRJREtBx/WVoMChpYHuvVqitPWdsBpawNpUHs5uEXUopa0UlyXOn9ALfLE0t9v5 FP4NE3xSHMGAc5iisH7Fys8g5Z+SGp3n9ynM8Jw97JhZfjKoQMqrFzNL5FlZUBVwNYOtUNXxKJ3L+1WtRXSE QgmfhptKZicCZKHoGZQ4Z8F4r9sA7wmS9CbLjiNQlmWlrvaMWE3fi6dzhrUOFIdu2LE7Tl7+1Qmh/AcP3NVlUSU ZlGJqqGc5I1BUpMP3CJPo25xJ7zAek/YECJmQ5p9"

```
}
]
```

```
}
```
#### **Ein Beispiel für das Hochladen einer Transmission Set Datei (T\_) mit curl:**

curl https://webdav.viat.de/mgate/v2/~0000049640/ -X PUT -T T\_181116\_0001.in -H "Content-Type:application/json" --cacert ca-bundle.crt --cert tester\_cert.pem --key tester\_key.pem –v

**mit dem folgendem JSON Array Struktur, die zwei Interchanges enthält (das Segment Endzeichen Apo**stroph "" wurde in diesem Beispiel "Escaped", wobei der Web-Service auch ein Apostroph korrekt ver**arbeiten kann, und zur besseren Lesbarkeit wurden Zeilenumbrüchen, Leerzeichen und Tabs entsprechend dem Profil v2 verwendet. Unabhängig von der Anzahl der Interchanges sollte immer ein Array verwendet werden):**

```
[
    {
        "Interchange": "UNA:+.? \u0027
        UNB+UNOA:2+MGATE1:65+TESTER:65+020508:1413+0709210008\u0027
        UNH+EVA0000001+INVOIC:D:95A:UN:ETEIB++0\u0027
        …
        UNT+37+EVA0000001\u0027
        UNZ+1+0709210008\u0027"
    },
    {
        Interchange":"UNA:+.? \u0027
        UNB+UNOA:2+MGATE1:65+TESTER:65+020508:1413+0709210009\u0027
        UNH+EVA0000001+INVOIC:D:95A:UN:ETEIB++0\u0027
        …
        UNT+37+EVA0000001\u0027
        UNZ+1+0709210009\u0027"
    }
]
```
#### **Ein Beispiel für das Anfordern eines Status Reports (S\_) mit curl:**

curl https://webdav.viat.de/mgate/v2/~0000049640/ -X PUT -T S\_12002.in -H "Content-Type:application/json" - cacert ca-bundle.crt --cert tester\_cert.pem --key tester\_key.pem –v

**mit der folgenden JSON-Struktur (zur besseren Lesbarkeit wurden Zeilenumbrüchen, Leerzeichen und Tabs entsprechend dem Profil v2 verwendet):**

```
"Since": "13-Nov-2018",
"Format": "CSV-C",
"Direction": "both"
```
}

{

#### **Ein Beispiel für das Versenden einer Lesebestätigung (R\_) mit curl:**

curl https://webdav.viat.de/mgate/v2/~0000049640/ -X PUT -T R\_12002.in -H "Content-Type:application/json" - cacert ca-bundle.crt --cert tester\_cert.pem --key tester\_key.pem –v

#### **mit der folgenden JSON-Struktur (zur besseren Lesbarkeit wurden Zeilenumbrüchen, Leerzeichen und Tabs entsprechend dem Profil v2 verwendet):**

{

```
"Status": "Processed"
```
}

Der abschließende Schrägstrich "/" bei der URL ist erforderlich.

## **GET - Dateiliste abrufen**

Mit der Methode "GET" kann eine Liste der Dateien im Verzeichnis mit dazugehörigem Datum sowie die Dateigröße in Byte angefordert werden. Übergibt man beim GET nur die URL des MessageGate Verzeichnis, erhält man als Ergebnis ein JSON-Array, das die einzelnen Einträge der Liste als JSON-Struktur (Felder durch Komma getrennt) beinhaltet und dabei alle Dateien mit Erstellungsdatum (YYYY-MM-DD HH-MM-SS) und Größenangabe in Bytes berücksichtigt.

#### **Hier ein Beispiel mit curl:**

 $\sqrt{2}$ 

]

```
curl https://webdav.viat.de/mgate/v2/~0000049640/ --cacert ca-bundle.crt --cert tester_cert.pem --key test-
er_key.pem -v
```
**ergibt z.B. die folgende JSON Array Struktur (zur besseren Lesbarkeit wurde das Profil v2 mit Zeilenumbrüchen, Leerzeichen und Tabs gewählt):**

```
{
     "Filename": "m_1610.in_err0007",
     "Datetime": "2016-10-31 15:02:22",
     "Filesize": "6756"
},
{
     "Filename": "s_161024.out",
     "Datetime": "2016-10-31 15:16:17",
     "Filesize": "7138"
},
{
     "Filename": "m_d45f427672e345.out",
     "Datetime": "2016-10-31 15:16:59",
     "Filesize": "204217"
}
```
In der Liste werden Unterverzeichnisse nicht berücksichtigt. Der Umfang der bereitgestellten Liste kann explizit durch Ergänzung der URL um ein entsprechendes Selektionskriterium (z.B. \*.out oder \*.in, sofern diese nicht schon vom Poller des MessageGate Prozess verarbeitet wurden) reduziert werden:

#### **Hier ein Beispiel mit curl:**

curl https://webdav.viat.de/mgate/v2/~0000049640/\*.in --cacert ca-bundle.crt --cert tester\_cert.pem --key tester\_key.pem -v

Wildcards ("\*") können auch benutzt werden, um die Liste auf einen bestimmten Typ von Datei (z.B. "m\_\*.out" oder "\*.in\_err\*") einzuschränken.

## **GET - Download einer Datei**

Mit "GET" kann auch gezielt eine bestimmte Datei durch Ergänzung der URL um den entsprechenden Dateinamen heruntergeladen werden. Beim Übertragen von EDIFACT Dokumenten im Mitteilungstext oder in einer Transmission Set Datei wird das Segment Endzeichen Apostroph "" durch "\u0027" ersetzt, da dieses Zeichen nicht von allen Parsern verarbeitet werden kann.

**Hier ein Beispiel mit curl, bei dem eine ungesicherte Message Datei mit einem Body Part abgeholt und der Content Type application/json verwendet wird:**

curl https://webdav.viat.de/mgate/v2/~0000049640/m\_53786626568.out --cacert ca-bundle.crt --cert tester\_cert.pem --key tester\_key.pem -v

**ergibt z.B. die folgende JSON-Struktur (zur besseren Lesbarkeit wurde das Profil v2 mit Zeilenumbrüchen, Leerzeichen und Tabs gewählt, bitte beachten das abweichend vom Profil v1 statt "X-Mpduid" die**  Feldbezeichnung "Mts-Id" entsprechend dem Statusreport verwendet wird):

```
"To": [
    {
         "X400_Address": "G=MG1;S=MGATE;O=TESTAG;P=MGATE;A=VIAT;C=DE",
         "User_ID": "49603"
    }
],
"From": {
    "X400_Address": "G=ipm;S=tester;O=testag;A=viat;C=de",
```
"User\_Id": "49637"

},

```
"Message_Id": "124 01-03-2018",
```
"Mts-Id": "16067AF811E8E7211E0018B9",

```
"Date": "01 Mar 2018 12:10:59 +0100",
```
"Subject": "test001",

```
"Mime_Version": "1.0",
```
"Content\_Type": {

"Mime\_Type": "text/plain"

},

"Content\_Transfer\_Encoding": "8bit",

```
"Data": "test ohne Dateianhang"
```
}

**Hier ein Beispiel mit curl, bei dem eine verschlüsselte und signierte Message Datei abgeholt und der Content Type application/json verwendet wird:**

curl https://webdav.viat.de/mgate/v2/~0000049640/m\_d7ae2u7s1oh0t3ch.out --cacert ca-bundle.crt --cert tester\_cert.pem --key tester\_key.pem -v

**ergibt z.B. die folgende JSON-Struktur (zur besseren Lesbarkeit wurde das Profil v2 mit Zeilenumbrü**chen, Leerzeichen und Tabs gewählt, bitte beachten das abweichend vom Profil v1 statt "X-Mpduid" die **Feldbezeichnung** "Mts-Id" entsprechend dem Statusreport verwendet wird):

```
{
    "To": [
        {
             "X400_Address": "G=MG1;S=MGATE; O=TESTAG;P=MGATE;A=VIAT;C=DE",
             "User_ID": "49603"
        }
    ],
    "From": {
        "X400_Address": "G=ipm;S=tester;O=testag;A=viaT;C=de",
         "User_Id": "49637"
    },
    "Message_Id": "8552 19/03/12",
    "Mts-Id": "0172375E11E944A185D454AE",
    "Date": "12 Mar 2019 08:29:51 +0100",
    "Subject": "test Web-Service mit verschlüsselter Mitteilung",
    "Mime_Version": "1.0",
    "Content_Type": {
         "Mime_Type": "application/pkcs7-mime ",
         "Smime_Type"="enveloped-data",
```
{

```
"Name": "smime.p7m"
},
"Content_Transfer_Encoding":" base64",
"Content_Disposition": {
    "Disposition_Type": "attachment",
    "Filename": "smime.p7m"
},
"Data": "MIAGCSqGSIb3DQEHA6CAMIACAQAxggKSMI…AAAAAANCg"
```
}

**Hier ein Beispiel mit curl, bei dem eine signierte Message Datei mit zwei Textanhängen und einem binären Anhang abgeholt und der Content Type application/json verwendet wird:**

curl https://webdav.viat.de/mgate/v2/~0000049640/m\_438233gh1qh0t3pk.out --cacert ca-bundle.crt --cert tester\_cert.pem --key tester\_key.pem -v

**ergibt z.B. die folgende JSON-Struktur (zur besseren Lesbarkeit wurde das Profil v2 mit Zeilenumbrüchen, Leerzeichen und Tabs gewählt, bitte beachten das abweichend vom Profil v1 statt "X-Mpduid" die**  Feldbezeichnung "Mts-Id" entsprechend dem Statusreport verwendet wird):

```
{
    "To": [
         {
              "X400_Address": "G=MG1;S=MGATE;O=TESTAG;P=MGATE;A=VIAT;C=DE",
              "User_Id": "49603"
         }
    ],
    "From": {
         "X400_Address": "G=ipm;S=tester;O=testag;A=viaT;C=de",
         "User_Id": "49637"
    },
    "Message_Id": "8553 19/03/25",
    "Mts_Id": "F38BA8C211E94EF185D4DABC",
    "Date": "25 Mar 2019 11:34:29 +0100",
    "Subject": "test Web-Service mit signierter Mitteilung",
    "Disposition_Notification_To": "\"G=ipm;S=tester;O=dtag;A=viaT;C=de\"",
    "Mime_Version": "1.0",
    "Content_Type": {
         "Mime_Type": "multipart/signed",
         "Protocol": "application/pkcs7-signature",
          "Micalg": "sha256"
    },
    "Multipart": [
         {
              "Content_Type": {
                   "Mime_Type": "multipart/mixed"
              },
              "Multipart": [
                   {
                        "Content_Type": {
                             "Mime_Type": "text/plain",
                             "Charset": "ISO-8859-1"
                        },
                        "Content_Transfer_Encoding": "quoted-printable",
                        "Data": "test"
```

```
}, 
              {
                   "Content_Type": {
                        "Mime_Type": "text/plain",
                        "Charset": "ISO-8859-1"
                   },
                   "Content_Transfer_Encoding": "quoted-printable",
                   "Data": "\r\nC:\\Users\\tester\\Documents>C:\\OpenS….."
         },
         {
              "Content_Type": {
                   "Mime_Type": "application/octet-stream"
              },
              "Content_Transfer_Encoding": "base64",
              "Content_Disposition": {
                   "Disposition_Type": "attachment",
                   "Filename": "Modem_cfos.txt",
                   "Modification_Date": "Wed, 02 Sep 2015 09:04:32 +0100"
              },
              "Data": "DQoJICAgICAgeysrfSBkZW5vdGV……"
         ],
    }, 
    {
         "Content_Type": {
              "Mime_Type": "application/pkcs7-signature",
              "Name": "smime.p7s"
         },
         "Content_Transfer_Encoding": "base64",
         "Content_Disposition": {
              "Disposition_Type": "attachment",
              "Filename": "smime.p7s"
         },
         "Data": "MIIJ5gYJKoZIhvcNAQcCoIIJ1zCCCdMCAQExDTALBglg……CX"
    }
]
```
**Hier ein Beispiel mit curl, bei dem eine Transmission Set Datei abgeholt und der Content Type application/json verwendet wird:**

curl https://webdav.viat.de/mgate/v2/~0000049640/T\_657832112362.out --cacert ca-bundle.crt --cert tester\_cert.pem --key tester\_key.pem -v

**ergibt z.B. die folgende JSON-Array-Struktur (das Segment Ende Zeichen Apostroph wird "Escaped" und zur besseren Lesbarkeit wurde das Profil v2 mit Zeilenumbrüchen, Leerzeichen und Tabs gewählt, unabhängig von der Anzahl der Interchanges wird ein Array verwendet):**

[

{

}

"Interchange": "UNA:+.? \u0027 UNB+UNOA:2+TESTER:65+ MGATE1:65+020508:1413+0709210009\u0027 UNH+EVA0000001+INVOIC:D:95A:UN:ETEIB++0\u0027 UNT+37+EVA0000001\u0027 UNZ+1+0709210009\u0027"

}

]

{

**Hier ein Beispiel mit curl, bei dem ein Status Report mit einer empfangenen und einer versendeten Mitteilung abgeholt und der Content Type application/json verwendet wird:**

curl https://webdav.viat.de/mgate/v2/~0000049640/R\_10023.out --cacert ca-bundle.crt --cert tester\_cert.pem - key tester\_key.pem -v

**ergibt z.B. die folgende JSON-Struktur (zur besseren Lesbarkeit wurde das Profil v2 mit Zeilenumbrüchen, Leerzeichen und Tabs gewählt, außerdem werden abweichend vom Profil v1, wie bei der Message Struktur, bei den Adressen die Feldbezeichner "X400\_Address" und "User\_Id" verwendet. Falls letzte nicht bekannt, wird "" zurückgeliefert.):**

```
"Type": "Status Report",
"User_Id": "49603",
"Date": "2019/02/15 08:33:29",
"Timezone": "GMT",
"Filter": {
     "Disposition": "All",
     "Direction": "Both",
     "Format": "CSV-C",
     "Since": "15-Feb-2019"
     "Message-Id": "",
     "Order-Id": ""
},
"Report": [
     {
          "From": {
               "X400_Address": "G=ipm;S=tester;O=testag;A=viat;C=de",
               "User-ID": "49637"
         },
          "To": {}
          "Order_Id": "657832112376",
          "Message_Id": "126 13-11-2018",
          "Mts_Id": "16067AF777E8E7211E0018B9",
          "Received": "13.11.2018 12:34",
          "Sent": "",
          "Delivered": "",
          "Read": "",
          "Reason": ""
          "Diagnostic": "",
          "Errordate": "",
          "Rcpt_Type": "To"
     },
     {
          "From": {}
          "To": {
               "X400_Address": "G=ipm;S=tester;O=testag;A=viat;C=de",
               "User_Id": "49637"
          },
          "Order_Id": "131118-0001",
          "Message_Id": "131118-0001",
          "Mts_Id": "19127AF777E8E7211E002312",
          "Received": "",
```

```
"Sent": "13.11.2018 12:36",
               "Delivered": "13.11.2018 12:36",
               "Read": "13.11.2018 12:38",
               "Reason": "",
               "Diagnostic": "",
               "Errordate": "",
               "Rcpt_Type": "To"
          }
     ]
}
```
Die Dateiendung "out" ist bei Downloads optional und wird bei Fehlen implizit verwendet. Der vom Web-Service zurückgelieferte Content-Type ist per Default "application/json".

Folgende HTTP Response Codes sind möglich:

200 OK (Anfrage erfolgreich bearbeitet, Datei wird heruntergeladen.)

404 Not found (Die Datei existiert nicht.)

406 Not Acceptable (Der Dateityp passt nicht zum Wert bei "Accept" oder zum Content Type "application/json")

423 Locked (Die angeforderte Datei wird gerade anderweitig bearbeitet)

## **DELETE - Eine Datei löschen**

Mit "DELETE" wird eine bestimmte Datei aus dem Verzeichnis gelöscht.

## **Hier ein Beispiel mit curl:**

curl https://webdav.viat.de/mgate/v2/~0000049640/s\_161031.out -X DELETE --cacert ca-bundle.crt --cert tester\_cert.pem –key tester\_key.pem -v

Die Dateiendung "out" ist beim Löschen optional und wird implizit ergänzt, sofern eine Datei mit diesem Namen existiert. Im Erfolgsfall wird der Status "HTTP 204 No content" zurückgeliefert. Dies gilt auch dann, wenn die Datei vorher schon nicht mehr existiert hat. Dieser Status bedeutet somit, dass eine Datei mit diesem Namen nach erfolgreicher Anfrage nicht mehr vorhanden ist.

Ist die angegebene Datei noch in Bearbeitung oder anderweitig gesperrt, wird der Status "HTTP 423 Locked" mit der erweiterten Information "File currently locked" zurückgeliefert.

Die Verwendung von Wildcards/Platzhalter im Dateinamen ist nicht erlaubt. Bei solch einem Request wird der Status "HTTP 500 Internal Server Error" zurückgeliefert.

# **5.3.3 Das Web-Service Profil v3 (v3a)**

Dieses Profil entspricht weitestgehend dem Profil v2/v2a (JSON-Struktur, bei v3 werden die beim Download bereitgestellten Daten mit CR/LF, Leerzeichen und Tabs zur besseren Lesbarkeit versehen, bei v3a ohne Zusatzzeichen). Es ist vor allem für den Einsatz bei aktivierter Closed User Group und nur in Verbindung mit dem TEDIS P2 Ansatz bei EDI-Dokumenten (1 Empfänger und ein EDIFACT Dokument versendet als ein Text oder als ein binärer Body Part) vorgesehen. Deshalb sind alle im Kapitel [5.3.2](#page-77-0) [Das Web-Service](#page-77-0) Profil v2 (v2a) beschriebenen Befehle auch mit v3 möglich und weitestgehend sind die Ergebnisse auch gleich.

Unterschiede gibt es bei der (minimalisierten) Struktur zum Erzeugen der Mitteilungsdatei (eine Empfänger User-ID, Mitteilungsnummer, Betreff, einen Text oder binären Body Part), die mittels PUT in das MessageGate Verzeichnis hochgeladen wird. Auch der Download, mittels GET abgeholt, erfolgt dann in der minimalisierten

Struktur, wobei hier die Absender User-ID und zusätzlich die Order-ID angezeigt wird. Dies ist deshalb notwendig, da beim Befehl GET für das Abholen von Mitteilungsdateien nun die Option NEXTFILE angeboten wird. Bei dieser Option muss man nicht zuerst den Inhalt des Verzeichnisses auflisten, um den Dateinamen der Mitteilungsdatei für das explizite Abholen zu erhalten. Bei einem GET mit NEXTFILE wird automatisch die älteste im Verzeichnis ausgelieferte Mitteilungsdatei zurückgeliefert. Damit diese nicht immer wieder angeboten wird, verschiebt der Web-Service diese nach dem Abholen in den Unterordner "ARCHIVE". Dort verbleibt sie so lange, bis der Purger Prozess (entsprechend dem konfigurierten Zeitraum für das Entfernen von älteren Dateien) diese löscht, und kann somit bei Bedarf nochmals abgeholt werden (dann aber zunächst mit GET zum Auflisten des Verzeichnisses und nachfolgend explizites Abholen über GET und Dateinamen). In Verbindung mit der Closed User Group kann man die Option NEXTFILE sogar absenderspezifisch (Absender User-ID in URL ergänzen und älteste von diesem Absender verfügbare Mitteilung anbieten) verwenden und die archivierten Mitteilungen werden in einen absenderspezifischen (User-ID) Unterordner von "ARCHIVE" verschoben.

## **PUT - Upload einer Mitteilungsdatei**

Mit der Methode "PUT" wird eine neue Mitteilungsdatei im MessageGate Verzeichnis angelegt. PUT erwartet dabei die Datei als Content, wobei der (eindeutige) Dateiname mit einem "M" gefolgt von einem Unterstrich "\_" beginnen muss. Die Dateierweiterung muss explizit auf ".in" enden oder wenn diese fehlt, wird dann implizit ein ".in" ergänzt. Groß-/Kleinschreibung spielt beim Dateinamen keine Rolle. Sind diese Bedingungen nicht erfüllt, wird der Status "HTTP 404 Not found" mit der erweiterten Information "Invalid filename format" zurückgeliefert.

Wird das http Header-Feld "Content-Type" beim PUT mitgeliefert, sollte der Wert "application/json" lauten. Bei ungültigem Content Type wird der Status "HTTP 406 – Not Acceptable" mit der erweiterten Information "Illegal combination of filename and Content-Type" zurückgeliefert.

Ist beim Upload die übertragende Datei noch nicht vorhanden, wird sie neu angelegt und der Status "HTTP 201 Created" zurückgeliefert. Das Header-Feld "Location" enthält als Wert dann die neue URL. Ist beim Upload eine Datei mit dem definierten Namen bereits vorhanden, wird die Übertragung abgelehnt und der Status "HTTP 423- Locked" mit der erweiterten Information "File currently locked" zurückgeliefert. Beim Upload können nur "ganze" Dateien übertragen werden. Die Verwendung des Header-Feldes "Content-Range" ist somit unzulässig und wird mit dem Status "HTTP 400 Bad request" mit der erweiterten Information "Content-Range not allowed" quittiert.

Abweichend vom Profil v2/v2a ist ja nur ein minimaler Header (Empfänger User-ID, Mitteilungsnummer, Betreff) vorgesehen und es wird auch nur ein Body Part (entweder Text als ISO-Latin 1 oder Binär als Body Part 14 ohne Dateinamen) unterstützt.

**Ein Beispiel für das Hochladen eine Message Datei (M\_), mit einem Text Body Part mit curl (Beispiel mit Binär bei GET):**

curl https://webdav.viat.de/mgate/v3/~0000049640/ -X PUT -T M\_211020\_001.in -H "Content-Type:application/json" --cacert ca-bundle.crt --cert tester\_cert.pem --key tester\_key.pem –v

**mit der folgenden JSON-Struktur (mit Zeilenumbrüchen, Leerzeichen und Tabs entsprechend dem Profil v3):**

"User\_Id": "49637", "Message\_Id": "0001-01-11-2021", "Subject": "testin",

{

"TEXT": "Test mit BASE64 encoded file attachment"

}

## **GET - Download einer Mitteilungsdatei**

Mit "GET" kann gezielt eine bestimmte Datei durch Ergänzung der URL um den entsprechenden Dateinamen heruntergeladen werden.

Hier ein Beispiel mit curl, bei dem eine ungesicherte Message Datei mit einem binären Body Part (Text von Beispiel PUT in BASE64 codiert) abgeholt und der Content Type application/json verwendet wird:

curl https://webdav.viat.de/mgate/v3/~0000049640/m\_53786626568.out --cacert ca-bundle.crt --cert tester\_cert.pem --key tester\_key.pem -v

ergibt z.B. die folgende JSON-Struktur (zur besseren Lesbarkeit wurde das Profil v3 mit Zeilenumbrüchen, Leerzeichen und Tabs gewählt):

{

```
"Order_Id": "53786626568",
"User_Id": "49637",
"Message_Id": "0002-01-11-2021",
"Subject": "testout",
"DATA": " VGVzdCBtaXQgQkFTRTY0IGVuY29kZWQgZmlsZSBhdHRhY2htZW50"
```
}

Verwendet man statt einem Dateinamen die Option NEXTFILE, so bietet der Web-Service die älteste Mitteilung im MessageGate Verzeichnis als (minimalisierte) JSON-Struktur im http Result an. Hier ein Beispiel:

curl https://webdav.viat.de/mgate/v3/~0000049640/NEXTFILE --cacert ca-bundle.crt --cert tester\_cert.pem --key tester\_key.pem -v

Die entsprechende Mitteilungsdatei wird nun in den Unterordner "Archive" verschoben und könnte somit bei Bedarf nochmals abgerufen werden. Hier ein Beispiel:

curl https://webdav.viat.de/mgate/v3/~0000049640/archive/m\_53786626569.out --cacert ca-bundle.crt --cert tester\_cert.pem --key tester\_key.pem -v

Beim erstmaligen Verschieben einer Mitteilungsdatei wird dann der Unterordner "ARCHIVE" automatisch angelegt.

Ist für den MessageGate Account die Closed User Group aktiviert, wird der Name einer ausgelieferten Mitteilungsdatei um die User-ID des Absenders erweitert und dann ist es möglich, in Verbindung mit NEXTFILE die älteste Mitteilung aus dem Verzeichnis abzuholen, die von diesem Absender stammt. Hier ein Beispiel:

curl https://webdav.viat.de/mgate/v3/~0000049640/NEXTFILE/042788/ --cacert ca-bundle.crt --cert tester\_cert.pem --key tester\_key.pem -v

Die entsprechende Mitteilungsdatei wird hierbei nicht nur in den bereits beschriebenen Unterordner "ARCHIVE" verschoben, sondern dort in einen Unterorder mit der entsprechenden Absender User-ID und könnte somit bei Bedarf nochmals abgerufen werden. Hier ein Beispiel:

curl https://webdav.viat.de/mgate/v3/~0000049640/archive/042788/m\_53786626579\_042788.out --cacert cabundle.crt --cert tester\_cert.pem --key tester\_key.pem -v

Beim erstmaligen Verschieben einer Mitteilungsdatei wird automatisch der Unterordner mit der entsprechenden Absender User-ID angelegt.

Sollte das v3/v3a Profil ohne Closed User Group verwendet werden, ist es möglich, dass eine von einem Partner gesendete Mitteilung mit mehreren Anhängen ausgeliefert wird. Beim Abholen wird der Multi Part aus der Message Datei 1:1 in die JSON-Datei durchgereicht.

```
Hier ein Beispiel:
{
    "Order_Id": "051B3MQV3UH0W39N",
    "User_Id": "49637",
    "Message_Id": "238 22/03/09",
    "Subject": "test 2xFTAM",
    "Multipart": "--MG_=_D8563E2211EC9FB6DC9C1895_=_MG\r\nContent-Type: application/octet-
stream\r\nContent-Disposition: attachment; filename=\"test.zip\"\r\nContent-Transfer-Encoding: 
base64\r\n\r\nUEsDBBQAAAA ... IFydHMNCiAgKD4xTUIpIGZhaWxpbmcuDQo=\r\n--
MG = D8563E2211ECOFB6DC9C1895 = MG-1r\nN''}
```
Der Upload einer Mitteilung mit Multi Part wird nicht unterstützt.

# **5.4 Getestete REST-Kommunikationsmodule**

Für die Tests des Web-Service Zugangs wurden die Module:

- curl (siehe https://curl.haxx.se/download.html), zum Aufruf auf Kommandozeilenebene und verfügbar für die verschiedensten Betriebssysteme (Windows 32 und 64 Bit, Linux, Unix, Mac OS X, OpenVMS usw.).
- Postman, früher ein Addon für den Webbrowser Google Chrome für Windows, inzwischen eine eigenständige App für Windows, MacOS und Linux (siehe https://www.postman.com/downloads/)

verwendet.

Seite ist aus redaktionellen Gründen leer.

# **6 AS2 und MessageGate**

# **6.1 Allgemein**

Die Benutzer des AS2 Gateway kommunizieren nur indirekt mit dem MessageGate Prozess, da die eigentliche AS2 Kommunikation durch ein separates Modul mit dem Namen ComAS2 (wird von der Firma Compinia GmbH & Co. KG als Java Kommunikationsmodul auch für andere Plattformen, wie Windows oder Linux angeboten) erfolgt. Der MessageGate Prozess (MGAS2X) übernimmt die Aufträge von ComAS2 und versendet diese dann als X.400 Mitteilungen. Falls im Partnerschaftsprofil die End-to-End Security nicht aktiviert (Standardeinstellung) ist, extrahiert ComAS2 die Nutzdaten aus den eventuell signierten und /oder verschlüsselten AS2 Mitteilungen, so dass der X.400 Partner diese direkt verarbeiten kann. Bei aktiviertem Leistungsmerkmal reicht ComAS2 die gesicherten Daten als S/MIME-Content in einem Body Part 15/ FTAM Body Part (siehe auch Kapitel [2.3.4](#page-26-0) [S/MIME gesicherter Inhalt\)](#page-26-0) zum X.400 Partner durch, so dass dieser dann die Extraktion der Nutzdaten übernehmen muss. In der AS2 Lösung des Kunden muss dann zum Verschlüsseln und zum Prüfen der Signatur ein Zertifikat verwendet werden, dass der X.400 Partner zur Verfügung gestellt hat und nicht das des AS2 Service von BusinessMail X.400. Vor dem Aktivieren dieses Leistungsmerkmals muss abgeklärt werden, in welcher Form der X.400 Partner die Daten erwartet. Die P7 Clients FileWork und UA-FI ab der V5.2 erwarten z.B., dass in der Signatur das Zertifikat des Signierenden enthalten ist, damit die Nutzdaten direkt bereitgestellt werden können.

X.400 Mitteilungen für einen AS2 Benutzer werden vom MessageGate Prozess direkt an ComAS2 übergeben. ComAS2 übermittelt die Dokumente dann mittels AS2 Protokoll an die konfigurierte IP- Adresse (URL) der Kundenapplikation und ergänzt abhängig von der Einstellung des Parameters "End-to-End Security" und anderen partnerschaftsspezifischen Parameter die Signatur bzw. verschlüsselt die AS2 Mitteilung. MessageGate übernimmt bei dieser Transaktion auch das Umsetzen zwischen den verschiedenen Reports. Die Umsetzung der AS2 MDN in einen X.400 Report beim Mitteilungsverkehr zwischen X.400 und AS2 Benutzer ist abhängig vom eingestellten Gateway- Modus.

# **Gateway-Modus "Agent" oder "Transfer"**

Ist der Gateway-Modus "Agent" eingestellt (Default), so erzeugt der MessageGate Prozess schon beim Ausliefern der Mitteilung an ComAS2 eine X.400 DN (Delivery Notification  $\rightarrow$  Auslieferbestätigung), falls der X.400 Benutzer diese angefordert hat. Die vom AS2 Benutzer zurückgesendete MDN wird nur dann in eine RN (Receipt Notification – Lesebestätigung  $\rightarrow$  Status in Report ist "Read") umgesetzt, wenn diese vom X.400 Benutzer angefordert und der Versand vom AS2 Benutzer erlaubt wurde. Im "Agent" Modus kann der AS2 Benutzer auf die besonderen Leistungsmerkmale des Gateways wie Nachrichtenverwaltung und automatischen Statusreport zurückgreifen.

Der Gateway-Modus "Transfer" sollte dann benutzt werden, wenn der AS2 Partner kein Kunde des *BusinessMail X.400 Service* ist und deshalb auch nicht das Recht hat, *WebConfig* und die anderen Funktionen des AS2 Gateway zu nutzen. In diesem Fall beauftragt der X.400 Benutzer die Anbindung seines Partners, der nur über AS2 kommunizieren kann. Für den X.400 Benutzer ist es wichtig, dass erst dann eine X.400 Delivery Notification (Auslieferbestätigung  $\rightarrow$  Status in Report ist "Delivered")

versendet wird, wenn der AS2 Partner den Empfang der Mitteilung mit einer MDN quittiert hat. Die Anforderung einer RN wird in diesem Modus ignoriert und auch die Nachrichtenverwaltung ist für den X.400 Benutzer nur eingeschränkt verfügbar. Es greifen hier die vom X.400/F.400 Standard vorgegebenen Timeout Werte und nach Erreichen des Timeouts wird einen NDN mit entsprechendem Fehlercode erzeugt.

Sowohl ComAS2 als auch der MessageGate Prozess unterstützen Dokumente mit MIME-Content "Multipart Mixed".

Für einen AS2 Benutzer erscheint sein X.400 Partner immer als AS2 Benutzer und für einen X.400 Benutzer sein AS2 Partner als X.400 Benutzer ohne Einschränkung beim jeweiligen Übertragungsprotokoll.

Da EDIINT AS2 (RFC4130) als ein Peer-to-Peer Protokoll definiert ist, muss ein AS2 Benutzer jeden seiner Partner über eine AS2-ID adressieren, die er seinem Partner auch mitteilen muss. Dies gilt auch, wenn der AS2 Benutzer mit einem X.400 Partner kommunizieren will. Diese dem X.400 Partner zugeordnete AS2-ID wird vom AS2 Gateway anhand von Partnerschaftsprofilen in eine X.400 Adresse umgesetzt, welche dann in der X.400 Mitteilung entsprechend verwendet wird.

Es gibt aber hier auch eine Ausnahme. AS2 Benutzer können, wie Benutzer der Dateischnittstelle von MessageGate, die zentrale EDI-Funktion benutzen, um EDIFACT Dokumente an Partner zu senden bzw. von diesen EDIFACT Dokumente zu empfangen. Dazu muss der AS2 Benutzer die zentrale EDI-Funktion als Trading Partner (AS2 Partnerschaft) in seiner Anwendung einrichten und dieser eine AS2-ID zuordnen.

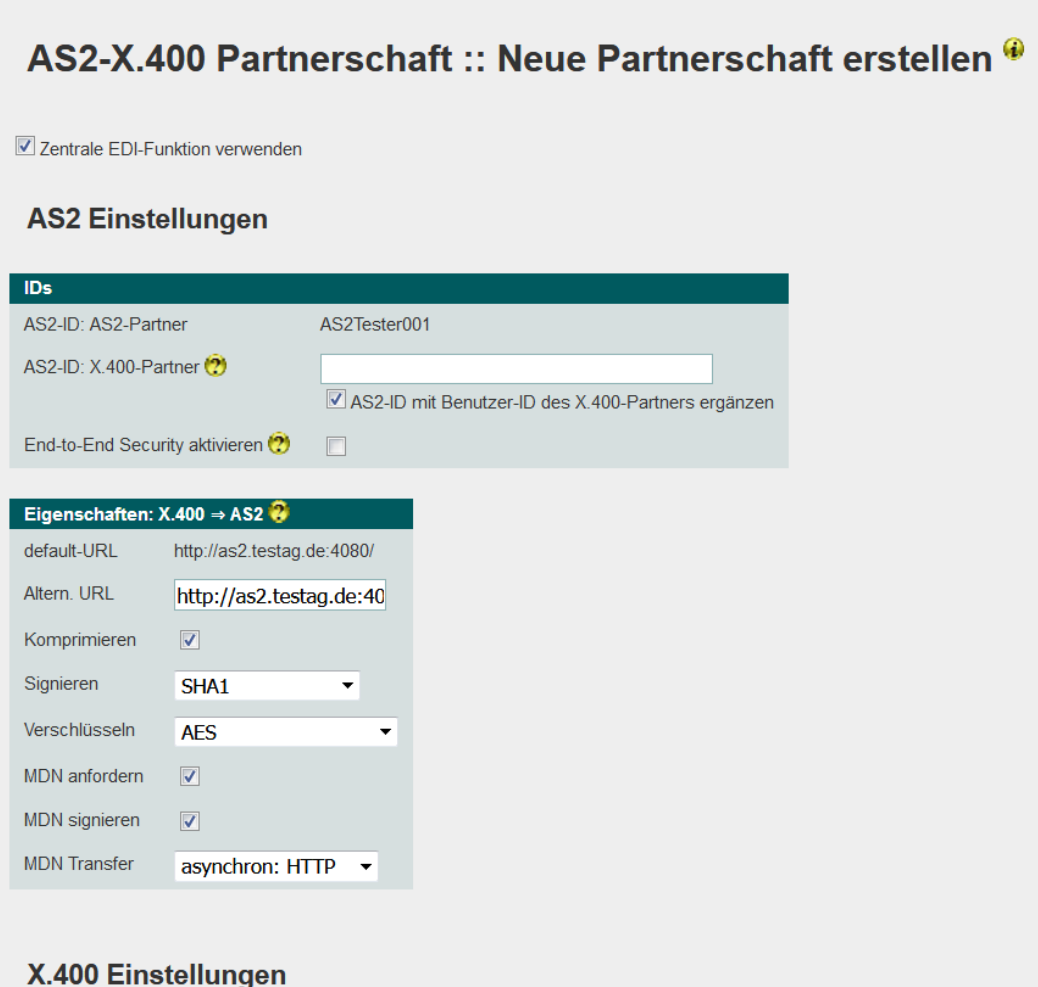

Er kann also über eine AS2-ID mit verschiedenen X.400 Partnern kommunizieren, da die zentrale EDI-Funktion dann über diese AS2-ID nicht nur Dokumente zum Versenden an die Partner entgegennimmt, sondern auch Dokumente von diesen Partnern an den AS2 Benutzer ausliefert. Dies ist vor allem dann interessant, wenn der AS2 Benutzer eine Lösung einsetzt, die nach Anzahl der AS2 Partnerschaften lizenziert ist. Die End-to-End Security wird jedoch bei der zentralen EDI-Funktion nicht unterstützt, da dort der TEDIS P2 Ansatz (eine Mitteilung an einen Empfänger mit einem EDIFACT Interchange als Text oder Binäranhang) verwendet wird.

**Bitte beachten Sie auch eine Besonderheit der zentralen EDI-Funktion beim AS2 Gateway im Vergleich zu der bei MessageGate oder bei EDIBOX (spezielle Mailbox). Es können zwar auch innerhalb eines Transmissionssets mehrere Interchange übergeben werden, jedoch kann dann das Gateway die MDN nicht auf Basis einer DN oder RN erzeugen, da ja eine individuelle Zuordnung nicht mehr möglich ist. In diesem Fall erzeugt das AS2 Gateway die MDN, sobald alle Interchange verarbeitet wurden (z.B. X.400 Mitteilungen versendet oder Versand abgelehnt wurde). Um eine korrekte Umsetzung des Reports zu erhalten, sollten Sie also immer nur ein Interchange pro AS2 Mitteilung übergeben.**

Mit Einführung von MessageGate als Hostprozess werden nun im AS2 MIME Header bei TO: und FROM: auch die X.400 Adressen übertragen. Diese Felder sind für die AS2 Kommunikation nicht relevant, da hier AS2-TO: und AS2-FROM: ausgewertet werden. Aber vor allem in Verbindung mit der zentralen EDI-Funktion könnte der AS2 Nutzer hiermit überprüfen, wer der X.400 Absender des EDIFACT Dokumentes war.

# **6.2 Unterschiede zwischen File Interface und AS2 Nutzern**

Die nachfolgenden Seiten beschreiben den AS2 Account im "Agent"- Modus, bei dem der AS2 Benutzer Zugriff auf *WebConfig* hat. Viele Punkte gelten auch für den "Transfer" - Modus, jedoch fehlen dort die Menüpunkte EDI Partnerschaft, Nachrichtenverwaltung und automatischer Statusreport bzw. der Zugriff ist eingeschränkt. Üblicherweise ist im "Transfer" Modus auch nur eine Partnerschaft eingerichtet, und zwar die zwischen dem X.400 Benutzer, der Kunde bei *BusinessMail X.400* ist, und seinem Partner, dessen Anwendung nur das AS2 Protokoll unterstützt und der kein Kunde ist.

Für die Zuordnung von MDN in X.400 Reports und umgekehrt verwendet Message-Gate dieselbe Datenbankrelation (Trace\_Tab), in der auch die Nutzer des Message-Gate File Interface Informationen über den Status der Mitteilungen abfragen können. Auch AS2 Benutzer können mittels *WebConfig* Status Reports abfragen/-holen oder aber sich automatisch Status Reports von einer vorher definierten AS2-ID zusenden lassen (Details zu den Einträgen siehe am Ende des Kapitels).

MessageGate löscht deshalb auch nicht die Einträge für eine Transaktion, sobald diese abgeschlossen ist (X.400 Lesebestätigung wurde auf Basis einer MDN erzeugt bzw. MDN wurde auf Basis eines vorkonfigurierten X.400 Reports erzeugt). Stattdessen verbleiben die Einträge so lange in der Datenbank, bis sie vom sogenannten Purger gelöscht werden. Der Purger, der mehrmals pro Tag die Datenbank überprüft, verifiziert dabei, ob die unter dem Parameter Purge Time definierte Lebensdauer der Einträge (Default ist 240 Stunden, kann kundenindividuell angepasst werden) überschritten ist. Ist dies der Fall, löscht der Purger den Eintrag.

Das Löschen dieses Eintrages bedeutet aber, dass Transaktionen, die noch nicht abgeschlossen werden konnten (z.B., wenn RN noch nicht vom Empfänger zurückgesendet wurde), auf fehlerhaft gesetzt werden.

## **Grundeinstellung AS2 Kommunikation**

Für den AS2 Account können in WebConfig unter dem Menüpunkt "Grundeinstellungen" folgende Optionen definiert werden.

- Zuordnung der AS2-ID
- bis zu drei Zertifikat Alias für Signatur, Verschlüsselung und TLS (beinhalten jeweils ein bzw. zwei Kundenzertifikate, die in WebConfig im Menü X.509 Zertifikate oder mittels spezieller AS2 Mitteilungen entsprechend dem Certificate Exchange Management CEM verwaltet werden können)
- URL der AS2 Kundenlösung
- Default Einstellung beim Einrichten von neuen AS2 Partnerschaften für das Versenden von X.400 Mitteilungen an AS2 (Daten komprimieren, verschlüsseln mittels 3DES oder AES256-CBC, signieren mittels SHA, SHA2 oder SHA3, ob und in welcher Form MDN anfordern)
- Einstellungen zum Verhalten des AS2 Gateway bei Übertragungsproblemen

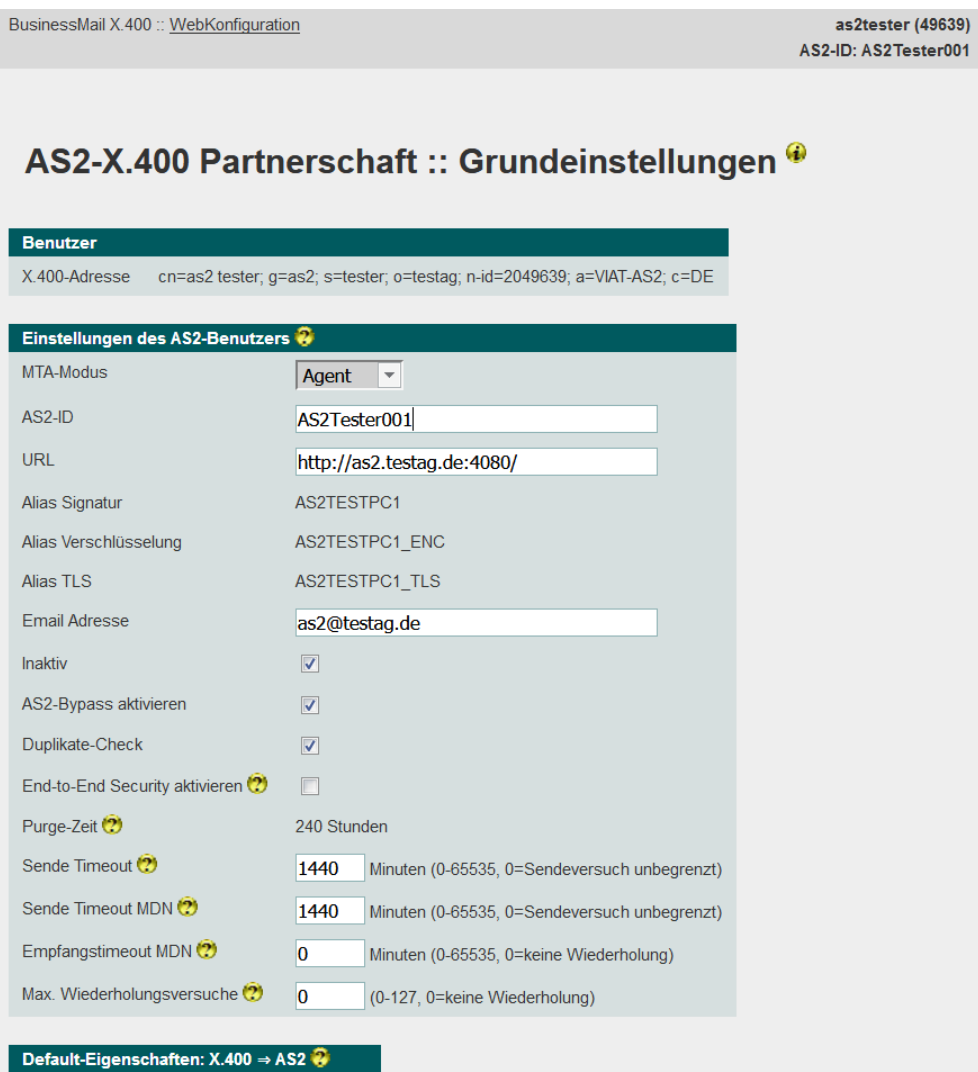

# **Sende Timeout AS2 Mitteilung**

Über den ersten Timeout-Parameter kann man konfigurieren, dass Dokumente nach einer festgelegten Zeit als fehlgeschlagen in der Nachrichtenverwaltung angezeigt werden, falls die Mitteilungen nicht an die AS2 Lösung des Kunden ausgeliefert werden konnten oder direkt dorthin umgeleitet wurden. Auf die Nachrichtenverwaltung kann der Kunde mittels *WebConfig* zugreifen, um die Nutzdaten manuell abzuholen oder die Transaktion zu löschen bzw. neu anzustoßen.

# **Nachrichtenverwaltung**

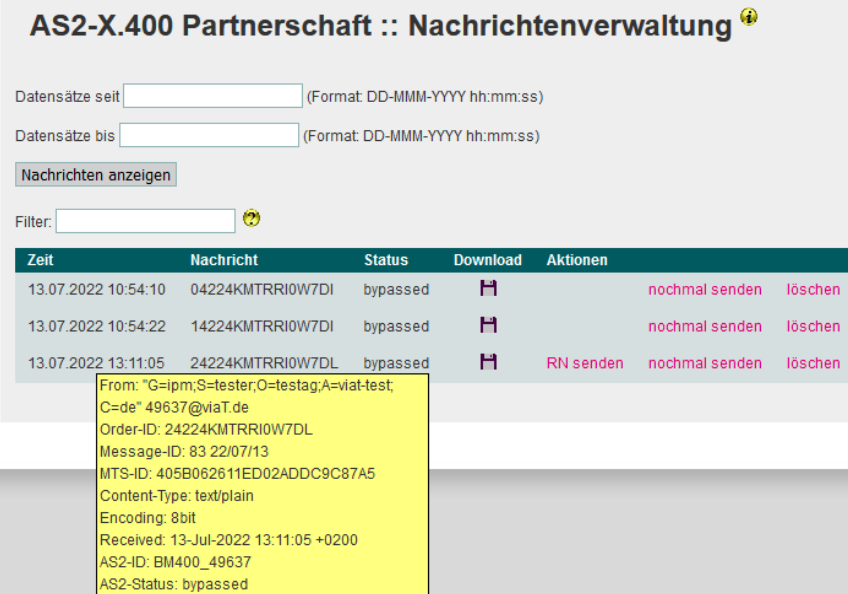

Die Einträge in der Nachrichtenverwaltung stehen aber auch nur dann zur Verfügung, solange der Transaktionseintrag in der Datenbank existiert und nicht durch den Purger gelöscht wurde. Wird eine Mitteilung in der Nachrichtenverwaltung für den erneuten Versand markiert, wird diese an ComAS2 übergeben, auch wenn der "AS2 Bypass" noch aktiviert ist. Die Mitteilung wird erst dann erst wieder in der Nachrichtenverwaltung verfügbar, wenn der entsprechende Sendetimeout erreicht ist. Wird eine angeforderte RN versendet, ist die Transaktion abgeschlossen und die Mitteilung kann nicht erneut über AS2 versendet werden.

## **Sende Timeout MDN und Wiederholung Mitteilungsversand**

Ein zweiter Timeout-Parameter legt fest, wie lange das AS2 Kommunikationsmodul versuchen soll, asynchrone MDN zu versenden, bevor die Transaktion auf fehlerhaft gesetzt wird.

Die beiden nächsten Parameter definieren, ob das AS2 Gateway eine Mitteilung erneut senden soll, falls die angeforderte asynchrone MDN in der definierten Zeit nicht zurückgesendet wurde und wie oft diese Wiederholung durchgeführt werden soll. Steht der Wert für Wiederholungen auf "0", so verschiebt das AS2 Gateway die Mitteilungen nach Erreichen des Timeouts direkt als fehlgeschlagen in die Nachrichtenverwaltung. Wird eine Zahl ungleich "0" eingetragen, so versendet das AS2 Kommunikationsmodul die AS2 Mitteilung entsprechend oft, bevor diese als fehlgeschlagen in die Nachrichtenverwaltung erscheint.

Wir empfehlen aber, in der Konfiguration (siehe Bild unter MDN-Transfer) für den Versand einer AS2 Mitteilung (X.400  $\Rightarrow$  AS2) eine synchrone MDN anzufordern.

# **Steuerung AS2 Kommunikation im Problemfall**

Mit der Option "Inaktiv" kann die Auslieferung von Mitteilungen an die AS2 Lösung des Kunden temporär unterdrückt werden (z.B. während eines Zertifikatswechsels). Gibt es bei der AS2 Lösung des Kunden ein größeres Problem, können alle Mitteilungen mit der Option "AS2-Bypass aktivieren" direkt in die Nachrichtenverwaltung zur manuellen Bearbeitung umgeleitet werden. Weiterhin kann aktiviert werden, ob das AS2 Gateway bei den über das AS2 Protokoll empfangenen Mitteilungen auf Basis der Message-ID einen "Duplicate Check" durchführen soll.

# **Konfiguration der Umsetzung AS2 nach X.400 Mitteilung**

Für die Konfiguration der Zuordnung zwischen X.400 Reports und MDN gibt es in *WebConfig* ebenfalls entsprechende Einstellungsoptionen bei den Menüpunkten "Grundeinstellung" und "AS2 – X.400 Partnerschaften". Neben AS2 spezifischen Abschnitten/ Feldern sind die Parameter für die Umsetzung von AS2 Dokumenten in X.400 Mitteilungen und umgekehrt vergleichbar zu denen bei normalen MessageGate Nutzern.

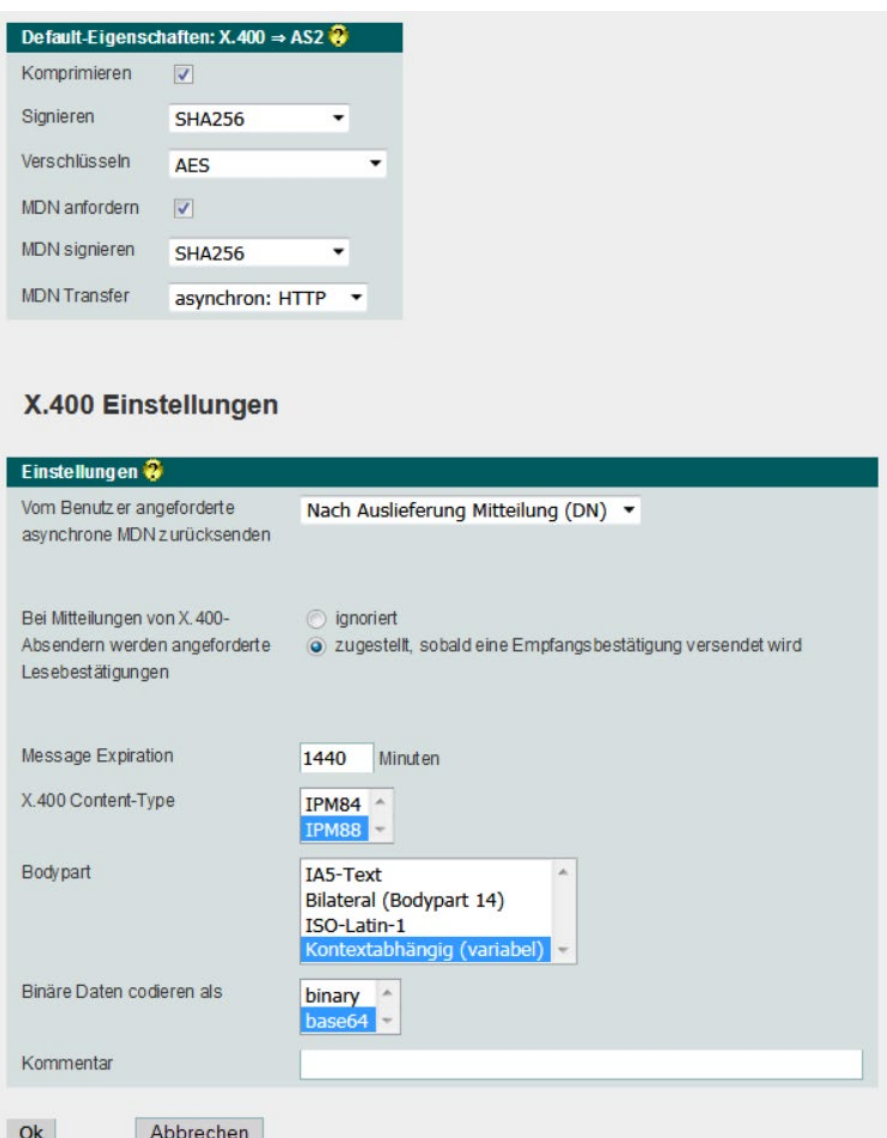

Um den Vorgaben des AS2 Standards zu genügen, gibt es beim Feld "Von AS2 Nutzer angeforderte asynchrone MDN zurücksenden" vier Alternativen:

- Sofort  $\rightarrow$  asynchrone MDN senden, sobald Dokument MessageGate übergeben wurde
- Nach Versand Mitteilung  $\rightarrow$  asynchrone MDN senden, sobald Mitteilung an X.400 MTA übergeben wurde und dieser eine Mitteilungsnummer (X-MPDUID bzw. MTS ID) erzeugt hat. Diese wird dann in der MDN zum AS2 Nutzer übertragen.
- Nach Auslieferung Mitteilung (DN)  $\rightarrow$  asynchrone MDN senden, sobald die Mitteilung in der Mailbox des Empfängers ausgeliefert wurde. Schliesst Non-Delivery Notification mit ein!
- Nach Verarbeitung Mitteilung (RN)  $\rightarrow$  asynchrone MDN senden, sobald die Mitteilung durch den Empfänger verarbeitet (gelesen/abgeholt) wurde. Schliesst die Anforderung einer Delivery Notification mit ein, jedoch kann deren Empfang nur im Statusreport überprüft werden.

Wird die Alternative "Sofort" gewählt, erhält der AS2 Nutzer lediglich die Information, dass das AS2 Dokument vom AS2 Gateway angenommen wurde, aber er erkennt nicht, ob es beim X.400 Transfer Probleme gegeben hat.

**Achtung:** Dies gilt auch, wenn er bei den angelieferten Dokumenten eine synchrone MDN angefordert hat. Das Anfordern von synchronen MDN in Verbindung mit dem AS2 Gateway wird deshalb explizit **nicht** empfohlen! Denn dann kann der AS2 Nutzer nur anhand des Statusreport (z.B. in der WebConfig GUI oder mittels Empfangs eines automatischen Statusreport und unter Verwendung der Option "nur fehlgeschlagen") ermitteln, ob beim X.400 Transfer ein Fehler aufgetreten ist.

Bei "Nach Versand Mitteilung" weiß er zwar, dass die Mitteilung vom AS2 Gateway versendet wurde (und erhält die MTA Mitteilungskennung X-MPDUID), aber auch hier erhält er keine Informationen über Probleme beim X.400 Transfer.

Es wird empfohlen, die Alternative "Nach Auslieferung Mitteilung (DN)" zu wählen. Dann hat man die Bestätigung, dass der Partner auf die Mitteilung zugreifen könnte.

Die Alternative "Nach Verarbeitung Mitteilung (RN)" liefert zwar auch noch die Information, dass der Partner auf die Mitteilung zugegriffen (abgeholt/ gelesen) hat. Aber es muss sichergestellt sein, dass der Partner auch RN zeitnah erzeugt, da Ihre Anwendung unter Umständen zu lange auf die MDN warten müsste (unnötige Alarmierung oder Wiederholung der Transaktion!).

# **Nutzung zentrale EDI-Funktion**

Wie schon im letzten Kapitel beschrieben, gibt es die Möglichkeit, beim Versand von Mitteilungen über die zentrale EDI-Funktion eine Transmission Set Datei mit mehreren EDIFACT Interchange zu übergeben. In diesem Fall ist es aber nicht möglich, eine asynchrone MDN auf Basis von X.400 Reports zu erzeugen, da ja mehrere Mitteilungen versendet werden. Hier wird, wenn nicht in der oben beschriebenen Option "Sofort" ausgewählt wurde, immer die MDN versendet, sobald der MTA die Mitteilungen bearbeitet hat. Konnten die Mitteilungen versendet werden, wird in der MDN der jeweiligen EDI Interchange ID eine X.400 MTS ID zugeordnet. Ist ein Versand nicht möglich (falsche Adresse, Syntaxfehler, keine EDI Partnerschaft vorhanden) wird eine entsprechende Erläuterung der Interchange ID zugeordnet.

```
Bsp. für Text in MDN:
*** IC(s) failed ***
AS2TEST3 0815 :11 NOTEXIST :65 Receiving Partner not found
AS2TEST4 NOTEXIST :11 2001005 :65 Sending Partner not found
*** IC(s) submitted ***
AS2TEST1 0815 :11 2001005 :65 X-MPDUID: C8D72CFB11E17CCE85D40FBA
AS2TEST2 0815 :11 2001005 :65 X-MPDUID: C8EDE94B11E17CCE85D413BA
```
Falls Sie eine Umsetzung von X.400 Reports in MDN wünschen, bitte immer nur einen Interchange in der Transmission Set Datei übertragen.

Bei Mitteilungen, die ein X.400 Partner an seinen AS2 Partner sendet, erzeugt der MessageGate Prozess bereits bei der Übergabe der Mitteilung an ComAS2 eine Auslieferbestätigung (Delivery Notification DN), wenn der Absender dies angefordert hat. ComAS2 versucht die Mitteilung dann abhängig von den konfigurierten Timern (Sende Timeout, Purge Timer) der AS2 Lösung des Nutzers zuzustellen. Bei Nichterreichbarkeit verlängert sich der Intervall der einzelnen Wiederholversuche kontinuierlich um eine Minute bis letztendlich im Stundenabstand versucht wird, das Dokument zuzustellen. Wenn nicht anders konfiguriert, werden die Wiederholversuche erst durch das Löschen des Eintrags in der Trace\_Tab beendet. Dann wird diese Transaktion auf fehlerhaft gesetzt.

Um dem X.400 Partner die Möglichkeit zu geben, die Auslieferung der AS2 Dokumente zu überprüfen, sollte dieser in der X.400 Mitteilung eine Lesebestätigung (Receipt Notification RN) anfordern und im Partnerschaftprofil beim Feld " Bei Mitteilungen von X.400 Absendern werden angeforderte Lesebestätigungen" die Alternative "Zugestellt" wählen.

#### **Bitte beachten Sie dabei aber, dass eine RN kostenpflichtig ist (wird bei der Berechnung des übertragenen Volumen berücksichtigt)!**

Abweichend vom File Interface, wo ja beim Versenden der X.400 Mitteilung die Message ID und der Betreff aus der UNB-Referenznummer abgebildet wird, übernimmt das AS2 Gateway für die Message ID eine interne Bearbeitungsnummer und für den X.400 Betreff den entsprechenden Betreff (Subject) der AS2 Mitteilung.

## **Automatischer Statusreport**

Wie schon weiter oben erwähnt, kann sich der AS2 Benutzer, wie der Benutzer des MessageGate File Interface, entsprechende Status Reports in *WebConfig* abfragen/ abholen oder dort eine automatische Auslieferung über AS2 konfigurieren.

Für den automatischen Empfang von Status Reports muss bei dem Menüpunkt "Automatischer Status Report" eine entsprechende AS2 Partnerschaft eingerichtet werden.

Neben den im Kapitel [2.9.8](#page-47-0) Automatischen Statusreport konfigurieren beschriebenen Einstellungen muss hierbei dem Reporting Prozess eine AS2-ID zugeordnet werden.

Wie bei den anderen AS2 Partnerschaften können Sie festlegen, ob die Daten dabei komprimiert, signiert und/oder verschlüsselt übertragen werden sollen. Falls von Ihnen gewünscht, kann durch die Administration von BusinessMail X.400 auch für diese Partnerschaft eine alternative URL eingerichtet werden. Eine MDN wird für den Statusreport aber nicht angefordert.

Die ersten Zeilen der Einträge innerhalb eines AS2 Status Reports sind identisch zu denen beim File Interface. Es werden aber zusätzliche, AS2 spezifische, Informationen ergänzt, um den Status der AS2 Transaktionen zu beschreiben.

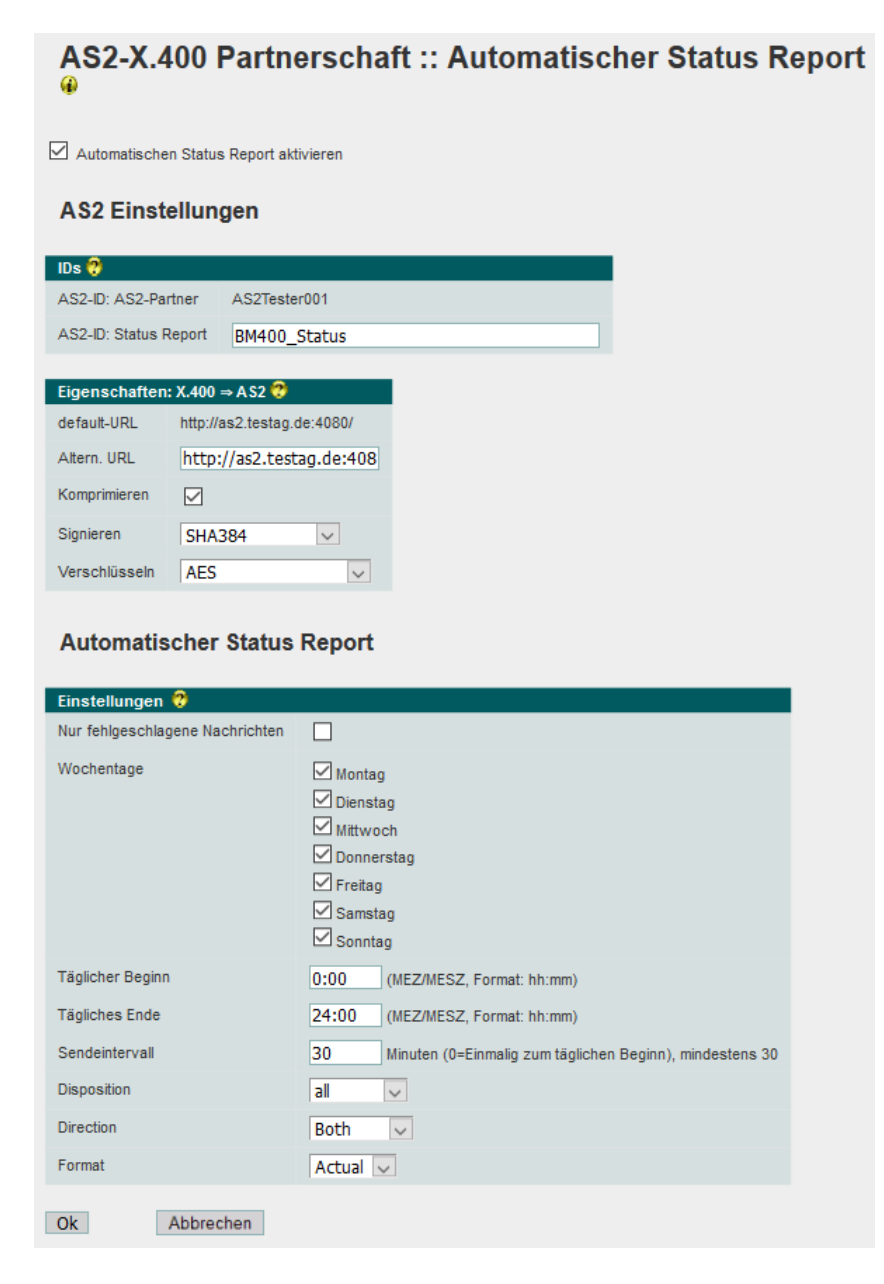

Nachfolgend die Erläuterungen für diese erweiterten Informationen:

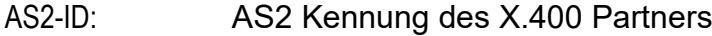

AS2-MIC Message Integrity Check, wird im Message Header beim Anfordern von signierten MDN gesendet!

AS2-Status: Mögliche Werte sind:

(MDN) not yet sent  $\rightarrow$  kurzzeitige Status bei Mitteilungen (Transaktion  $X.400 \rightarrow AS2$ ) oder asynchronen MDN (Transaktion AS2  $\rightarrow$  X.400), die MessageGate an ComAS2 übergeben hat, für die aber noch kein Verbindungsversuch erfolgt ist

(MDN) still sending  $\rightarrow$  Mitteilung (Transaktion X.400  $\rightarrow$  AS2) oder asynchrone MDN (Transaktion AS2  $\rightarrow$  X.400) liegt in Resend Queue von ComAS2

(async MDN) sent  $\rightarrow$  Mitteilung (Transaktion X.400  $\rightarrow$  AS2) oder asynchrone MDN (Transaktion AS2  $\rightarrow$  X.400) gesendet sync MDN sent  $\rightarrow$  synchrone MDN gesendet (Transaktion AS2  $\rightarrow$  X.400)

sync MDN received  $\rightarrow$  Mitteilung (Transaktion X.400  $\rightarrow$  AS2) gesendet und synchrone MDN erhalten

async MDN requested  $\rightarrow$  Mitteilung (Transaktion X.400  $\rightarrow$  AS2) gesendet und asynchrone MDN angefordert

async MDN received  $\rightarrow$  Mitteilung (Transaktion X.400  $\rightarrow$  AS2) gesendet und asynchrone MDN erhalten

deleted by order  $\rightarrow$  Mitteilung (Transaktion X.400  $\rightarrow$  AS2) wurde auf Anforderung in *WebConfig* aus der Nachrichtenverwaltung gelöscht

bypassed  $\rightarrow$  Mitteilung (Transaktion X.400  $\rightarrow$  AS2) wurde über Schalter in Grundeinstellung direkt in die Nachrichtenverwaltung verschoben

send error – bypassed  $\rightarrow$  Mitteilung (Transaktion X.400  $\rightarrow$  AS2) nach Timeout beim Versenden in die Nachrichtenverwaltung verschoben

send error – discarded  $\rightarrow$  Mitteilung (Transaktion X.400  $\rightarrow$  AS2) nach Timeout verworfen (nur im Transfermodus)

async MDN missing - bypassed  $\rightarrow$  Mitteilung (Transaktion  $X.400 \rightarrow AS2$ ) konnte zwar per AS2 versendet werden, aber die angeforderte asynchrone MDN ist nicht vor Ablauf des Timers zurückgesendet worden. Die Mitteilung ist deshalb in die Nachrichtenverwaltung verschoben worden. Abhängig vom Parameter Wiederholungen wurde die Mitteilung mehrfach versendet (siehe auch Sentcounter)

async MDN missing - discarded  $\rightarrow$  Mitteilung (Transaktion  $X.400 \rightarrow AS2$ ) konnte zwar per AS2 versendet werden, aber die angeforderte asynchrone MDN ist nicht vor Ablauf des Timers zurückgesendet worden. Die Mitteilung wurde deshalb verworfen (gilt nur im Transfermodus). Abhängig vom Parameter Wiederholungen wurde die Mitteilung mehrfach versendet (siehe auch Sentcounter)

send again requested  $\rightarrow$  kurzzeitiger Status, wenn eine in der Nachrichtenverwaltung angezeigte Mitteilung (Transaktion  $X.400 \rightarrow AS2$ ) erneut versendet werden soll

error  $\rightarrow$  kurzzeitiger Status, wenn Timer abgelaufen, aber die Mitteilung (Transaktion X.400  $\rightarrow$  AS2) noch nicht in die Nachrichtenverwaltung verschoben wurde

Message received  $\rightarrow$  Mitteilung wurde über AS2 empfangen, aber es wurde keine MDN angefordert (Transaktion AS2  $\rightarrow$ X.400)

AS2-Lastsent: Zeitstempel des letzten Versands Format: dd-mmm-yyyy hh-mm-ss +0100 (+0200 Sommerzeit)

- 
- Sentcounter: Zähler, wie oft die Mitteilung (Transaktion X.400  $\rightarrow$  AS2) versendet wurde (Retry bei Timeout von angeforderter asynchronen MDN)
- MDN\_expected Zeitpunkt, an dem die angeforderte asynchrone MDN erwartet wird Format: dd-mmm-yyyy hh-mm-ss +0100 (+0200 Sommerzeit)

Wurde als Format "CSV-C" oder "CSV-S" angegeben, werden neben den im Kapitel [2.7.4](#page-40-0) Syntax [des Statusreports](#page-40-0) (CSV-Format) angegebenen Felder noch folgende Werte ausgegeben:

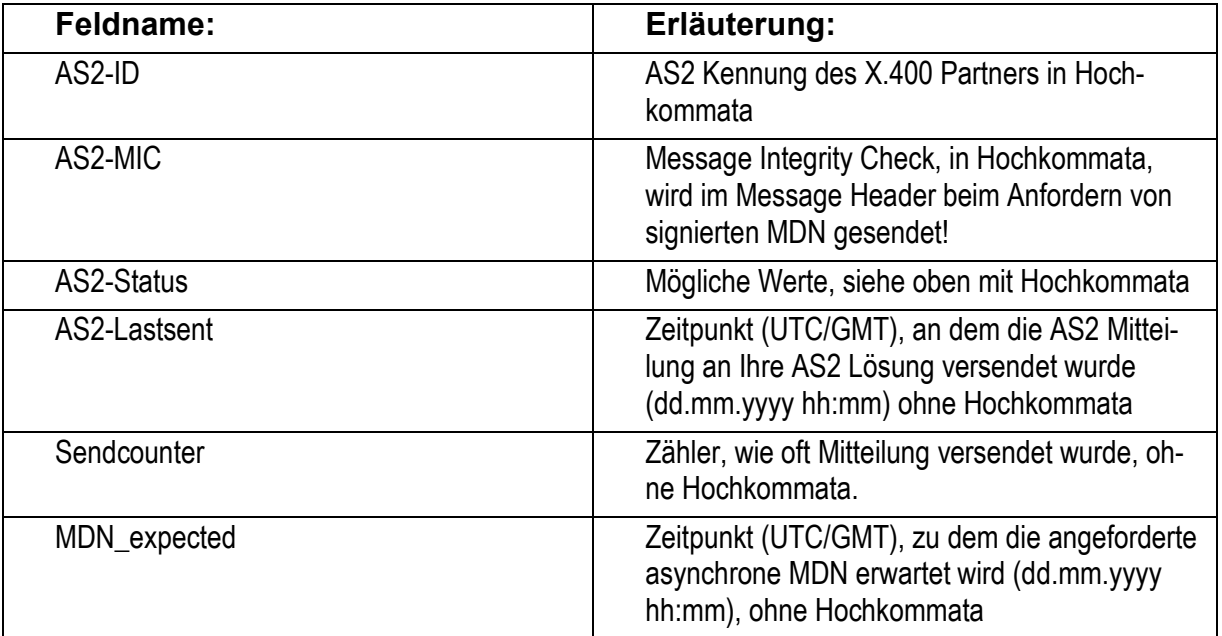

Seite ist aus redaktionellen Gründen leer.

# **7 SMTP-MTA und MessageGate**

# **7.1 Allgemein**

Aufgrund der Anfragen von X.400 Domain Betreibern nach einer Anbindung über einen SMTP MTA unter Beibehaltung der vorhandenen X.400 Adressen (Global Domain Identifier ⇒ GDI) bietet der MailGate X.400 Service nun neben dem X.400 MTA auch einen entsprechenden SMTP (RFC 2822 kompatiblen) MTA an.

Die Umsetzung zwischen SMTP (MIME bzw. S/MIME) und X.400 Mitteilungen übernimmt ein modifizierter MessageGate Prozess (MGPMDF), der zum einen über eine API mit dem systeminternen SMTP-MTA und zum anderen über die sogenannte XAPI mit dem X.400 MTA kommuniziert.

Zwar schreibt auch dieser MessageGate Prozess Einträge in den Statusreport, aber dieser Report ist nur für den Administrator des Kundenmailsystems vorgesehen und nicht für die Endbenutzer. Abweichend vom File Interface ist deshalb eine Umsetzung von SMTP-Reports in X.400 Reports und umgekehrt vorgesehen, um auch den Endbenutzern Statusinformationen bereitzustellen.

Als SMTP MTA Engine wird der PMDF MTA der Fa. Process Software eingesetzt, da dieser wie der X.400 MTA (Mailbus 400 der Fa. Hewlett-Packard Enterprise) unter OpenVMS betrieben werden kann.

Bei der aktuellen Version des SMTP MTA werden nicht alle Umsetzregeln zwischen X.400 und RFC 2822 angewendet, die in den RFC 2156/2157 (Mixer) definiert sind. Details hierzu finden Sie im nachfolgenden Kapitel.

# **7.2 Unterschiede zwischen File Interface und SMTP MTA Nutzern**

SMTP MTA Nutzer kommunizieren nur indirekt mit dem MessageGate Prozess, da sie ja einen E-Mail-Client verwenden, um mit den Partnern Daten auszutauschen. Diese Mitteilungen werden mittels SMTP zur BusinessMail X.400 Plattform übertragen. Hier übernimmt der MessageGate Prozess die Umsetzung zwischen RFC 2822 und X.400 Mitteilung und verwaltet diese Transaktion in einer Datenbankrelation (Trace Tab). Dort werden dann auch die einzelnen Reports den Mitteilungen zugeordnet. Anders als beim File Interface, wo man diese Zuordnung nur im Statusreport erkennt, werden aber beim SMTP MTA die entsprechenden SMTP-Reports (DSN bzw. MDN) dann auch an den Absender gesendet.

Empfohlen wird dabei auf SMTP-Seite einen MTA einzusetzen, der DSN (Delivery Status Notification nach RFC 1891 bzw. 3461) unterstützt. Dann könnten X.400 Delivery Notifications (DN) in DSN und X.400 Receipt Notifications (RN) in MDN (Message Disposition Notifications laut RFC 3798) und umgekehrt umgesetzt werden.

Der MessageGate Prozess erlaubt zwar auch die Umsetzung zwischen einer X.400 DN und einer MDN, jedoch ist diese Lösung problematisch, da es dann am E-Mail-Client liegt, eine MDN zu erzeugen und nicht der SMTP MTA des Kunden Mailsystems dies initiieren kann. Im X.400 Standard ist jedoch festgelegt, dass eine angeforderte X.400 DN in jedem Fall erzeugt bzw. eine NDN erzeugt werden muss, falls die Mitteilung nicht zweifelsfrei ausgeliefert wurde. Der MGPMDF wird deshalb eine

NDN mit Fehler "Time expired" erzeugen, falls die MDN nicht rechtzeitig eintrifft. Eine "verspätete" MDN wird dann ignoriert.

Auch bei der Umsetzung der Mitteilungsinhalte gibt es Unterschiede. Während man beim File Interface auswählen kann, ob binäre MIME-Contents entweder im Format Binary oder in BASE64 dargestellt werden, wird beim SMTP MTA ausschließlich BASE64 angeboten. Dies ist aber ohnehin das für eine RFC2822 Mail empfohlene Format. In Richtung X.400 werden BASE64 codierte binäre Inhalte decodiert und als BP14 ohne Dateinamen bzw. als BP15 FTAM Body Part übertragen. Dies gilt auch für einen S/MIME-Content, der weitestgehend unverändert wie beim File Interface in einen einzelnen BP15/FTAM Body Part (siehe [2.3.4](#page-26-0) [S/MIME gesicherter Inhalt\)](#page-26-0) umgesetzt wird. Siehe hierzu auch weiter unten den Abschnitt X.400 Mitteilungsstruktur.

Nachfolgend ein Beispiel für die Grundeinstellung einer Domain mit SMTP MTA und MGPMDF.

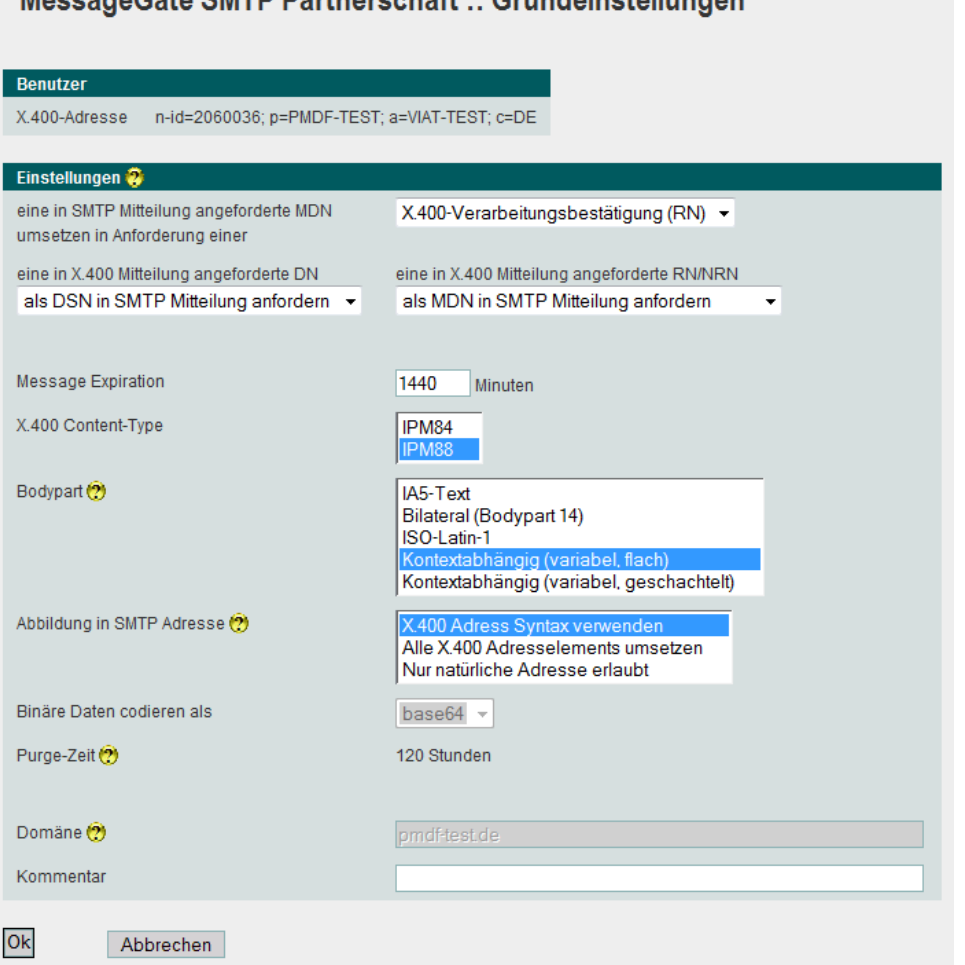

 $M$ essana $C$ ata CMTD Dartnarashaft u Crundainatallungan  $\widehat{\boldsymbol{\theta}}$ 

Neu sind in der SMTP MTA Grundeinstellung die Regeln zur Umsetzung einer X.400 Report Anforderung, die zusätzlichen Regeln beim Mapping in den X.400 Body Part und die Anzeige für das Mapping zwischen X.400 und SMTP-Adresse (Domäne).

Unabhängig von der o.g. Einstellung für die Anforderung eines X.400 Reports setzt der MGPMDF die Anforderung einer SMTP DSN immer in die Anforderung einer X.400 DN um. Und selbst wenn keine DSN angefordert wurde, fordert MGPMDF eine X.400 NDN (Non Delivery Notification) an, so dass im Fehlerfall der E-Mail-Endnutzer eine DSN mit entsprechendem Fehlercode erhält. Siehe hierzu auch [B5.Um](#page-131-0)[setzregel bei Fehlercodes DN zu](#page-131-0) DSN.

Bitte beachten Sie auch, dass der X.400 Standard es erlaubt, pro Empfänger einer Mitteilung unterschiedliche Reports anzufordern. Dies lässt sich aber in einer SMTP-Mitteilung nicht abbilden. Wird also eine Mitteilung an mehrere SMTP-Empfänger gesendet und in der X.400 Mitteilungen für einige der Empfänger eine Lesebestätigung angefordert wurde und für andere nicht, wird in der SMTP-Mitteilung keine MDN angefordert, selbst wenn dies im Profil konfiguriert wurde.

## **Partnerschaftseinträge**

Wie beim File Interface gibt es auch beim SMTP-MTA die Möglichkeit, gezielt Partnereinträge mit von den Grundeinstellungen abweichenden Umsetzregeln einzurichten. Diese gelten dann aber für alle SMTP-Benutzer in dieser Domain. Bitte beachten Sie dabei, dass der SMTP MTA abweichende Umsetzregeln in den Partnereinträgen nur dann berücksichtigt, wenn es in der Mitteilung nur einen Empfänger gibt. Hat die Mitteilung mehrere Empfänger, werden immer die in der Grundeinstellung hinterlegten Regeln verwendet.

## **Adressumsetzung**

Bei den SMTP MTA Grundeinstellungen wird auch angezeigt, in welche Domain die X.400 Adresse des Mitteilungsempfängers abgebildet wird. Für die übrigen Adressfelder der RFC2822 Adresse wird das im RFC 2156/2157 (Mixer) definierte Mapping verwendet, bei dem der Vorname und Nachname links vor dem "@" und Organisation und Organisationseinheit als Domains rechts davon (von rechts nach links) angeordnet werden.

#### **Adressumsetzung bei Domain aus Beispiel**

X.400 Adresse: c=de;a=viat-;p=pmdf-test;o=testag;ou1=entwicklung;s=tester; g=erster

SMTP-Adresse: erster.tester@entwicklung.testag.pmdf-test.de

MGPMDF erlaubt aber vor allem für Migrationszwecke (Wechsel von X.400 MTA zu einem SMTP MTA) beim Mapping auf einen RFC2822 Domainnamen neben den X.400 GDI-Adressfeldern (Global Domain Identifier: Country, ADMD, PRMD) auch Organisation und Organisationseinheiten zu berücksichtigen. Folgende Umsetzregel wäre somit auch möglich:

X.400 Adressfilter: c=de;a=viat-;p=pmdf-test;o=testag;ou1=entwicklung

SMTP-Domain: entwicklung.de

Die übrigen Adressfelder einer X.400 Adresse würden dann bei der Umsetzung entsprechend vor und nach dem "@" der RFC2822 Adresse angeordnet.

Erhält der SMTP MTA Endbenutzer eine Mitteilung, würde seine Empfängeradresse somit in dieser "natürlichen" Adressform dargestellt.

Das Format der Absenderadresse und falls vorhanden, die der anderen Empfänger der Mitteilung, wird über die Konfigurationsoption "Abbildung in die SMTP-Adresse" in der Grundeinstellung oder dem Partnerprofil festgelegt.

Bei der Defaulteinstellung "X.400 Adress Syntax verwenden" wird die gesamte X.400 Adresse des Absenders links vom "@" Zeichen abgebildet, wobei die einzelnen

Adresselemente durch einen Schrägstrich "/" eingerahmt werden. Enthält eines der Adressfelder Leerzeichen oder Sonderzeichen, wird der Teil vor dem " $@$ " in Hochkommata gesetzt. Bitte beachten Sie, dass einige E-Mail Clients beim Reply auf eine empfangene Mitteilung die Hochkommata in der Adresse der neuen Mitteilung nicht berücksichtigen, was den Versand (Ablehnung durch eigenen SMTP Server) bzw. die Auslieferung der Mitteilung (Ablehnung durch SMTP MTA) verhindern würde. Bitte dann die Hochkommata vor dem Versand ergänzen (siehe auch Hinweis zu Telefax Gateway weiter unten).

Bsp. für X.400 Adresse links vom @: /G=ipm/S=tester/O=testag/A=viaT/C=de/@ bmx400.de

Als Alternative dazu kann man auch die Einstellung "Alle X.400 Adresselements umsetzen" auswählen, bei der der SMTP MTA versucht, die X.400 Adresse(n) in "natürliche" RFC2822 Adressen umzusetzen. Falls aber die X.400 Adresse Elemente oder Zeichen enthält, die nicht in eine klassische RFC2822 Adresse abgebildet werden können, werden die entsprechenden Elemente als X.400 Felder links vom "@" Zeichen abgebildet ("Mixed" Adresse). Es gibt z.B. für die X.400 Adressfelder CN (Commonname) oder Generation keine Gegenstücke in der SMTP Adresse oder auch das in einer X.400 Adresse erlaubte "+" Zeichen kann nicht abgebildet werden. Leerzeichen in X.400 Adresse werden durch ein Tilde Zeichen "~" in der RFC2822 Adresse ersetzt.

Bsp. für natürliche SMTP-Adresse: ipm.tester@testag.bmx400.de

Bsp. für Adresse mit X.400 Elemente: /CN=ipm~tester/@testag.bmx400.de

Als dritte Option kann man auswählen, dass ausschließlich "natürliche" RFC2822 Adressen übertragen werden dürfen. Enthält die X.400 Absenderadresse oder die Adresse eventuell vorhandener zusätzlicher Empfänger nicht abbildbare Element oder Zeichen, weisst der SMTP MTA diese X.400 Mitteilung mit dem Fehler "Konvertierung nicht möglich" (Reason Code 2, Diagnostik Code 8) in der NDN zurück.

Bei Mitteilungen von SMTP an X.400 kann man sowohl Adressen mit der X.400 Syntax links vom "@" Zeichen, "natürliche" Adressen oder auch "Mixed" Adressen beim Empfänger verwenden. Bei "natürlichen" und "Mixed" Adressen ermittelt der SMTP MTA anhand der in der Datenbank hinterlegten Einträge und Regeln eine entsprechende X.400 Adresse.

Auch SMTP MTA Benutzer können die Gateway Lösungen von BusinessMail X.400 ansprechen. Bei der Adressierung des Telefax Gateway ist aber darauf zu achten, dass der Adressteil vor dem @ Zeichen in jedem Fall in Hochkommata gesetzt wird, da das ":" Zeichen im DDA Feld sonst zu Problemen führt.

Bsp.: "/X121= 0391580217255/DDA:Service=FAX/A=viat/C=de/"@BMX400.DE

SMTP MTA Benutzer können den RFC2822 Adressen der X.400 Partner auch einen Alias zuordnen. Beim Versand von Mitteilungen nach X.400 werden diese Alias und auch ein Alias bei der Absenderadresse vom SMTP MTA ignoriert. Die Adressen in ausgelieferten SMTP-Mitteilungen enthalten keinen Alias.

In der X.400 Mitteilung, die der Empfänger erhält, wurde durch den MGPMDF bei der Absenderadresse entsprechend den im Domain Profil hinterlegten Umsetzregeln die RFC2822 Adresse in eine eindeutige X.400 Adresse umgesetzt. In das Adressfeld "Freeform Name" (Teletex Zeichensatz) wird die ursprüngliche SMTP Adresse (die ersten 64 Zeichen) bestehend aus dem Alias und der Mailbox Adresse abgebildet. Abweichend vom Standard wird, wie z.B. auch bei Microsoft Outlook, die Mailbox Adresse in eckige Klammern gesetzt:

Aliasname [vorname.nachname@domain]

um Kompatibilitätsprobleme mit älteren X.400 Clients zu vermeiden.

## **X.400 Mitteilungsstruktur**

Im RFC 2156/2157 (Mixer) werden u.a. die Regeln für die Umsetzung von MIME-Content Type in X.400 Body Parts beschrieben. Diese Umsetzregeln wurden beim SMTP MTA weitestgehend implementiert und der MGPMDF unterstützt somit auch den X.400 Body Part vom Typ Mitteilung.

Mit dem Standard Wert "Variabel/flach" der Option "Mapping Body Part" legt man z.B. fest, dass geschachtelte SMTP-Mitteilungsinhalte (Multipart/alternate oder Multipart/ related) in der X.400 Mitteilung ohne Verschachtelung abgebildet werden. Die MIME-Contents werden entsprechend ihrer Reihenfolge als X.400 Body Parts in die neue Mitteilung übernommen. Enthält die RFC2822 Mitteilung einen MIME-Content vom Type Multipart/alternate (z.B., wenn der Mitteilungstext sowohl als Text als auch als HTML-Seite übertragen wird), werden die eingebetteten MIME-Contents somit als X.400 Body Parts ohne Hinweis auf den identischen Inhalt abgebildet.

Will man die Informationen über die Verschachtelung innerhalb des MIME-Content in die X.400 Mitteilung durchreichen, muss man die Option "Variabel/geschachtelt" auswählen. Dann werden die verschachtelten MIME-Content als X.400 Body Part vom Typ Mitteilung in der X.400 Mitteilung dargestellt, die dann auch Informationen über die Art der Verschachtelung im Betreff enthält, z.B. alternative Darstellung Mitteilungstext oder in HTML-Seiten eingebettete Bilder.

Abweichend vom File Interface und AS2 akzeptiert der SMTP MTA neben einem MIME Text Content mit Zeichensatz ISO-Latin-x (x=1-9) und IA5 auch andere Zeichensätze (z.B. ISO-Latin-15, Windows-1252 oder UTF-8). Da es aber keine entsprechenden X.400 Body Parts gibt, wird der Text in einen BP15 General Text ISO-Latin 1 (ISO 8859-1) Body Part abgebildet, wobei ein MIME-Header mit Informationen über den ursprünglichen Zeichensatz dem Text vorangestellt wird.

Werden gesicherte (signierte und/oder verschlüsselte) Inhalte mittels S/MIME-Content in der SMTP-Mitteilung übertragen, setzt der SMTP MTA diesen in der X.400 Mitteilung in einen einzelnen Body Part 15 FTAM Body Part um (siehe auch Kapitel [2.3.4](#page-26-0) [S/MIME gesicherter Inhalt\)](#page-26-0). Bis auf das Ändern des Transfer Encoding von BASE64 in Binary bei verschlüsselten (enveloped) Inhalten wird der Inhalt beim S/MIME-Content unverändert im FTAM Body Part abgebildet. Auch beim Empfang von X.400 Mitteilungen mit gesicherten Inhalten wird der S/MIME-Content im FTAM Body Part bis auf das Umsetzen des Transfer Encoding von Binary in BASE64 bei verschlüsselten (enveloped) Inhalten unverändert übernommen. Falls Ihre E-Mail-Clients das Content-Transfer-Encoding Binary bei den eingebetteten Dokumenten nicht verarbeiten können, muss der X.400 Partner beim Erzeugen des S/MIME-Content bei den einzelnen Dokumenten schon das geeignete Transfer Encoding (Text dann als Quoted printable und bei binären Anhängen und Signatur dann BASE64) verwenden.
#### **Weitergeleitete Mitteilungen**

Unterschiede zum File Interface gibt es auch bei der Behandlung von weitergeleiteten (ungesicherten) Mitteilungen. Während das File Interface diese nicht unterstützt, werden sie beim SMTP MTA wie folgt übertragen:

a) Eine an einen RFC2822 Empfänger weitergeleitete X.400 Mitteilung (Anhang vom Typ Message) wird als Content-Type message/rfc822 (siehe RFC 2046) dargestellt. Die Anhänge der weitergeleiteten Mitteilungen sind dann als weitere Content-Types z.B. als multipart/mixed eingebettet. Es könnten aber auch weitere Mitteilungen sein, die dann wieder als message/rfc822 eingebettet werden.

b) Da es keinen einheitlichen Standard für die Darstellung einer weitergeleiteten Mitteilung in einer RFC2822 Mitteilung gibt, werden beim Weiterleiten von RFC2822 Mitteilungen an einen X.400 Empfänger die entsprechenden MIME-Contents im Mitteilungstext (1. Text Body) der X.400 Mitteilung abgebildet und nicht als Message Body Part angehängt. Nur wenn die weitergeleitete Mitteilung als Content Type message/rfc822 definiert ist, wird diese bei Einstellung Body Part "Variabel/flach" oder "Variabel/geschachtelt" in einen X.400 Mitteilungs Body Part abgebildet. Bei der Einstellung Body Part "IA5-Text", "Bilateral" oder "ISO-Latin-1" wird die MIME Struktur der weitergeleiteten Mitteilung im entsprechenden X.400 Body Part abgebildet. Die Einstellung Body Part "IA5-Text" kann dabei zu Informationsverlust führen. Dies gilt auch für den X.400 Content-Type "IPM84".

#### **Mitteilungs-ID**

Wenn der MGPMDF empfangene X.400 Mitteilungen in RFC2822 Mitteilungen umsetzt, übernimmt er die X.400 Message ID (P2/P22 Message ID, wird vom X.400 Client erzeugt), die maximal 64 Stellen lang sein kann und ergänzt getrennt durch ein "#" eine 16 stellige Kennung. Damit ist sichergestellt, dass diese RFC2822 Message ID in jedem Fall eindeutig ist und die von den SMTP Systemen bzw. dem E-Mail Client erzeugten Reports zugeordnet und als X.400 Reports versendet werden können. Falls die X.400 Message ID Leerzeichen enthält, werden diese durch das Unterstrich ("\_") Zeichen ersetzt, da Leerzeichen in der Message ID bei einigen E-Mail Clients Probleme verursachen.

Besp.: Message-id: <341\_11/11/25#EA4A4CI404G0LBPN@tstmt\_pmdf.telebox400.de>

Beim Umsetzen von RFC2822 Mitteilungen in X.400 Mitteilungen übernimmt der MGPMDF die ersten 64 Zeichen der RFC2822 Mitteilungs ID als X.400 Message ID. Es sollte durch den Systemadministrator der Domains sichergestellt werden, dass dieser Wert eindeutig ist, da ansonsten eine angeforderte X.400 Lesebestätigung (Receipt Notification) nicht zugeordnet werden kann.

#### **Statusreport**

Um den Administratoren des SMTP-Systems eine bessere Nachverfolgung der übertragenen Mitteilungen zu ermöglichen, werden im Statusreport sowohl die Empfänger- als auch die Absenderadresse für jede Mitteilung ausgegeben. Weiterhin werden die SMTP Message ID (statt Order-ID), die X.400 Message ID (entspricht Message-ID) und die MTS-ID angezeigt. Die übrigen Felder entsprechen denen beim MessageGate File Interface. Bei Mitteilungen von X.400 an SMTP wird deshalb auch nicht der Zeitpunkt des eigentlichen Mitteilungsversands angezeigt, sondern mit "Received:" der Zeitpunkt, an dem der MGPMDF die Mitteilung zum Weiterversand an den SMTP-Empfänger erhalten hat. Bei Mitteilungen von SMTP an X.400 wird bei

"Sent:" der Zeitpunkt angegeben, an dem MGPMDF die X.400 Mitteilung versendet hatte.

Bei Einträgen für Mitteilungen, die von SMTP an X.400 übertragen werden, beginnt der Statuseintrag mit "To:", "Cc:" oder "Bcc:" und bei Mitteilungen von X.400 an SMTP mit einer "From:" Adresszeile. Die zusätzlichen Empfänger der Mitteilung werden wie beim File Interface nur im Header der Mitteilung angezeigt, außer es sind mehrere Empfänger in der gleichen Domain. Dann wird für jeden Empfänger ein Eintrag in der Datenbank (Trace Tab) angelegt.

Enthält die SMTP-Adresse einen Alias, wird der eigentliche Adressteil durch spitze Klammern (<>) abgegrenzt. Fehlt der Alias, werden auch keine spitze Klammern angezeigt.

Bsp.

To: erster tester </G=erster/S=tester/O=testag/A=viaT/C=de/@bmx400.DE> From: test@pmdf-test.de SMTP-Msg-ID: <4F1D739B.1070307@pmdf-test.de> X400-Msg-ID: 4F1D739B.1070307 MTS-ID: FE19811D11E145D906005F96 Sent: 23-Jan-2012 15:50:37 +0100 Delivered: 23-Jan-2012 15:50:37 +0100

Enthält die SMTP-Adresse Leerzeichen, wird diese in Hochkommata dargestellt.

Wird der Statusreport als CSV-Datei heruntergeladen, werden neben der bei MessageGate angeboten Struktur (mit From: und To:) zusätzlich am Ende der Spalte noch die Felder To: und From: angeboten. Somit können sowohl der Absender als auch der Empfänger der SMTP-Mitteilung dargestellt werden, ohne an der "MessageGate Logik" etwas ändern zu müssen. Bei einer Mitteilung von X.400 nach SMTP wird dann entsprechend der oben beschriebenen besser lesbaren Darstellung ein Wert beim "ersten" From und ein Wert beim "zweiten" To eingetragen. Bei einer Mitteilung von SMTP nach X.400 wird ein Wert beim "ersten" To und ein Wert beim "zweiten" From eingetragen. Das Feld "Rcpt Type" definiert dabei in beiden Fällen, um welchen Typ von Empfänger es sich handelt (To:, Cc: oder Bcc:).

Seite ist aus redaktionellen Gründen leer.

# **8 Lösungen für MessageGate realisieren**

## **8.1 Erste Tests mit Standard-E-Mail-Clients**

#### **8.1.1Test mit Outlook Express bei älteren Windows OS**

Outlook Express eignet sich gut, um Mitteilungen für einen ersten Test mit Message-Gate zu erstellen bzw. um sich ausgelieferte Mitteilungen und deren Attachements anzuschauen. Grundlage ist dabei, dass Outlook Express erlaubt, Mitteilungen als Textdatei (Endung \*.eml) abzuspeichern bzw. diese auch wieder darzustellen.

Legen Sie zunächst ein E-Mail-Konto an und geben Sie im Feld "Angezeigter Name" Ihre X.400 Adresse ein (Adressfelder durch Semikolon getrennt, Adresse nicht in Hochkommata setzen!) und bei E-Mail-Adresse "User-ID@viat.de" oder "X@viat.de", wobei bei User-ID die Nummer Ihres MessageGate Eintrages genutzt werden sollte (als Beispiel 58111@viat.de). Bei SMTP und POP3 Server können Sie "Test" eintragen, da diese Werte nicht verwendet werden.

Nun können Sie unter Kontakte eine Zieladresse eintragen, wobei Sie beim Nachnamen wieder die X.400 Adresse (Adressfelder durch Semikolon getrennt, Adresse nicht in Hochkommata setzen!) eingeben und bei E-Mail-Adresse entweder User-ID@viat.de (z.B. 58111@viat.de) oder aber x@viat.de angeben. Am besten geben Sie hier die Adresse des eigenen MessageGate Eintrags an, da dann auch schon eine Mitteilung in das MessageGate Verzeichnis ausgeliefert wird.

Als Nächstes können Sie eine Mitteilung erstellen und die Adresse aus dem Adressbuch übernehmen. Bei der Mitteilung bitte Format auf Nur-Text einstellen und beliebige Dateien anhängen. Dann unter "Datei  $\rightarrow$  Speichern unter" den Namen und den Pfad der Textdatei angeben, in der die Mitteilung gespeichert werden soll. Da Outlook Express im Gegensatz zu Thunderbird (siehe nächstes Kapitel) beim Entwurf noch keine Message-ID erzeugt, sollten Sie den Dateinamen schon gleich mit einer geeigneten Auftragsnummer versehen (z.B. M\_test00001.eml), die dann als X.400 Message-ID übernommen wird. Dann kann die Datei in "\*.TMP" umbenannt und per SFTP oder HTTPS in das MessageGate Verzeichnis übertragen werden. Sobald die Datei dort in "\*.IN" umbenannt wurde, wird sie von MessageGate versendet und wenn an eigenen MessageGate Eintrag adressiert, auch als "M \*.OUT" Datei wieder ausgeliefert.

Nach dem Abholen kann man diese Datei dann in "\*.eml" umbenennen und wieder mit Outlook Express öffnen. In der Mitteilung wird die ursprüngliche Auftragsnummer als Mitteilungsnummer angezeigt. Outlook Express kann übrigens binäre Daten sowohl mit Encoding BASE64 als auch Binary verarbeiten und man muss hier den entsprechenden Parameter im User Profile bzw. Partner Profile nicht anpassen.

#### **8.1.2Test mit Thunderbird**

Auch mit Thunderbird kann eine Mitteilung erzeugt und als Textdatei abgelegt werden. Thunderbird fügt sogar eine Message-ID bei Entwurfsmitteilungen ein. Dafür kann Thunderbird aber die Anhänge von importierten Mitteilungen nicht darstellen, bei denen als Encoding die Einstellung Binary benutzt wurde.

Um eine Mitteilungsdatei zu erhalten, sollte man zunächst ein Konto einrichten, bei dem als E-Mail-Adresse User-ID@viat.de (z.B. 58111@viat.de) oder aber x@viat.de angeben wird. Bei "Ihr Name:" dann die X.400 Adresse Ihres MessageGate Eintrags angeben (Adressfelder durch Semikolon getrennt, Adresse nicht in Hochkommata setzen!). Bei POP3 Server können Sie "Test" eintragen, da dieser Wert nicht verwendet wird.

Nun können Sie im Adressbuch eine Zieladresse eintragen, wobei Sie beim Nachnamen wieder die X.400 Adresse (Adressfelder durch Semikolon getrennt, Adresse nicht in Hochkommata setzen!) eingeben und bei E-Mail-Adresse entweder User-ID@viat.de (z.B. 58111@viat.de) oder aber x@viat.de angeben. Am besten geben Sie hier die Adresse des eigenen MessageGate Eintrags an, da dann nach dem Versenden der ersten Testmitteilung auch schon eine Mitteilung in das MessageGate Verzeichnis ausgeliefert wird.

Als Nächstes können Sie eine Mitteilung erstellen und die Adresse aus dem Adressbuch für "An:" übernehmen. Bei "Von:" wählen Sie das neu eingerichtete Konto aus. Beim Betreff und im Mitteilungstext können Sie beliebige Werte angeben und auch zusätzliche Dateien anhängen. Sie sollten aber bei Einstellungen  $\rightarrow$  Format "Nur Reintext" wählen. Dann sollten Sie die Mitteilung als Entwurf speichern.

Wenn Sie die Mitteilung im Ordner "Entwürfe" auswählen, können Sie mit der rechten Maustaste die Funktion "Speichern als:" nutzen, um eine "\*.eml"- Datei zu erstellen (bei Wahl des Dateinamens MessageGate Syntax beachten!). Diese "\*.eml"- Datei können Sie in "\*.TMP" umbenennen, in Ihr MessageGate Verzeichnis übertragen und dann in "\*.IN" umbenennen. Nun verarbeitet MessageGate diese Datei und liefert auch wieder eine Mitteilungsdatei aus, falls der Empfänger der eigene MessageGate Eintrag war.

Diese Datei kann (nach Umbenennen) wieder in Thunderbird importiert werden. Es muss aber im Host Profile (Benutzer- oder Partnerprofile) festgelegt sein, dass binäre Daten als "BASE64" ausgeliefert werden, damit Thunderbird die Anhänge richtig verarbeiten kann.

#### **8.1.3Test mit Microsoft Live Mail bei neueren Windows OS**

Bei neueren Windows Betriebssystemen, bei denen Microsoft das Programm Outlook Express nicht mehr anbietet, kann man auch das im optionalen Paket Windows Essentials (wird von Microsoft jedoch nur bis Februar 2017 unterstützt) enthaltene Programm Windows Live Mail 2012 installieren, um Mitteilungen für einen ersten Test mit MessageGate zu erstellen bzw. um sich ausgelieferte Mitteilungen und deren Attachements anzuschauen. Dieses Programm erlaubt wie Outlook Express, Mitteilungen als Textdatei (Endung \*.eml) abzuspeichern bzw. diese auch wieder darzustellen.

Legen Sie zunächst ein E-Mail-Konto an und geben Sie bei E-Mail-Adresse "User-ID@viat.de" oder X@viat.de an, wobei bei User-ID die Nummer Ihres MessageGate Eintrages genutzt werden sollte (als Beispiel 58111@viat.de). Im Feld "Anzeigenamen für Ihre gesendeten Nachrichten" dann Ihre X.400 Adresse eintragen (Adressfelder durch Semikolon getrennt, Adresse nicht in Hochkommata setzen!). Bei Passwort und bei den Feldern SMTP und POP3 Server (bei aktivierter Option "Servereinstellungen manuell konfigurieren") können Sie "Test" eintragen, da diese Werte nicht verwendet werden.

Nun können Sie unter Kontakte im Adressbuch eine Zieladresse eintragen, wobei Sie beim Nachnamen wieder die X.400 Adresse (Adressfelder durch Semikolon getrennt, Adresse nicht in Hochkommata setzen!) eingeben und bei E-Mail (privat) entweder User-ID@viat.de (z.B. 58111@viat.de) oder aber x@viat.de angeben. Am besten

geben Sie hier die Adresse des eigenen MessageGate Eintrags an, da dann auch schon eine Mitteilung in das MessageGate Verzeichnis ausgeliefert wird.

Als Nächstes können Sie eine Mitteilung erstellen und die Adresse aus dem Adressbuchbereich Kontakte übernehmen. Bei der Mitteilung bitte Format auf Nur-Text einstellen und beliebige Dateien anhängen. Dann unter "Datei  $\rightarrow$  Speichern unter" den Namen und den Pfad der Textdatei angeben, in der die Mitteilung gespeichert werden soll. Da Live Mail wie Outlook Express beim Entwurf noch keine Message-ID erzeugt, sollten Sie den Dateinamen schon gleich mit einer geeigneten Auftragsnummer versehen (z.B. M\_test00001.eml), die dann als X.400 Message-ID übernommen wird. Dann kann die Datei in "\*.TMP" umbenannt und per SFTP oder WebDAV in das MessageGate Verzeichnis übertragen werden. Sobald die Datei dort in "\*.IN" umbenannt wurde, wird sie von MessageGate versendet und wenn an eigenen Message-Gate Eintrag adressiert, auch als "M \*.OUT" Datei wieder ausgeliefert.

Nach dem Abholen kann man diese Datei dann in "\*.eml" umbenennen und wieder mit Live Mail öffnen. In der Mitteilung wird als Mitteilungsnummer die ursprüngliche Auftragsnummer angezeigt. Wie Outlook Express kann auch Live Mail binäre Daten sowohl mit Encoding BASE64 als auch Binary verarbeiten und man muss hier den entsprechenden Parameter im User Profile bzw. Partner Profile nicht anpassen.

# **8.2 Lösung gestalten und entwickeln**

Es gibt für die Bearbeitung der SMTP/MIME Syntax eine Vielzahl von Bibliotheken für die verschiedensten Programmiersprachen und Betriebssysteme und dies sowohl für Open Source als auch für kommerzielle Versionen. Das Erstellen von SMTP/ MI-ME Dateien bzw. das Verarbeiten solcher Dateien innerhalb eines Programms sollte somit ohne größere Probleme möglich sein.

Mehr Zeit sollte dagegen für das Design der Lösung verwendet werden, um auch auf fehlgeschlagene Transaktionen reagieren zu können. X.400 bietet hierbei mit den verschiedenen Arten von Bestätigungen/ Reports die Möglichkeit, eine Transaktionsüberwachung zu implementieren. MessageGate liefert diese Information innerhalb des Statusreports zurück.

Wenn schon keine Überwachung von positiven Bestätigungen erfolgt, sollte zumindest die negative Bestätigung (z.B. NDN oder Versandfehler) einer Mitteilung ausgewertet werden und eine Reaktion innerhalb der Anwendung (z.B. Alarmierung oder Ersatzschaltung) auslösen. Dies sollte bei aktivierter EDI-Funktion auch für empfangene Mitteilungen gelten, wobei hier eine manuelle Bearbeitung sinnvoll ist. Durch die Abfrage von Statusreports kann man gut erkennen, ob MessageGate die Auslieferung von EDIFACT Dokumenten verweigert hat und warum.

Für den Zugriff auf das Übergabe-Verzeichnis von MessageGate stehen drei Kommunikationsvarianten zur Verfügung, SFTP, HTTPS/WebDAV und HTTPS/Web-Service. Wird MessageGate mit vermindertem Leistungsumfang beauftragt, ist der Zugriff über HTTPS/WebDAV die optimale Lösung, da zum Abholen der ausgelieferten Mitteilung ein einfacher Browser ausreichen würde. Die ausgelieferten Mitteilungen (und wenn konfiguriert, auch automatisch erzeugte Statusreports) werden ja nach einer definierten Zeit gelöscht, wobei diese Zeit entsprechend dem Verkehrsaufkommen gewählt werden sollte.

Seite ist aus redaktionellen Gründen leer.

# **Anhang A X.400 Adresselemente**

In diesem Anhang finden Sie Liste der X.400 Adresselemente, die im Alias bei "To:", "Cc:", "Bcc:" oder "From:" verwendet bzw. die bei der X.400 Adresse im Partnerschaftsprofil werden können:

- C= Länderkennung (Country Code, 3 Zeichen Printable String)
- A= Administrative Domain Name (ADMD, 16 Zeichen Printable String)
- P= Private Domain Name (PRMD, 16 Zeichen Printable String)
- O= Organisationsnamen (64 Zeichen Printable oder Teletex String)
- OU1= Organisationseinheit 1 (32 Zeichen Printable oder Teletex String)
- OU2= Organisationseinheit 2 (32 Zeichen Printable oder Teletex String)
- OU3= Organisationseinheit 3 (32 Zeichen Printable oder Teletex String)
- OU4= Organisationseinheit 4 (32 Zeichen Printable oder Teletex String)
- S= Nachname (Surname, 40 Zeichen Printable oder Teletex String)
- G= Vorname (Givenname, 16 Zeichen Printable oder Teletex String)
- CN= Commonname (64 Zeichen Printable oder Teletex String)
- N-ID= Boxkennung (UA-ID, 32 Zeichen Numerisch)
- X121= Netzwerk Kennung (15 Zeichen Numerisch)
- T-ID= Terminal Kennung (24 Zeichen Printable String)
- I= Initialen (Initials, 5 Zeichen Printable String)
- Q= Generation (Generation Qualifier, 3 Zeichen Printable String)

DDA:Typ=Wert Domain Defined Attributes (Typ mit 8 Zeichen = Wert mit 128 Zeichen, beide Printable oder Teletex String , z.B. dda:service=fax)

*Die möglichen Werte bei Printable String sind im Anhang D angeführt*.

Bei einer X.400 Adresse sind folgende Regeln zu beachten:

- 1. Neben dem GDI (Global Domain Identifier), der sich aus Country Name, ADMD-Namen und PRMD-Namen zusammensetzt und somit einen Mailservice/ein Mailsystem definieren, muss mindesten ein zusätzliches Adressfeld angegeben werden, dass den Empfänger/ die Mailbox eindeutig definiert. Üblicherweise ist dies der Nachname (Surname S), der Commonname (CN) oder aber die Boxkennung (Unique Agent ID  $\rightarrow$  UA-ID).
- 2. Die Boxkennung definiert eine Mailbox eindeutig und kann deshalb alternativ zu einer mnemonischen Adresse, die aus Namen und Organisationselementen besteht, genutzt werden.
- 3. Bei mnemonischen Adressen müssen unter Umständen mehrere Adressfelder angegeben werden, um den Empfänger eindeutig zu adressieren
- 4. Surname, Givenname, Initials und Generation Qualifier werden auch unter der Bezeichnung Personal Name (PN) zusammengefasst. Dieser Personal Name wird vor allem beim SMTP-Gateway eingesetzt, wenn dieses X.400 Adressen in SMTP-Mitteilungen abbilden muss.

#### **Besonderheiten bei den Adressen des MailBox Service von** *BusinessMail X.400*

1. Im Gegensatz zu anderen X.400 Systemen muss beim MailBox Service die Empfängeradresse nur eindeutig sein, damit die Mitteilung ausgeliefert wird. Es müssen nicht alle Adressfelder angegeben werden, die der Mailbox des Empfängers in der Datenbank zugeordnet wurden. Die Nutzung einer verkürzten Adresse ist aber mit dem Risiko versehen, dass durch das Einrichten einer neuen Mailbox die Eindeutigkeit verloren geht und Mitteilungen somit zurückgewiesen werden. Es ist zu empfehlen, immer die vollständigen Adressen zu nutzen oder aber Benutzer des MailBox Service direkt über die User-ID (MessageGate übernimmt die aktuelle Adresse aus der Datenbank) oder die Unique Agent-ID (Boxkennung in X.400 Adresse) zu adressieren, da diese Adresse immer eindeutig ist.

2. Wenn ein Partner im Internet adressiert werden soll, der nur SMTP-Mailtransfer unterstützt, muss die Mitteilung über das Internet Gateway versendet werden. Dieser Gateway Service wird über die GDI "c=de" und "a= viat-smtp" angesprochen. Um die Regeln von X.400 nicht zu verletzten, muss der Nachname des Empfängers im Feld "S=" (Surname) und falls vorhanden auch der Vorname im Feld "G=" (Givenname) eingetragen werden. Die eigentliche Internet-Adresse wird aber in einem DDA-Feld übergeben. Der Typ des Feldes lautet "rfc-822" und der Wert beinhaltet die Internet-Adresse. Zu beachten ist, dass das " $@$ " kein gültiges Zeichen beim Printable String ist und deshalb durch "(a)" ersetzt werden muss.

#### Bsp.

"c=de; a=viat-smtp; g=hans; s=meier; DDA:rfc-822=hans.meier(a)telekom.de" <x@viat.de>

3. Wenn an einen Partner ein Telefax versendet werden soll, muss die Mitteilung über das Telefax Gateway versendet werden. Dieser Gateway Service wird über die GDI "c=de" und "a=viat" angesprochen. Die Faxrufnummer muss im Feld "X121=" übergeben werden und im DDA-Feld muss bei Typ "Service" und bei Wert "Fax" angegeben werden.

Bsp.

"c=de;a=viaT;X121=061519992725;DDA:service=fax" <x@viat.de>

Weitere Informationen zum Telefax Gateway können Sie über [https://www.service](https://www.service-viat.de/)[viat.de](https://www.service-viat.de/) abrufen.

# **Anhang B: Fehlercodes**

# **B1. Fehlercodes MessageGate Poller Prozess:**

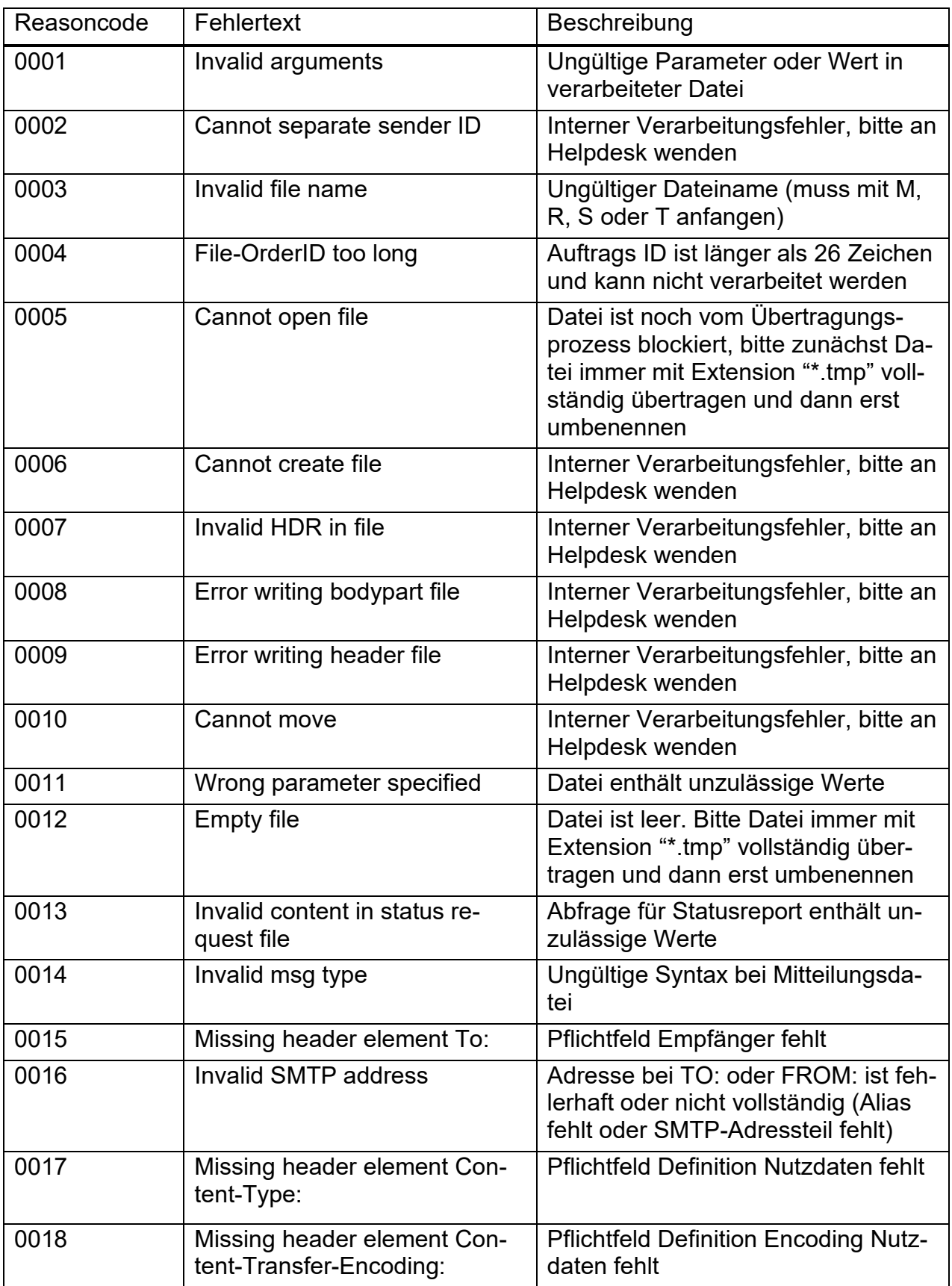

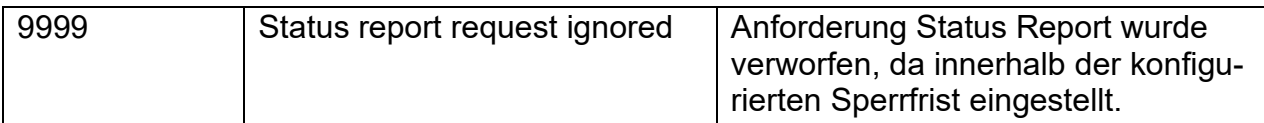

# **B2. MessageGate Errorcode im Statusreport**

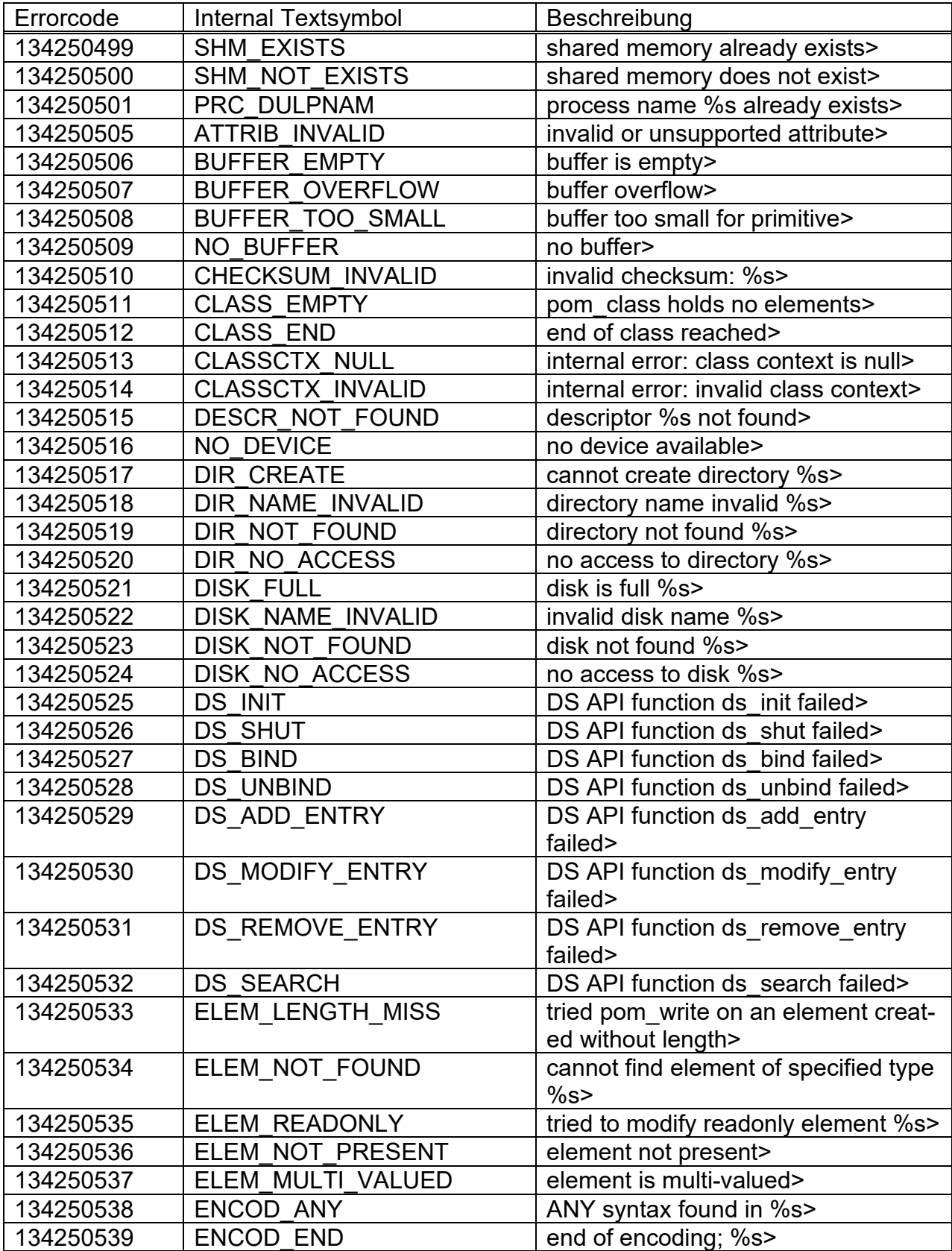

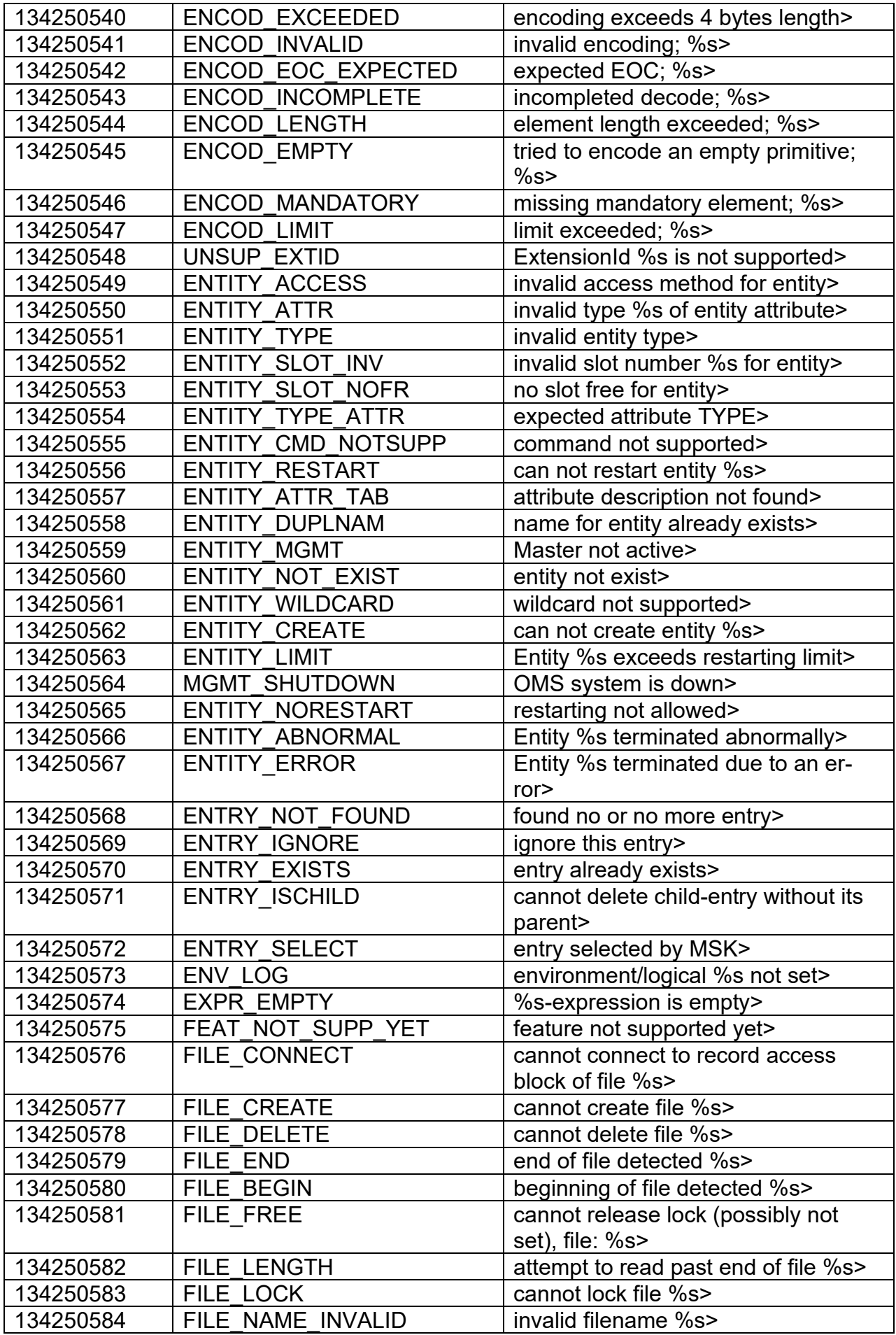

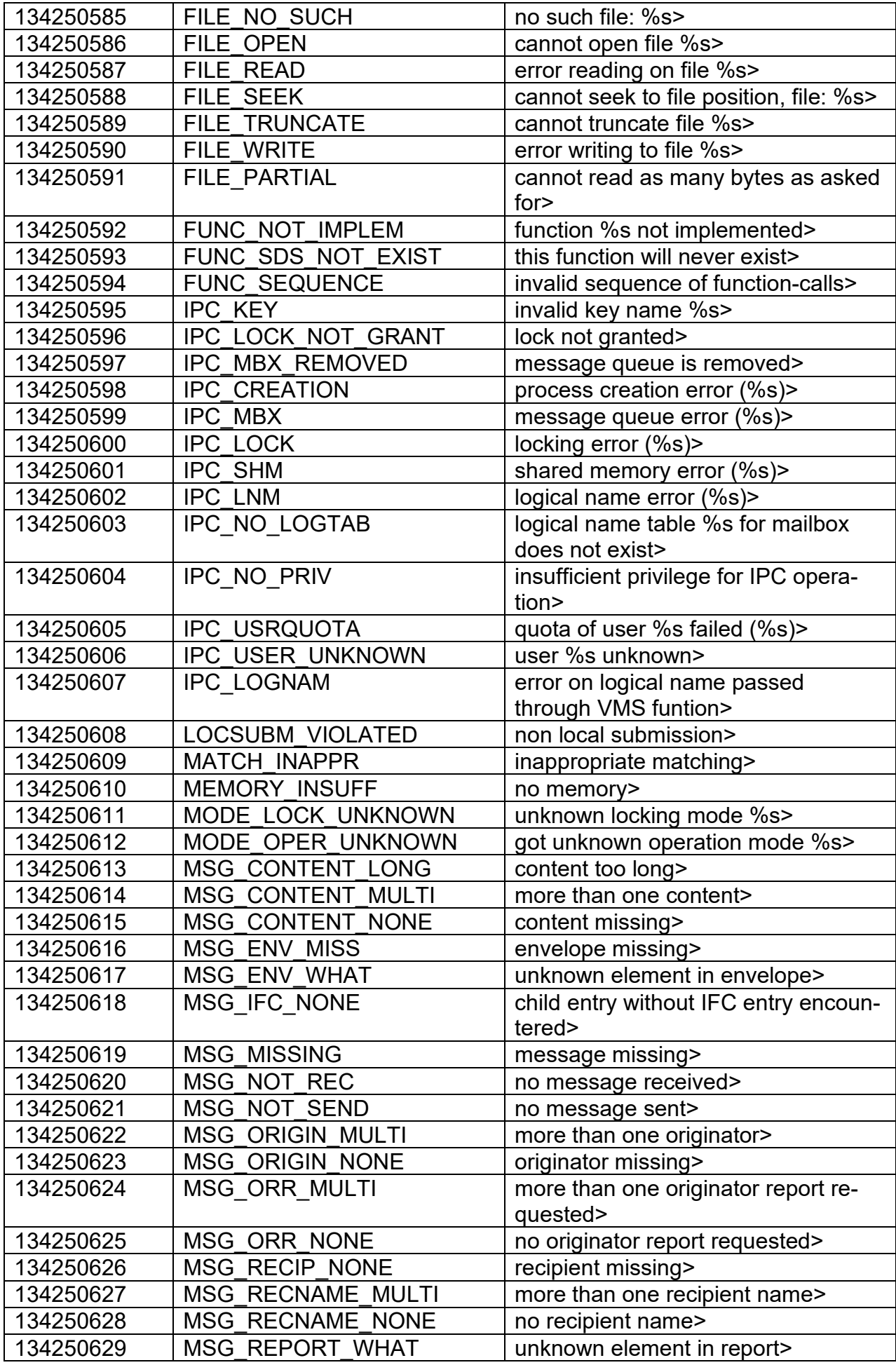

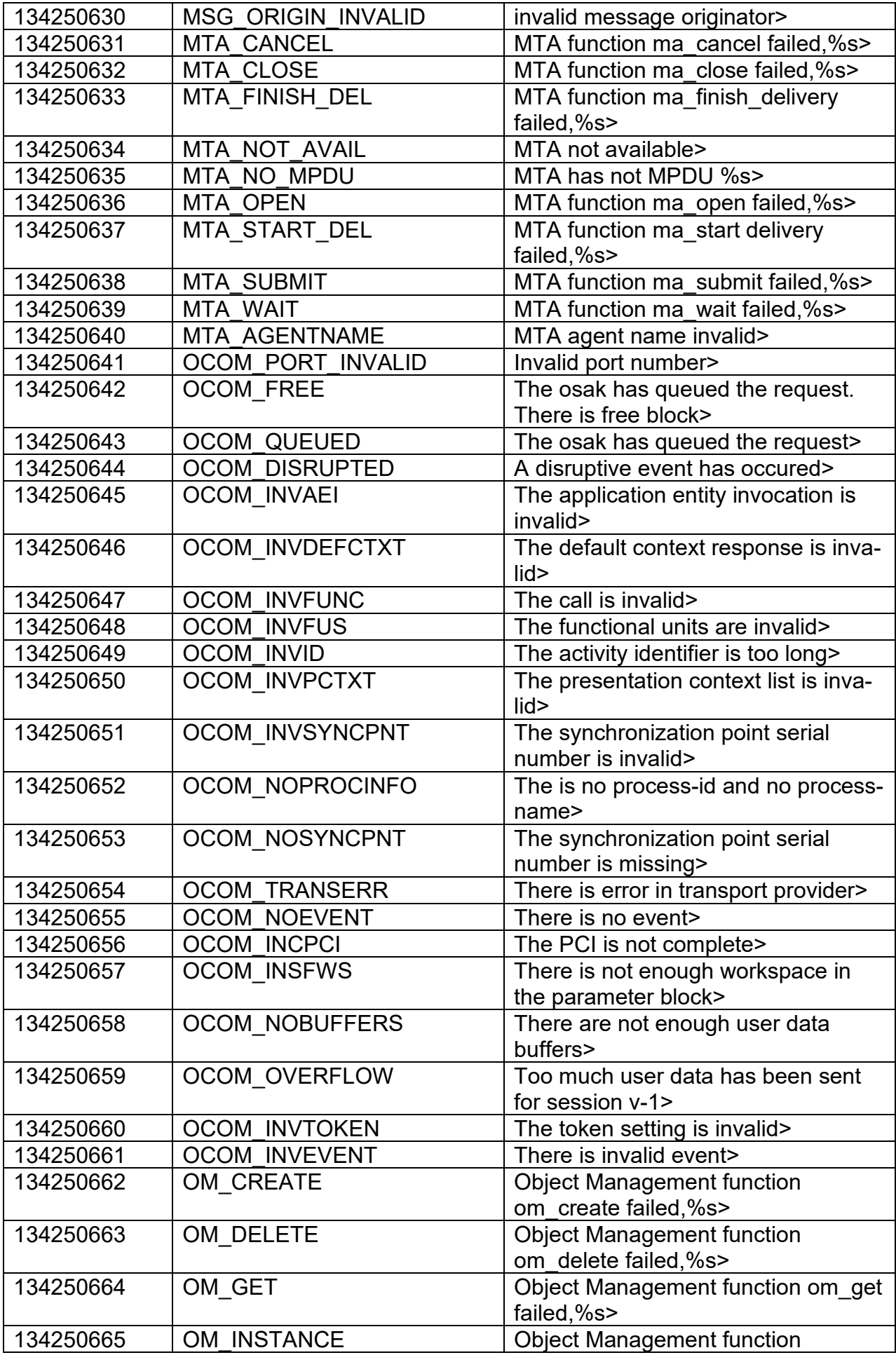

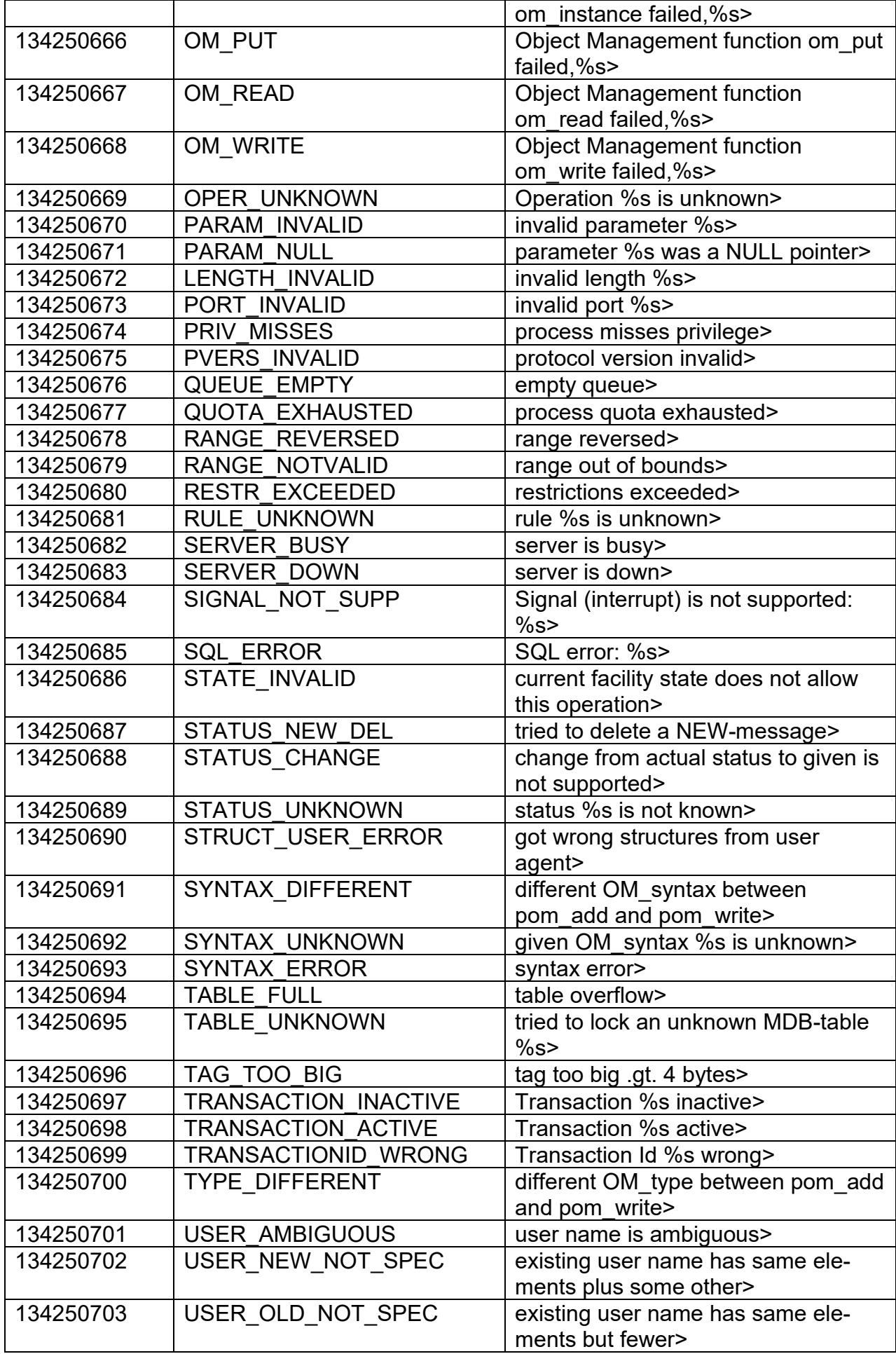

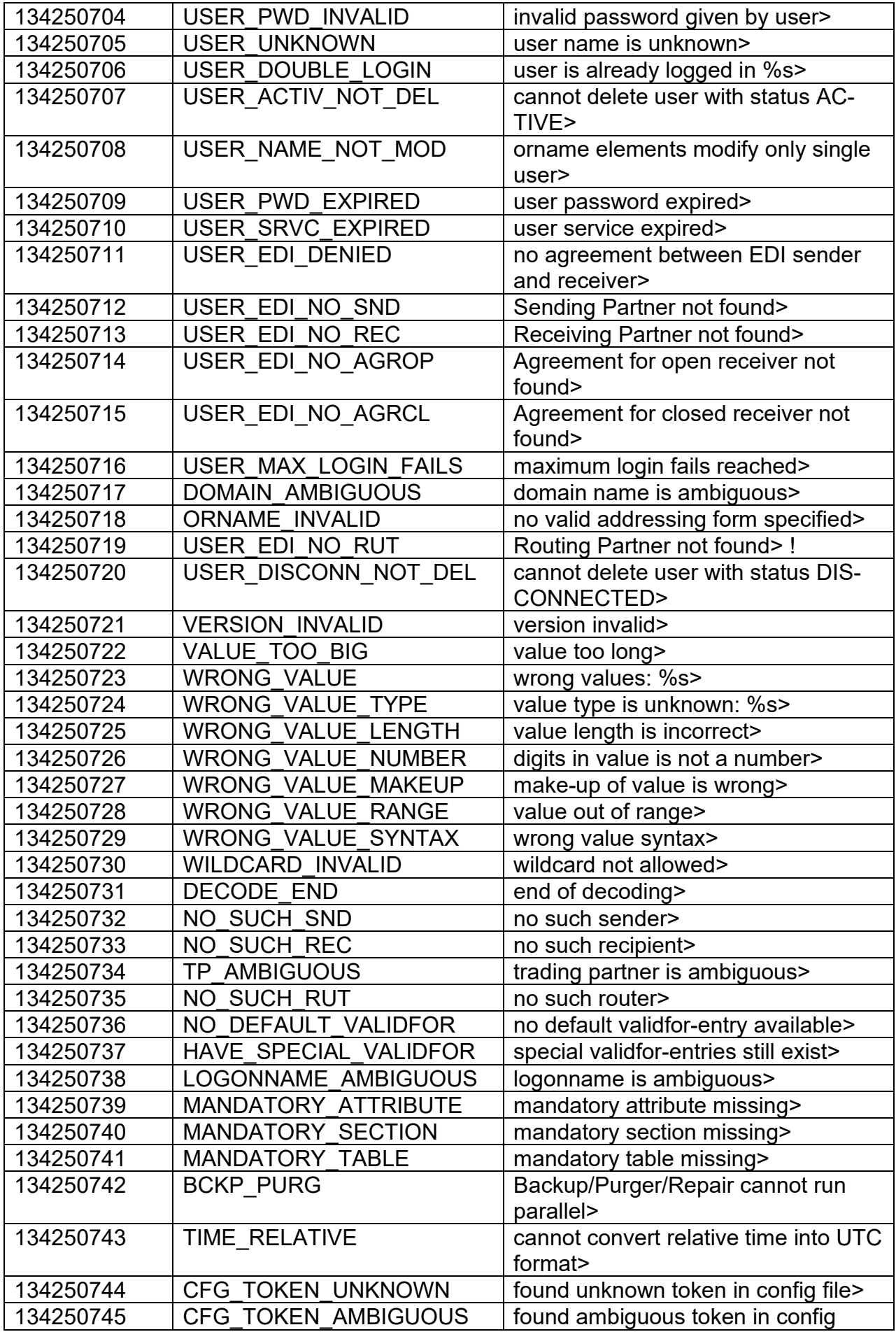

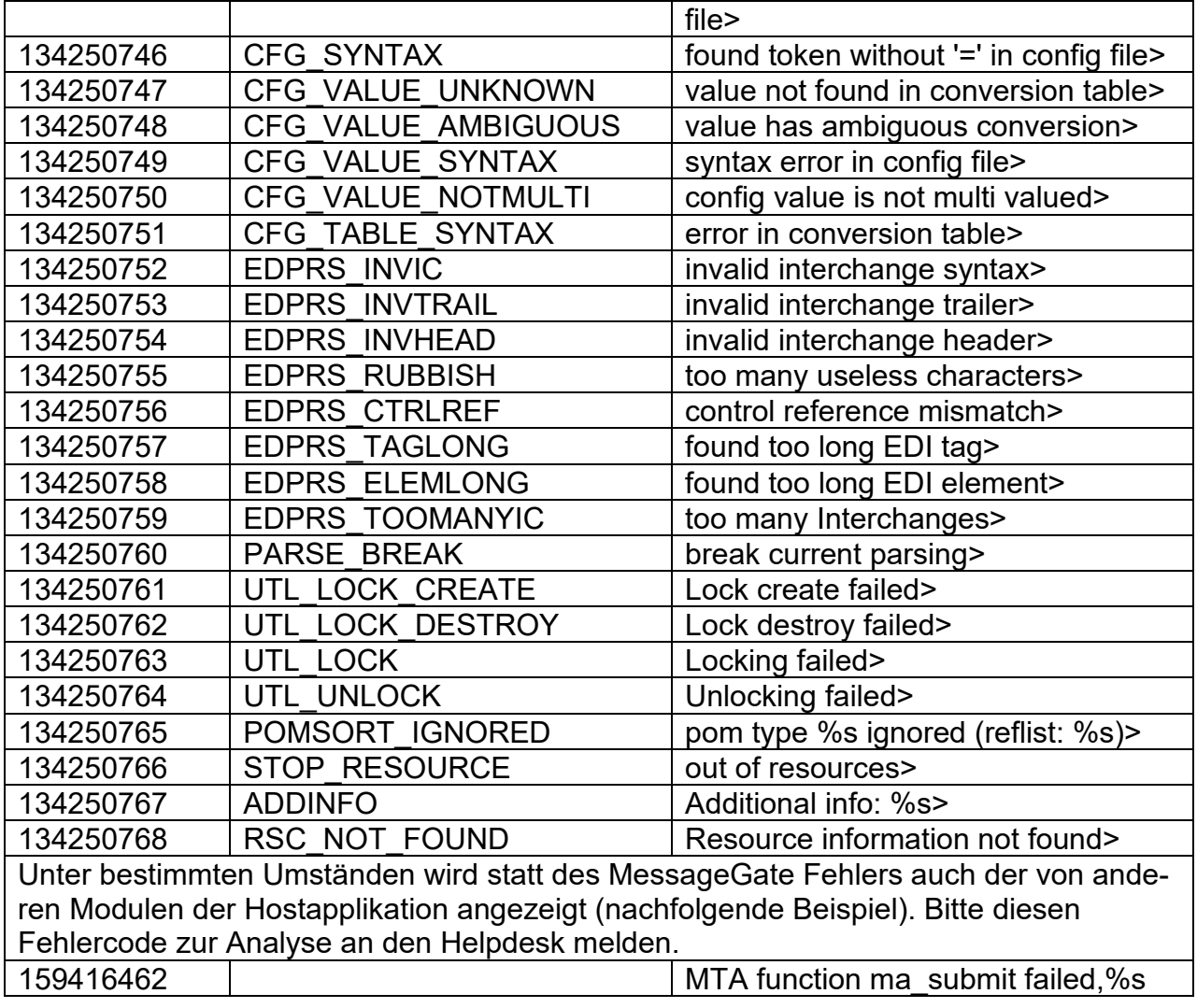

# **B3. MTA Errorcode (Non Delivery) im Statusreport**

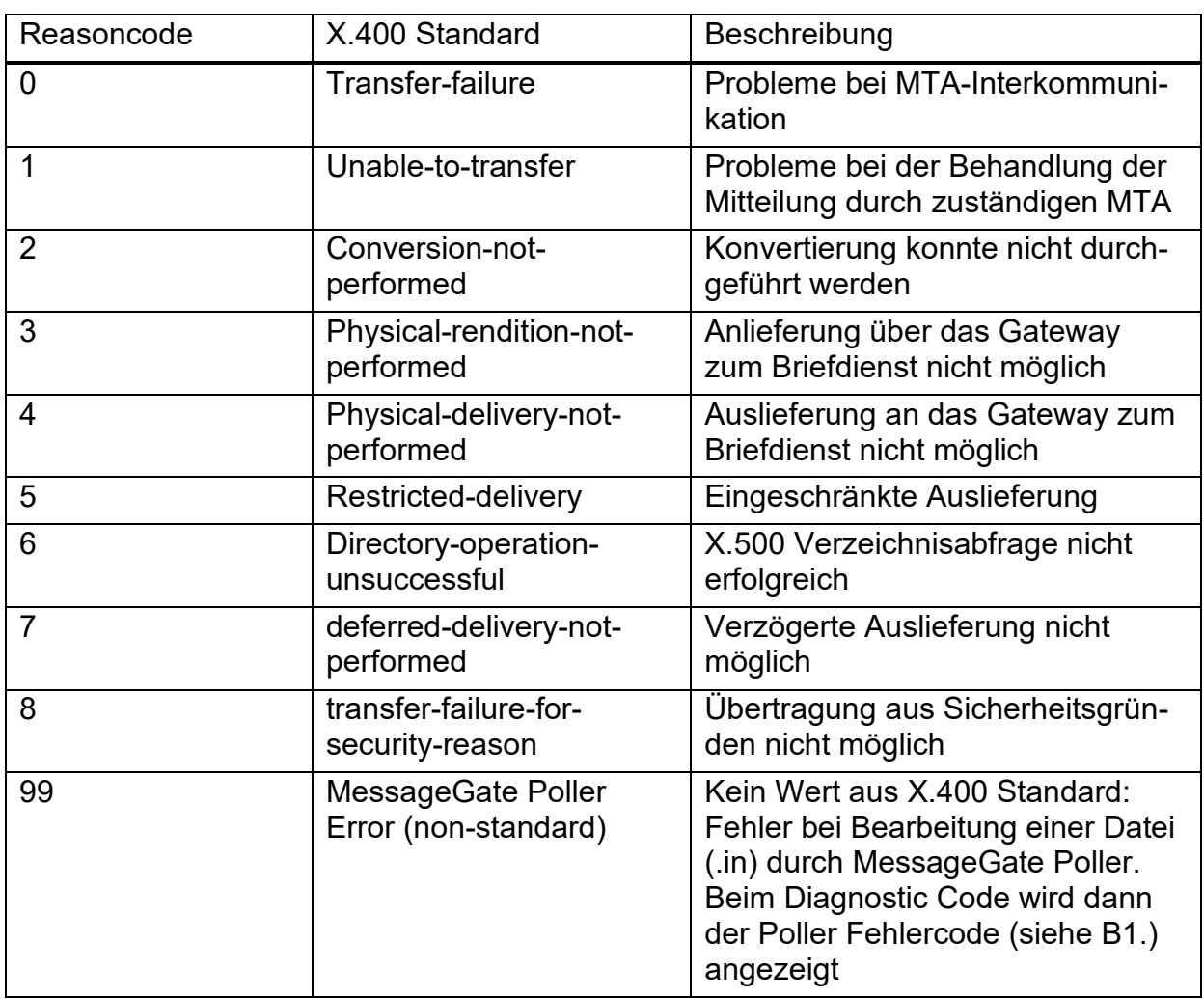

## **Fehlercode bei NDN:**

### **Beschreibung für die Ursache der Nichtauslieferung bei NDN**

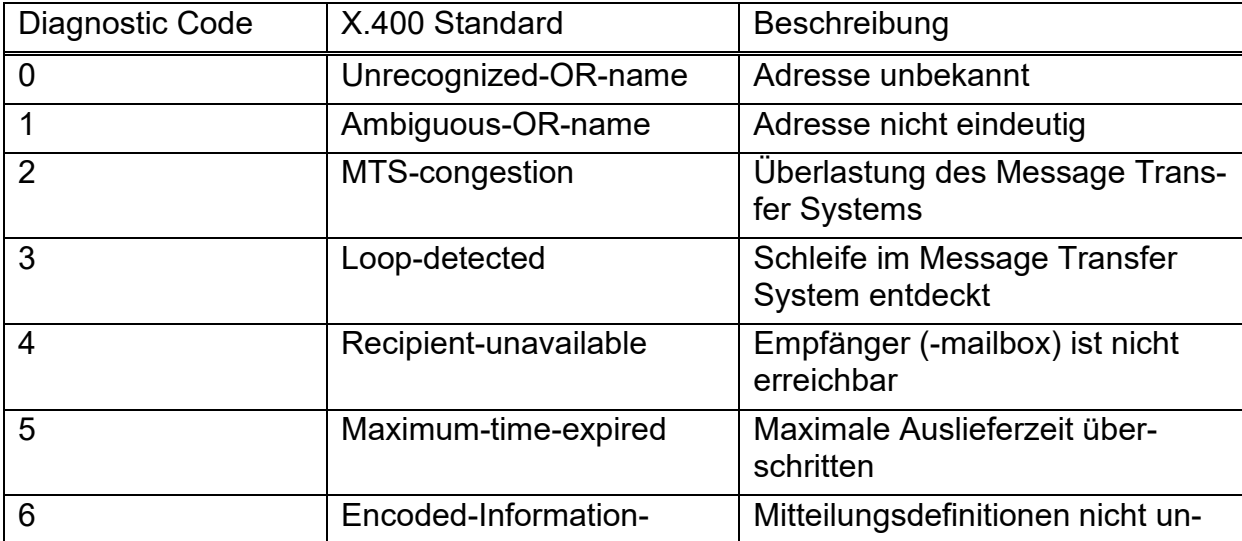

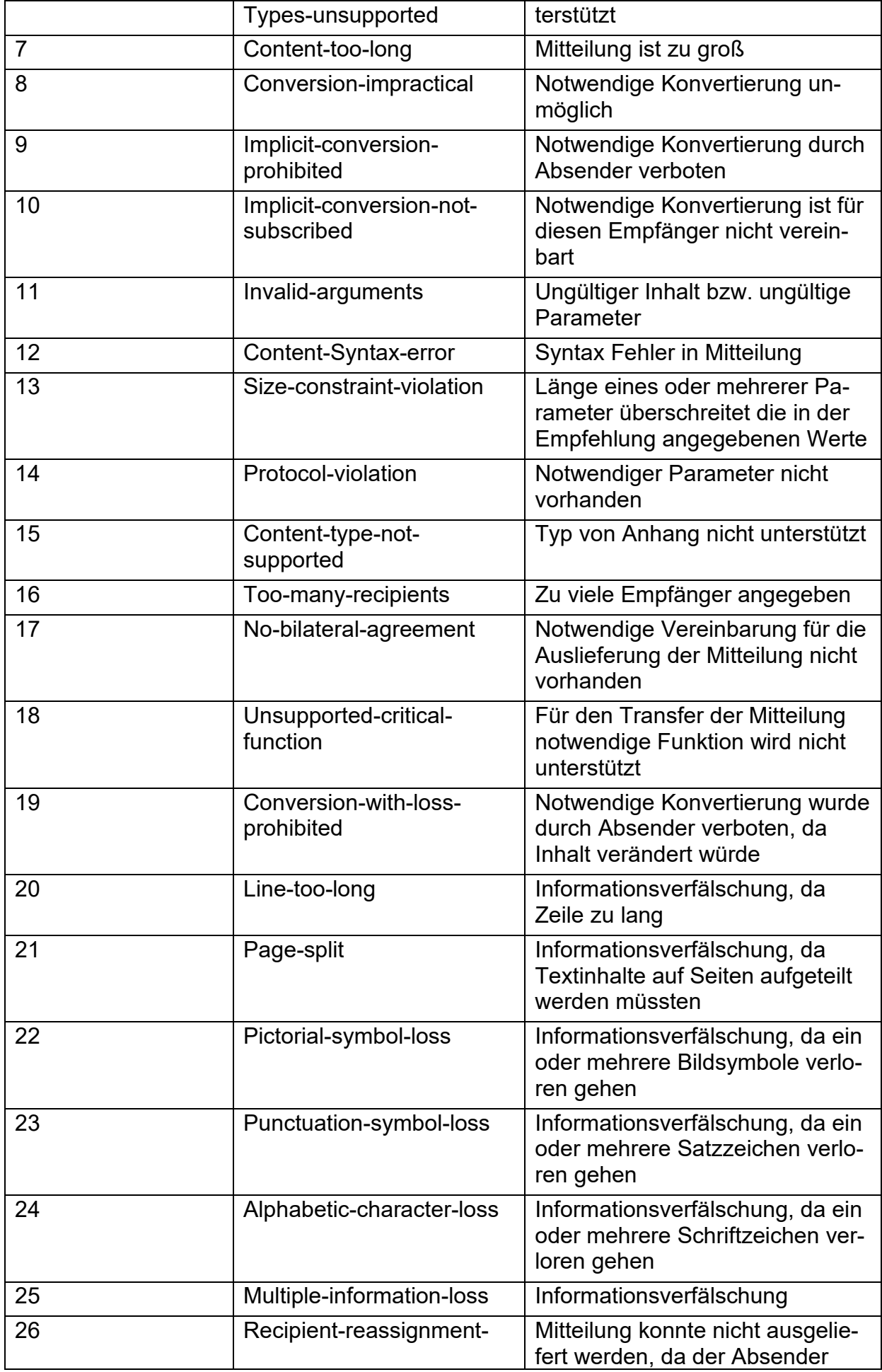

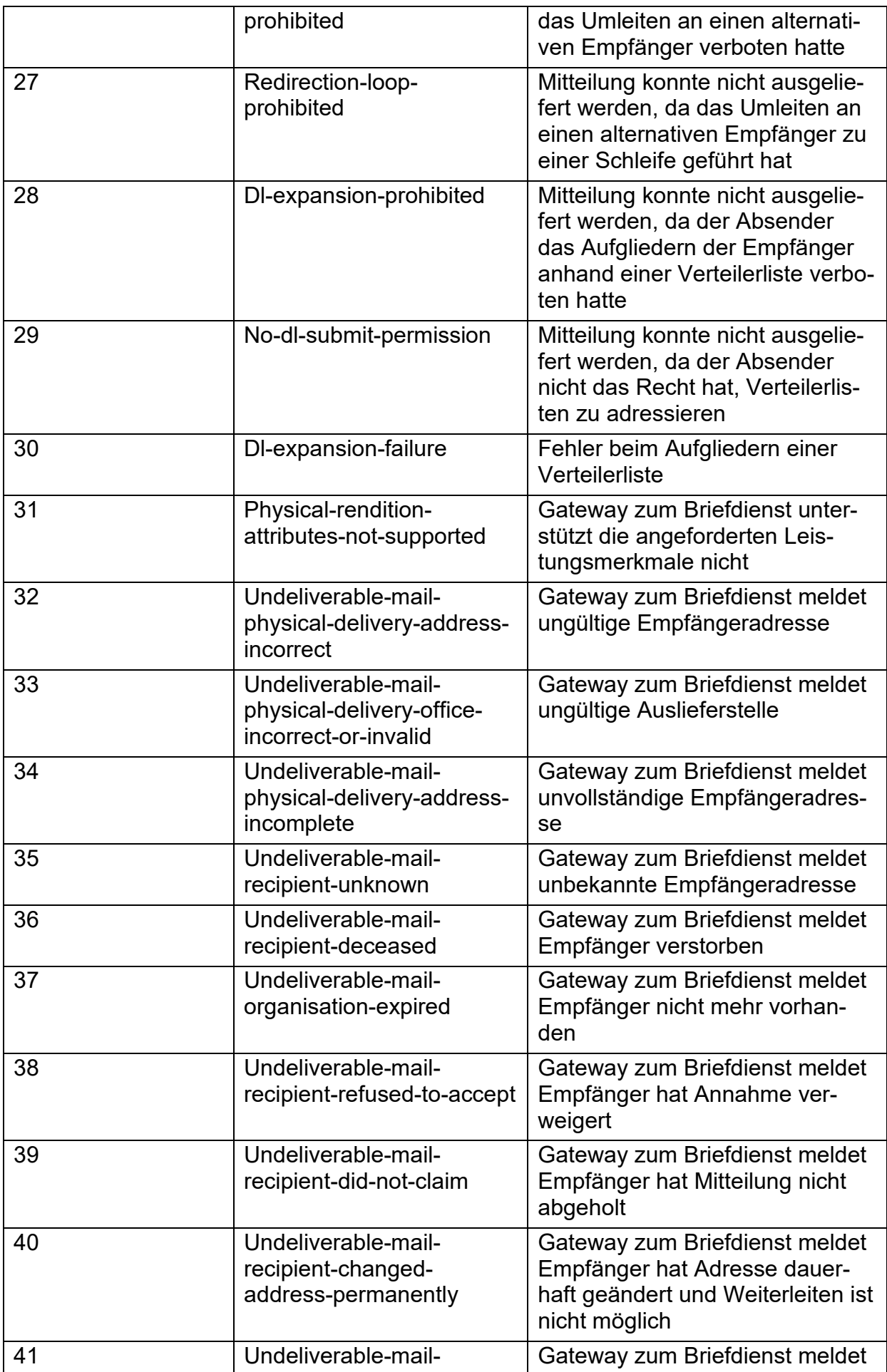

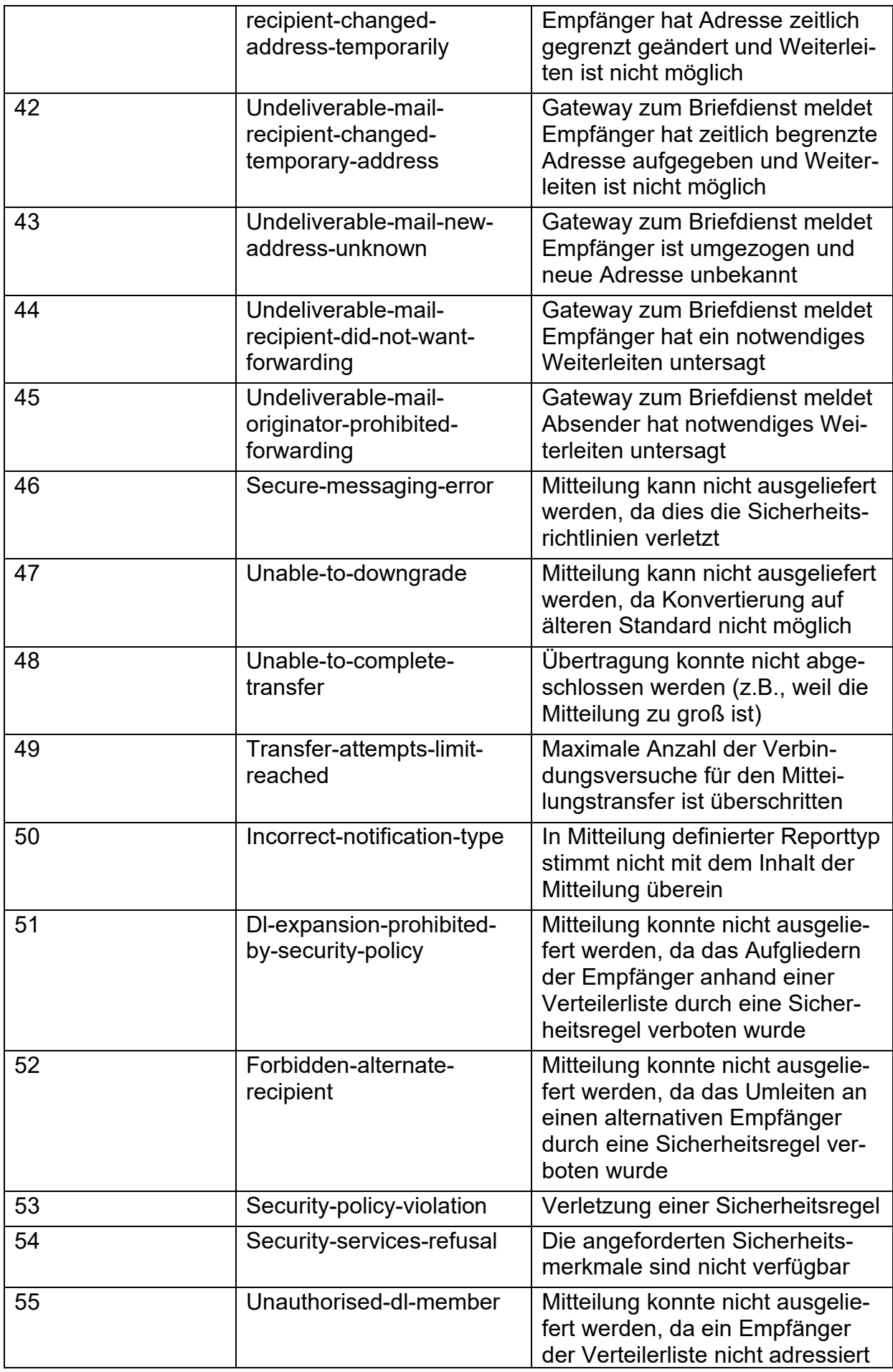

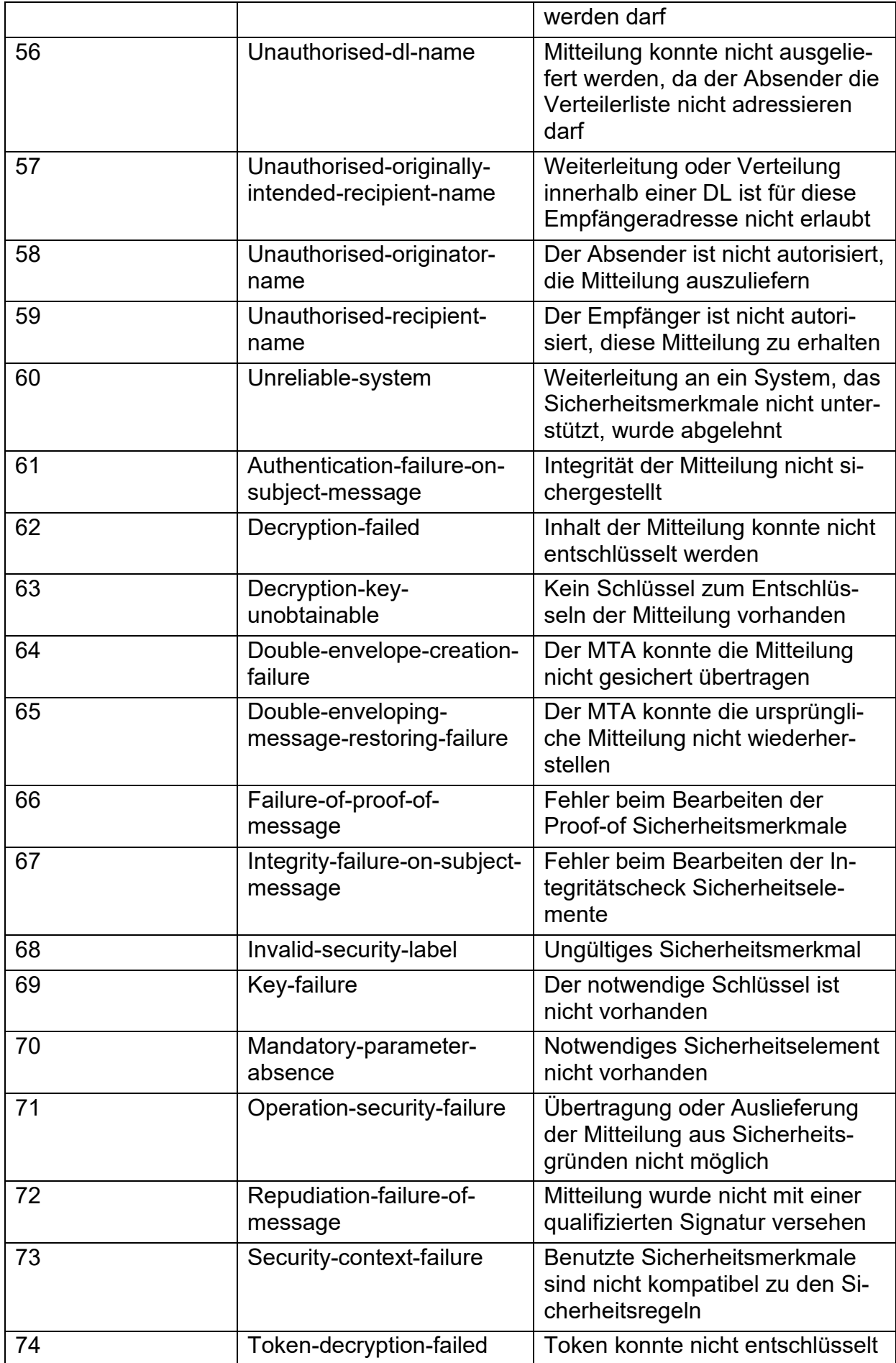

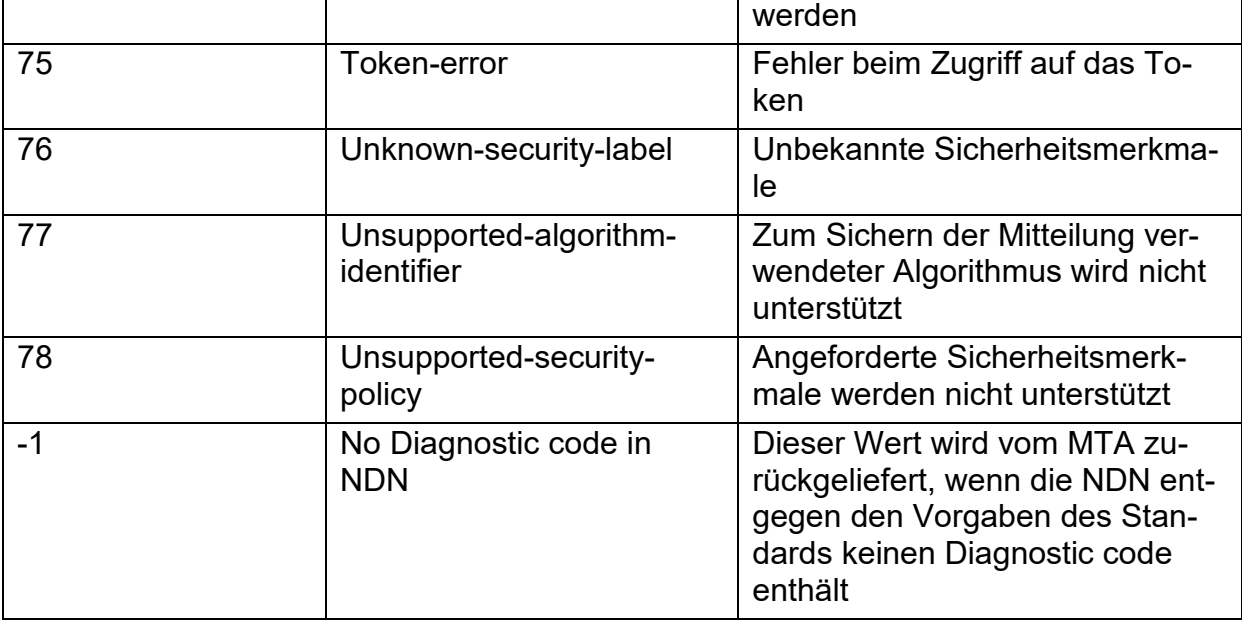

## **B4. X.400 User Agent Errorcode (Non Receipt) im Statusreport**

#### **Fehlercode bei NRN:**

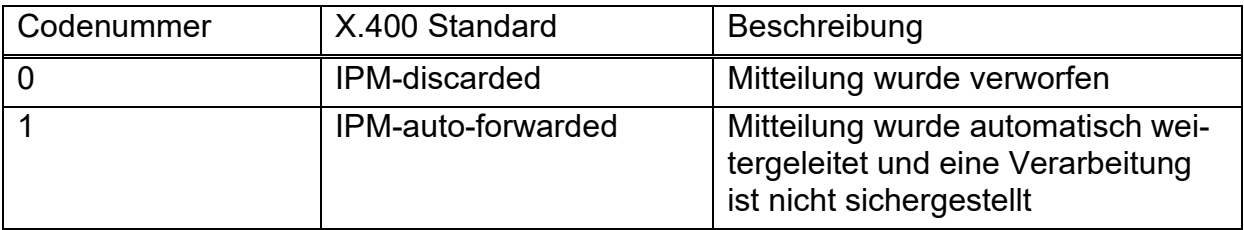

### **Grund für das Verwerfen von Mitteilungen:**

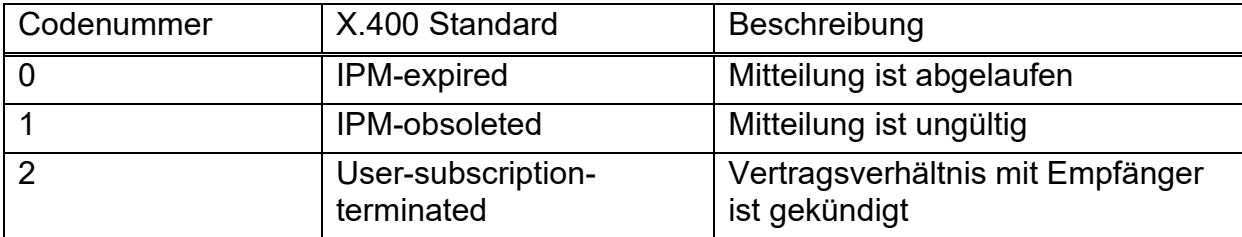

# **B5. Umsetzregel bei Fehlercodes DN zu DSN**

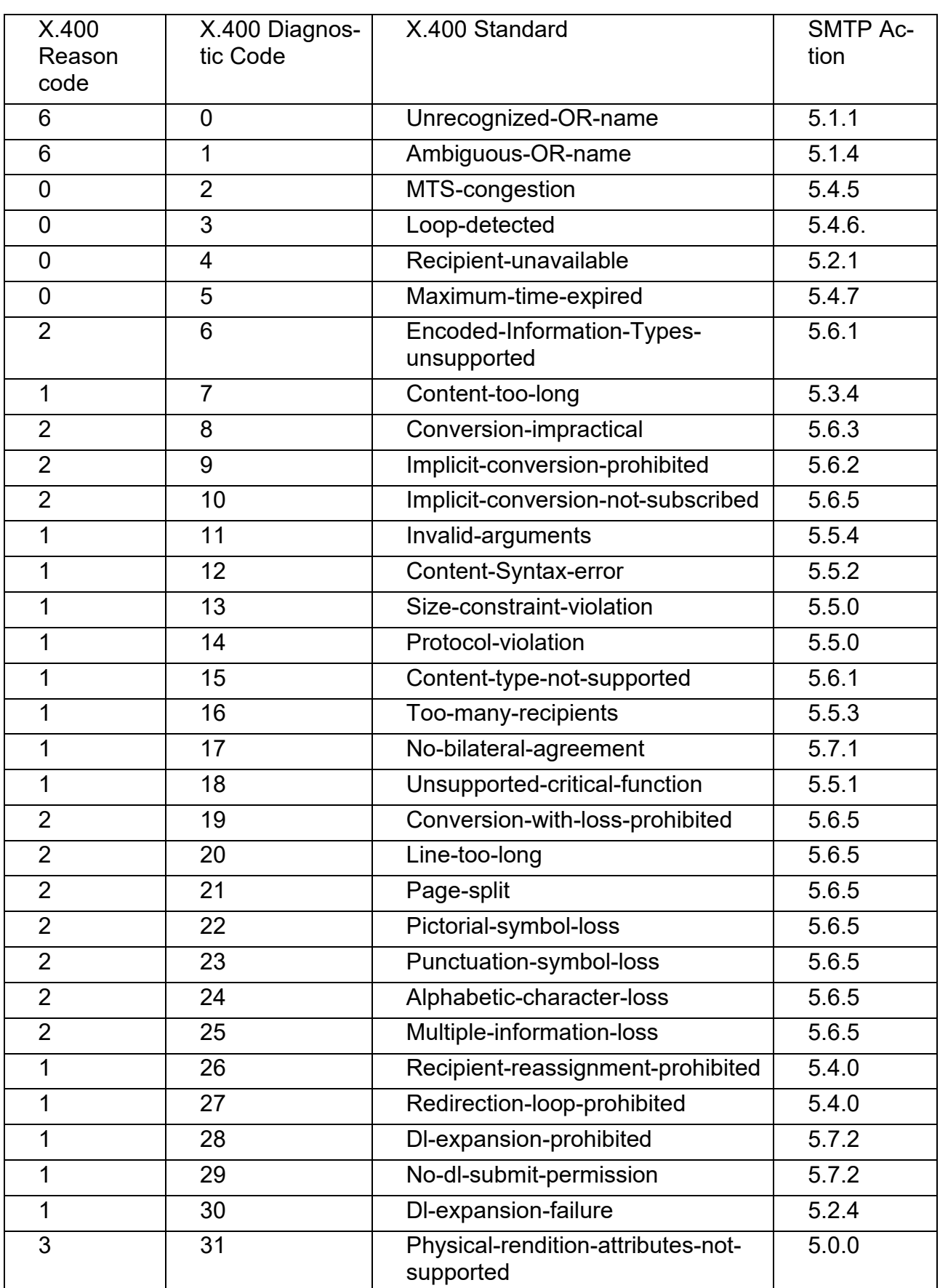

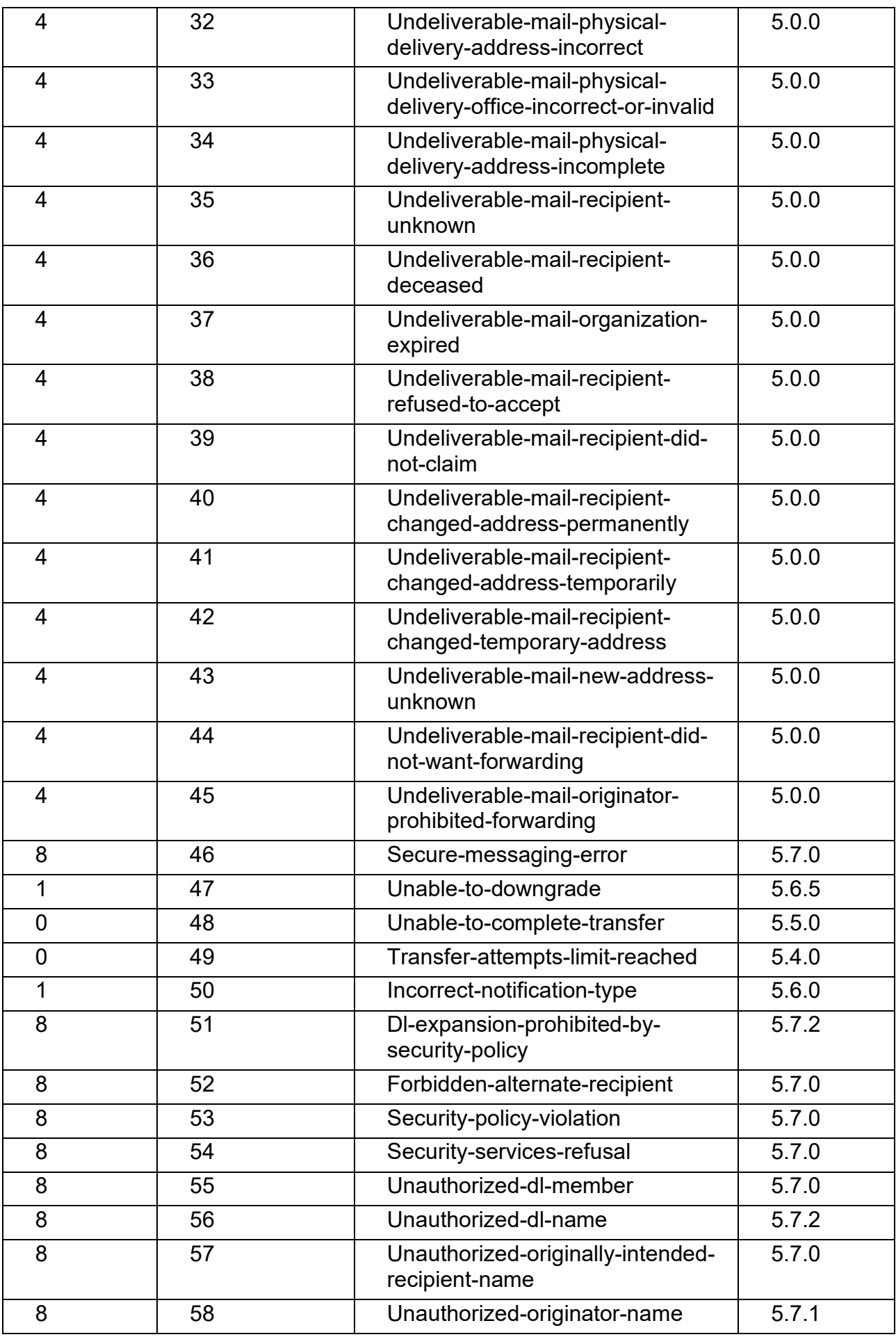

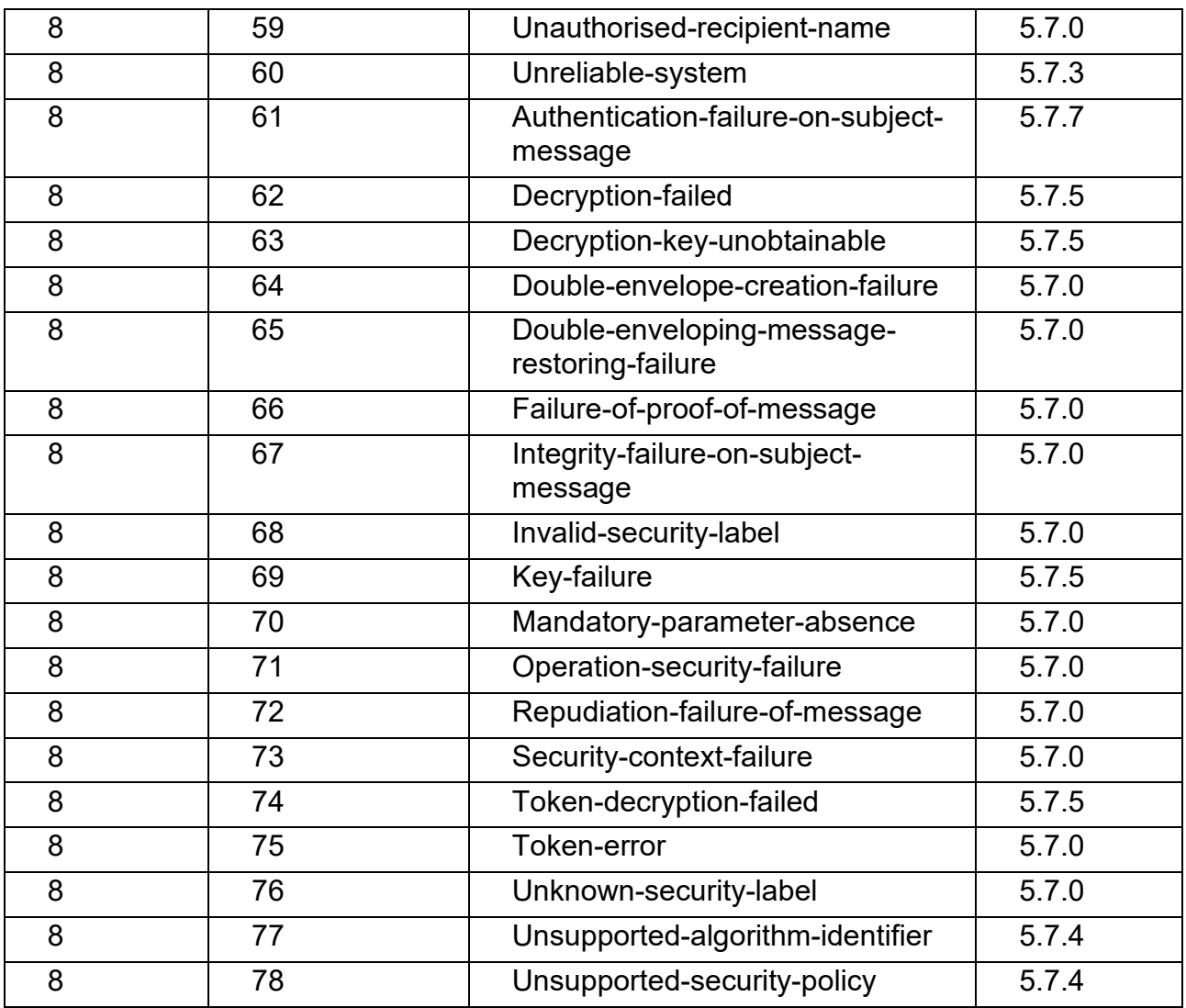

Seite ist aus redaktionellen Gründen leer.

# **Anhang C: Beispiele für Mitteilungen und Reports**

## **C1. Ausgelieferte Mitteilung mit Textanhang**

#### **Empfangene Mitteilung (M\_5K00AG0HBDM0F2F9.OUT)**

To: "G=MG1;S=MGATE;CN=MG1 MGATE;O=TESTAG;P=MGATE;A=VIAT;C=DE" <49603@viaT.de> From: "G=ipm;S=tester;O=testag;A=viaT;C=de" <49637@viaT.de> Message-ID: 615 10/11/13 X-MPDUID: 3D23437A11DCEC31170084BF Date: 13-Nov-2010 13:10:22 +0100 Subject: Test mit Textbodypart Disposition-Notification-To: "G=ipm;S=tester;O=testag;A=viaT;C=de" MIME-Version: 1.0 Content-Type: text/plain Content-Transfer-Encoding: 8bit

Test

äöüÄÖÜß1234567890123456789012345678901234567890123456789012345678901 234567890123456789012345678901234567890123456789012345678901234567890 123456789012345678901234567890123456789012345678901234567890123456789 01234567890123456789012345678901234567890

In dieser Mitteilung (Dateiname M\_5K00AG0HBDM0F2F9.OUT) wurde eine Lesebestätigung angefordert, jedoch wurde keine Lesebestätigung versendet (siehe nachfolgende Beispiele für Reports).

## **C2. Ausgelieferte Mitteilung mit Binäranhang**

#### **Empfangene Mitteilung (M\_5K00AG0HBDM0F2FA.OUT)**

To: "G=MG1;S=MGATE;CN=MG1 MGATE;O=TESTAG;P=MGATE;A=VIAT;C=DE" <49603@viaT.de> From: "G=ipm;S=tester;O=testag;A=viaT;C=de" <49637@viaT.de> Message-ID: 616 10/11/13 X-MPDUID: 575BCBFB11DCEB9F1700C184 Date: 13-Nov-2010 13:10:22 +0100 Subject: Test mit Binäranhang Disposition-Notification-To: " G=ipm;S=tester;O=testag;A=viaT;C=de " MIME-Version: 1.0 Content-Type: application/octet-stream Content-Disposition: attachment; filename="4d654d1d.zip" Content-Transfer-Encoding: binary

```
PK□□□ □ tYr2ÄQa6÷□ <□
.
.
.
    \Box ¶\Box 4d654d1d.0PK\Box \Box \Box 8 \Box
```
In dieser Mitteilung (Dateiname M\_5K00AG0HBDM0F2FA.OUT) wurde eine Lesebestätigung angefordert und es wurde eine Nicht Lesebestätigung versendet (siehe nachfolgende Beispiele für Reports).

### **C3. Ausgelieferte Mitteilung mit Multibodypart**

#### **Empfangene Mitteilung (M\_5K00AG0HBDM0F2F8.OUT)**

To: "G=MG1;S=MGATE;CN=MG1 MGATE;O=TESTAG;P=MGATE;A=VIAT;C=DE" <49603@viaT.de> From: "G=ipm;S=tester;O=testag;A=viaT;C=de" <49637@viaT.de> Message-ID: 614 10/11/13 X-MPDUID: 8B0663A011DCEC4417009682 Date: 13-Nov-2010 13:10:22 +0100 Subject: Test mit 3 Bodyparts Disposition-Notification-To: "G=ipm;S=tester;O=testag;A=viaT;C=de" MIME-Version: 1.0 Content-Type: multipart/mixed; boundary="MG\_=\_CA610D0211DC91E900007CAD\_=\_MG"

--MG\_=\_CA610D0211DC91E900007CAD\_=\_MG Content-Type: text/plain Content-Transfer-Encoding: 8bit

Test äöüÄÖÜß

--MG = CA610D0211DC91E900007CAD = MG Content-Type: application/octet-stream Content-Disposition: attachment; filename="4d654d1d.zip" Content-Transfer-Encoding: binary

PK□□□ □ tYr2ÄQa6÷□ ‹□4d654d1d.0µ"Is£:□...÷Tñ¨ê¥Ói3xJU/\$!¦DØb2xgd□°1Ø . . .  $\Box$   $\P\Box$  4d654d1d.0PK $\Box$   $\Box$   $\Box$  8  $\Box$ --MG\_=\_CA610D0211DC91E900007CAD\_=\_MG Content-Type: application/octet-stream Content-Transfer-Encoding: binary <!DOCTYPE HTML PUBLIC "-//W3C//DTD HTML 4.0 Transitional//EN"> <!-- saved from url=(0062)https://securep7.viat-test.de/~0000001045/result/fetch\_all.RES --> <HTML><HEAD> <META http-equiv=Content-Type content="text/html; charset=windows-1252"> <META content="MSHTML 5.50.4930.1700" name=GENERATOR></HEAD> <BODY><XMP>LOGIN:: . .

. </XMP></BODY></HTML> --MG = CA610D0211DC91E900007CAD = MG-

In dieser Mitteilung (Dateiname M\_5K00AG0HBDM0F2F8.OUT) wurde eine Lesebestätigung angefordert und es wurde eine Lesebestätigung versendet (siehe nachfolgende Beispiele für Reports).

### **C4. Ausgelieferte Mitteilung mit Multirecipient**

To: "G=edi;S=tester;O=testag;A=viat;C=de" <49638@viaT.de> To: "G=ipm;S=tester;CN=ipm tester;O=TESTAG;A=viat;C=DE" <49637@viaT.de> Cc: "G=ipm;S=testmiv;O=testag;A=viat;C=de" <23998@viaT.de> Cc: "G=EDI;S=TESTMIV;CN=EDI TESTMIV;O=TESTAG;A=VIAT;C=DE" <23999@viaT.de> Cc: "S=murxer;O=murx;A=viat;C=de" <X@viaT.de> Bcc: "G=MG1;S=MGATE;CN=MG1 MGATE;O=TESTAG;P=MGATE;A=VIAT;C=DE" <49603@viaT.de> From: "G=MG1;S=MGATE;CN=MG1 MGATE;O=TESTAG;P=MGATE;A=VIAT;C=DE" <49603@viaT.de> Message-ID: MGATE 0001 11/03 X-MPDUID: 5758CA1B11E0498E00005292 Date: 8 Mar 2011 14:14:12 +0100 Subject: test Multi Recipients MIME-Version: 1.0 Content-Type: text/plain Content-Transfer-Encoding: 8bit

test

Die Mitteilung wurde an sieben Empfänger versendet, wobei der eigene MessageGate Account dabei als Bcc: Empfänger adressiert wurde.

### **C5. Versendete Mitteilung ohne Anforderung Report**

**Versendende Mitteilung (M\_Test\_3\_Body010.IN)**

To: "" <49637@viat.de> Subject: test 3 ohne Leerzeile Bodyparts Message-Id: 260001 12/11/10 MGATE Test Date: Tue, 12 Nov 2010 13:16:24 +0100 MIME-Version: 1.0 Content-Type: multipart/mixed; boundary="----=\_NextPart\_000\_0007\_01C7E331.7A0CA460" Content-Transfer-Encoding: binary

---=\_NextPart\_000\_0007\_01C7E331.7A0CA460 Content-Type: text/plain; charset="iso-8859-1" Content-Transfer-Encoding: 7bit

------=\_NextPart\_000\_0007\_01C7E331.7A0CA460 Content-Type: application/x-pkcs12; name="hpm-webdav.p12" Content-Transfer-Encoding: base64 Content-Disposition: attachment; filename="hpm-webdav.p12"

MIIKAQBAzCCCccGCSqGSIb3DQEHAaCCCbgEggm0MIIJsDCCBGcGCSqGSIb3DQEHBqCCBFgwggRU AgEAMIIETQYJKoZIhvcNAQcBMBwGCiqGSIb3DQEMAQYwDgQIzN9gMIQvocsCAggAgIIEILQGaNZr 0IW6bN6jEdpthjnBzmCv8W9ipvE8wmpVxzUEwj5Mh226vHaBp2WtMBaHPSomsXFMPEJJj9JFnF2S gPxDZVjUe5lmUB2EQDAopQEYLxJSX0YXh8uqnSD5Se4vuex+kunnb6o2nGXT8+Y9m3/uNCD9MEb6 CGIA0JExtmWQJXkDeHDZjLjYiVCpcItNeMNc7EGH842jRGzS1umfOeSWb8+TcA2/uZtzaE9uIL7I LfD7dflJz/4uawC+LstCfO984pFKR8vOxKlAdbOn1CpuSIQFHHdgCZYVy1EHOdlImQbmI+bJ2Gwx UPKDdUGdyK6G45JHZjuj4zDUSRXwfnrRmSUHAMZhUpRQwApPYyQo6zxhdd7NsdxPu7mDisNE/p6p 0DNPTf97j/AiPWVMEwz0nsfITqF+4L0NXVKia7Mp8o7Zzrn5XpwJ0/LP+47/+ZyCaClqB/qYtGlb xlgI04DFbS6xaoUu7iNh7ZSqnXNMRJREtBx/WVoMChpYHuvVqitPWdsBpawNpUHs5uEXUopa0Uly XOn9ALfLE0t9v5FP4NE3xSHMPGSAc5iisH7Fys8g5Z+SGp3n9ynM8Jw97JhZfjKoQMqrMFzNL5Fl ZUBVwNYOtUNXxKJ3L+1WtRXSEQgmfhptKZicCZKHoGZQ4Z8F4r9sA7wmS9CbLjiNQlmWlrvaMWE3 fi6dzhrUOFIdu2LE7Tl7+1Qmh/AcP3NVlUSUZlGJqqGc5I1BUpMP3CJPo25xJ7zAek/YECJmQ5p9 l+c2Ja60suKAlt6VfBcd747nIEQXdxYvI8cXQeuzhVmvbBrX12Hg4ISioygEg5XFsd4DutZAxTuw gReDf8Hw/rMQfE6fhHiIS7YirkqJt+q53uILMuN4sdV6u+nFsaoRYT84vTJZ30B5WsH3Zs4T47r1

rTCn/BpQoQ8N62QF9zAPPL5AfctnDw/oZahJUqnQUNW7H86dLJ1ZkPJElCQ9quQSvjcMWZviliyr lnyeW0JE53V5N/38me3xV89f6iUkNvWg3catzHTH5Bay1E1NGVi9cYfuNJ+qsHMxegcu5h9UGiVX Z6AFQ5TOwPrObyOunVjUsGT8ylIcpHEBwilPFP4GXq30gt3H7S2sDZSbrrDUYeWgJBgwmJaEjo/z Pl67psBqnh4HKZoXAKSrfcF2JK2nt6q442tplREVpkTXFGF6p7nqVvnP4RBD2LbFD/uzBxpchjR3 62I6LZ75qjSf4hZHnAVCD7BtfPx3j3mg8fICp7ZyGRgSARpaLrYoMzbMXgIPFYUOqf8rug/AoCqB SD6OvMtvRfn5c3JceC9IZQ3/LGaqx7RGaUHYJaSXHPrFCiozxtt2slw5nhWlFF1fgfJqVf2L41E2 8f7pRyHPejTBK1tozyHaWvsTm7kFm8FliDCCBUEGCSqGSIb3DQEHAaCCBTIEggUuMIIFKjCCBSYG CyqGSIb3DQEMCgECoIIE7jCCBOowHAYKKoZIhvcNAQwBAzAOBAiZFPkQkLYL2wICCAAEggTIcJfj y/4rcNs13Bxzac5e9bbDPqW6l6Cng7jB6vXjSPBNNMLL+7BcVKeSIWupmsQeQkvZGhdcby7Najsk KE0EmaVVUPo1IgACKvZ2dc6nAVEeHbA14N1Zl2gCrvKZb1WHWj6NJ9e1xAKYzahVb5dkFNQIO8Y8 dQXgYhJF6davx+nFdhnoo8wnOA8ntwpJggGJAw5xM7GLlV2Xy0wahfoKG53Jxwgsz/OiLX/uh/Vk c/kO+nKF4/au5igH9eI8M6/I7A6kP854eXuMDWPXQHE35xAXrvt3gQd1D1n2wMGt/RyCDA1h4mNr Xwheql3nPScmwtRRsC6JSxZ1dx3kr4Zrw7yRR9HjT7oCn5VjonsdMfEATqY1GLDKOw4LE30Za3bW kVSl3VzLxZx80WLcdiL9R1tn1FMbh/YJFs52OCF1MqnZdKq/fEP6yUK260Pl6mZCS1FLTHI00vN3 +WPY8itoVb5qqPEHNCh1Li3mCHHv7hLS9t6p+JM4+/y2G6MD8pPp/dnUxSidpbgIPV9/DQAMcx9P PgHX01HnF8b8r61sKZX0KzizxjdxTSdur/A5ZVDtZBzM2etFcEt17O08tko31UmAC/XWe9p2mjA1 ft2NAM3Yqyjf03zT7jw4uLskwcniPcd0snbvlUY7prvn/7oBuTzklqmtvf9nfziyhNjByeIytJyc qqE8Q+MplrbbWoUnQ2S1cg9zz38EVBIAt6WGYvgsKeDAt1Ix1ZyoI2InaCs4cXnZRR9HLZXL2hTW aPZ7BVRtYohdme/18XtJgzySggdAMqxOG3I+JiqXXa4M3a38TrndEjNzY9pHLa6Pi1R3IiBZ4ZiB Ayo2Z42HiU83ZAsDxYTPbb2oYHgzijbvCQ7WOmhefhTTV/q5S89FOEtlabYrjBdPliI+Q4GiPYin Aw/BgDThhkx5FXZz8L8WTTwnlvZ0OXq6tQ9ZfiNblZJYth/C/pjSf2kLUH/bj8X8RHeXv3DfaOkn brqyx401gwIPx2JSpqcxX7kHroVxF+lYEHpfeEaTJ/650V3yUXmKAwL/CNxOhEqIj6QlpfPRAzb7 kqDFFX1Y/cVTkYQGs7tHMVFFiEvn93MVri0hIReDxTElhOQ6a/8D/laitiNO9nF4zATVI7nuIxkg I2NU3iJMqrXNlpgnh63Z8phS74Q6RW5O8DtVXFDBVNvIFiMUvBYxdt8bPLi/c9ZrXFjTr5ozSn2h 4WSKCiRpDfZGU+u9a4Tr+sU8GZyrDf8QnOB0sUo6aqF3Bjbb2jUHqRgVX1UgmeDGuTZSW2qZY2DQ HIJMC7E1BjmVsyPIodJLFRN8hBZCseJwuQ/6dtDoITsrbPtFTNN2kvtpgly6voQYoIDWTyWxFCB8 NE3hyhkeTtVB92VQ3hxPGvgAp2yboIxKKnoBBrvDSpyawB/a629Op3a1NO82A6w6JwFVjOUvURSj PovxBSACQtxr/dPAEuZIGNyftqHpWbO01CeISvKJ6VnoPYh6R2AJwWgDGPVqdBRuSVIWq4PDasTG 8yUCWqdfYFGsbbTMyDy0n5vzHmSlg1Z/3w7nU4ze+aIRRB+xRJiBUBzi+An1qUCwHk9tMa9lqNWc 1wct6024js0/wocPpq7kVKBD2zf9Uy4KMSUwIwYJKoZIhvcNAQkVMRYEFA73TcSOycMboZppjFUR sioIKUFCMDEwITAJBgUrDgMCGgUABBTl7cq0AOvHFv4Aixdzm1d/1GaKNgQIUQPUr3fqiCICAggA ----= NextPart\_000\_0007\_01C7E331.7A0CA460 Content-Type: application/octet-stream; name="dtag-06.mod"

Content-Transfer-Encoding: 7bit Content-Disposition: attachment; filename="dtag-06.mod"

[Modul] Name = "DTAG-06" Bemerkung = "DTAG-Reservemodul" Zielverzeichnis = "DTAG" Ueberschreiben = 0 Delete = 1 Betreff\_auswerten = 1 CASE\_SENSITIVE = 1 Absender = "S=KUNDENBUCHHALTUNG;O=DTAG;A=viaT;C=DE" EXAKT auswerten =  $0$ [Subject]  $Start1 = 1$ Text1 = "DTAG\_\_>>\$06" [File] [Message] K1Type = Betreff  $K1Start = 23$ K1Laenge = 8 K2Type = Fest K2Wert = ".Z" K3Type = Betreff K3Start = 32 K3Laenge = 2 [Text]

------= NextPart\_000\_0007\_01C7E331.7A0CA460-

In dieser Mitteilung wurde kein Report angefordert und der Status der Mitteilung bleibt deshalb immer auf versendet (siehe nachfolgende Beispiele für Reports).

# **C6. Versendete Mitteilung mit Anforderung Report**

**Versendende Mitteilung (M\_Test\_3\_Body011.IN)**

To: "" <49637@viat.de> Subject: test 3 Bodyparts Message-Id: 260002 12/11/10 MGATE Test Date: Tue, 12 Nov 2010 14:46:24 +0100 Disposition-Notification-To: ' MIME-Version: 1.0 Content-Type: multipart/mixed; boundary="----=\_NextPart\_000\_0007\_01C7E331.7A0CA460" Content-Transfer-Encoding: binary

------= NextPart\_000\_0007\_01C7E331.7A0CA460 Content-Type: text/plain; charset="iso-8859-1" Content-Transfer-Encoding: 7bit

------=\_NextPart\_000\_0007\_01C7E331.7A0CA460 Content-Type: application/x-pkcs12; name="hpm-webdav.p12" Content-Transfer-Encoding: base64 Content-Disposition: attachment; filename="hpm-webdav.p12"

MIIKAQIBAzCCCccGCSqGSIb3DQEHAaCCCbgEggm0MIIJsDCCBGcGCSqGSIb3DQEHBqCCBFgwggRU

. .

> . sioIKUFCMDEwITAJBgUrDgMCGgUABBTl7cq0AOvHFv4Aixdzm1d/1GaKNgQIUQPUr3fqiCICAggA

------= NextPart\_000\_0007\_01C7E331.7A0CA460 Content-Type: application/octet-stream;

. [Text]

. .

------=\_NextPart\_000\_0007\_01C7E331.7A0CA460—

In dieser Mitteilung wurde ein Report (zwischen den Hochkommata kann, muss aber keine X.400 Adresse angegeben werden) angefordert und da im Profil der Wert "2" für die Umsetzung der Reports eingetragen ist, wurde eine Lesebestätigung und eine Auslieferbestätigung angefordert. Der Status der Mitteilung ändert sich mit jedem Report (siehe nachfolgende Beispiele für Reports).

# **C7. Versendete Mitteilung mit Multirecipient**

```
To: " G=ipm;S=tester;O=testag;A=viaT;C=de " <x@viaT.de>
to: "" <41040@viat.de>
CC: "G=edi;S=tester;O=testag;A=viaT;C=de " <x@viaT.de>
cc: "" <31044@viat.de>
cc: " c=de; a=viat; o=unknown; S=dummy " <x@viat.de>
cc: "" <70000@viat.de>
BCC: "" <49603@viat.de>
Message-ID: MGATE 0001 11/03/07
Date: 07 March 2011 10:56:05 +0100
```
Subject: test Multi Recipients Disposition-Notification-To: "" MIME-Version: 1.0 Content-Type: text/plain Content-Transfer-Encoding: 8bit

Test

Die Mitteilung wurde an sieben Empfänger versendet, wobei es hier unerheblich ist, ob für den Adressierungstyp Groß- oder Kleinbuchstaben verwendet werden. Der eigene MessageGate Account wurde dabei als Bcc: Empfänger adressiert.

## **C8. Ausgelieferte signierte Mitteilung**

From: "G=ipm;S=testmiv;O=testag;A=viat;C=de" <23998@viaT.de> To: "G=MG1;S=MGATE;CN=MG1 MGATE;O=TESTAG;P=MGATE;A=VIAT;C=DE " <49603@viaT.de > Subject: Senden Signiert mit SHA256 und Binary Encoding Message-Id: 2222 15/11/09 X-MPDUID: E181D4D911E586D985D4F5A1 Content-Type: multipart/signed; protocol="application/pkcs7-signature"; micalg="sha256"; boundary="---- 3D000600EB712D0BEB61770F44A3E1D3"

This is an S/MIME signed message

------3D000600EB712D0BEB61770F44A3E1D3 Content-Type: multipart/mixed; boundary="MyThi80Jh0IKFIrPNgIzJ0GUk60HwJ4I" Content-Transfer-Encoding: binary

This a multi-part message in MIME format. --MyThi80Jh0IKFIrPNgIzJ0GUk60HwJ4I Content-Type: text/plain; charset=ISO-8859-1 Content-Transfer-Encoding: binary

test

. .

--MyThi80Jh0IKFIrPNgIzJ0GUk60HwJ4I Content-Type: application/octet-stream Content-Transfer-Encoding: binary Content-Disposition: attachment; filename="dnembbla.zip"; modification-date="Wed, 29 Apr 2015 13:19:05 +0100"

 $P$ K $\square$  $\square$   $\square$   $\cong$   $\mathbb{R}$   $\mathbb{Z}$   $\cong$   $\blacksquare$   $\blacksquare$   $\square$   $\blacksquare$   $\blacksquare$   $\square$   $\square$   $\square$   $\square$  01.fldc```d ,ÀÔd □□ PK□□□ kxŠB£J□÷□ \$ □ fld-0000\fld-02.fldc```d ,ÀÔd

.  $lmsfd.txtPK \Box \Box - - P \Box b \Box$ 

--MyThi80Jh0IKFIrPNgIzJ0GUk60HwJ4I--

------3D000600EB712D0BEB61770F44A3E1D3

Content-Type: application/pkcs7-signature; name="smime.p7s" Content-Transfer-Encoding: binary Content-Disposition: attachment; filename="smime.p7s"

```
0,\Box q\Box *†H†÷
\Box\Box \Box\Box\Box\Box\Box\Box\Box1
.
.
```
.

ñYdbܬ.⊡-~SH‰6⊡µ¾ºÊ⊡Xºi\$Ý·S⊟ämn⊡-¬¨ë•ocªu⊡-{□U□□□Ó□1ì£V׿F:□ó⊡e¶¥"žJ~7"Õl's□Ž®µëÛŽ+Ç-'ÜvÅkÿÕ®i□@Øú»اٍ⊡q%ˆÆ=ƒ¤µàº^å□§k□ÇwD]□□Gà,?□\_Î~yºŸH…‹GÓŸDh3¨t°?Ü'PŽÌ@D}\Š;%nžÓˆ× —¯¶¾[ĥººg÷⊡Úòã½\Ŭ□□¡Í)v=ðfŒt□ç‰□o□WWu‹¶€'Æ;ÖÒ…Íß9-=Ù¯X8Š Ñ¿C:ê^L±\_p□□Xî[¤—•'XWåØÂB€9 ------3D000600EB712D0BEB61770F44A3E1D3--

Der Inhalt der Mitteilung wurde vom Absender (P7 User Agent) signiert und da dabei die Standardeinstellung MIME-Inhalt als Binary (8bit) gewählt wurde, wird für alle MIME Body Part dieses Content-Transfer-Encoding verwendet. Bei signierten Mitteilungen wird der MessageGate Parameter "Binäre Inhalte codieren als" nicht ausgewertet, da ein Ändern des Content-Transfer-Encoding z.B. von Binary auf BASE64 die Signatur ungültig machen würde. Falls Ihre Anwendung 7bit Encoding benötigt, müssen Sie Ihren Partner bitten, in seiner Anwendung dieses Encoding vor dem Signieren und Versenden der Mitteilung einzustellen. Beim Versenden eines signierten Inhalts müssen Sie dann abhängig vom Empfänger ebenfalls ein 7bit oder 8bit Encoding verwenden. Falls Ihr Empfänger FileWork oder UA-FI verwendet, sollte die Signatur auch das Zertifikat Ihrer Anwendung enthalten, damit der Inhalt der Mitteilung verarbeitet werden kann.

### **C9. Ausgelieferte verschlüsselte Mitteilung**

From: "G=ipm;S=tester;O=dtag;A=viat;C=de" <49637@viaT.de @viaT.de>

To: "G=MG1;S=MGATE;CN=MG1 MGATE;O=TESTAG;P=MGATE;A=VIAT;C=DE " <49603@viaT.de > Subject: Senden signiert mit SHA256, verschlüsselt mit AES256 und Binary Encoding

Message-Id: 2223 15/11/09

X-MPDUID: E1D6366911E586D985D414A2

Content-Type: application/pkcs7-mime; smime-type=enveloped-data; name="smime.p7m"

Content-Disposition: attachment; filename="smime.p7m"

Content-Transfer-Encoding: base64

MIAGCSqGSIb3DQEHA6CAMIACAQAxggGSMIIBjgIBADB2MHAxCzAJBgNVBAYTAkRFMSYwJAYD VQQKDB1EZXV0c2NoZSBUZWxla29tIFRlY2huaWsgR21iSDEVMBMGA1UEAwwMQ0EgVFBNIFgu

. . . e541VL/izFyq4wbrx/5n4+Pjc+qG+zbrsk48Hsp88R0UmYm8j9X/PwtGnymi5VC4JZAEEE4i

L0DmaHuHaSSbTEd0QP8AAAAAAAAAAAAADQo=

Der Inhalt der X.400 Mitteilung wurde vom Absender mit SHA 256 signiert und mit AES256 verschlüsselt, jedoch ist in diesem Beispiel die Signatur wegen der Verschlüsselung nicht erkennbar. Da das Ändern des Content-Transfer-Encoding keinen Einfluss auf den verschlüsselten Inhalt hat, wird der MessageGate Parameter "Binäre Inhalte codieren als" ausgewertet und das vom P7 Client verwendete Encoding Binary in BASE64 umgesetzt. Beim Versenden von verschlüsselten Inhalten würde der MessageGate Prozess immer das Content-Transfer-Encoding BASE64 in Binary umsetzen.

### **C10. Transmissionsset mit zwei Interchange**

**Versendete Transmissionsset Datei T\_TestEDI\_018.in** UNA:+.? ' UNB+UNOA:2+MGATE1:65+TESTER:65+020508:1413+0709210008' UNH+EVA0000001+INVOIC:D:95A:UN:ETEIB++0' BGM++D--01/333700001003' DTM+003:20070729' DTM+263:9512:609' NAD+II+++NL 2 STUTTGART-NORD+10 02 00+STUTTGART-NORD++70191+IC' COM+0711/555-5002:TE' COM+0711/555-5555:FX' NAD+IV++TBX::FGNR 10110::93606 TESTHEIM' CUX+1:DEM' LIN+1++333700001003:ISN:DT6:DTC++0' LIN+2+++1:1+1' MOA+203:0.2086' LOC+1+33XXX:::TESTUNION' QTY+107:2' DTM+163:20070619090423:204' DTM+048:131:807' LIN+3+++1:1+1' MOA+203:0.3129' LOC+1+31XXX:::TESTUNION' QTY+107:3' DTM+163:20070626091536:204' DTM+048:192:807' LIN+4+++1:1+1' MOA+203:0.1043' LOC+1+9193XXX:::TESTUNION' QTY+107:1' DTM+163:20070711080945:204' DTM+048:51:807' LIN+5+++1:1+1' MOA+203:0.1043' LOC+1+9193XXX:::TESTUNION' QTY+107:1' DTM+163:20070711095040:204' DTM+048:27:807' UNS+S' MOA+079:0.7301' UNT+37+EVA0000001' UNZ+1+0709210008'

UNH+EVA0000001+INVOIC:D:95A:UN:ETEIB++0' BGM++D--01/333700001003' DTM+003:20070729' DTM+263:9512:609' NAD+II+++NL 2 STUTTGART-NORD+10 02 00+STUTTGART-NORD++70193+IC' COM+0711/555-5002:TE' COM+0711/555-5555:FX' NAD+IV++TBX::FGNR 10110::93606 TESTHEIM' CUX+1:DEM' LIN+1++333700001003:ISN:DT6:DTC++0' LIN+2+++1:1+1' MOA+203:0.2086' LOC+1+33XXX:::TESTUNION' QTY+107:2' DTM+163:20070619090423:204' DTM+048:131:807' LIN+3+++1:1+1' MOA+203:0.3129' LOC+1+31XXX:::TESTUNION' QTY+107:3' DTM+163:20070626091536:204' DTM+048:192:807' LIN+4+++1:1+1' MOA+203:0.1043' LOC+1+9193XXX:::TESTUNION' QTY+107:1' DTM+163:20070711080945:204' DTM+048:51:807' LIN+5+++1:1+1' MOA+203:0.1043' LOC+1+9193XXX:::TESTUNION' QTY+107:1' DTM+163:20070711095040:204' DTM+048:27:807' UNS+S' MOA+079:0.7301' UNT+37+EVA0000001' UNZ+1+0709210009'

Die Datei kann Leerzeilen als Trennung zwischen den Interchange enthalten. Dies ist aber nicht unbedingt notwendig.
## **C11. Statusreport ohne Historie**

#### **Anforderung Statusreport (S\_\*.IN)**

Since: 13-Nov-2010 Direction: both

#### **Statusreport (S\_\*.OUT)**

Status Report for UserID 49603; generated 13-NOV-2010 14:56:23 Filters: Disposition=All, Direction=Both, Format=Actual, Since=13-Nov-2010

From: " G=ipm;S=tester;O=testag;A=viaT;C=de" <49637@viaT.de> Order-ID: 5K00AG0HBDM0F2F8 Message-ID: 614 10/11/13 MTS-ID: CA610D0211DC91E900007CAD Status: Read Date: 13-Nov-2010 14:01:18 +0100

From: " G=ipm;S=tester;O=testag;A=viaT;C=de " <49637@viaT.de> Order-ID: 5K00AG0HBDM0F2F9 Message-ID: 615 10/11/13 MTS-ID: CA79C90011DC91E900007EAD Status: Received Date: 13-Nov-2010 13:10:23 +0100

From: "G= G=ipm;S=tester;O=testag;A=viaT;C=de " <49637@viaT.de> Order-ID: 5K00AG0HBDM0F2FA Message-ID: 616 10/11/13 MTS-ID: CA9FC7DB11DC91E900007EAD Status: Denied: (Reason: 0, Diagnostic: 0)) Date: 13-Nov-2010 14:01:18 +0100

To: "" <49637@viaT.de> Order-ID: Test\_3\_Body010 Message-ID: 260001 12/11/10 MGATE Test MTS-ID: 71F6370611DC91EB0000DDAE Status: Sent Date: 13-Nov-2010 13:22:12 +0100

To: "c=de;a=viat;s=nicht\_vorhanden;O=testag" <x@viaT.de> Order-ID: NDN001 Message-ID: MGATE 49603 00001 13112010 MTS-ID: MGate<5K00AG0HBDM208B4> Status: Error: (Reason: 159416490, Diagnostic: 0) Date: 13-Nov-2010 13:22:13 +0100

To: "c=de;a=viat;s=nicht-vorhanden,O=testag" <x@viaT.de> Order-ID: NDN002 Message-ID: MGATE 49603 00002 13112010 MTS-ID: D1FC163311DC91F400007EBA Status: Failed: (Reason: 6, Diagnostic: 0) Date: 13-Nov-2010 14:29:25 +0100

To: "" <49637@viaT.de> Order-ID: Test\_3\_Body011 Message-ID: 260002 12/11/10 MGATE Test MTS-ID: 098FC66111DC91F80000A6BD Status: Read Date: 13-Nov-2010 14:54:00 +0100

In diesem Statusreport wird der aktuelle Status verschiedener Mitteilungen angezeigt. Zur Eingrenzung der Ausgabe wurden nur die Mitteilungen ausgewählt, die seit dem 13.11.2010 versendet oder ausgeliefert wurden:

Die erste Mitteilung wurde empfangen und es wurde eine positive Lesebestätigung erzeugt und versendet,  $\rightarrow$  Status ist gelesen.

Die zweite Mitteilung wurde empfangen und es wurde keine Lesebestätigung angefordert. Der Absender erhält lediglich eine Auslieferbestätigung, falls er diese angefordert hat,  $\rightarrow$  Status ist ausgeliefert.

Die dritte Mitteilung wurde empfangen und es wurde eine negative Lesebestätigung erzeugt und versendet,  $\rightarrow$  Status ist verworfen.

Die vierte Mitteilung wurde versendet und es wurde kein Report angefordert. Der Status bleibt immer auf versendet, selbst wenn Mitteilung nicht ausgeliefert werden konnte,  $\rightarrow$  Status versendet.

Die fünfte Mitteilung enthält ein Adressfeld mit ungültigen Zeichen (Bei s= wird ein "" verwendet), was zu einem Verarbeitungsfehler führt,  $\rightarrow$  Status ist Fehler.

Die sechste Mitteilung wurde mit Anforderung eines Reportes versendet und enthält eine ungültige Adresse. Deshalb wird vom MTA eine Nicht Auslieferbestätigung gesendet,  $\rightarrow$  Status ist nicht ausgeliefert.

Die siebte Mitteilung wurde beim Empfänger ausgeliefert und dieser hat die angeforderte Lesebestätigung zurückgeschickt,  $\rightarrow$  Status gelesen.

## **C12. Statusreport mit Historie**

#### **Anforderung Statusreport (S\_\*.IN)**

Format: History Direction: both

#### **Statusreport (S\_\*.OUT)**

Status Report for UserID 49603; generated 13-NOV-2010 14:56:22 Filters: Disposition=All, Direction=Both, Format=History

From: " G=ipm;S=tester;O=testag;A=viaT;C=de " <49637@viaT.de> Order-ID: 5K00AG0HBDM0F2F8 Message-ID: 614 10/11/13 MTS-ID: CA610D0211DC91E900007CAD Received: 13-Nov-2010 13:10:22 +0100 Read: 13-Nov-2010 14:01:18 +0100

From: " G=ipm;S=tester;O=testag;A=viaT;C=de " <49637@viaT.de> Order-ID: 5K00AG0HBDM0F2F9 Message-ID: 615 10/11/13 MTS-ID: CA79C90011DC91E900007EAD Received: 13-Nov-2010 13:10:23 +0100

From: " G=ipm;S=tester;O=testag;A=viaT;C=de " <49637@viaT.de> Order-ID: 5K00AG0HBDM0F2FA Message-ID: 616 10/11/13 MTS-ID: CA9FC7DB11DC91E900007EAD Received: 13-Nov-2010 13:10:23 +0100 Denied: 13-Nov-2010 13:13:14 +0100 (Reason: 0, Diagnostic: 0)

To: "" <49637@viaT.de> Order-ID: Test\_3\_Body010 Message-ID: 260001 12/11/10 MGATE Test MTS-ID: 71F6370611DC91EB0000DDAE Sent: 13-Nov-2010 13:22:12 +0100

To: "c=de;a=viat;s=nicht\_vorhanden,O=testag" <x@viaT.de> Order-ID: NDN001

Message-ID: MGATE 49603 00001 13112010 MTS-ID: MGate<5K00AG0HBDM208B4> Error: 13-Nov-2010 13:52:12 +0100 (Reason: 159416490, Diagnostic: 0)

To: "c=de;a=viat;s=nicht-vorhanden,O=testag" <x@viaT.de> Order-ID: NDN002 Message-ID: MGATE 49603 00002 13112010 MTS-ID: D1FC163311DC91F400007EBA Sent: 13-Nov-2010 14:29:19 +0100 Failed: 13-Nov-2010 14:29:20 +0100 (Reason: 6, Diagnostic: 0)

To: "" <49637@viaT.de> Order-ID: Test\_3\_Body011 Message-ID: 260002 12/11/25 MGATE Test MTS-ID: 098FC66111DC91F80000A6BD Sent: 13-Nov-2010 14:52:21 +0100 Delivered: 13-Nov-2010 14:52:27 +0100 Read: 13-Nov-2010 14:54:00 +0100

In diesem Statusreport wird der Status verschiedener Mitteilung inklusive der gesamten Historie des Vorganges angezeigt:

Die erste Mitteilung wurde um 13:10 empfangen und es wurde um 14:01 eine positive Lesebestätigung erzeugt und versendet.

Die zweite Mitteilung wurde um13:10 empfangen und es wurde keine Lesebestätigung angefordert. Der Absender erhält lediglich eine Auslieferbestätigung, falls er diese angefordert hat.

Die dritte Mitteilung wurde um 13:10 empfangen und es wurde eine negative Lesebestätigung erzeugt und versendet.

Die vierte Mitteilung wurde um 13:22 versendet und es wurde kein Report angefordert. Der Status bleibt immer auf versendet, bis Eintrag gelöscht wird.

Die fünfte Mitteilung enthält ein Adressfeld mit ungültigen Zeichen (bei s= wird ein "" verwendet), was zu einem Verarbeitungsfehler führt.

Die sechste Mitteilung wurde um 14:29 mit Anforderung eines Reportes versendet und enthält eine ungültige Adresse. Deshalb wird vom MTA eine Nicht Auslieferbestätigung erzeugt.

Die siebte Mitteilung wurde um 14:52 versendet, um 14:52 beim Empfänger ausgeliefert und dieser hat die angeforderte Lesebestätigung um 14:54 erzeugt und zurückgeschickt.

## **C13. Statusreport nur für bestimmte Order-ID**

#### **Anforderung Statusreport (S\_\*.IN)**

Order-ID: NDN002

### **Statusreport (S\_\*.OUT)**

Status Report for UserID 49603; generated 13-NOV-2010 14:57:22 Filters: Disposition=All, Direction=Sent, Format=Actual, Order-ID=NDN002

To: "c=de;a=viat;s=nicht-vorhanden,O=testag" <x@viaT.de> Order-ID: NDN002 Message-ID: MGATE 49603 00002 13112010 MTS-ID: D1FC163311DC91F400007EBA

Status: Failed: (Reason: 6, Diagnostic: 0)

Date: 13-Nov-2010 14:29:25 +0100

In diesem Statusreport wird der aktuelle Status einer Mitteilung angezeigt, die gezielt über die Auftragsnummer (Order-ID) selektiert wurde.

## **C14. Statusreport nur für bestimmte Message-ID**

#### **Anforderung Statusreport (S\_\*.IN)**

Message-ID: 2600\*

#### **Statusreport (S\_\*.OUT)**

Status Report for UserID 49603; generated 13-NOV-2010 14:58:21 Filters: Disposition=All, Direction=Sent, Format=Actual, Message-ID=2600\*

To: "" <49637@viaT.de> Order-ID: Test\_3\_Body010 Message-ID: 260001 12/11/25 MGATE Test MTS-ID: 71F6370611DC91EB0000DDAE Status: Sent Date: 13-Nov-2010 13:22:12 +0100

To: "" <49637@viaT.de> Order-ID: Test\_3\_Body011 Message-ID: 260002 12/11/25 MGATE Test MTS-ID: 098FC66111DC91F80000A6BD Status: Read Date: 13-Nov-2010 14:54:00 +0100

In diesem Statusreport wird der aktuelle Status von Mitteilungen angezeigt, die gezielt über einen Teilstring der Mitteilungsnummer (Message-ID) selektiert wurden.

## **C15. Statusreport für abgewiesene Mitteilungen**

#### **Anforderung Statusreport (S\_\*.IN)**

Format: History Direction: both

#### **Statusreport (S\_\*.OUT)**

Status Report for UserID 49603; generated 15-NOV-2010 16:21:04 Filters: Disposition=All, Direction=Both, Format=History

From: " G=ipm;S=tester;O=testag;A=viaT;C=de " <49637@viaT.de> Order-ID: T730AG0HBFP1BBC0 Message-ID: 625 07/11/15 MTS-ID: 76CEBBE911DC93960000819A Error: (Reason: 1, Diagnostic: 17)

From: " G=ipm;S=tester;O=testag;A=viaT;C=de " <49637@viaT.de> Order-ID: T730AG0HBFP1BBC1 Message-ID: 626 07/11/15

MTS-ID: 7748EA6D11DC93960000889A Error: (Reason: 1, Diagnostic: 11)

From: " G=ipm;S=tester;O=testag;A=viaT;C=de " <49637@viaT.de> Order-ID: T730AG0HBFP1BBC3 Message-ID: 628 07/11/15 MTS-ID: 77AC72F911DC939600008A9A Received: 15-Nov-2010 16:18:57 +0100

In diesem Statusreport wird unter anderem der Status von Mitteilungen angezeigt, die nicht ausgeliefert werden konnten.

Bei der ersten Mitteilung wurde im EDIFACT Interchange eine falsche EDI-Kennung für den Empfänger angegeben. Es wird eine Nicht Auslieferbestätigung mit Fehlergrund "No-bilateral-agreement" (17) erzeugt und an Absender der Mitteilung versendet.

Bei der zweiten Mitteilung wurde im EDIFACT Interchange ein fehlerhafter Wert bei UNZ angegeben. Es wird eine Nicht Auslieferbestätigung mit Fehlergrund "Invalidarguments" (11) erzeugt und an Absender der Mitteilung versendet.

Die dritte Mitteilung wurde um 16:18 ausgeliefert.

## **C16. Report für versendete Mitteilung (Multirecipient)**

Status Report for UserID 49603; generated 8-Mar-2011 11:37:06 +0100 Filters: Disposition=All, Direction=Both, Format=History

To: "G=ipm;S=tester;O=testag;A=viaT;C=de" <x@viaT.de> Order-ID: Test\_ISOTEXT\_M018 Message-ID: MGATE 0001 11/03/07 MTS-ID: A2CD418E11E048A90000D680 Sent: 7-Mar-2011 10:57:03 +0100 Delivered: 7-Mar-2011 11:39:44 +0100

To: "" <41040@viat.de> Order-ID: Test\_ISOTEXT\_M018 Message-ID: MGATE 0001 11/03/07 MTS-ID: A2CD418E11E048A90000D680 Sent: 7-Mar-2011 10:57:03 +0100 Delivered: 7-Mar-2011 11:39:44 +0100

Cc: "G=edi;S=tester;O=testag;A=viaT;C=de" <x@viaT.de> Order-ID: Test\_ISOTEXT\_M018 Message-ID: MGATE 0001 11/03/07 MTS-ID: A2CD418E11E048A90000D680 Sent: 7-Mar-2011 10:57:03 +0100 Delivered: 7-Mar-2011 11:39:44 +0100 Read: 7-Mar-2011 15:11:38 +0100

Cc: "" <31044@viat.de>

Order-ID: Test\_ISOTEXT\_M018 Message-ID: MGATE 0001 11/03/07 MTS-ID: A2CD418E11E048A90000D680 Sent: 7-Mar-2011 10:57:03 +0100 Failed: 7-Mar-2011 10:57:03 +0100 (Reason: 1, Diagnostic: 11)

Cc: "c=de; a=viat; o=unknown; S=dummy" <x@viat.de> Order-ID: Test\_ISOTEXT\_M018 Message-ID: MGATE 0001 11/03/07 MTS-ID: A2CD418E11E048A90000D680 Sent: 7-Mar-2011 10:57:03 +0100 Failed: 7-Mar-2011 10:57:03 +0100 (Reason: 6, Diagnostic: 0)

Cc: "" <70000@viat.de> Order-ID: Test\_ISOTEXT\_M018 Message-ID: MGATE 0001 11/03/07 MTS-ID: A2CD418E11E048A90000D680 Error: 7-Mar-2011 10:57:03 +0100 (Reason: 6, Diagnostic: 0)

Bcc: "" <49637@viat.de> Order-ID: Test\_ISOTEXT\_M018 Message-ID: MGATE 0001 11/03/07 MTS-ID: A2CD418E11E048A90000D680 Sent: 7-Mar-2011 10:57:03 +0100 Delivered: 7-Mar-2011 11:39:44 +0100

Die Order-ID und Message-ID sind bei allen Einträgen gleich. Lediglich die MTS-ID könnte sich unterscheiden, wenn im Fehlerfall schon der MessageGate Prozess diese erstellt hat und nicht der MTA. Der jeweilige Eintrag ist nur über die Empfängeradresse eindeutig. Im Beispiel wurden Empfänger sowohl über To:, Cc: und auch über Bcc: adressiert. Neben erfolgreich zugestellten Mitteilungsempfängern wurde auch bei einigen Adressen eine Nichtauslieferbestätigung provoziert:

4. Empfänger ist eine EDIBOX und dort darf immer nur ein Empfänger und ein EDIFACT Dokument angehängt sein  $\rightarrow$  Fehler "Ungültige Argumente".

5. Empfänger falsche X.400 Adresse  $\rightarrow$  Fehler "Unbekannter Empfänger"

6. Empfänger ungültige User-ID  $\rightarrow$  Fehler "Unbekannter Empfänger"

Seite ist aus redaktionellen Gründen leer.

# **Anhang D: Zeichensätze**

## **Printable String:**

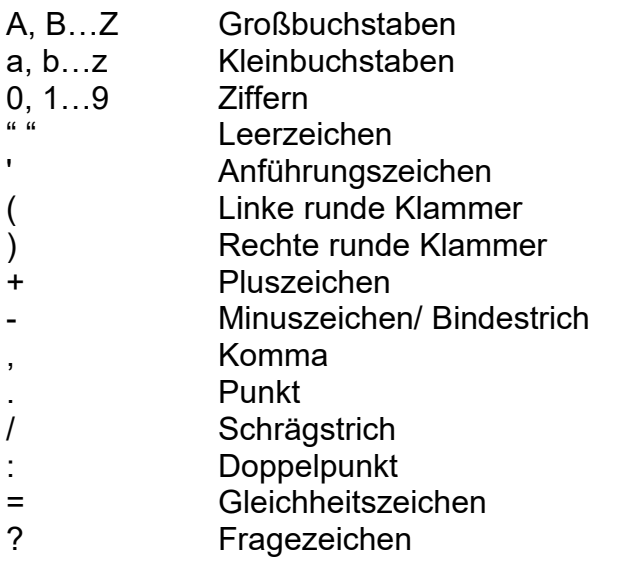

### **Isolatin 1 (ISO 8859-1)**

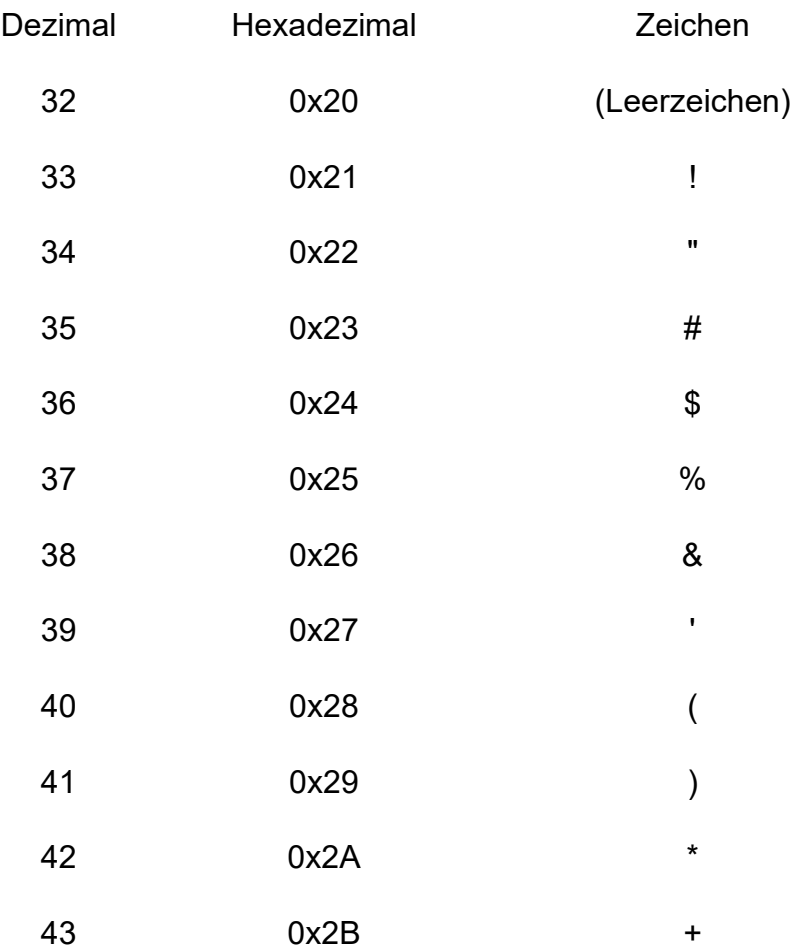

- 0x2C ,
- 0x2D -
- 0x2E .
- 0x2F / 0x30 0
- 49 0x31 1
- 0x32 2
- 51 0x33 3
- 0x34 4
- 0x35 5
- 0x36 6
- 0x37 7
- 0x38 8
- 57 0x39 9 0x3A :
- 0x3B ;
- 0x3C <
- 0x3D =
- 
- 62 0x3E > 63 0x3F ?
- 0x40 @
- 0x41 A
- 0x42 B
- 0x43 C
- 0x44 D

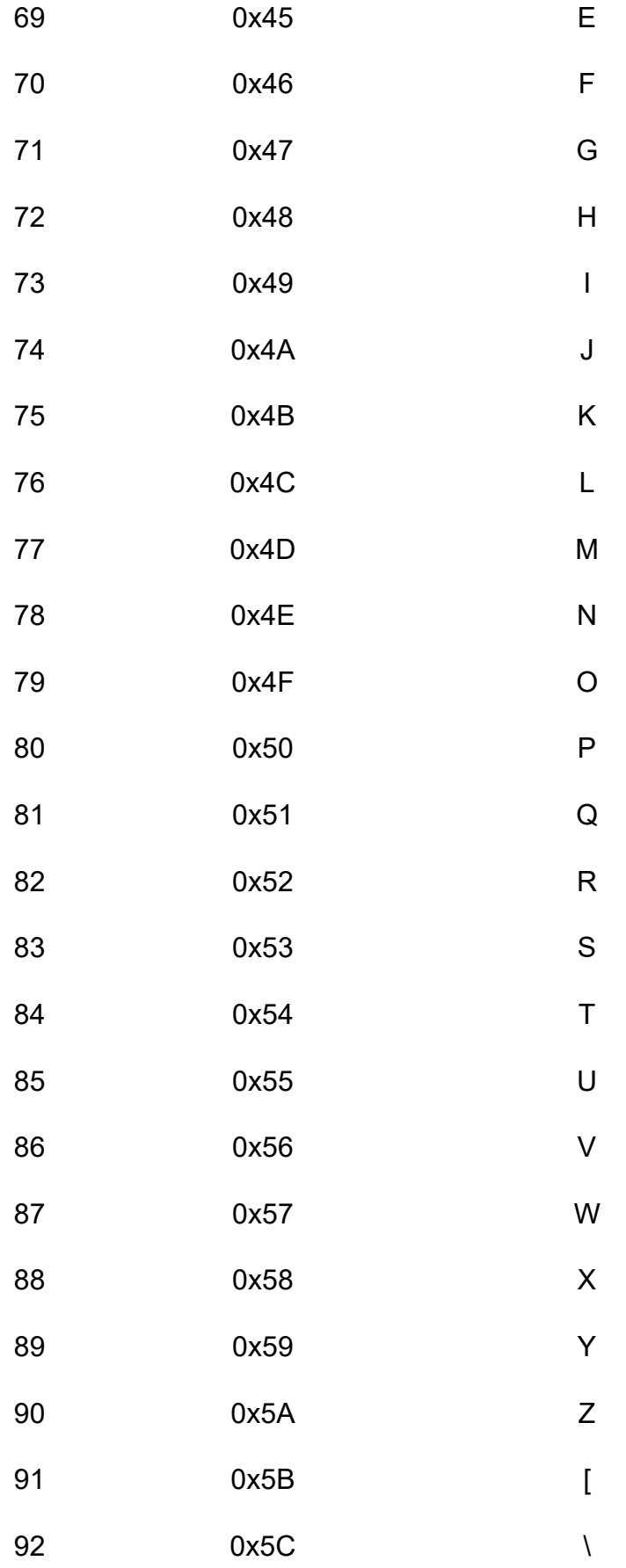

- 93  $0x5D$  $\bf{l}$ 94  $0x5E$  $\pmb{\wedge}$
- 

 $0x60$ 

- $0x5F$ 95 —  $\hat{\mathbf{v}}$
- 97 0x61  $\mathsf{a}$
- 98  $0x62$  $\sf b$
- 99 0x63  $\mathbf{C}$
- 100  $0x64$  $\operatorname{\mathsf{d}}$
- 101 0x65  $\mathsf{e}% _{t}\left( t\right)$ 102 0x66  $f$
- 103  $0x67$  $\boldsymbol{g}$
- 104 0x68  $\boldsymbol{\mathsf{h}}$
- 105  $0x69$  $\mathbf i$
- 106 0x6A j 107  $0x6B$
- $\sf k$ 108  $0x6C$  $\begin{array}{c} \hline \end{array}$
- 109  $0x6D$  $m$
- 110  $0x6E$  $\sf n$
- 111  $0x6F$  $\mathsf{o}$
- 112  $0x70$  $\mathsf{p}% _{T}$
- 113  $0x71$  $\mathsf{q}$
- 114 0x72  $\mathsf{r}$
- 115 0x73  ${\sf s}$
- 116 0x74  $\mathsf t$
- $117$  $0x75$  $\mathsf{u}$

 $96\,$ 

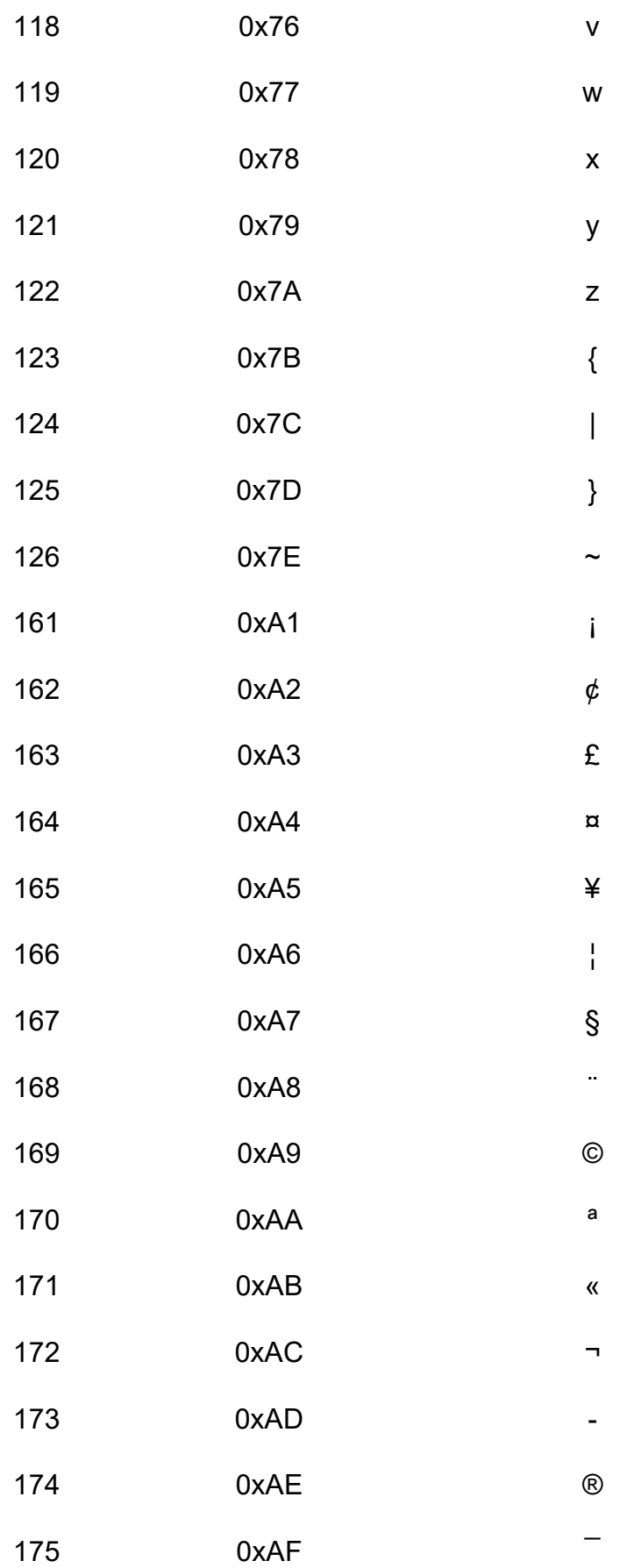

 $\mathbf{3}$ 

l,

- $\circ$ 176  $0xB0$
- $177$  $0xB1$  $\pm$
- $\mathbf 2$  $0xB2$ 178
- 179  $0xB3$  $\bar{\epsilon}$ 180 0xB4
- 181  $0xB5$  $\mu$
- 182  $0xB6$  $\P$
- 183  $0xB7$
- 184  $0xB8$  $\overline{\phantom{a}}$
- 185  $0xB9$  $\mathbf{1}$
- $\mathsf{o}$ 186 0xBA
- $0xBB$ 187  $\lambda$
- 188  $0xBC$  $\frac{1}{4}$
- 189  $0xBD$  $\frac{1}{2}$  $\frac{3}{4}$ 0xBE 190
- 191 0xBF  $\dot{\mathcal{L}}$
- À 192  $0xC0$
- Á 193  $0xC1$
- Â 194  $0xC2$
- $\tilde{\mathsf{A}}$ 195  $0xC3$
- Ä 196  $0xC4$
- 197  $0xC5$ Å
- Æ 198 0xC6
- Ç  $0xC7$ 199 È 200  $0xC8$

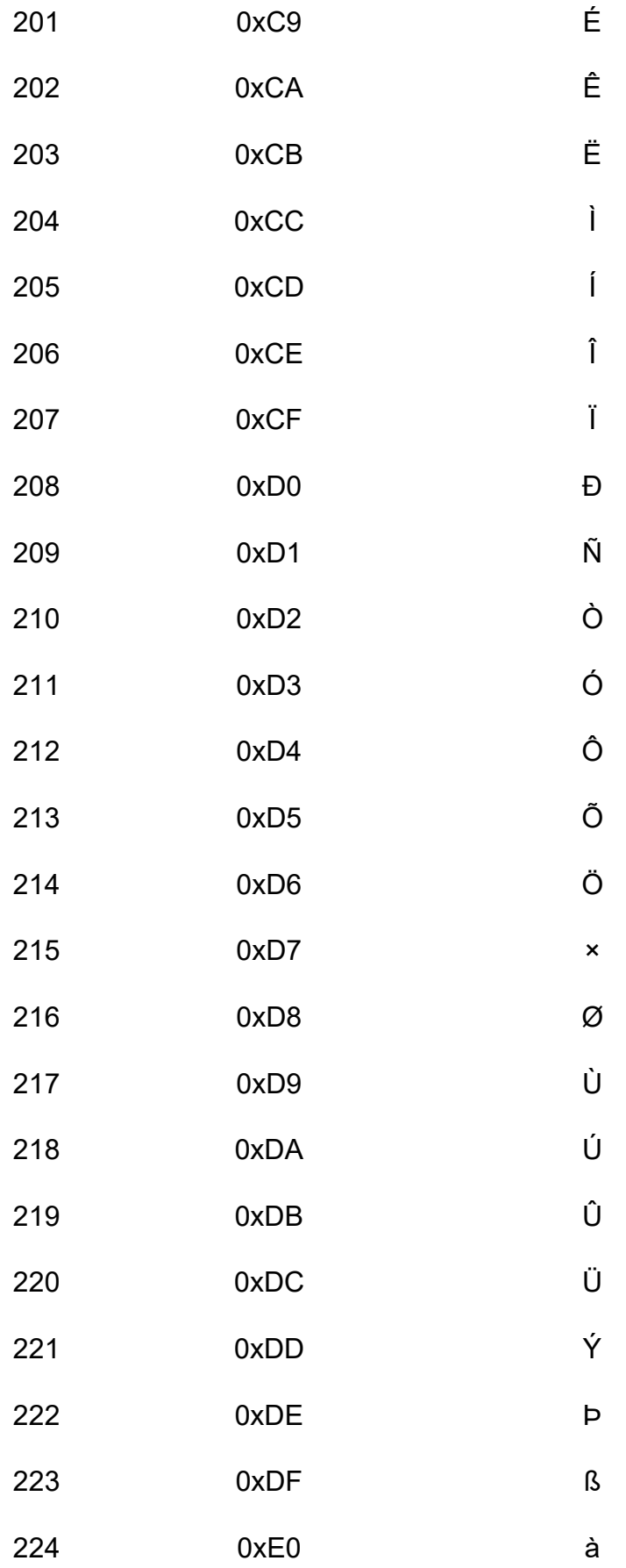

ä

- 225  $0xE1$  $\acute{\text{a}}$
- 226  $0xE2$ â
- 227  $0xE3$ ã
- 229  $0xE5$ å

 $0xE4$ 

- 230  $0xE6$ æ
- $0xE7$ 231 ç
- 232  $0xE8$ è
- 233  $0xE9$  $\acute{\text e}$ 234 0xEA ê
- 235  $0xEB$  $\ddot{\mathrm{e}}$
- 236 0xEC  $\mathbf{i}$
- 237  $0xED$  $\mathbf i$
- $0xEE$ 238 Î
- 239 0xEF Ï.
- 240 0xF0 ð
- 241  $0xF1$ ñ
- 242  $0xF2$ ò
- 243  $0xF3$  $\acute{\mathrm{o}}$
- 244 0xF4  $\mathbf{\hat{O}}$
- 245 0xF5  $\tilde{\text{o}}$
- 246 0xF6 Ö
- 247  $0xF7$  $\div$
- 0xF8 248 Ø
- 249 0xF9 ù

228

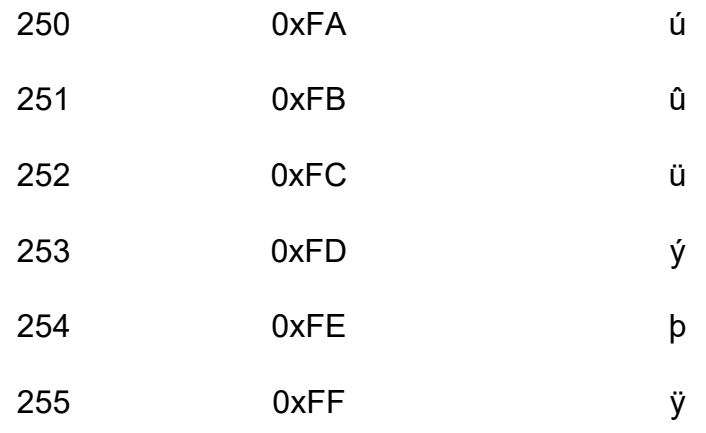